# **ОСНОВЫ ПРОЕКТИРОВАНИЯ РЕЛЯЦИОННЫХ БАЗ ДАННЫХ СРЕДСТВАМИ СУБД MS ACCESS**

*Учебное электронное издание*

**Харьков 201 1**

В пособии представлены задания к лабораторным работам, приведены необходимые указания к их выполнению, приведен список учебной литературы. Контрольные вопросы в конце каждой лабораторной работы позволяют выполнить самостоятельную проверку полученных знаний.

Выполнение лабораторных работ требует комплексного подхода и предполагает знание основ информатики и вычислительной техники, наличие навыков работы с офисными приложениями.

Пособие может быть полезно студентам, аспирантам и преподавателям высших учебных заведений при изучении основ работы с базами данных.

# **СОДЕРЖАНИЕ**

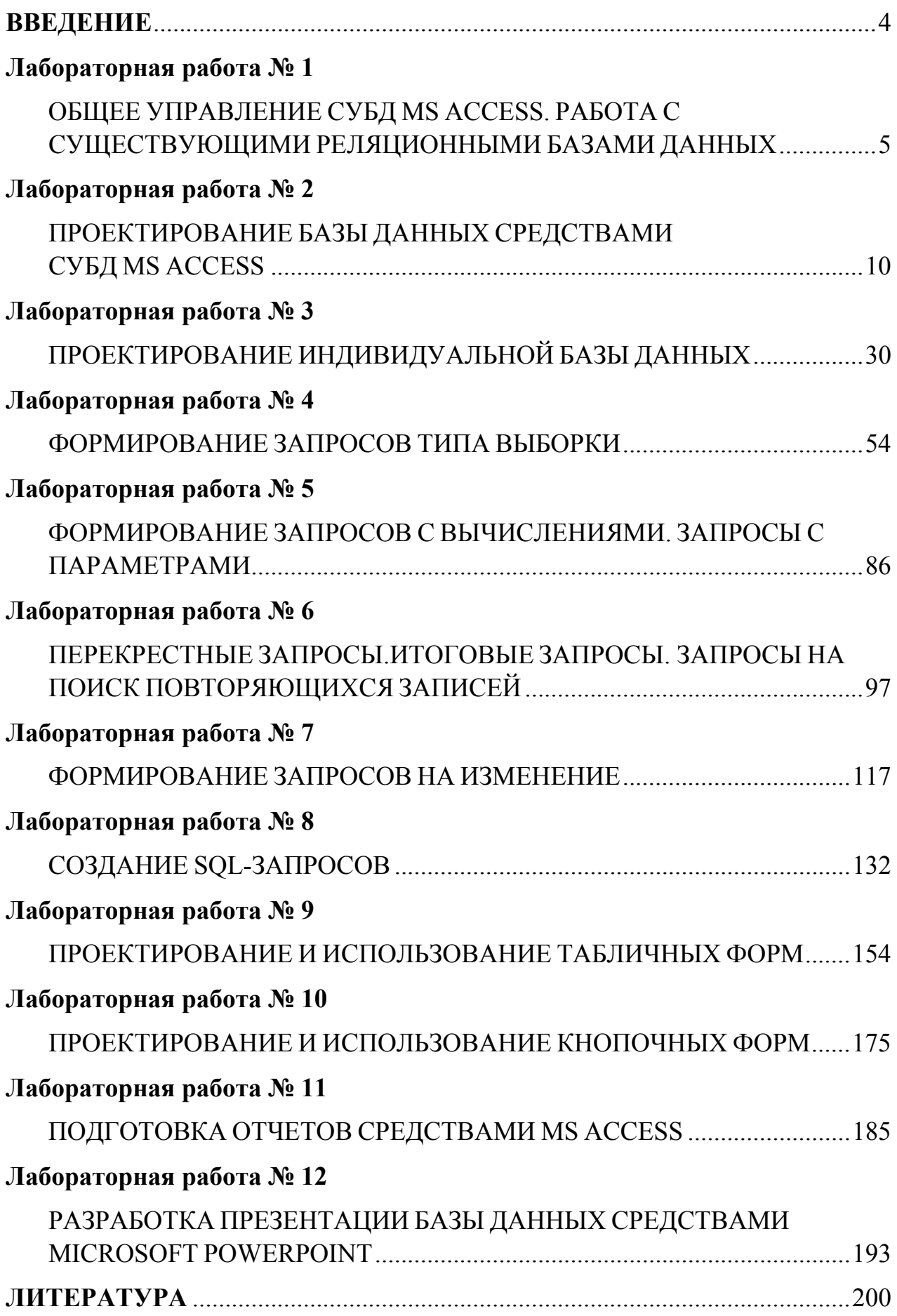

#### **ВВЕДЕНИЕ**

<span id="page-3-0"></span>Работа специалистов экономического профиля на современном этапе развития рыночных отношений связана с необходимостью накопления, структурирования, классификации данных с целью их последующего анализа. Современная качественная обработка полученных результатов невозможна  $6e<sub>3</sub>$ использования компьютерных информационных технологий, значительное место в которых занимают системы управления базами данных (СУБД).

В настоящее время управление каким-либо процессом основано на обработке различной первичной информации, поэтому большинство предприятий испытывает необходимость в наличии баз данных  $\mathbf{M}$ способных управлять этими процессами. Рациональное специалистов. управление процессами требует от специалистов экономического профиля свободного владения технологиями структурирования и обработки данных средствами современных СУБД.

Изучение дисциплины «Компьютерные информационные технологии» дает студентам возможность получить знания в области современных СУБД, теории и практике проектирования и эксплуатации реляционных БД, которые могут встретиться как в учебном процессе, так и в последующей работе специалистов экономического профиля. Представленный комплекс лабораторных работ позволяет заложить фундамент основных сведений теории баз данных и их проектирования, а также на практике освоить приемы создания и управления реляционными БД.

 $\overline{4}$ 

## *Лабораторная работа № 1*

# <span id="page-4-0"></span>**ОБЩЕЕ УПРАВЛЕНИЕ СУБД MS ACCESS. РАБОТА С СУЩЕСТВУЮЩИМИ РЕЛЯЦИОННЫМИ БАЗАМИ ДАННЫХ**

### *Цель работы:*

1) получить начальные навыки работы с СУБД MS Access;

2) изучить основные понятия теории баз данных, назначение основных элементов оконного интерфейса;

3) приобрести практический опыт модификации существующей базы данных и работы со справочной системой MS Access.

### *Порядок выполнения работы*

**1.** Запустить СУБД MS Access (*Пуск | Программы | Microsoft Office | Microsoft Access*).

**2.** Изучить основные элементы окна СУБД MS Access и их назначение (рис. 1.1).

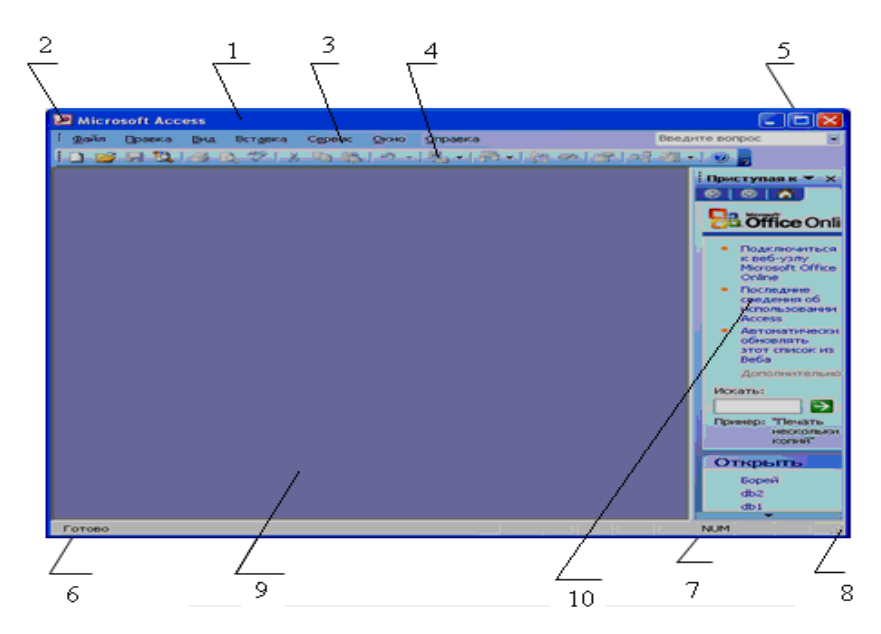

Рис. 1.1. Окно СУБД MS Access

- 1 строка заголовка,
- 2 кнопка вызова системного меню,
- 3 строка меню,
- 4 панели инструментов,
- кнопки управления окном,
- строка статуса (строка состояния),
- панель индикаторов,
- маркеры изменения размеров окна,
- рабочая область,
- область задач,
- горизонтальные и вертикальные полосы прокрутки.

**3.** Открыть учебную базу данных «Борей». Выбрать базу данных «Борей» можно из папки *SAMPLES*, которая находится на диске *C:\Program Files\Microsoft Office\OFFICE11*.

**4.** Изучить структуру окна базы данных назначение основных элементов (рис. 1.2).

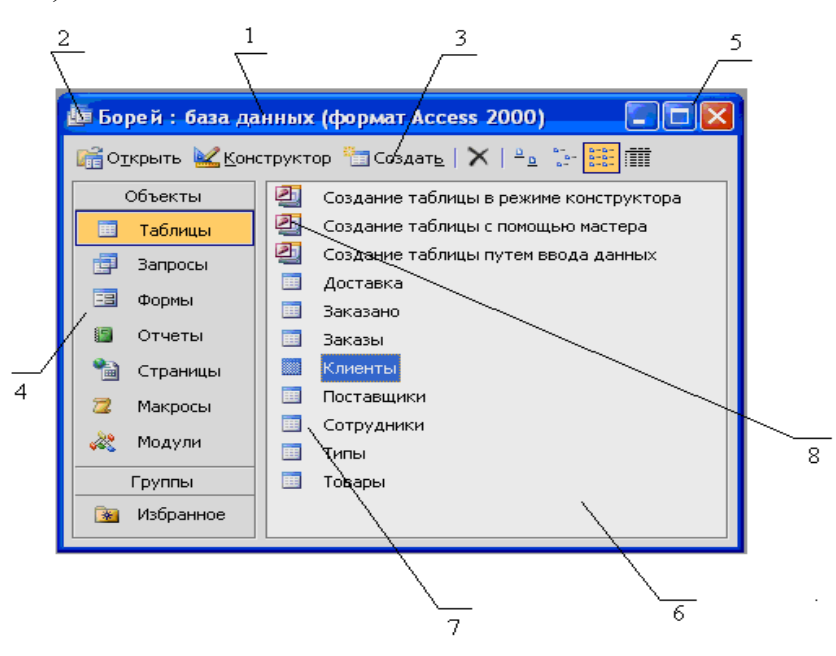

Рис. 1.2. Окно базы данных «Борей»

- строка заголовка,
- кнопка вызова системного меню,
- кнопки управления объектами,
- панель категорий объектов,
- кнопки управления окном,
- окно объектов,

7 – значки объектов,

8 – ярлычки быстрого создания объектов.

**5.** Используя справку MS Access изучить назначение его основных объектов.

**6.** Выбрать категорию объектов *«Таблицы»*, упорядочить таблицы по имени и дате создания используя меню *Вид* | *Упорядочить значки* | выбрать *по имени*, *по дате создания* поочередно. Открыть таблицу *«Клиенты»* в режиме Таблицы с помощью *кнопки «Открыть»* либо двойным щелчком по имени. Затем с помощью панели навигации или команды *Ввод данных* из меню *Записи* добавить в таблицу 5 новых клиентов (рис. 1.3).

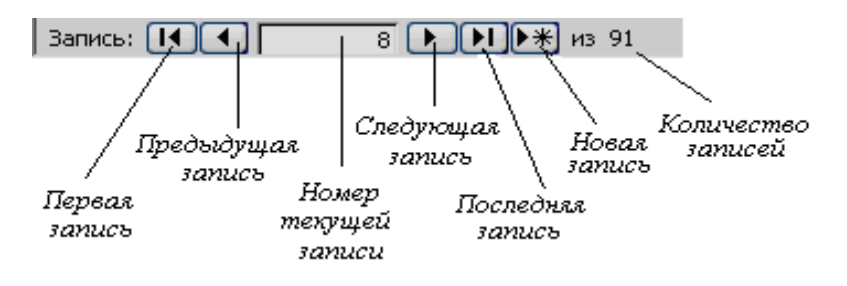

Рис. 1.3. Панель навигации

Сохранить введенные данные и перейти в режим Конструктора с помощью меню *Вид* | *Конструктор*, чтобы изучить структуру данной таблицы. Сравнить режимы отображения таблицы, закрыть объект. Переименовать таблицу *«Клиенты»* в *«Новые клиенты»* используя меню *Правка | Переименовать*, либо *КЗМ*, либо клавишу *F2*.

Сохранить открытую таблицу *«Новые клиенты»* как объект форма, задав ей имя *«Покупатели»*, используя при этом меню *Файл* | *Сохранить как*, *ввести имя нового объекта*, а в поле со списком как *выбрать тип объекта* Форма (рис. 1.4).

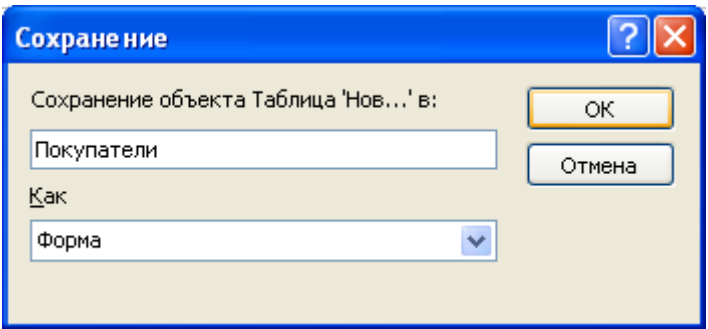

Рис. 1.4. Окно «Сохранение объекта»

Открыть таблицу *«Товары»* в режиме Таблицы. Поменять местами поля *«Поставщик»* и *«Тип»*, предварительно выбрав команду *Освободить все столбцы* в меню *Формат* или *КЗМ*. Скрыть поле *«Минимальный запас»*  выбрав команду *Скрыть столбцы* в меню *Формат* или *КЗМ*. Изменить ширину поля *«На складе»* используя команду *Ширина столбца* меню *Формат* или *КЗМ*. Для записей таблицы увеличить высоту строк выбрав команду *Высота строки* из вышеуказанных меню.

**7.** Выбрать категорию объектов *«Запросы»*, изменить вид представления объектов в окне базы в виде мелких значков и в виде списка, используя меню *Вид* | *Мелкие значки* и *Вид* | *Список* соответственно. Открыть запрос «Список имеющихся товаров». Просмотреть структуру этого запроса в режиме Конструктора, а затем в режиме SQL, воспользовавшись меню *Вид* | *Конструктор* и *Вид* | *режиме SQL*. Закрыть запрос.

**8.** Открыть форму созданную в задании 6 под именем *«Покупатели»*. Просмотреть и сравнить структуру отображения формы в режиме Формы и в Режиме Конструктора, используя меню *Вид*. Для данной формы создайте ярлык, используя меню *Правка | Создать ярлык*. Поместите его в папку *«Избранное»*, при помощи меню *Правка* | *Добавить в группу* | *Избранное*, либо при помощи обычного перетаскивания.

**9.** Открыть отчет *«Список товаров по типам»* и изучить его структуру в режиме Конструктора и в режиме Предварительного просмотра. Сравнить результаты отображения отчета в различных режимах.

**10.** Изучите взаимосвязи таблиц в базе данных «Борей», воспользовавшись командой меню *Сервис* | *Схема данных*.

**11.** Завершить работу с базой данных «Борей».

#### *Содержание отчета*

- 1. Название и цель работы.
- 2. Формулировка заданий и результаты их выполнения.
- 3. Список контрольных вопросов и ответов на них.
- 4. Выводы.
- 5. Список использованных источников.

#### *Контрольные вопросы*

1. Структура окна СУБД MS Access и назначение его основных элементов.

2. Структура окна базы данных и назначение его основных элементов.

3. Основные понятия теории баз данных: «база данных», «система управления базами данных», «реляционная база данных», «поле», «запись».

4. Состав и назначение объектов базы данных: таблицы, запросы, формы, отчеты, макросы, модули, страницы доступа.

- 5. Основные приемы работы с существующей базой данных.
- 6. Режимы отображения объектов.
- 7. Изменение представления объектов в окне базы данных
- 8. Создание ярлыков для быстрого доступа к объектам.
- 9. Изменение размеров и порядка следования структурных единиц.

# <span id="page-9-0"></span>*Лабораторная работа № 2*  **ПРОЕКТИРОВАНИЕ БАЗЫ ДАННЫХ СРЕДСТВАМИ СУБД MS ACCESS**

#### *Цель работы:*

1) изучить этапы проектирования базы данных;

2) изучить и реализовать процесс создания новой БД средствами MS Access для конкретной предметной области.

#### *Порядок выполнения работы*

**1. Изучить основные этапы проектирования реляционных баз данных.** 

Проектирование реляционной базы данных состоит из 4-х этапов.

#### *Этап 1. Определение цели создания базы данных.*

На данном этапе проектирования базы данных необходимо определить:

− цель создания базы данных;

− основные функции базы данных;

− информацию, которую должна содержать база данных.

База данных должна отвечать требованиям конечных пользователей. Поэтому необходимо четко определить темы, которые должна охватывать БД.

#### *Этап 2. Выделение информационных объектов предметной области.*

На этом этапе проектирования фактически выделяют таблицы, которые должна содержать база данных. Разработка таблиц является одним из наиболее сложных этапов в процессе проектирования базы данных, так как результаты, которые должна выдавать база данных (отчеты, формы и т.д.) не всегда дают полное представление о структуре таблицы.

Выделение информационных объектов выполняется в следующей последовательности:

− анализ предметной области (первичных документов), при котором определяется состав и структура данных в проектируемой БД;

- описание предметной области в виде реквизитов, извлекаемых из первичных документов (фактически определяют подробный перечень информации, которую будут содержать таблицы).

При проектировании таблиц. рекомендуется руководствоваться следующими основными принципами:

1) каждая таблица должна содержать информацию только на одну тему;

Сведения на каждую тему обрабатываются намного легче, если они содержаться в независимых друг от друга таблицах. Например, адреса и заказы клиентов хранятся в разных таблицах, с тем, чтобы при удалении заказа информация о клиенте осталась в базе данных.

Каждая таблица содержит информацию на отдельную тему, а каждое поле в таблице содержит отдельные сведения по теме таблицы. Например, в таблице с данными о клиенте могут содержаться поля с названием компании, адресом, городом, страной и номером телефона.

2) информация в таблице не должна дублироваться. Не должно быть повторений и между таблицами.

Когда определенная информация храниться только в одной таблице, то и изменять ее придется только в одном месте. Это делает работу более эффективной, а также исключает возможность несовпадения информации в разных таблицах. Например, в одной таблице должны содержаться адреса и телефоны клиентов.

3) для каждого объекта определяется ключевой реквизит.

Ключевой реквизит однозначно определяет экземпляры объекта. Он может быть простым, если состоит из одного реквизита или составным, если из нескольких.

Таким образом, в соответствии с понятиями реляционной СУБД информационному объекту  $\mathbf{B}$ проектируемой БД будет каждому соответствовать таблица.

#### Этап 3. Определение логической структуры базы данных.

 $Ha$ этом этапе выполняется определение отношений между выделенными информационными объектами, т.е. устанавливаются связи.

Связь межлу таблинами устанавливает отношения между совпадающими значениями в ключевых полях, обычно между полями, имеющими одинаковые имена в обеих таблицах. В большинстве случаев с ключевым полем одной таблицы, являющимся уникальным идентификатором каждой записи, связывается внешний ключ другой таблицы. Например, для связывания клиентов с заказами, которые они заказывают, следует создать связь между полями «Код клиента».

Реальное отношение определяется отношением между ключами двух типов информационных объектов.

После проектирования таблиц, полей и связей необходимо еще раз проанализировать структуру базы данных и выявить возможные недочеты.

# Этап 4. Создание физической модели базы данных средствами СУБД MS Access.

После установления связей между таблицами создается так называемая физическая модель данных для конкретной СУБД, в которой разрабатываются макеты таблиц с указанием ключевых и описательных полей, типов данных и свойств полей.

Важным требованием, таблицам, предъявляемым  $\mathbf{K}$ является данных, которая позволяет минимизировать повторение нормализация данных. К основным правилам нормализации относится:

1) уникальность полей (нет повторяющихся полей и составные поля разделены на отдельные элементы данных);

2) уникальный идентификатор (первичный ключ);

3) функциональная зависимость (для каждого значения первичного ключа значения в столбцах данных должны относиться к объекту таблицы и полностью его описывать);

4) независимость полей (пользователь имеет возможность изменять значения любого поля, не входящего в первичный ключ, без воздействия на данные других полей).

С учетом требований к содержанию реляционных таблиц (каждая таблица содержит информацию только на одну тему, информация в таблицах не дублируется, для связи между таблицами заданы первичные ключи, однозначно определяющие каждую запись в таблице) получаем список полей для каждой таблицы.

После создания макетов таблиц формируется Схема данных, представляющая связи между таблицами.

# **2. Средствами реляционной СУБД Microsoft Access разработать БД для заданной предметной области.**

Рассмотрим процесс проектирования БД и в качестве примера предметной области выберем деятельность туристической фирмы.

#### *Этап 1. Определение цели создания базы данных.*

Целью создания БД «Туристическая фирма» является автоматизация учета информации по продаже туристических путевок.

Использование базы данных "Туристическая фирма" позволит оперативно накапливать, систематизировать и эффективно обрабатывать информацию по различным срезам (о клиентах фирмы, предлагаемых путевках, а также о выполненных заказах), формировать отчеты, выявлять слабые звенья.

#### *Этап 2. Выделение информационных объектов предметной области.*

Анализируя предметную область можно выделить примерный перечень информации, которую будут содержать таблицы проектируемой БД:

фамилия, имя, отчество клиента туристической фирмы;

дата рождения, адрес, телефон клиента;

наименование тура;

характеристики тура (продолжительность, транспорт, проживание, примечание к туру, вид тура, фото тура);

цена путевки;

дата формирования заказа;

дата поездки;

количество заказанных путевок;

предоставляемые скидки.

В соответствии с имеющейся информацией можно выделить три следующих информационных объекта, т.е. таблицы: *Клиенты*, *Туры*, *Заказы*.

С учетом требований к содержанию реляционных таблиц можно получить список полей для каждой таблицы.

#### *Таблица Клиенты (главная таблица)*

Код клиента (поле первичного ключа) Фамилия Имя Отчество Дата рождения Домашний адрес Телефон

#### *Таблица Туры (главная таблица)*

Код тура (поле первичного ключа) Название тура Продолжительность тура Транспорт Проживание Примечание к туру Цена путевки Вид тура Фото тура

### *Таблица Заказы (промежуточная таблица)*

Код заказа (поле первичного ключа) Код клиента (поле внешнего ключа) Код тура (поле внешнего ключа) Дата заказа Дата поездки Количество заказанных путевок Скидка, %

#### *Этап 3. Определение логической структуры базы данных.*

На этом этапе установим одно-многозначные (1:∞) отношения между таблицами (рис. 2.1). Отношения между объектами устанавливаются с помощью первичных ключей *Код тура* и *Код клиента* и соответственных внешних ключей.

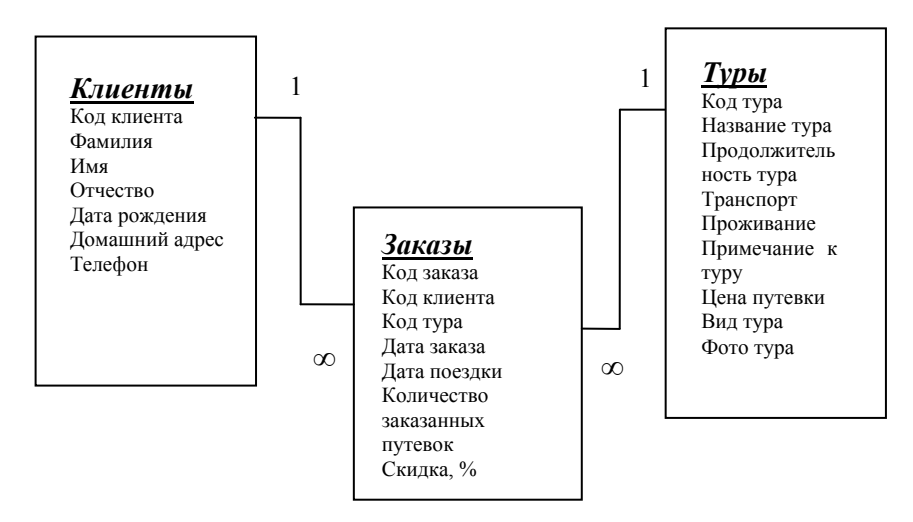

Рис. 2.1. Отношения между таблицами

# *Этап 4. Создание физической модели базы данных средствами СУБД MS Access.*

На основании спроектированной информационно-логической модели можно приступить к непосредственному созданию БД с помощью СУБД Microsoft Access.

Новая БД создается с помощью команды *Создать* из меню *Файл*. При этом сразу указывается имя БД и ее расположение.

В окне БД на вкладке Таблицы выполняется разработка макетов таблиц.

В СУБД Microsoft Access предложено три основных способа создания таблиц:

1) в режиме Конструктора;

2) с помощью Мастера;

3) путем непосредственного ввода данных (в режиме таблицы).

Существуют также и другие варианты создания таблиц такие как: создание таблиц с помощью запроса на создание таблиц и путем импортирования таблицы из другой базы данных.

Создадим каждую из спроектированных таблиц тремя основными способами. Сначала создаются макеты главных таблиц *«Туры»* и *«Клиенты»*, затем формируется промежуточная таблица *«Заказы»*.

**4.1.** Для создания таблицы «Туры» в режиме Конструктора можно воспользоваться *кнопкой «Создать*» на панели управления объектами и *в окне «Новая таблица»* выбрать *пункт «Конструктор»*, нажать *ОК* либо воспользоваться *ярлыком «Создание таблицы в режиме конструктора»* в списке объектов.

В обоих случаях появится макет таблицы в режиме Конструктора, который необходимо заполнить, используя нижеприведенные данные об именах полей, типах данных и свойствах полей, при необходимости указать описание (рис. 2.2).

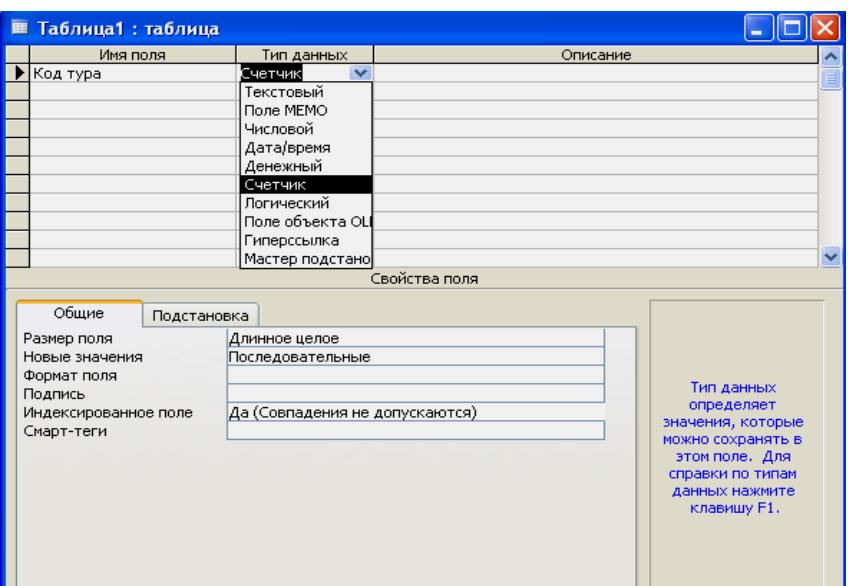

Рис. 2.2. Окно Конструктора таблиц

В столбце *«Имя поля»* пользователь должен ввести имена полей с помощью клавиатуры. При задании имен таблиц и имен полей в таблицах следует соблюдать некоторые правила:

- имена полей в таблицах должны быть уникальными;

- имена полей могут содержать не более 64 символов, включая пробелы;

- следует избегать употребления имен полей, которые могут совпадать с именами встроенных функций или свойств Microsoft Access;

- имя поля не должно начинаться с пробела или управляющего символа (коды ASCII);

- имена полей могут включать любую комбинацию букв, цифр, пробелов и специальных знаков, за исключением точки, восклицательного знака, надстрочного знака (') и квадратных скобок;

- имя не должно содержать прямые кавычки (") в именах таблиц.

В столбце *«Тип данных»* для каждого поля из раскрывающего списка необходимо выбрать тип данных. Поле может содержать данных только одного типа.

При выборе Мастера подстановки можно создать для указанных полей список, из которого выбирается значение. Список значений может быть либо фиксированным, либо содержаться в таблице или запросе (рис. 2.3).

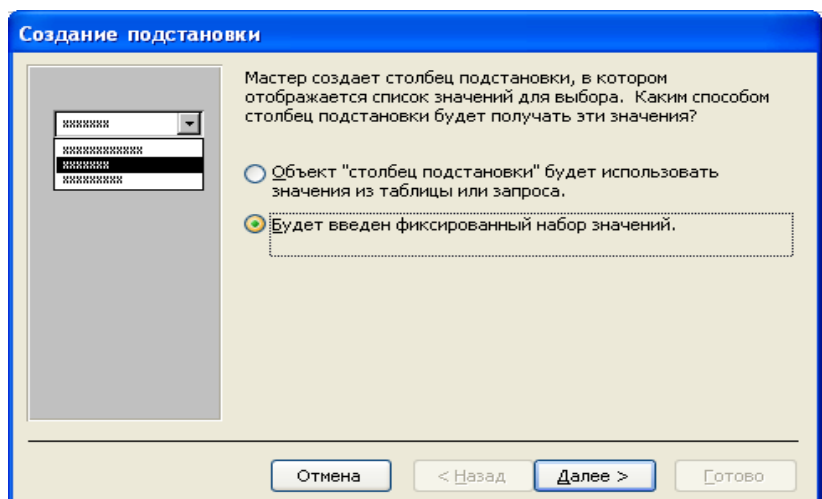

Рис. 2.3. Окно Мастера подстановок

При выборе фиксированного значения нужно будет ввести набор значений, которые будет содержать столбец подстановки.

Применять операцию подстановки можно только к полям, содержащим текстовые и числовые данные, а также к логическим полям.

В зависимости от типа данных, каждое поле может иметь определенный *набор свойств*. Основные свойства Microsoft Access задает по умолчанию, остальные пользователь задает по мере необходимости. Для того, чтобы увидеть окно свойств определенного поля, нужно установить курсор мыши в это поле. Раскрывая списки в свойствах полей, можно выбирать формат представления даты, устанавливать ограничения на количество символов в текстовых данных, добавлять подписи данным и описания. Эти элементы используются для контроля вводимой информации при работе с таблицами базы данных.

В столбце *«Описание»* в режиме Конструктора можно вводить описания полей (это необязательно).

Затем в соответствии с примерным содержанием заполнить макет таблицы (табл. 2.1).

Таблица 2.1

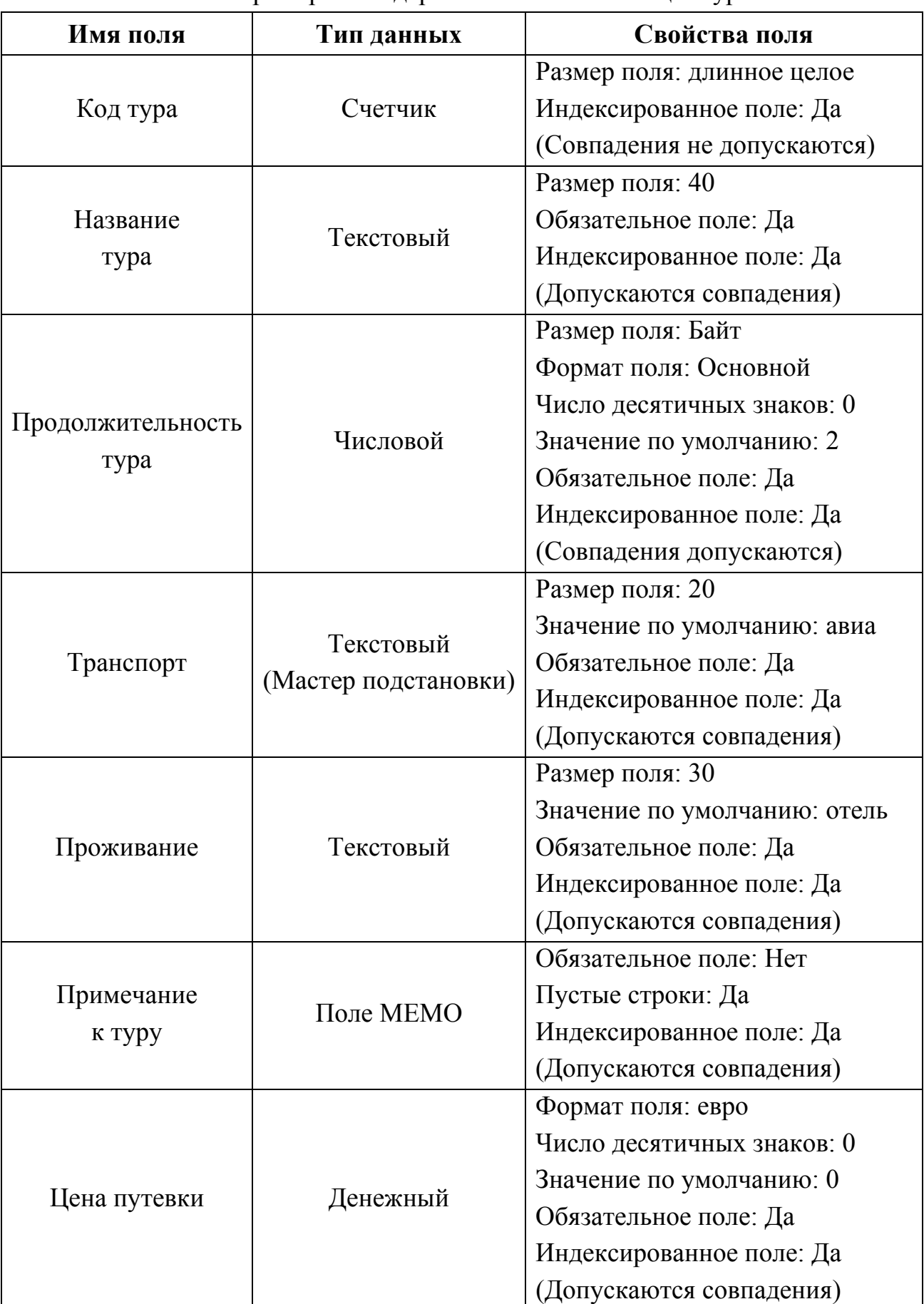

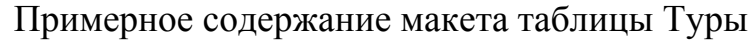

Окончание табл. 2.1

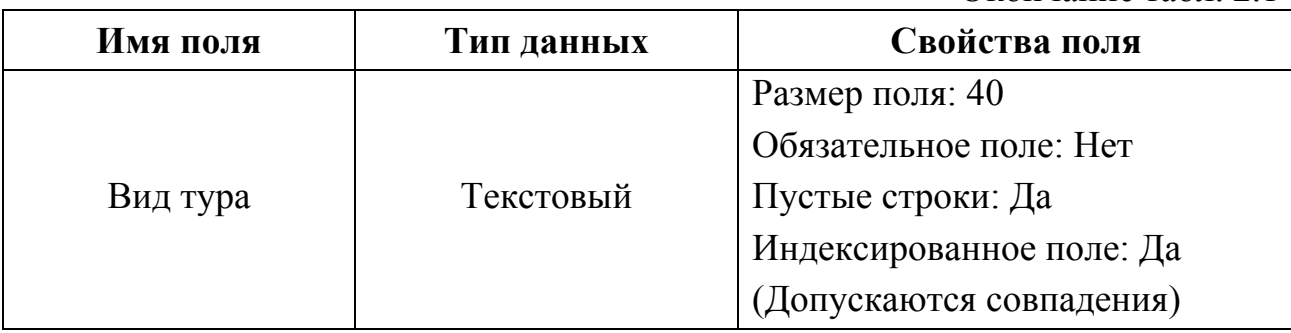

После заполнения макета таблицы необходимо задать ключевое поле (поле первичного ключа). Ключевое поле таблицы помечается специальным значком – ключик в поле выделения в левой части окна. Для этого нужно выделить подходящее поле и нажать *«ключик»* на панели инструментов либо выбрать меню *Правка | Ключевое поле*.

После проделанных манипуляций перейдите в режим Таблицы, сохранив созданный макет таблицы «Туры» и заполните таблицу 5 записями.

**4.2.** Для создания таблицы с помощью Мастера воспользуемся *кнопкой «Создать*» на панели управления объектами и *в окне «Новая таблица»*, выберем *пункт «Мастер таблиц»*, нажмем *ОК* либо воспользуемся *ярлыком «Создание таблицы с помощью мастера»* в списке объектов (рис. 2.4).

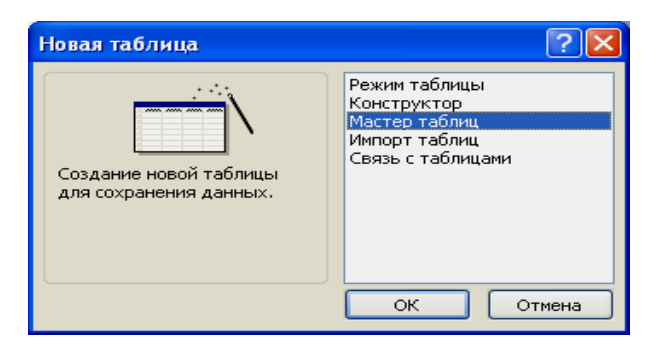

Рис. 2.4. Окно «Новая таблица»

На первом шаге Мастера создания таблиц выберем категорию и образец таблицы, а затем поля, на основе которых будем строить следующую таблицу *«Клиенты»* (рис. 2.5). Допускается выбор полей из нескольких таблиц. В данном случае выберем переключатель *«Деловые»*, в списке *«Образцы таблиц»* – таблицу *«Клиенты»*, а из списка *«Образцы полей»*, используя кнопки со стрелками добавить нужные поля: Код клиента, Фамилия, Имя, Отчество, Адрес и Номер телефона. Поля Адрес и Номер телефона переименуем соответственно в Домашний адрес и Телефон с помощью кнопки *«Переименовать поле»*.

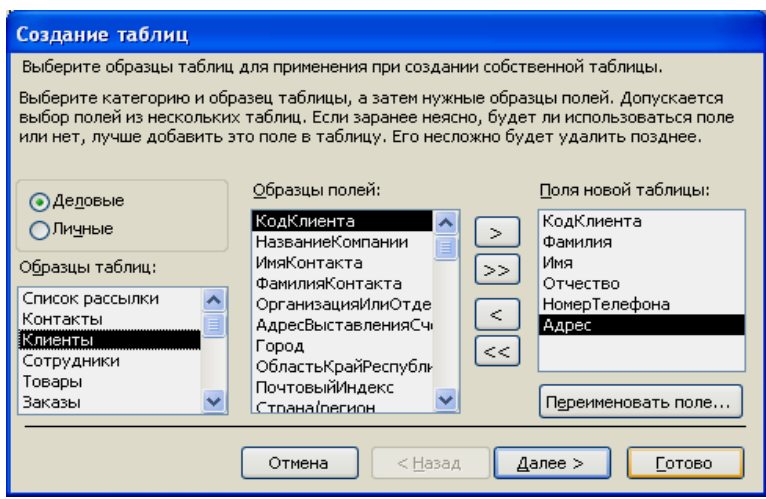

Рис. 2.5. Первый шаг Мастера создания таблиц

На втором шаге Мастера необходимо ввести имя новой таблицы *«Клиенты»*, а также указать способ определения ключевого поля, установив переключатель в положение *«автоматическое определение ключа»* либо *«самостоятельное определение ключа»* (рис. 2.6).

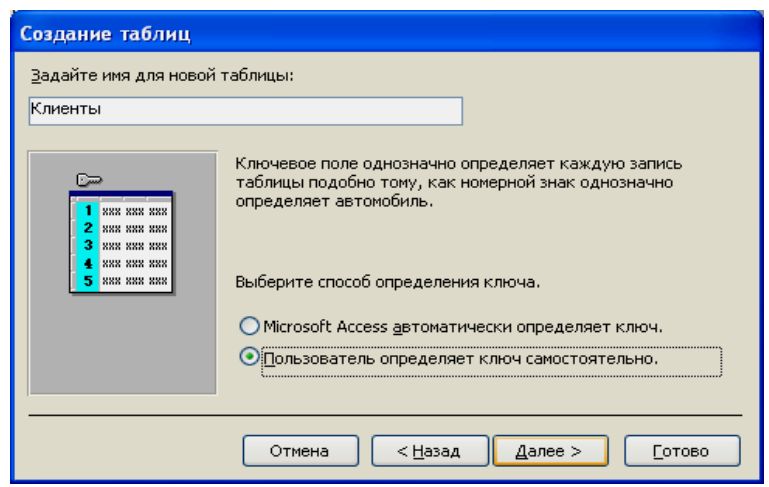

Рис. 2.6. Второй шаг Мастера создания таблиц

Поскольку было выбрано самостоятельное определение ключа, то в поле со списком *«Выберите поле с уникальными для каждой записи данными»* необходимо указать, какое поле станет ключевым, в нашем случае это поле *Код клиента*. Затем нужно определить тип данных, которые будут содержаться в ключевом поле, в соответствии с одним из вариантов (рис. 2.7).

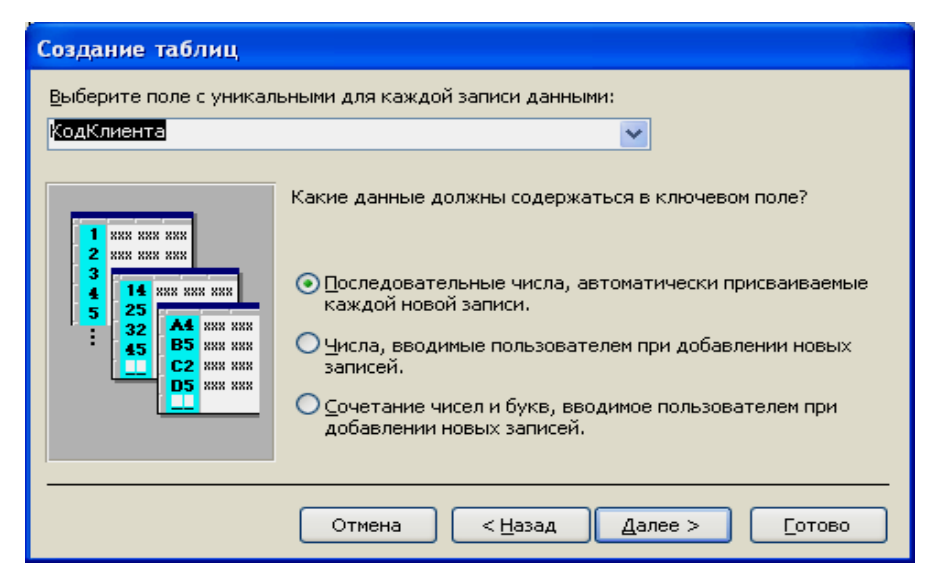

Рис. 2.7. Третий шаг Мастера создания таблиц

В следующем окне Мастер таблиц предлагает установить связи между существующими таблицами и создаваемой (рис. 2.8). Мастер предлагает информацию о создаваемых связях пользователю в виде списка. При необходимости исправить связи нужно выбрать соответствующую строку списка и нажать на кнопку *«Связи»*. Выберите в списке строку *не связана с «Туры»*, и нажмите кнопку *Связи*.

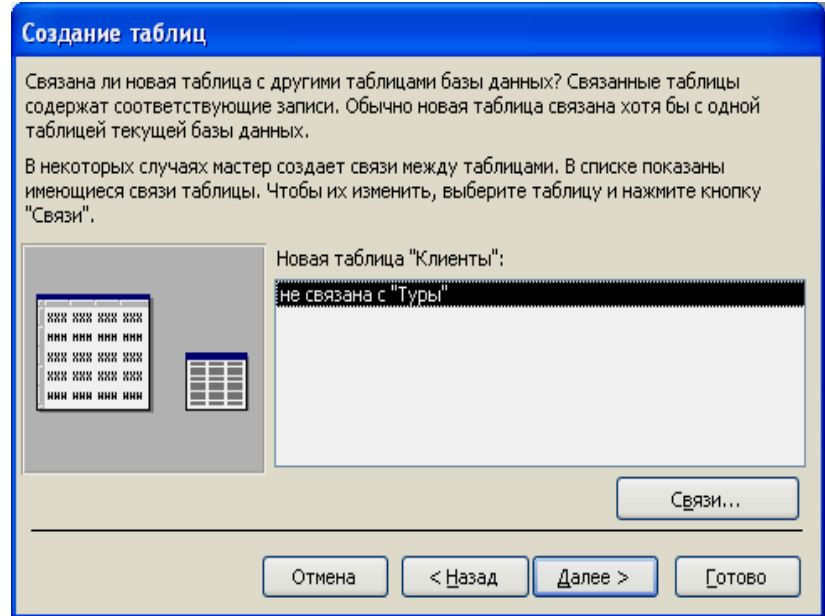

Рис. 2.8. Четвертый шаг Мастера создания таблиц

В окне *Связи* нужно выбрать тип связи с данной таблицей и нажать кнопку *ОК* (рис. 2.9). Поскольку наши таблицы не связаны, то выбираем переключатель *«Таблицы не связаны»*.

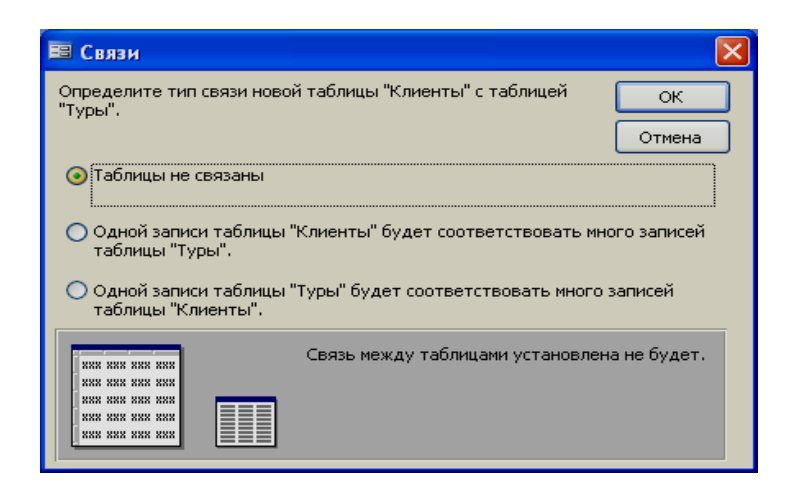

Рис. 2.9. Диалоговое окно «Связи»

На пятом шаге Мастера таблиц указываем режим, который будет активизирован после завершения работы Мастера создания таблиц (рис. 2.10). При выборе опции *«Изменить структуру таблицы»* таблица откроется в режиме Конструктора. Выбрав опцию *«Ввести данные непосредственно в таблицу»* предоставляется возможность вводить данные непосредственно в режиме таблицы.

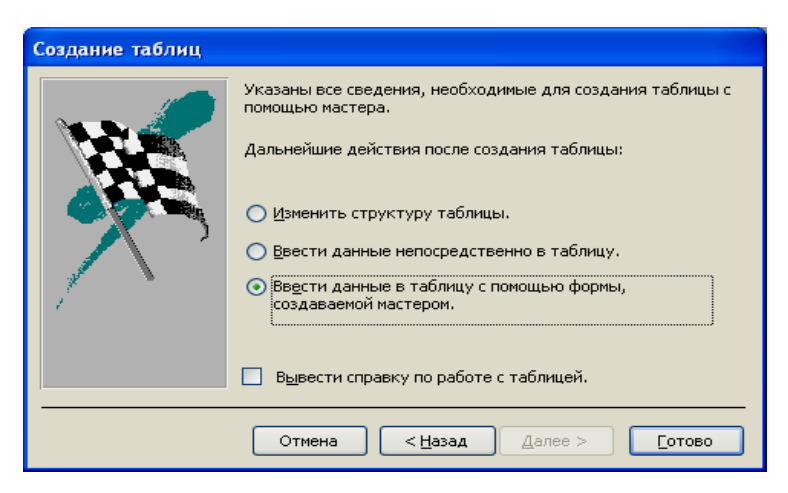

Рис. 2.10. Пятый шаг Мастера создания таблиц

Опция *«Ввести данные в таблицу с помощью формы, создаваемой мастером»* которую мы устанавливаем, позволяет создать простую форму для ввода данных в таблицу (рис. 2.11). Введем три записи о клиентах и сохраним форму. После сохранения на вкладке объектов формы появится новый объект *«Клиенты»*.

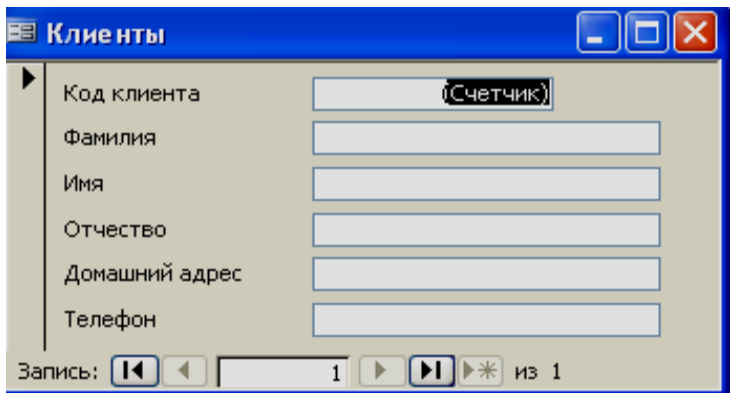

Рис. 2.11. Автоформа «Клиенты»

Вновь созданную таблицу *«Клиенты»* откроем в режим Конструктора, для этого выделим таблицу и воспользуемся кнопкой *Конструктор* на панели управления объектами, после чего поле *Код клиента* сделаем *Ключевым полем*.

**4.3.** Третью таблицу *«Заказы»* создадим непосредственным вводом данных в таблицу и для этого воспользуемся *кнопкой «Создать»* на панели управления объектами, *в окне «Новая таблица»* (см. рис. 2.4), выберем *пункт «Режим таблицы»*, нажмем *ОК* либо воспользуемся *ярлыком «Создание таблицы путем ввода данных»* в списке объектов.

Появится пустая таблица со стандартными названиями столбцов: Поле 1, Поле 2, Поле 3 и т.д. (рис. 2.12).

| Поле1                 | Поле2 | ПолеЗ | Поле4 | Полеб | Полеб | Поле7 | Полев | Поле9 | Поле 10 |
|-----------------------|-------|-------|-------|-------|-------|-------|-------|-------|---------|
| $\blacktriangleright$ |       |       |       |       |       |       |       |       |         |
|                       |       |       |       |       |       |       |       |       |         |
|                       |       |       |       |       |       |       |       |       |         |
|                       |       |       |       |       |       |       |       |       |         |
|                       |       |       |       |       |       |       |       |       |         |
|                       |       |       |       |       |       |       |       |       |         |
|                       |       |       |       |       |       |       |       |       |         |
|                       |       |       |       |       |       |       |       |       |         |
|                       |       |       |       |       |       |       |       |       |         |
|                       |       |       |       |       |       |       |       |       |         |
|                       |       |       |       |       |       |       |       |       |         |
|                       |       |       |       |       |       |       |       |       |         |
|                       |       |       |       |       |       |       |       |       |         |
|                       |       |       |       |       |       |       |       |       |         |
|                       |       |       |       |       |       |       |       |       |         |
|                       |       |       |       |       |       |       |       |       |         |
|                       |       |       |       |       |       |       |       |       |         |
|                       |       |       |       |       |       |       |       |       |         |
|                       |       |       |       |       |       |       |       |       |         |
|                       |       |       |       |       |       |       |       |       |         |
|                       |       |       |       |       |       |       |       |       |         |
|                       |       |       |       |       |       |       |       |       |         |
|                       |       |       |       |       |       |       |       |       |         |
|                       |       |       |       |       |       |       |       |       |         |

Рис. 2.12. Окно таблицы в режиме Таблицы

В поля этой таблицы, за исключением поля Код клиента и Код тура, нужно 5 записей. Эти два поля заполним позднее. При заполнении тип данных в одном поле должен быть одинаковым. По умолчанию для создания таблицы предоставляется десять полей. Можно ввести собственные заголовки полей, используя команду КЗМ переименовать либо воспользоваться двойным щелчком. По окончанию ввода данных нажать кнопку *Закрыть*. Сохранить информацию, задав имя таблицы (рис. 2.13).

| Сохранение   |        |  |  |  |
|--------------|--------|--|--|--|
| Имя таблицы: | ОК     |  |  |  |
| Заказы       |        |  |  |  |
|              | Отмена |  |  |  |
|              |        |  |  |  |

Рис. 2.13. Окно сохранения таблицы

При этом появится сообщение, что *«Ключевые поля не заданы»* и вопрос *«Создать ключевое поле сейчас?»*. Поскольку мы задавать первичный ключ будем сами, то нажмем кнопку *Нет* и после сохранения перейдем в режиме Конструктора, чтобы установить **Ключевое поле**. Также в режиме Конструктора заполним внешние поля *Код клиента* и *Код тура* с помощью *Мастера подстановки* указав, что *«столбец подстановки»* будет использовать значения из таблиц *«Клиенты»* и *«Туры»*.

После проведенных действий в списке таблиц появится новая таблица *«Заказы»*, имеющая стандартную структуру, поля будут иметь те названия, которые мы задали, а их типы определятся по введенным данным.

**4.4.** После создания таблиц *«Туры»*, *«Клиенты»* и *«Заказы»* формируется *Схема данных*, представляющая связи между таблицами. Она позволяет наиболее удобным образом просматривать, создавать, удалять и модифицировать связи между таблицами.

Формирование схемы обычно выполняется после завершения работы над всеми таблицами БД и их закрытии (создать связи при открытых таблицах нельзя). Для открытия схемы данных необходимо воспользоваться командой *Сервис | Схема данных*.

Для создания связей между таблицами, необходимо используя контекстно-зависимое меню выбрать команду *Добавить*, затем в появившемся диалоговом окне *«Добавление таблицы»*, раскрыть *вкладку Таблицы*, выбрать созданные таблицы и нажать *кнопку Добавить*, затем *кнопку Закрыть* (рис. 2.14). В результате связь устанавливается автоматически.

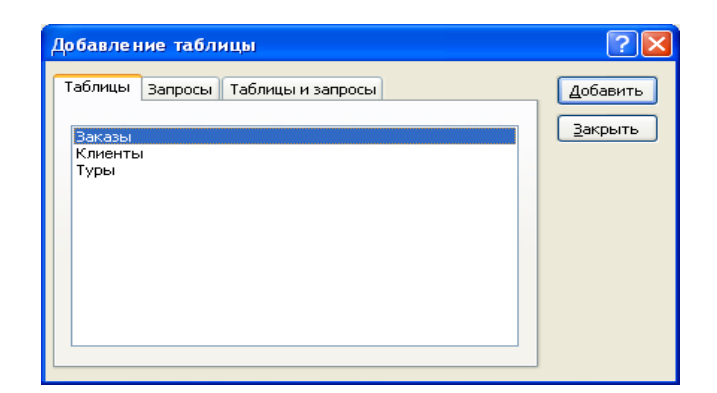

Рис. 2.14. Диалоговое окно «Добавление таблицы»

В случае если связь автоматически не создана, необходимо выбрать в главной (базовой) таблице поле для связи, нажать левую кнопку мыши и перетащить поле в промежуточную таблицу (таблицу-связку, подчиненную таблицу) к полю, с которым устанавливается связь. В нашем случае перетаскиваем поле *Код тура* из таблицы *«Туры»* на соответствующее поле в таблице *«Заказы»*. После этого появляется диалоговое окно *Изменение связей*, в котором необходимо установить флажки *«Обеспечение целостности данных»*, *«Каскадное обновление связанных полей»*, *«Каскадное удаление связанных записей»* (рис. 2.15).

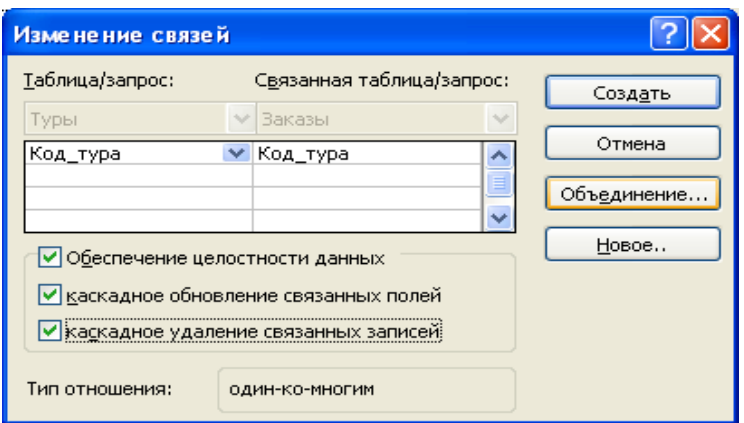

Рис. 2.15. Диалоговое окно «Изменение связей»

При формировании связей между таблицами обязательно устанавливается поддержка *целостности данных*.

Условиями целостности данных называется набор правил, которые Access использует для поддержания межтабличных связей и запрета на случайное изменение или удаление связанных данных. Таким образом, Access гарантирует, что данные, помещенные в одно ключевое поле таблицы, соответствует данным другой таблицы. Устанавливать целостность данных необходимо при следующих условиях:

1) связываемые поля имеют один тип данных;

2) обе таблицы содержатся в одной БД и т. д.

Для автоматического обновления соответствующих значений в связанной таблице при любом изменении значения в главной таблице, устанавливается флажок *Каскадное обновление связанных полей*. Для автоматического удаления связанных записей в связанной таблице при удалении записей в главной таблице устанавливается флажок *Каскадное удаление связанных записей.* 

Альтернативным способом открытия окна *«Изменение связей»* является выбор команды *«Изменить связь»* из меню *Связи*.

При необходимости можно изменить параметры объединения, нажав кнопку Объединение и выбрав один из переключателей (рис.2.16).

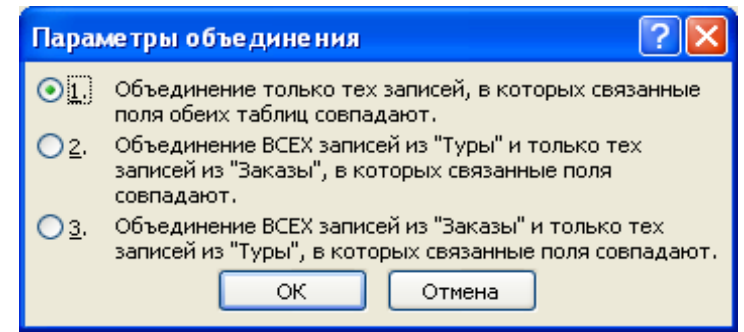

Рис. 2.16. Диалоговое окно «Параметры объединения»

Установить связи между таблицами *«Клиенты»* и *«Заказы»* можно аналогично, либо нажав *кнопку «Новое»* в окне *«Изменение связей»* и введя имена связываемых таблиц и имена полей, используемых для связи (рис. 2.17).

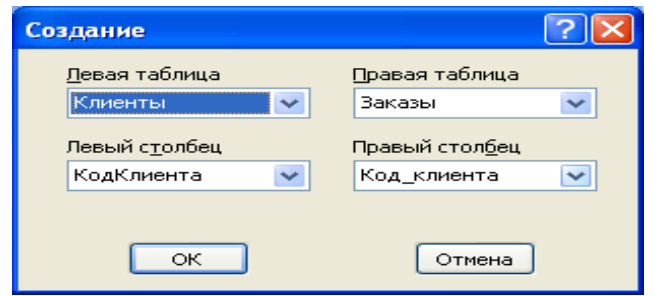

Рис. 2.17. Диалоговое окно «Создание связи»

Для успешного формирования связи между таблицами необходимо, чтобы ключевые поля (первичные и внешние) имели одинаковый тип данных, содержимое одного типа и одинаковый размер поля. Исключением является поле счетчика, которое можно связать с числовым полем, при этом соблюдая все остальные требования.

В результате проделанных операций получится *Схема данных*, отображающая связи между таблицами *«Клиенты»*, *«Туры»* и *«Заказы»* (рис. 2.18).

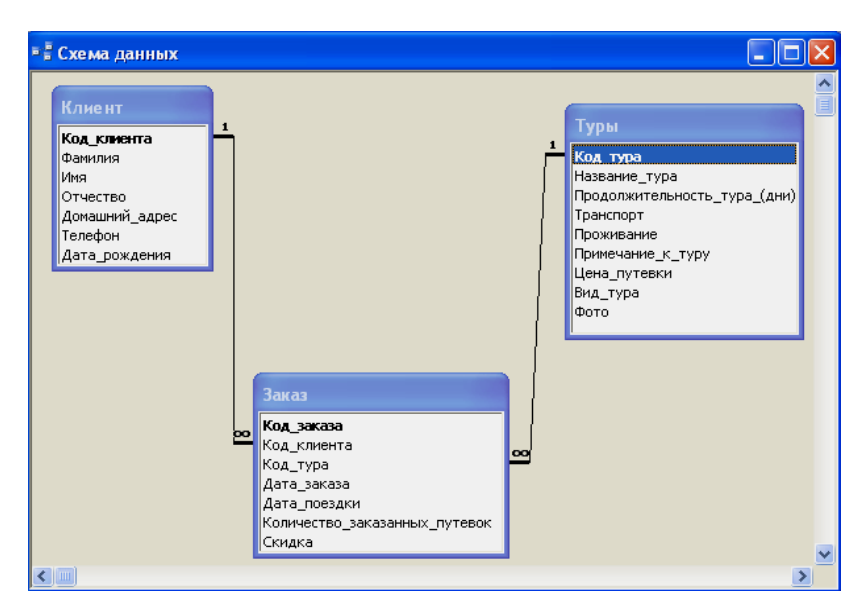

Рис. 2.18. Окно «Схемы данных»

## *Содержание отчета*

- 1. Название и цель работы.
- 2. Постановка задачи.
- 3. Результаты выполнения заданий (включая макеты таблиц в режиме

Конструктора, примеры заполнения таблиц в режиме Таблицы, схему БД).

- 4. Список контрольных вопросов и ответов на них.
- 5. Выводы.
- 6. Список использованных источников.

### *Контрольные вопросы*

- 1. Основные этапы проектирования реляционной базы данных.
- 2. Отношения между таблицами.
- 3. Способы создания таблиц.
- 4. Структура таблиц.
- 5. Правила назначения имен полям таблицы.
- 6. Виды полей. Понятие «ключевое поле».

#### *Лабораторная работа № 3*

## <span id="page-29-0"></span>**ПРОЕКТИРОВАНИЕ ИНДИВИДУАЛЬНОЙ БАЗЫ ДАННЫХ**

#### *Цель работы:*

1) изучить приемы нормализации баз данных;

- 2) приобрести опыт проектирования реляционных баз данных;
- 3) изучить способы сортировки, фильтрации и поиска данных в таблице.

#### *Порядок выполнения работы*

**1.** Разработать структуру базы данных для хранения необходимой информации согласно варианту. При необходимости добавить дополнительные поля.

**2.** Создать таблицы, в соответствии со структурой разработанной в пункте 1. Для создания таблиц использовать различные способы, рассмотренные в лабораторной работе № 2.

**3.** Выполнить редактирование структуры каждой таблицы в режиме Конструктора. Определить типы данных, свойства и описание полей (табл. 3.1, табл. 3.2). Для ввода полей таких как даты, время, денежных и поля «Контактный телефон» задайте маски ввода. Выполнить индексирование полей. Задайте ключевые поля.

Таблица 3.1

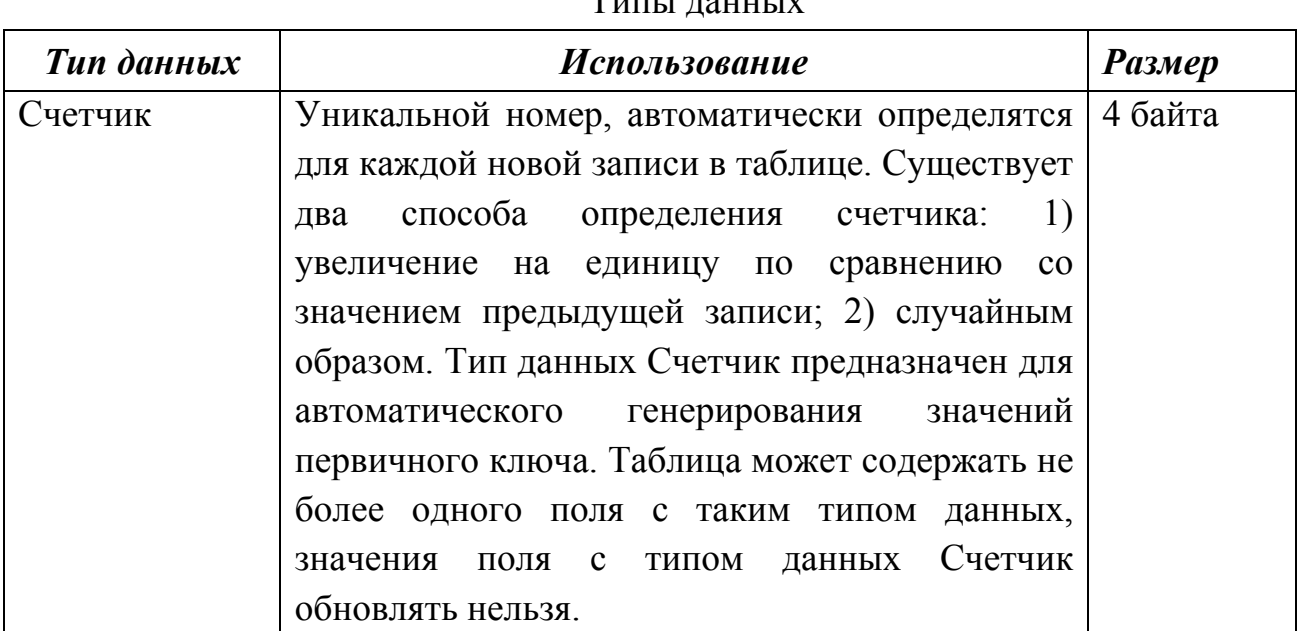

 $T<sub>II</sub>$  $T<sub>II</sub>$  $T<sub>II</sub>$  $T<sub>II</sub>$  $T<sub>II</sub>$ 

Продолжение табл. 3.1

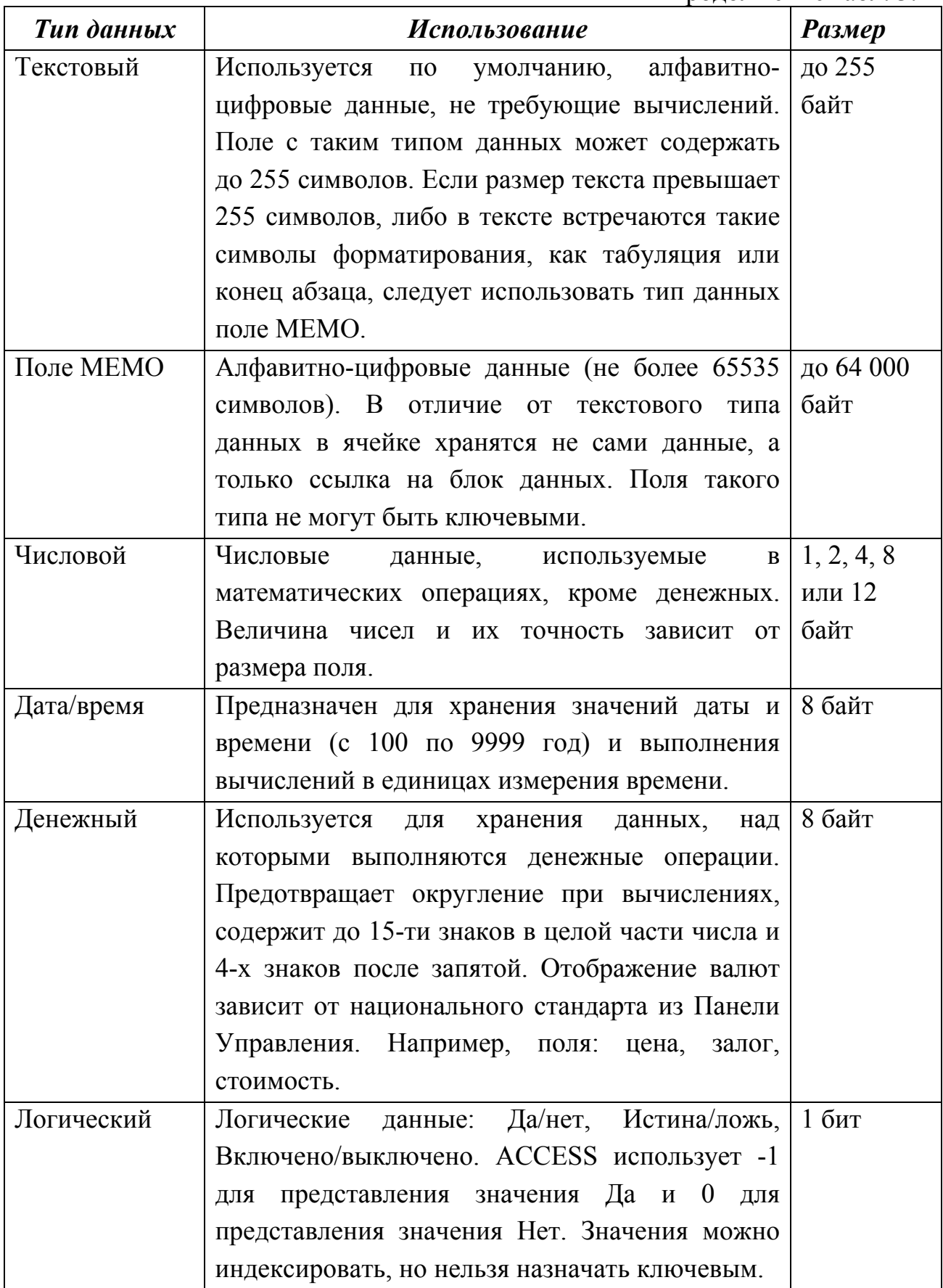

# Окончание табл. 3.1

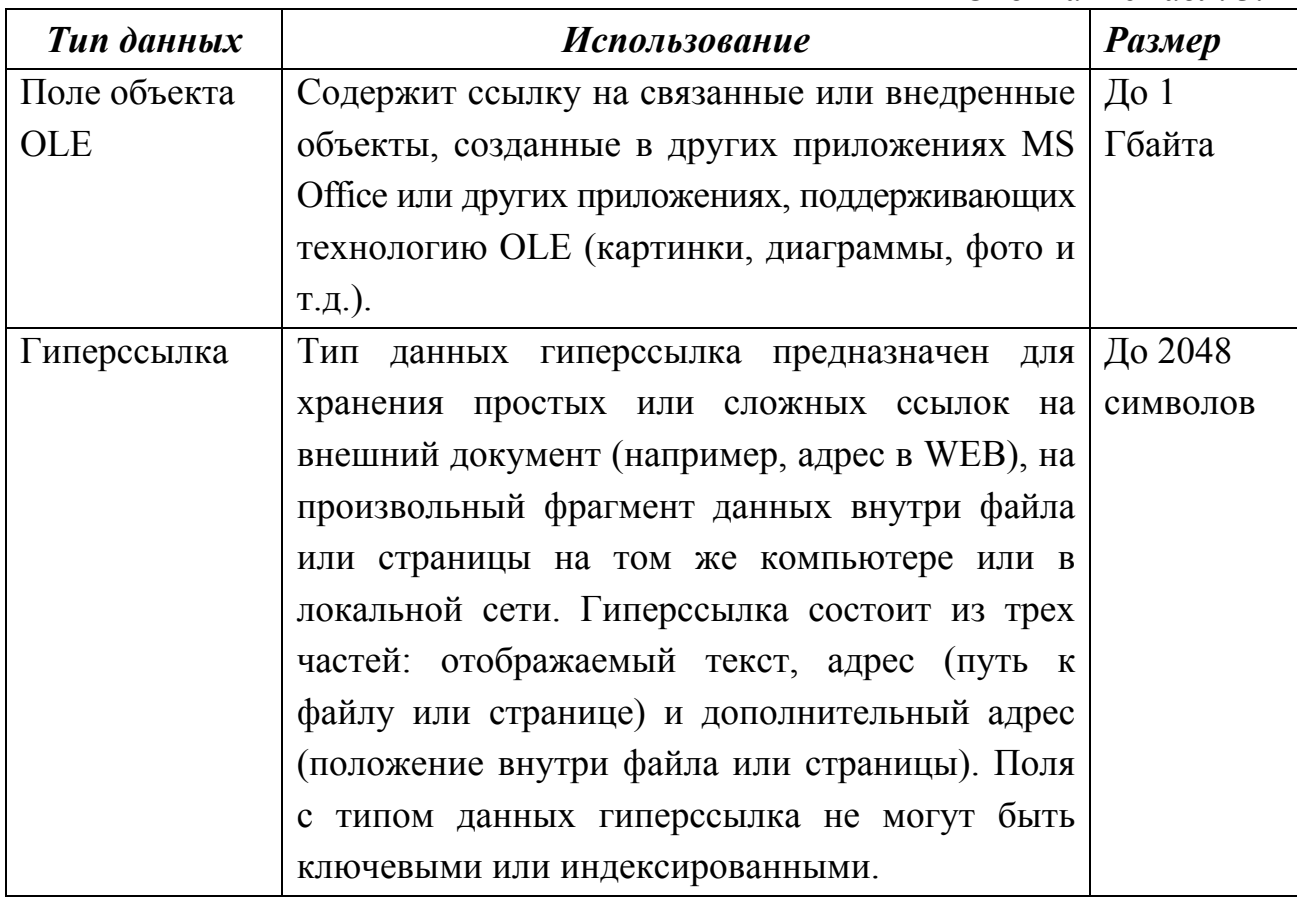

# Таблица 3.2

## Основные свойства полей

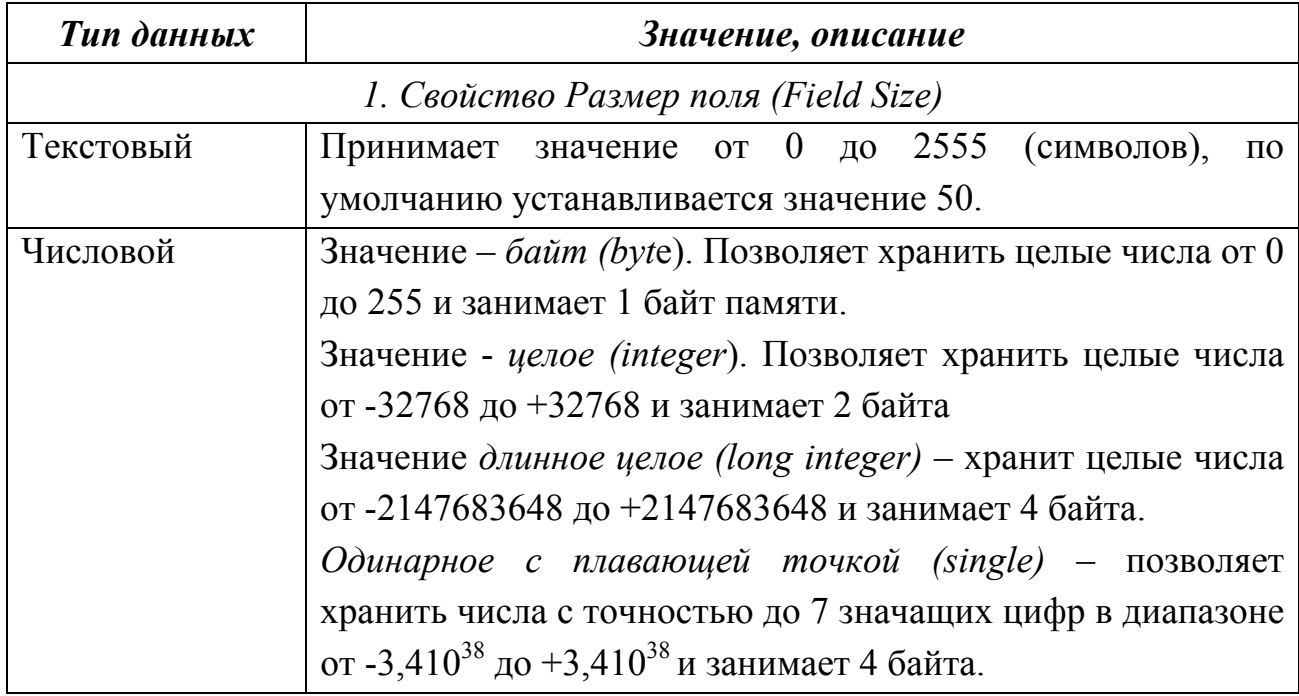

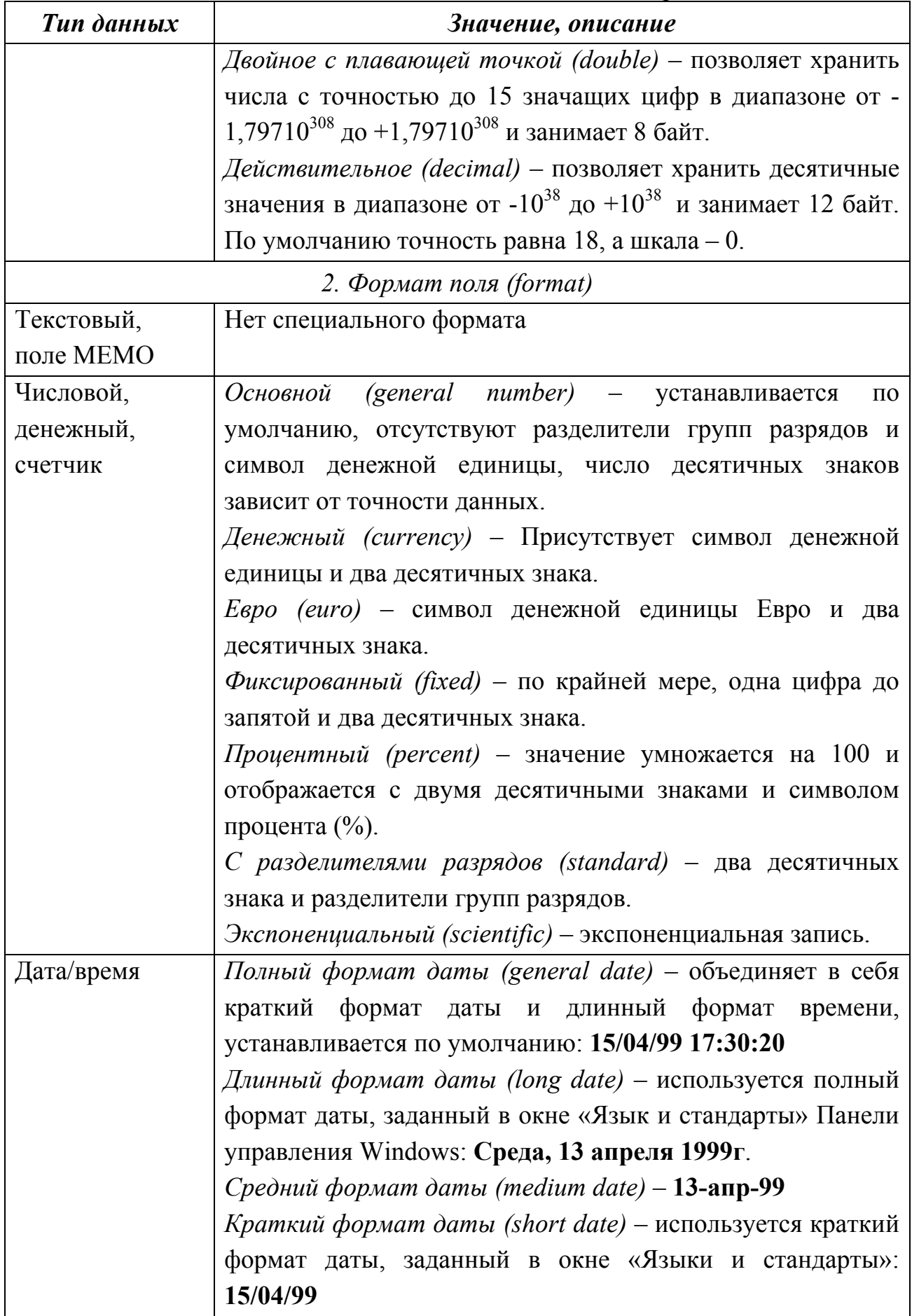

Продолжение табл. 3.2

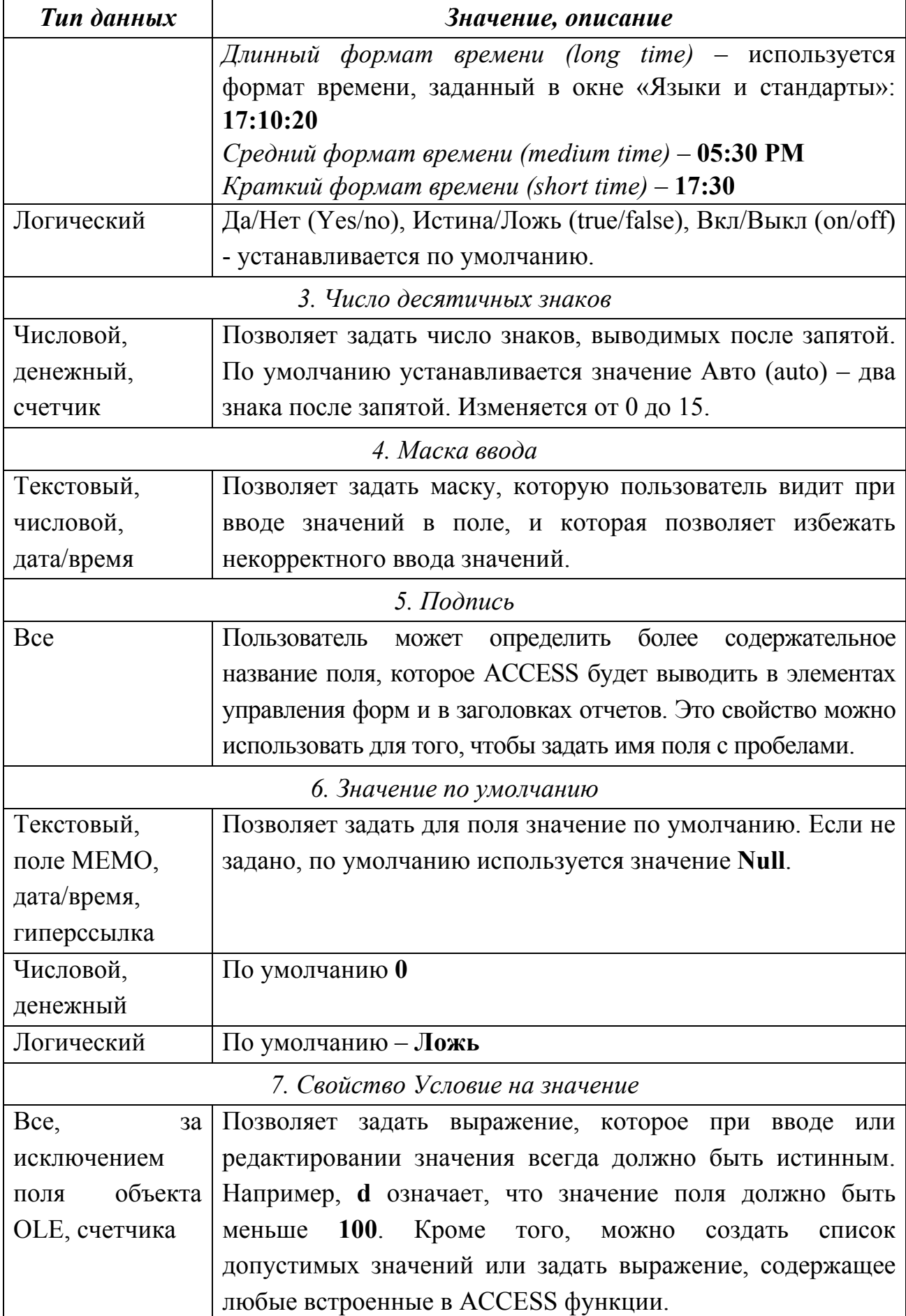

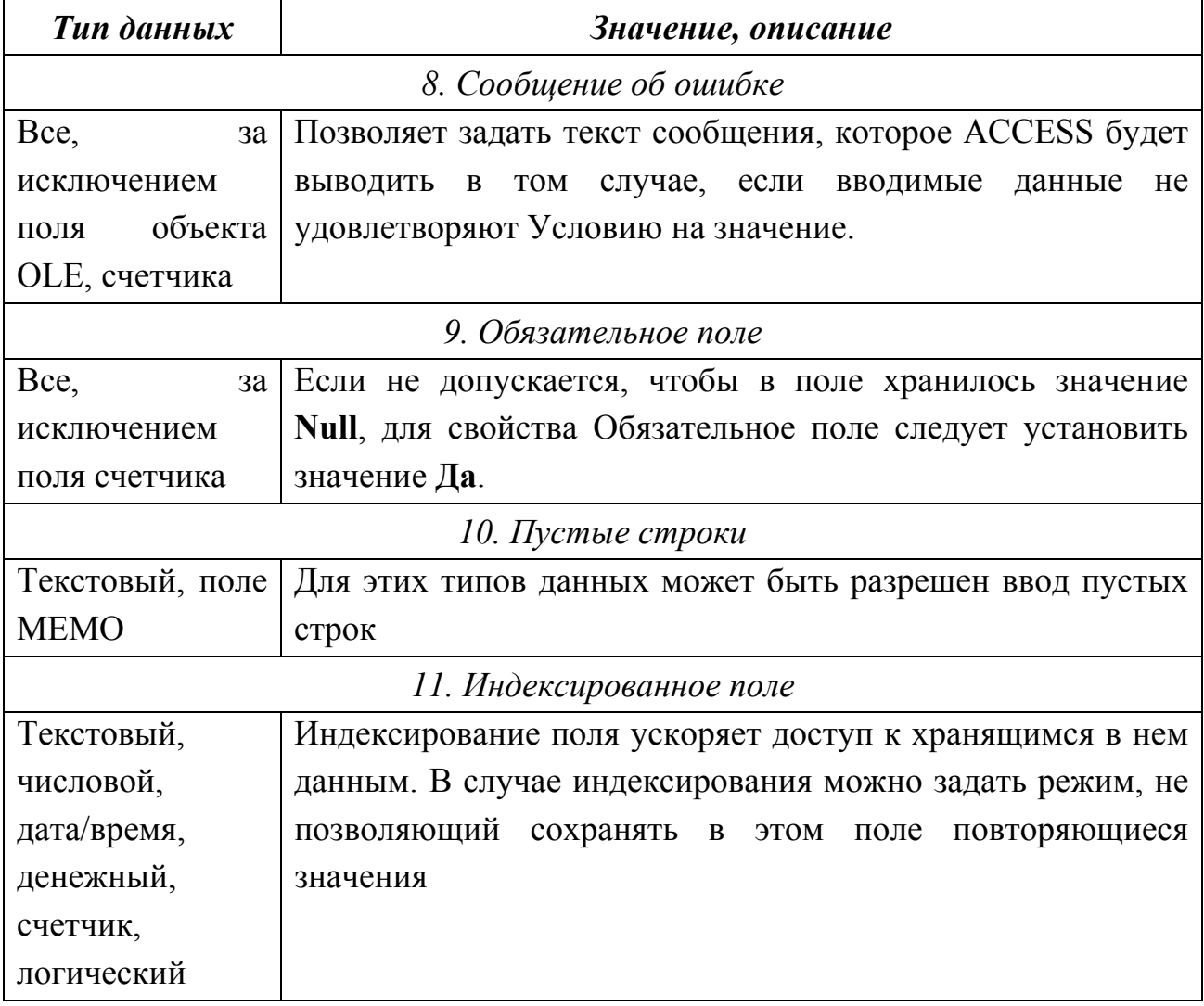

4. Для отчета подготовить макеты таблиц (см. табл. 2.1) и структуру таблиц в режиме Конструктора.

5. Установить необходимые связи между таблицами, обеспечив условия целостности данных, каскадное обновление и каскадное удаление.

6. Выполнить информационное наполнение базы данных. Значениями полей таблиц залаться самостоятельно.

7. Провести анализ созданных таблиц с помощью Мастера по анализу таблиц, выбрав в меню Сервис команду Анализ | Таблица.

8. Создать отчет о структуре каждой созданной таблицы и о структуре схемы данных используя команду Анализ | Архивариус из меню Сервис.

*Постановка задачи: спроектировать и реализовать реляционные базы данных средствами MS Access.* 

#### *Вариант № 1*

База данных «Торговые операции» должна хранить следующую информацию:

- 1. Название фирмы-клиента.
- 2. Фамилия руководителя.
- 3. Имя руководителя.
- 4. Отчество руководителя.
- 5. Название проданного товара.
- 6. Описание товара.
- 7. Единица измерения проданного товара.
- 8. Количество проданного товара.
- 9. Фотография товара.
- 10. Дата продажи товара.
- 11. Стоимость единицы товара.
- 12. Наличие товара.
- 13. Условия оплаты.
- 14. Юридический адрес фирмы-клиента.
- 15. Наличие расчетного счета в банке.
- 16. Контактный телефон фирмы-клиента.
- 17. Факс фирмы-клиента.
- 18. Адрес электронной почты фирмы-клиента.
- 19. Скидка.
- 20. Контактный телефон фирмы-клиента.

База должна содержать информацию о 20 фирмах, 20 товарах. Необходимо предусмотреть, чтобы 10 фирм сделали не менее 5 покупок различных товаров.
База данных «Телефонные переговоры» должна хранить следующую информацию:

- 1. Фамилия абонента.
- 2. Имя абонента.
- 3. Отчество абонента.
- 4. Фотография абонента.
- 5. Телефонный номер абонента.
- 6. Код города, куда звонил абонент.
- 7. Название города, куда звонил абонент.
- 8. Дата разговора.
- 9. Время разговора.
- 10. Заказан, ли был разговор.
- 11. Продолжительность разговора.
- 12. Домашний адрес абонента.
- 13. Тариф за 1 минуту разговора с указанным городом.

База должна содержать информацию о 20 абонентах, 20 городах. Необходимо предусмотреть, чтобы 10 абонентов сделали не менее 5 звонков в различные города.

### *Вариант № 3*

База данных «Банковские вклады» должна хранить следующую информацию:

- 1. Фамилия вкладчика.
- 2. Имя вкладчика.
- 3. Отчество вкладчика.
- 4. Серия и номер паспорта вкладчика.
- 5. Домашний адрес вкладчика.
- 6. Фотография вкладчика.
- 7. Номер счета в банке.
- 8. Название вклада.

9. Вид вклада (валютный или рублевый).

10. Условия вклада (пополнение вклада, капитализация процентов и т.д.).

- 11. Дата посещения банка.
- 12. Сумма взноса.
- 13. Процентная ставка.

14. Минимальный срок вклада.

База должна содержать информацию о 20 вкладчиках, 5 видах вклада. Необходимо предусмотреть, чтобы 10 вкладчиков посещали банк не менее 5 раз.

# *Вариант № 4*

База данных «Коммунальные услуги» должна хранить следующую информацию:

- 1. Фамилия квартиросъемщика.
- 2. Имя квартиросъемщика.
- 3. Отчество квартиросъемщика.
- 4. Фотография квартиросъемщика.
- 5. Номер лицевого счета квартиросъемщика.
- 6. Домашний адрес квартиросъемщика.
- 7. Количество жильцов, прописанных в квартире.
- 8. Площадь квартиры, кв.м.
- 9. Стоимость услуги на 1 жильца.
- 10. Стоимость услуги за 1 квадратный метр.

11. Вид услуги (техобслуживание, отчисления на капремонт, отопление, подогрев воды, газ, вывоз ТБО, плата за лифт и т.д.).

- 12. Дата оплаты.
- 13. Время оплаты.
- 14. Наличие льгот.
- 15. Скидки, %.

База должна содержать информацию о 20 квартиросъемщиках, 5 услугах. Необходимо предусмотреть, чтобы каждый квартиросъемщик оплачивали не менее 3 коммунальных услуг.

### *Вариант № 5*

База данных «Доставка товаров на дом» должна хранить следующую информацию:

- 1. Фамилия клиента.
- 2. Имя клиента.
- 3. Отчество клиента.
- 4. Домашний адрес клиента.
- 5. Телефон клиента
- 6. Дата доставки плановая.
- 7. Время доставки плановое.
- 8. Метод доставки.
- 9. Название товара.
- 10. Марка товара.
- 11. Описание товара.
- 12. Фотография товара.
- 13. Серийный номер товара.
- 14. Количество доставленного товара
- 15. Стоимость товара.
- 16. Скидки за просрочку, %.
- 17. Дата доставки фактическая.
- 18. Время доставки фактическое.

База должна содержать информацию о 20 клиентах, 5 товарах. Необходимо предусмотреть, чтобы каждый клиент заказывал не менее 3 товаров.

База данных «Резервирование железнодорожных билетов» должна хранить следующую информацию:

- 1. Фамилия пассажира.
- 2. Имя пассажира.
- 3. Отчество пассажира.
- 4. Домашний адрес пассажира.
- 5. Телефон пассажира.
- 6. Серия и номер паспорта пассажира.
- 7. Фотография пассажира.
- 8. Номер поезда.
- 9. Пункт назначения.
- 10. Тип поезда (скоростной, скорый, пассажирский).
- 11. Номер вагона.
- 12. Тип вагона (общий, плацкартный, купе, спальный).
- 13. Дата отправления.
- 14. Время отправления.
- 15. Дата прибытия.
- 16. Время прибытия.
- 17. Дата резервирования билета.
- 18. Расстояние до пункта назначения.
- 19. Стоимость 1 км проезда до пункта назначения.
- 20. Доплата за срочность.
- 21. Доплата за тип вагона.
- 22. Доплата за резервирование.

База должна содержать информацию о 20 пассажирах, 5 пунктов назначения и 4 поезда. Необходимо предусмотреть, чтобы 10 пассажиров пользовались услугами резервирования билетов не менее 4 раз.

База данных «Складские операции» должна хранить следующую информацию:

- 1. Название фирмы.
- 2. Фамилия руководителя фирмы.
- 3. Имя руководителя фирмы.
- 4. Отчество руководителя фирмы.
- 5. Юридический адрес фирмы.
- 6. Контактный телефон\факс фирмы.
- 7. Вид операции.
- 8. Дата совершения операции.
- 9. Время совершения операции.
- 10. Оплачена\не оплачена операция.
- 11. Наличие на складе.
- 12. Количество товара.
- 13. Условия оплаты.
- 14. Наименование товара.
- 15. Фотография товара.
- 16. Единица измерения товара.
- 17. Стоимость единицы товара.
- 18. Дополнительные сведения.

База должна содержать информацию о 10 фирмах, 20 товарах. Необходимо предусмотреть, чтобы 5 фирм совершили складскую операцию по отгрузке или загрузке не менее 10 наименований товаров.

#### *Вариант № 8*

База данных «Продажа музыкальных дисков» должна хранить следующую информацию:

- 1. Фамилия покупателя.
- 2. Имя покупателя.
- 3. Отчество покупателя.
- 4. Домашний адрес покупателя.
- 5. Контактный телефон покупателя.
- 6. Дата рождения покупателя.
- 7. Фотография покупателя.
- 8. Название диска.
- 9. Исполнитель.
- 10. Жанр.
- 11. Количество композиций.
- 12. Студия звукозаписи.
- 13. Продолжительность звучания.
- 14. Год выпуска.
- 15. Ротация.
- 16. Стоимость диска.
- 17. Дата покупки диска.
- 18. Время покупки диска.
- 19. Количество купленных дисков.
- 20. Скидки, %
- 21. Дополнительные сведения.

База должна содержать информацию о 10 покупателях, 20 дисках. Необходимо предусмотреть, чтобы 10 покупателей купили не менее 4 дисков.

### *Вариант № 9*

База данных «Прокат спортивного инвентаря» должна хранить следующую информацию:

- 1. Фамилия клиента.
- 2. Имя клиента.
- 3. Отчество клиента.
- 4. Серия и номер паспорта.
- 5. Домашний адрес клиента.
- 6. Контактный телефон клиента.
- 7. Дата рождения клиента.
- 8. Наименование спортивного инвентаря.
- 9. Фотография спортинвентаря.
- 10. Описание спортивного инвентаря.
- 11. Стоимость спортивного инвентаря.
- 12. Количество заказанного спортинвентаря.
- 13. Наличие в салоне проката.
- 14. Дата выдачи.
- 15. Дата возврата плановая.
- 16. Дата возврата фактическая.
- 17. Доплата за просрочку, %.
- 18. Стоимость проката за сутки.

База должна содержать информацию о 20 клиентах, 10 наименованиях спортивного инвентаря. Необходимо предусмотреть, чтобы 10 клиентов взяли на прокат не менее 4 наименований спортивного инвентаря.

# *Вариант № 10*

База данных «Научно-исследовательская работа студентов» должна хранить следующую информацию:

- 1. Фамилия студента.
- 2. Имя студента.
- 3. Отчество студента.
- 4. Домашний адрес студента.
- 5. Контактный телефон студента.
- 6. Дата рождения студента.
- 7. Факультет.
- 8. Курс.
- 9. Группа.
- 10. Фотография студента.
- 11. Вид работы.
- 12. Название работы.
- 13. Научный руководитель.

14. Кафедра.

15. Оценка за актуальность.

16. Оценка за креативность.

17. Дата регистрации работы.

18. Дата выступления.

19. Достижения.

База должна содержать информацию о 20 студентах, 5 видах работ. Необходимо предусмотреть, чтобы 15 студентов участвовали не менее чем в 2 видах научно-исследовательских работ.

## *Вариант № 11*

База данных «Салон химчистки» должна хранить следующую информацию:

- 1. Фамилия клиента.
- 2. Имя клиента.
- 3. Отчество клиента.
- 4. Серия и номер паспорта.
- 5. Домашний адрес клиента.
- 6. Контактный телефон клиента.
- 7. Дата рождения клиента.
- 8. Группа изделий (подвергнутых химчистке).
- 9. Наименование изделий.
- 10. Единица измерения изделий.
- 11. Стоимость химчистки изделия.
- 12. Фотография изделия.
- 13. Дата заказа.
- 14. Дата возврата плановая.
- 15. Дата возврата фактическая.
- 16. Срочность.
- 17. Доплата за срочность, %.
- 18. Скидка за просрочку, %.

19. Дополнительные сведения.

База должна содержать информацию о 20 клиентах, 5 группах изделий подвергнутых химической чистке. Необходимо предусмотреть, чтобы 15 клиентов сдали в химчистку изделия, относящиеся не менее, чем к 2 группам изделий.

## *Вариант № 12*

База данных «Фотосервис» должна хранить следующую информацию:

- 1. Фамилия клиента.
- 2. Имя клиента.
- 3. Отчество клиента.
- 4. Серия и номер паспорта.
- 5. Домашний адрес клиента.
- 6. Контактный телефон клиента.
- 7. Фотография клиента.
- 8. Наименование услуги.
- 9. Описание услуги.
- 10. Стоимость услуги.
- 11. Количество единиц заказа.
- 12. Дата приема.
- 13. Дата выдачи плановая.
- 14. Дата выдачи фактическая.
- 15. Срочность.
- 16. Доплата за срочность, %.
- 17. Скидка, %.
- 18. Дополнительные сведения.

База должна содержать информацию о 20 клиентах, 5 услугах. Необходимо предусмотреть, чтобы 15 клиентов заказывали не менее 3 услуг.

**9.** Выполнить *сортировку записей* в таблицах в соответствии с заданным вариантом (табл. 3.3) по следующим полям (выделить нужное поле и применить команду *Записи* | *Сортировка*):

Таблица 3.3

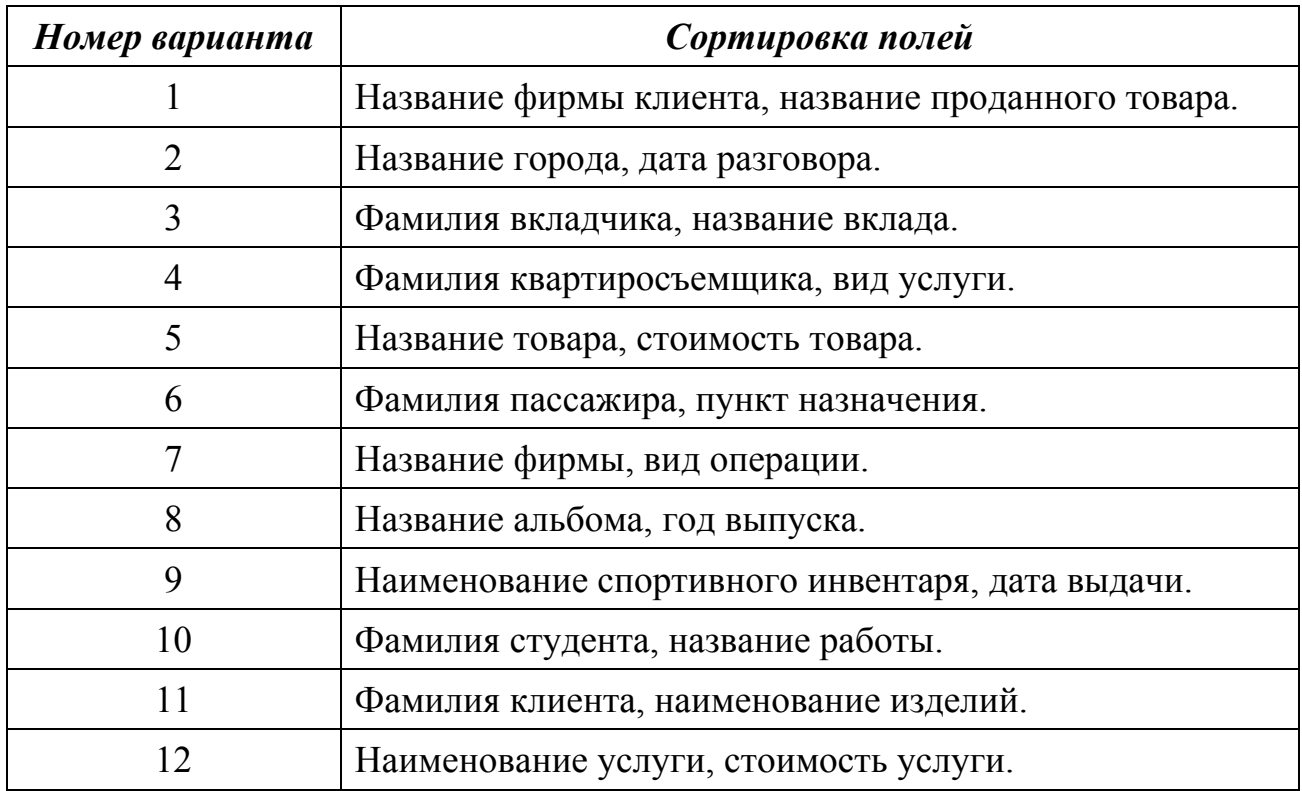

Список полей для сортировки по вариантам

**10.** Использование фильтрации в таблицах позволяет делать выборку по определенным критериям, например, выбрать из списка всех клиентов, проживающих по улице Дружная (рис. 3.1).

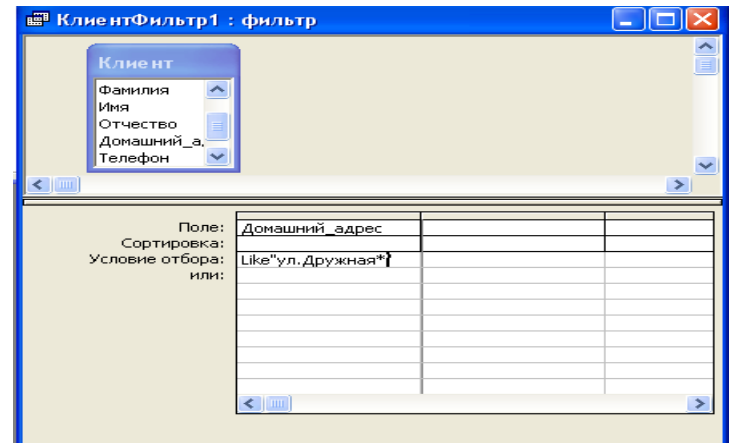

Рис. 3.1. Окно «Расширенный фильтр»

Выражение Like «ул. Дружная\*» можно ввести вручную или с помощью удобного инструмента, называемого *Построитель выражений*. Построитель выражений вызывается если в ячейке бланка расширенного фильтра в строке *Условие отбора* вызвать *КЗМ* и выбрать команду *Построить* (рис. 3.2).

| Like "ул. Дружная*)                                                                                                    |          |         |  |  |  |  |
|----------------------------------------------------------------------------------------------------|----------|---------|--|--|--|--|
|                                                                                                    |          |         |  |  |  |  |
|                                                                                                    | Вставить | Справка |  |  |  |  |
| КлиентФильтр1<br><b>В</b> Таблицы<br><b>В</b> Запросы<br><b>B</b> Forms<br><b>Reports</b><br><b>C</b> Функции<br><b>В</b> Константы<br>• Операторы<br>• Общие выражения |          |         |  |  |  |  |

Рис. 3.2. Окно «Построитель выражений»

В поле выражений (вверху окна Построителя выражений) введите требуемое выражение Like «ул.Дружная\*», которое работает в строке *Условие отбора* поля «Домашний адрес». Для ускорения ввода *Like* можно воспользоваться соответствующей кнопкой под окном ввода выражений. Затем нажать кнопку *ОК* для возврата в бланк расширенного фильтра.

Используя команду *Записи | Фильтр | Расширенный фильтр* поместить следующую информацию в бланк расширенного фильтра в соответствии с вариантом (табл. 3.4):

Таблица 3.4

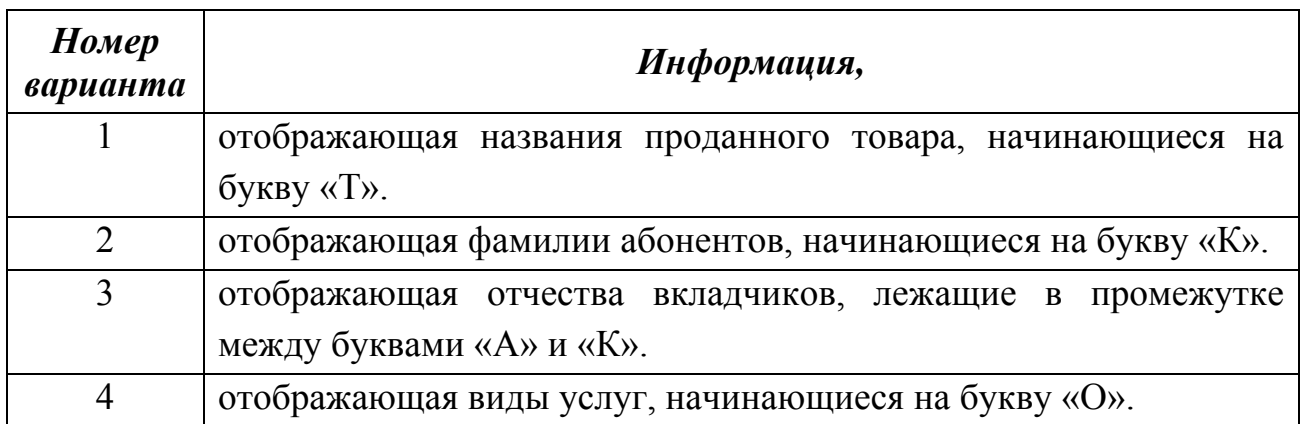

Информация, включаемая в бланк расширенного фильтра

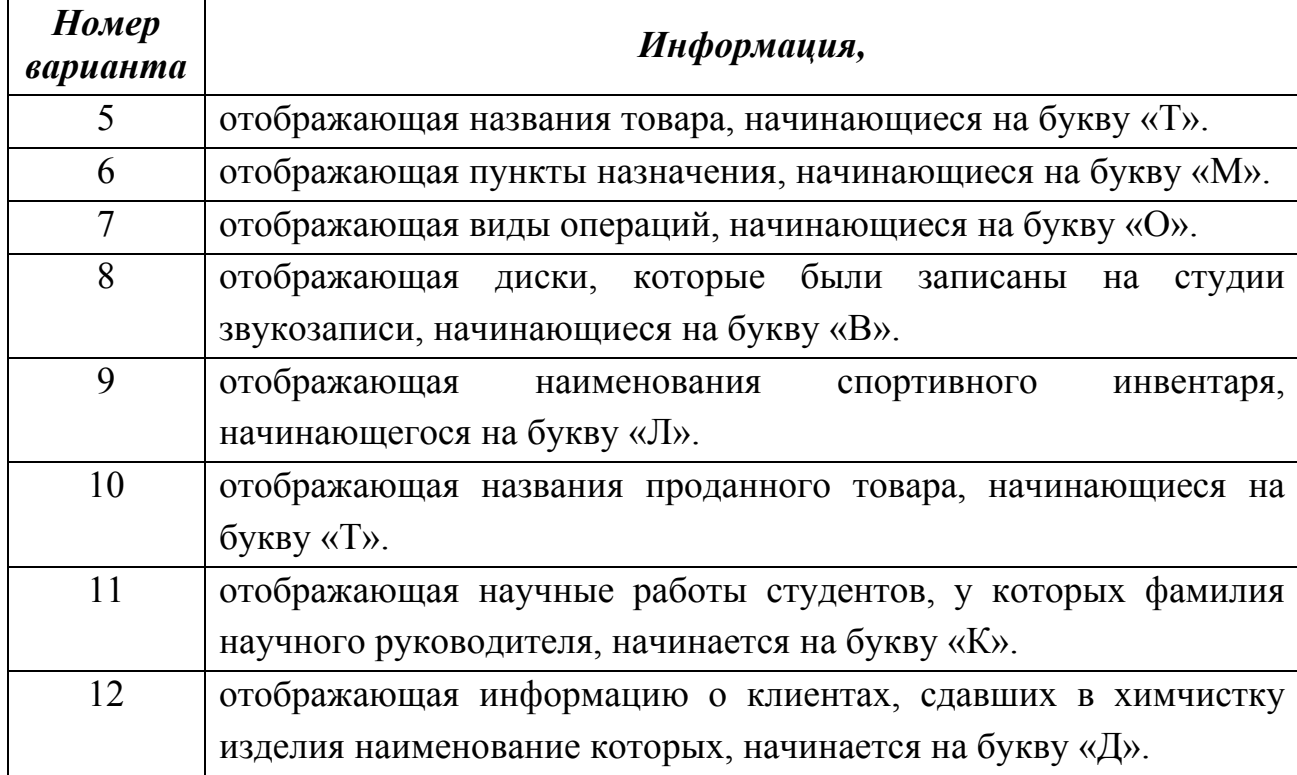

Сохранить расширенный фильтр, как запрос использую команду *Сохранить как запрос* из меню *Файл* или *КЗМ* бланка расширенного фильтра, задать ему имя и нажать *ОК*.

Когда потребуется повторить установку такого фильтра, нужно опять же при открытой форме *Расширенного фильтра* выбрать команду *Загрузить из запроса* в *КЗМ*. Отобранные с помощью фильтра данные можно копировать, экспортировать и рассылать.

Затем в бланке расширенного фильтра выбрать команду меню *Фильтр* | *Применить фильтр* и вывести на экран выбранную информацию. Используя команду меню *Записи* | *Удалить фильтр* отменить фильтрацию.

**11.** Выделить любое значение выбранного в соответствии с вариантом поля (табл. 3.5) и используя команду меню *Записи* | *Фильтр* | *Фильтр по выделенному* или *КЗМ* вывести на экран записи согласно варианту (табл. 3.5).

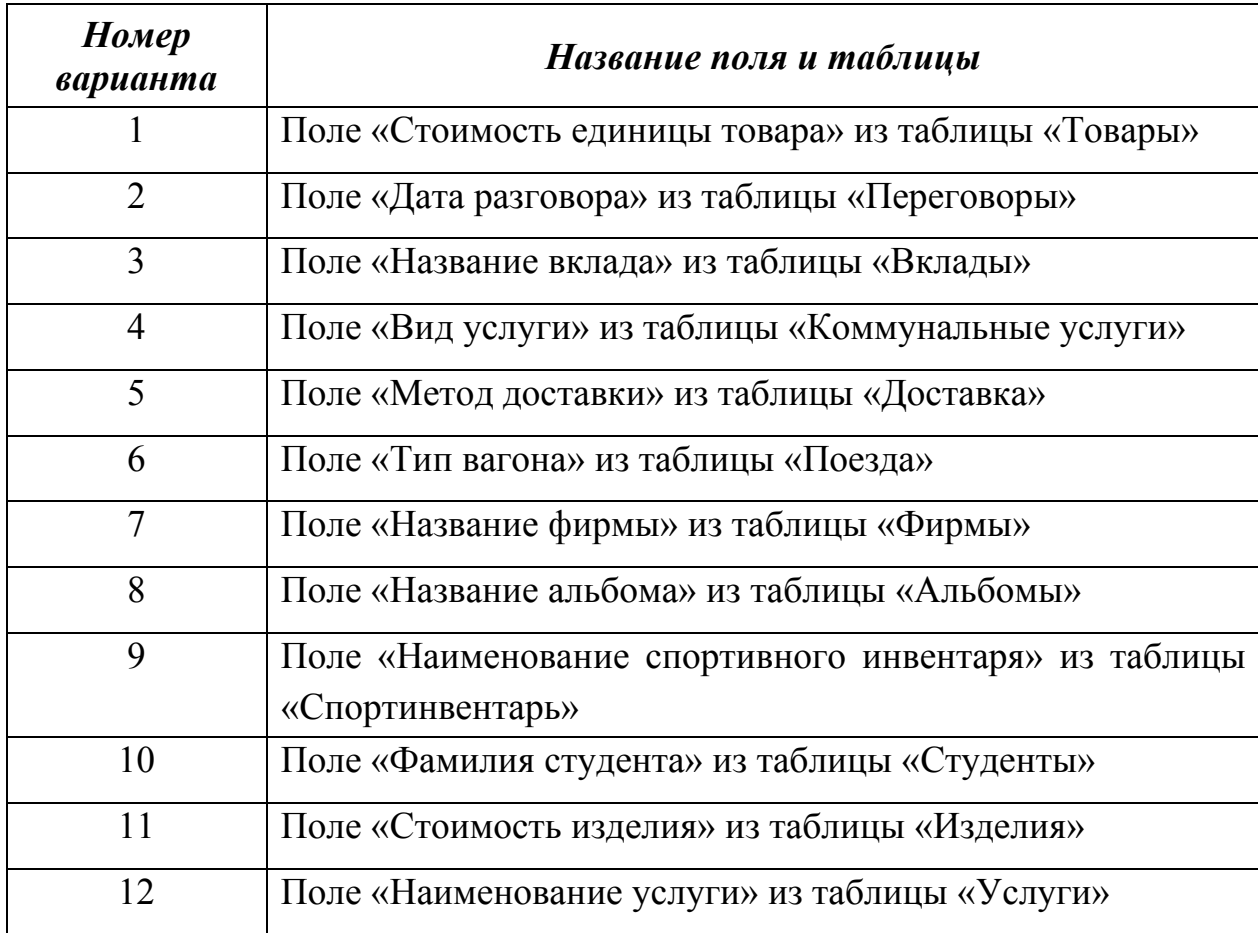

Список полей для фильтрации по вариантам

Используя команду меню *Записи* | *Удалить фильтр* отменить фильтрацию.

**12.** Можно воспользоваться возможностями поля *Фильтр для*. Для этого в открытой таблице выбирают поле согласно варианту и устанавливают значение условия отбора в поле *Фильтр для* в *КЗМ*. Чтобы применить фильтр и закрыть КЗМ, нужно нажать клавишу *<Enter>*, а чтобы применить фильтр и оставить открытым КЗМ, нужно нажать клавишу *<Tab>*. При этом можно вводить в поле *Фильтр для* новые значения и по нажатию клавиши *<Tab>* обновлять содержимое выборки. Используя команду *Фильтр для* и любое значение условия отбора в полях по варианту (табл. 3.6) вывести на экран записи.

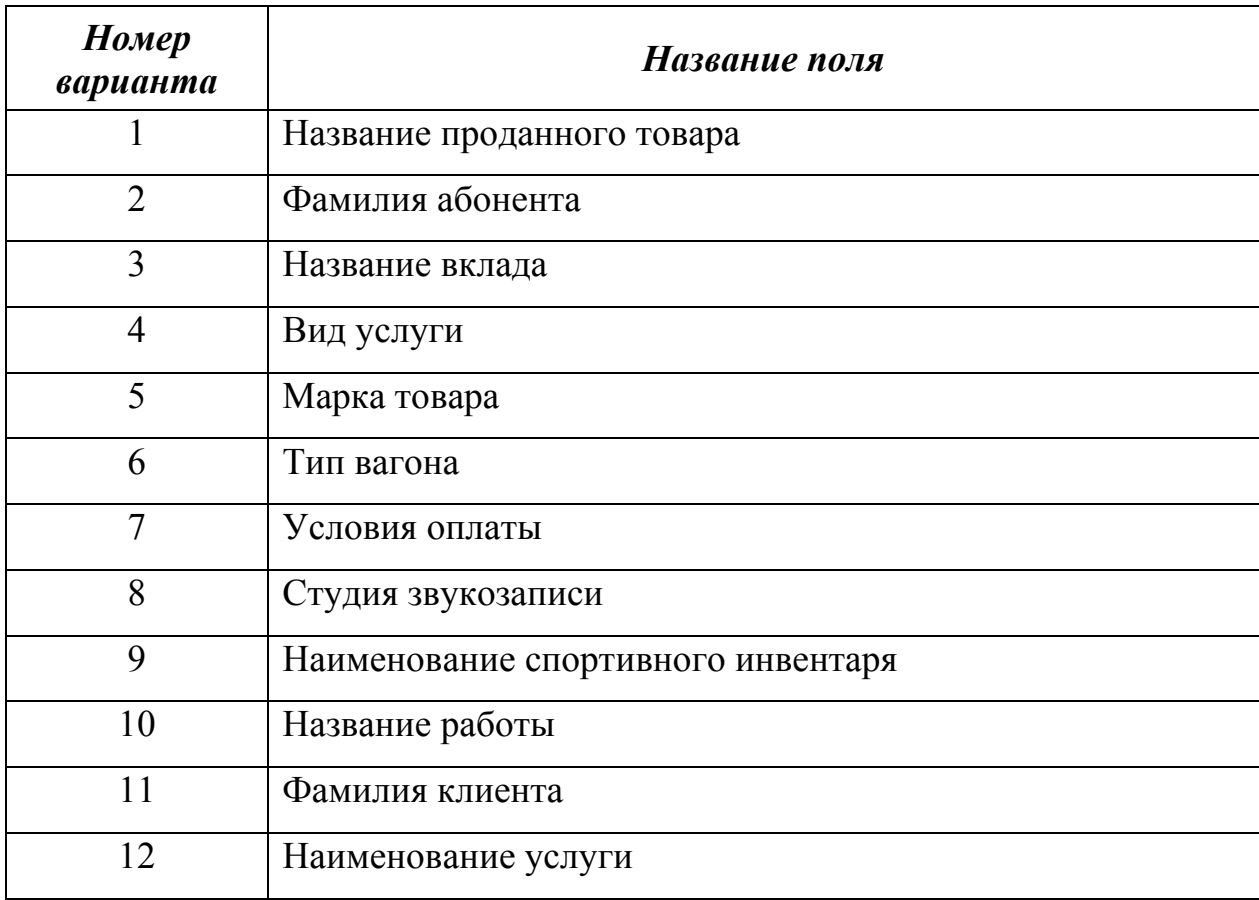

## Список полей для фильтрации по вариантам

Используя команду меню *Записи* | *Удалить фильтр* отменить фильтрацию.

**13.** Для изменения формата отображения данных в режиме Таблицы служит панель инструментов *Формат (режим таблицы)*. Для отображения этой панели необходимо в меню *Вид* выбрать команду *Панели инструментов* и установить флажок *Формат (режим таблицы)* (рис. 3.3).

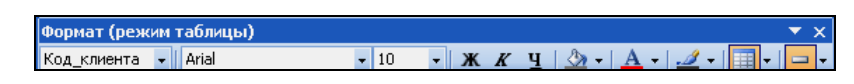

Рис. 3.3. Панель инструментов *Формат (режим таблицы)*

Форматировать таблицы можно также при выполнении команды меню Формат | Режим таблицы, открывающей диалоговое окно Формат таблицы (рис. 3.4).

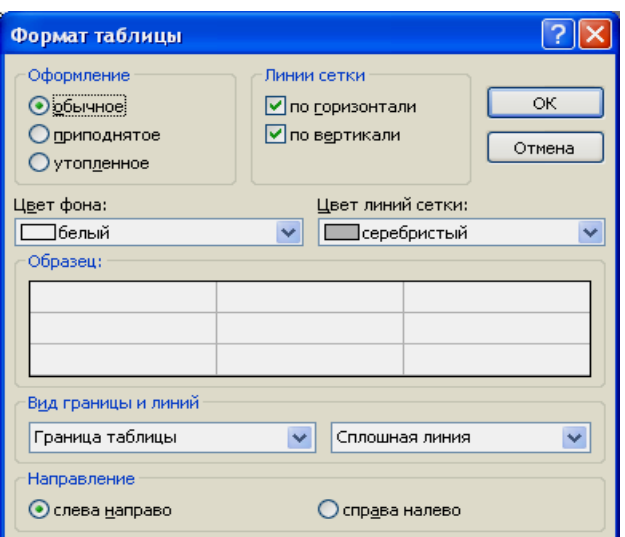

Рис. 3.4. Окно *Формат таблицы*

Элементы этого окна (списки и переключатели) позволяют изменить вид таблицы. Списки в полях группы *Вид границы и линий* включают существенно больше вариантов оформления, чем выведено на кнопки панели форматирования. В поле *Образец* можно проверять результат выбора.

Отформатировать таблицы в режиме таблицы.

**14.** Используя возможность отображения связанных таблиц, в окне главной таблицы откройте главную таблицу (по выбору) и просмотрите подчиненную таблицу (рис. 3.5).

|  |        | Код клиента<br>Фамилия |           | Имя           | Отчество                  | Домашний адрес                     |                          | Телефон      |            | Дата_рождения |                     |
|--|--------|------------------------|-----------|---------------|---------------------------|------------------------------------|--------------------------|--------------|------------|---------------|---------------------|
|  |        |                        |           | 1 Субботина   | Оксана                    | Вячеславовна                       | ул. Автозаводская ,20-56 |              | 276-48-98  |               | 07.10.1985          |
|  |        |                        |           | 2 Шидловский  | Илья                      | Александрович                      | ул. Васильковая 76-354   |              | 284-00-95  |               | 13.06.1989          |
|  |        |                        |           | 3 Романчик    | Виталий                   | Игоревич                           | үл.Берүта,6-78           |              | 209-67-05  |               | 15.03.1989          |
|  |        |                        | 4 Марцута |               | Елена                     | Сергеевна                          | ул. Мельникайте, 2-3     |              | 282-06-30  |               | 22.09.1989          |
|  |        | Код заказа             |           |               | Код_тура                  |                                    | Дата заказа              | Дата поездки |            |               | Количество заказанн |
|  |        |                        |           |               | 1 Перу (Лима, Пуно, Ика)  |                                    | 10.09.2008               |              | 01.12.2008 |               |                     |
|  |        |                        |           |               | 11 Колумбия (Богота)      |                                    | 01.11.2009               |              | 25.12.2008 |               |                     |
|  |        |                        |           |               |                           | 26 Германия_(Мюнхен,_Берлин,_Кельн | 20.11.2008               |              | 10.01.2009 |               |                     |
|  |        |                        |           |               | 27 Египет_(Шарм_Эль_Шейх) |                                    | 15.11.2008               |              | 15.01.2009 |               |                     |
|  |        |                        |           |               | 30 Шри-Ланка_(Коломбо_    |                                    | 27.12.2008               |              | 19.01.2009 |               |                     |
|  | $\ast$ |                        | (Счетчик) |               |                           |                                    |                          |              |            |               |                     |
|  |        |                        | 5 Юркевич |               | Анна                      | Юрьевна                            | ул. Одоевского, 56-87    |              | 252-20-88  |               | 14.02.1978          |
|  |        |                        |           | 6 Харитонов   | Никита                    | Валерьевич                         | ул. Вильямса, 4-34       |              | 238-67-45  |               | 31.12.1975          |
|  |        |                        | 7 Курбыко |               | Владислав                 | Викторович                         | ул. Голубева 98-51       |              | 287-59-03  |               | 08.11.1987          |
|  |        |                        |           | 8 Романовская | Олька                     | Леонидовна                         | ул. Ромашишкина, 2-8     |              | 293-75-44  |               | 04.04.1989          |
|  |        |                        |           | 9 Корнелович  | Эдүард                    | Васильевич                         | пр. Волочаевский, 67-87  |              | 298-45-65  |               | 30.08.1980          |
|  |        |                        |           | 10 Хомченко   | Павел                     | Владимирович                       | ул. Дружная, 5-75        |              | 265-43-78  |               | 06.04.1974          |
|  |        |                        | 11 Иодко  |               | Мария                     | Сергеевна                          | пр. Фанипольский,90-3    |              | 287-60-04  |               | 20.04.1989          |
|  |        |                        | 12 Dubrau |               | Aunnoù                    | Порлович                           | nn Eugepüevuü 67.45.     |              | 245,34.56  |               | 12.00.1070          |

Рис. 3.5. Отображение подчиненной таблицы

Для отображения части подчиненной таблицы, содержащей только те записи, которые связаны с данной записью в главной таблице, необходимо щелкнуть левой кнопкой мыши на значок плюс (+), отображающийся для каждой записи и находящийся в узком столбце между областью выделения и первым столбцом таблицы. При этом значок плюс меняется на минус. В результате в окне подчиненной таблицы отображаются только те записи, которые соответствуют данной записи главной таблицы. Также в окне подчиненной таблицы можно открыть вложенное окно для следующей подчиненной таблицы.

**15.** Сохранить базу данных и закрыть.

#### *Содержание отчета*

1. Название и цель работы.

2. Постановка задачи по варианту.

3. Содержание этапов проектирования индивидуальной БД.

4. Спецификации разработанных таблиц (имя поля, тип данных, свойства) и их макеты в режиме Конструктора).

5. Примеры заполнения таблиц в режиме Таблицы согласно постановке задачи.

6. Структурная схема базы данных.

7. Макет бланка расширенного фильтра в соответствии с вариантом.

8. Примеры отсортированных и отфильтрованных таблиц в режиме Таблицы в соответствии с вариантом.

9. Примеры отображения подчиненных таблиц.

10. Список контрольных вопросов и ответов на них.

11. Выводы.

12. Список использованных источников.

# *Контрольные вопросы*

- 1. Правила нормализации.
- 2. Типы данных.
- 3. Свойства полей.
- 4. Индексы и индексирование.
- 5. Порядок формирования схемы данных.
- 6. Понятие целостности данных.
- 7. Типы отношений в таблицах.
- 8. Сортировка данных.

9. Фильтрация данных. Расширенный фильтр. Фильтр по выделенному. Фильтр для. Отмена режима фильтрации.

10. Форматирование таблиц.

# *Лабораторная работа № 4*  **ФОРМИРОВАНИЕ ЗАПРОСОВ ТИПА ВЫБОРКИ**

### *Цель работы:*

- 1) изучить способы анализа данных в БД;
- 2) изучить назначение и особенности запросов выбора;
- 3) приобрести практические навыки создания запросов на выборку.

## *Порядок выполнения работы*

**1**. Открыть созданную с лабораторной работе №3 базу данных, например «Туристическая фирма».

**2**. Выбрать категорию объектов *«Запросы»*. Сформировать простой запрос на выборку, отображающий информацию о месте проживания клиентов, с помощью *Мастера запросов*. Для этого необходимо выбрать ярлык *Создание запроса с помощью мастера* или нажать кнопку *Создать* на панели управления объектами. В окне нового запроса выбрать *Простой запрос* на основе нескольких полей и нажать кнопку *ОК* (рис. 4.1).

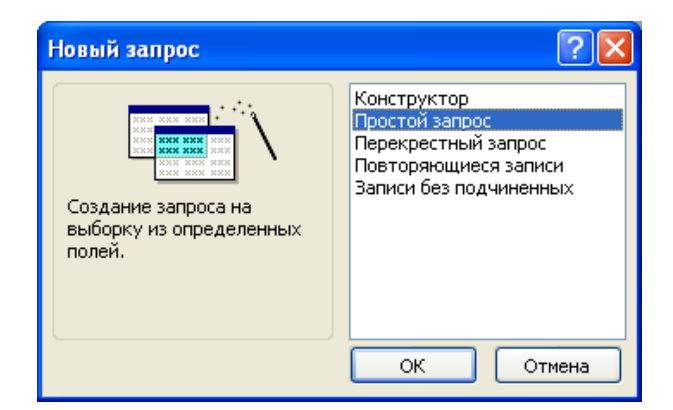

Рис.4.1. Окно создания нового запроса

В появившемся окне *Создание простых запросов* (рис. 4.2) в поле со списком *Таблицы и запросы* выбрать таблицу или запрос, которые будут служить источником данных для создаваемого запроса, например таблица *Клиенты*. С помощью стрелок вправо и влево переместить из списка *Доступные поля* в список *Выбранные поля* те поля, которые необходимы в конструируемом запросе. При этом порядок полей в запросе будет соответствовать порядку полей в списке *Выбранные поля*.

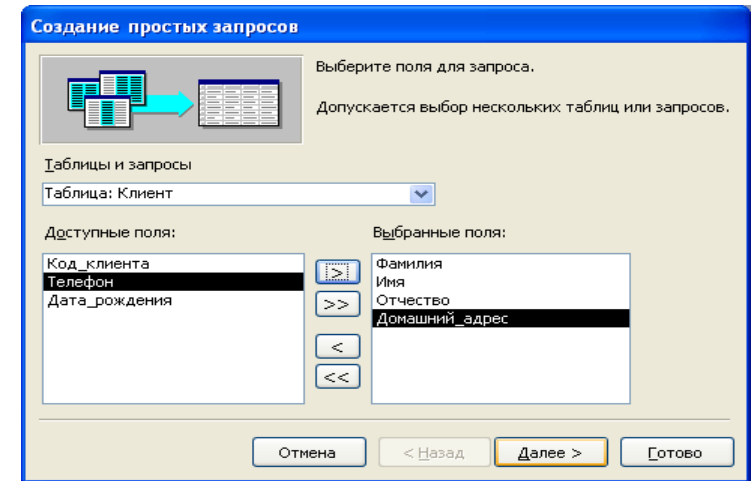

Рис.4.2. Первый шаг Мастера создания простых запросов

Нажать кнопку *Далее* и перейти к следующему шагу *Мастера*, на котором необходимо задать имя создаваемому запросу, например «Места проживания клиентов» (рис. 4.3).

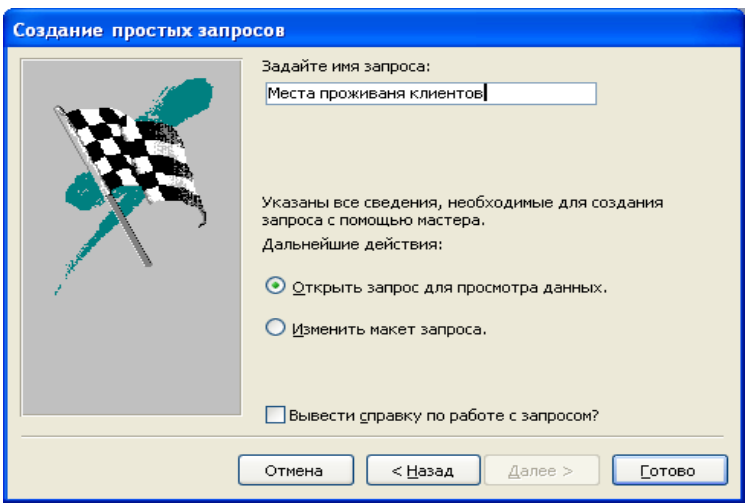

Рис. 4.3. Второй шаг Мастера создания простых запросов

На этом же шаге указать способ открытия запроса и при необходимости можно установить флажок *Вывести справку по работе с запросом?* для вывода справочной информации по работе с запросами и нажать кнопку *Готово*.

По окончании работы Мастера простых запросов в зависимости от выбора способа дальнейшей работы с запросом откроется или окно запроса в режиме просмотра как в нашем примере (рис. 4.4), или окно Конструктора запросов, в котором можно модифицировать запрос.

| Фамилия     | Имя       | Отчество                         | Домашний адрес                              |  |  |  |  |
|-------------|-----------|----------------------------------|---------------------------------------------|--|--|--|--|
| Субботина   | Оксана    | Вячеславовна                     | ул. Автозаводская ,20-56                    |  |  |  |  |
| Шидловский  | Илья      | Александрович                    | ул. Васильковая ,76-354                     |  |  |  |  |
| Романчик    | Виталий   | Игоревич                         | ул. Берута, 6-78                            |  |  |  |  |
| Марцута     | Елена     | Сергеевна                        | ул. Мельникайте, 2-3                        |  |  |  |  |
| Юркевич     | Анна      | Юрьевна<br>ул. Одоевского, 56-87 |                                             |  |  |  |  |
| Харитонов   | Никита    | Валерьевич                       | ул. Вильямса, 4-34<br>ул. Голубева, 98-51   |  |  |  |  |
| Курбыко     | Владислав | Викторович                       |                                             |  |  |  |  |
| Романовская | Олька     | Леонидовна                       | ул. Ромашишкина, 2-8                        |  |  |  |  |
| Корнелович  | Эдүард    | Васильевич                       | пр. Волочаевский 67-87<br>үл. Дружная ,5-75 |  |  |  |  |
| Хомченко    | Павел     | Владимирович                     |                                             |  |  |  |  |
| Иодко       | Мария     | Сергеевна                        | пр. Фанипольский, 90-3.                     |  |  |  |  |
| Рыбкин      | Андрей    | Павлович                         | пр. Енисейский, 67-45                       |  |  |  |  |
| Кисель      | Екатерина | Владимировна                     | ул. Ломоносова,98-36                        |  |  |  |  |
| Фадеев      | Денис     | Егорович                         | ул. Зеленая, 45-98.                         |  |  |  |  |
| Рублевский  | Антон     | Андреевич                        | пр. Любимова, 2-50<br>ул. Тимошенко, 5-87   |  |  |  |  |
| Далинчүк    | Юлия      | Сергеевна                        |                                             |  |  |  |  |
| Кличко      | Владимир  | Анатольевич                      | ул. Вильямса, 8-98                          |  |  |  |  |
| Харитонова  | Анна      | Сергеевна                        | ул. Мельникайте ,6-87                       |  |  |  |  |
| Иванов      | Никита    | Игоревич                         | ул. Берута, 6-48                            |  |  |  |  |
| Курбыко     | Валерия   | Аркадьевна                       | үл. Голубева , 9-89                         |  |  |  |  |
| Маркович    | Ирина     | Анатольевна                      | ул. Автозаводская ,6-487                    |  |  |  |  |
| Пашей       | Юлия      | Михайловна                       | ул. Мельникайте ,9-65                       |  |  |  |  |
| Мигун       | Валерия   | Викторовна                       | ул. Берута, 9-786                           |  |  |  |  |
| Далинчүк    | Владимир  | Романович                        | ул. Голубева ,65-235                        |  |  |  |  |
| Сенченко    | Дарья     | Дмитриевна                       | ул.Кунцевщина, 34-2                         |  |  |  |  |

Рис. 4.4. Простой запрос в режиме Таблицы

**3**. *В режиме Конструктора* сформировать запрос на выборку, задав ему имя «Заказы клиентов». После открытия Конструктора запросов добавить таблицы, содержащие следующие поля: Фамилия, Имя, Отчество клиента, Количество заказанных путевок, Дату заказа (отсортировать по возрастанию) (рис. 4.5, 4.6). Для добавления поля в запрос необходимо в таблице-источнике в верхней части окна Конструктора запросов выбрать нужное поле и дважды щелкнуть левой кнопкой мыши на выделенном поле. При этом в нижней части окна Конструктора запросов в бланке запроса появится столбец, соответствующий выбранному полю. Можно добавлять поля и другим способом, например, нажать левую кнопку мыши на выделенном поле таблицы и перетащить его в нужное место бланка запроса и отпустить кнопку.

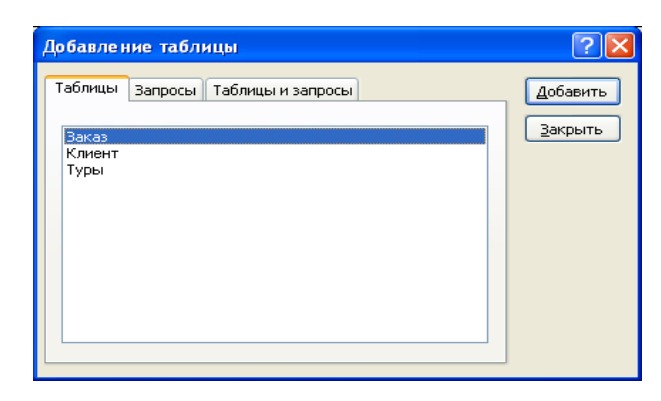

Рис.4.5. Окно Добавление таблицы Конструктора запросов

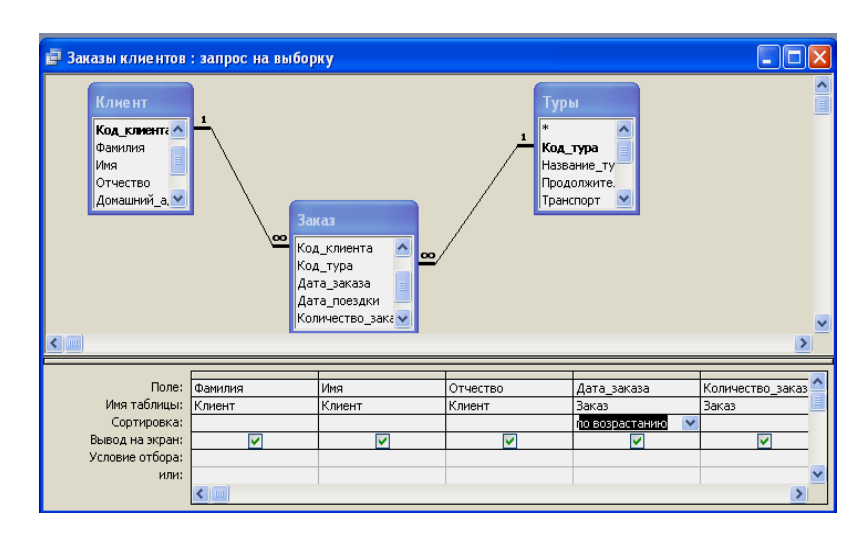

Рис. 4.6. Пример отбора полей для нового запроса «Заказы клиентов» в режиме Конструктора

Результаты выполнения этого запроса можно увидеть, переключившись в режим *Режим таблицы* с помощью меню *Вид* (или соответственной кнопки на панели инструментов) или нажав кнопку *Запуск* на панели инструментов (!).

**4**. *В режиме Конструктора* сформировать запрос «Алфавитный список клиентов», отображающий информацию обо всех клиентах туристической фирмы. В запрос поместить все поля из базовой таблицы «Клиенты», отсортировать список в алфавитном порядке (рис. 4.7). Выбор всех полей исходной таблицы «Клиенты» можно выполнить сразу, добавив в бланк запроса поле, обозначенное звездочкой (\*). Выполнить запрос (отобразить результирующую таблицу).

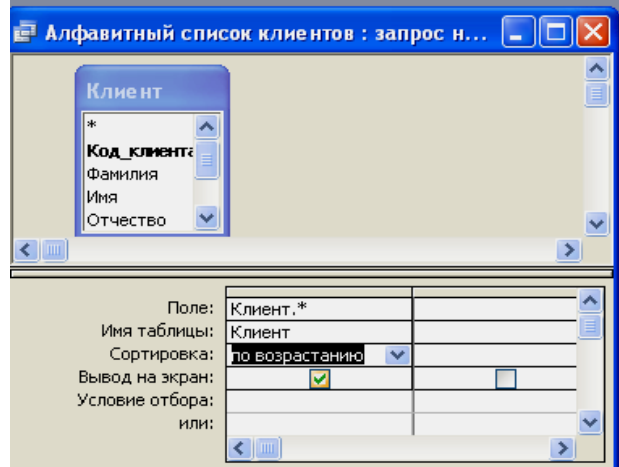

Рис. 4.7. Запрос «Алфавитный список клиентов» в режиме Конструктора

**5**. *В режиме Конструктора* сформировать запрос, отбирающий тех клиентов, фамилии которых заканчиваются на «-ая», например «Романовская» (рис. 4.8). Задать запросу имя «Фамилии на -ая». Отсортировать список в алфавитном порядке. Выполнить запрос (отобразить результирующую таблицу).

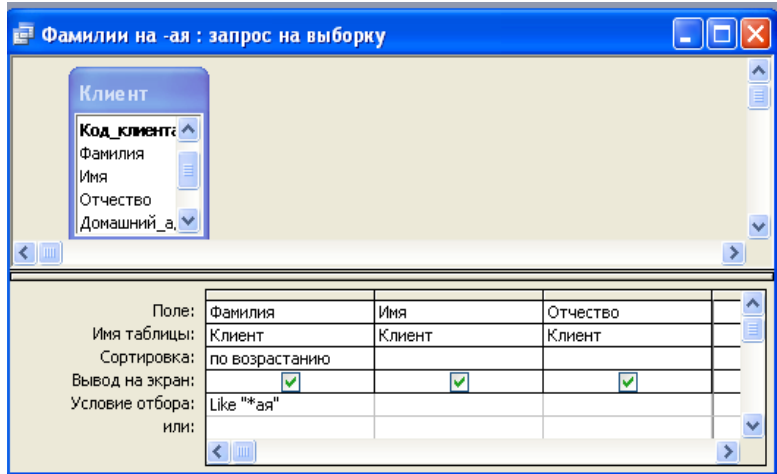

Рис. 4.8. Вид запроса с условием «Фамилии на -ая»

**6**. *В режиме Конструктора* на основе базовой таблицы «Туры» сформировать запрос на выборку, который отобразит информацию о турах, продолжительность которых превышает 10 дней (рис. 4.9). Задать имя запроса «Длительные туры», выполнить запрос (отобразить результирующую таблицу).

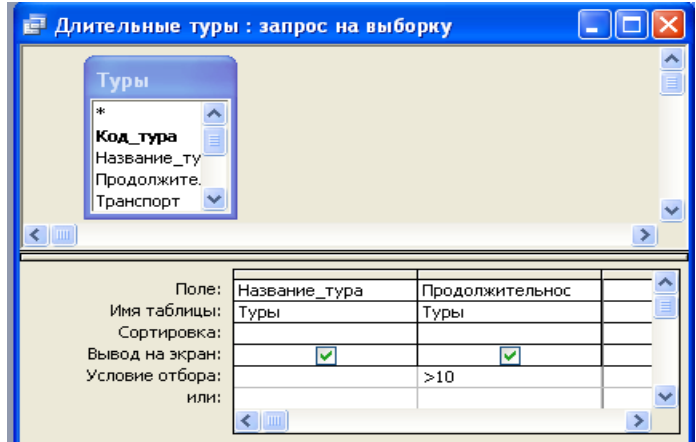

Рис. 4.9. Вид запроса с условием «Длительные туры»

7. *В режиме Конструктора* сформировать запрос на выборку, позволяющий восстановить исходную таблицу на основе информации тех таблиц, на которые она была разбита (рис. 4.10). В запрос не включать первичные ключи из базовых таблиц. Задать имя запроса «Исходные данные», выполнить запрос (отобразить результирующую таблицу).

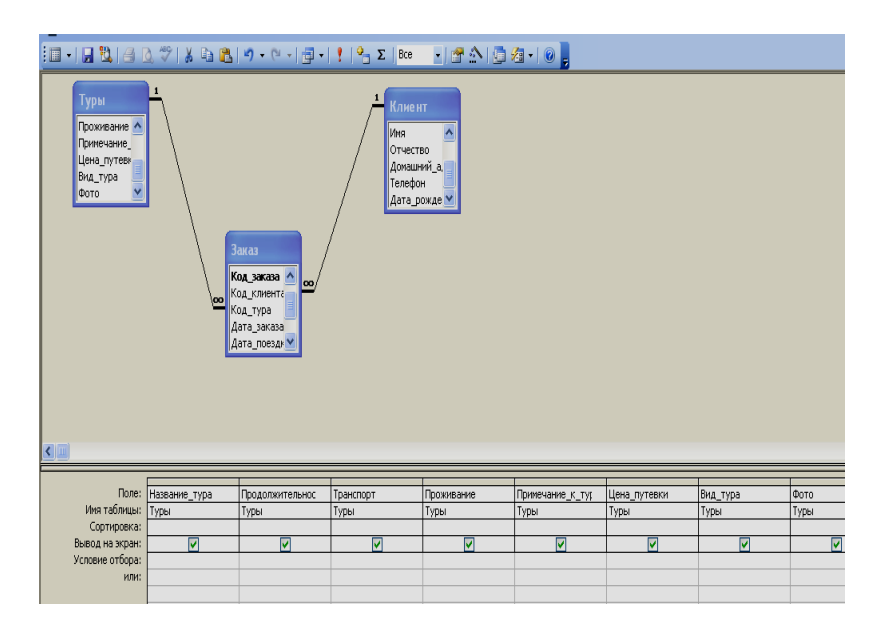

Рис. 4.10. Вид запроса «Исходные данные» в режиме Конструктора

**8**. *В режиме Конструктора* сформировать запрос на выборку, отображающий 5 самых дорогих туров. Задать имя запроса «Самые дорогие туры». В качестве источника запроса выбрать базовую таблицу «Туры». Для отображения 5 записей необходимо установить в *Свойствах запроса Набор значений* 5 (рис. 4.12) или на панели инструментов в поле *«Набор значений»* установить значение 5. Выполнить запрос (отобразить результирующую таблицу).

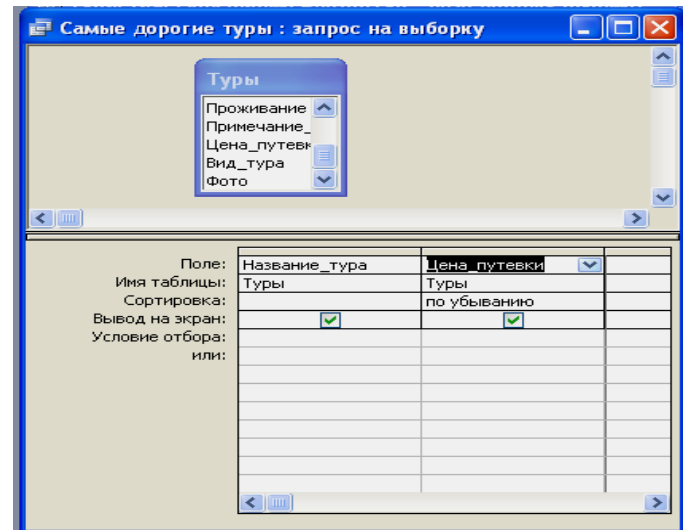

Рис. 4.11. Вид запроса «Самые дорогие туры» в режиме Конструктора

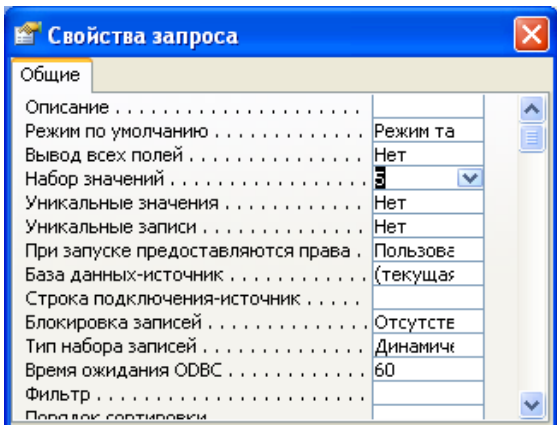

Рис. 4.12. Вид окна «Свойства запроса»

**9**. *В режиме Конструктора* сформировать простой зарос на выборку, содержащий информацию о клиентах проживающих на определенной улице. В бланк запроса включить поля Фамилия клиента, Имя клиента, Отчество клиента, Домашний адрес. По полю *Адрес* задать условие отбора (при помощи Построителя выражений): *Like \*фрагмент\_названия\_улицы\**. Название улицы задать самостоятельно. Задать запросу имя «Проживающие по адресу», выполнить запрос (отобразить результирующую таблицу).

# *Задания по вариантам*

#### *Вариант № 1*

#### «Торговые операции»

1. Создать запрос на выборку используя *расширенный фильтр* (см. лаб. раб. № 3), задать ему имя *«Штучный товар»*. В запрос поместить следующие поля: Название проданного товара, Описание товара, Единица измерения проданного товара, Стоимость единицы товара. Поле «Название проданного товара» отсортировать по убыванию. Для поля «Единица измерения проданного товара» задать условие фильтрации, например – *Like «*шт.*»* (т. е. товар, измеряемый в штуках).

2. Создать простой запрос на выборку *«Юридические данные фирмклиентов»* с помощью *Мастера* построения простых запросов. В запрос поместить следующие поля: Название фирмы-клиента, Фамилия руководителя, Имя руководителя, Отчество руководителя, Юридический адрес фирмы-клиента, Контактный телефон, Факс фирмы-клиента, Адрес электронной почты фирмы-клиента.

3. *В режиме Конструктора* сформировать запрос *«Продажа товаров»*. В запрос поместить следующие поля: Название фирмы-клиента, Фамилия руководителя, Название проданного товара, Стоимость единицы товара, Дата продажи товара, Условия оплаты, Скидка. Отсортировать записи по возрастанию значений даты продажи товара.

4. *В режиме Конструктора* сформировать запрос *«Наличие товаров»*. В запрос поместить следующие поля: Название проданного товара, Стоимость единицы товара, Наличие товара. Отсортировать товары в алфавитном порядке. Для поля «Наличие товара» задать условие отбора «Вкл» и на экран не выводить.

5. *В режиме Конструктора* сформировать запрос *«Алфавитный список товаров»*, отображающий информацию обо всех товарах. В запрос поместить все поля из базовой таблицы «Товары», отсортировать список в алфавитном порядке.

6. *В режиме Конструктора* сформировать запрос *«Фамилии руководителей на -ов»*. В запрос поместить следующие поля: Фамилия руководителя, Имя руководителя и Отчество руководителя. Для поля «Фамилия руководителя» задать условие отбора (при помощи Построителя выражений): *Like «\*ов»*. Отсортировать список в алфавитном порядке.

7. *В режиме Конструктора* на основе таблиц «Товары» и «Продажа» сформировать запрос на выборку, который отображает информацию о товарах, проданных в 4 квартале. Запросу задать имя *«Продажи 4 квартала»*. В запрос поместить следующие поля: Название проданного товара, Описание товара, Стоимость единицы товара, Дата продажи товара. Для поля «Дата продажи товара» задать сортировку по возрастанию и условие отбора, например: *Between #01.10.2008# And #31.12.2008#*. Значение года задать самостоятельно.

8. *В режиме Конструктора* сформировать запрос на выборку, позволяющий восстановить исходную информации о заданной предметной области. В запрос поместить все поля из таблиц «Фирма-клиент», «Товар» и «Продажа», за исключением ключевых полей. Запросу задать имя *«Исходные данные».*

9. *В режиме Конструктора* на основе базовой таблицы «Товары» сформировать запрос на выборку *«Самые дорогие товары»*, отображающий информацию о 3 самых дорогих товарах. В запрос поместить следующие поля: Название проданного товара, Стоимость единицы товара. Отсортировать записи по убыванию цены единицы товара. В свойствах запроса установить *Набор значений* 3.

10. *В режиме Конструктора* сформировать запрос *«Список руководителей в буквенном диапазоне»*. В запрос поместить следующие поля: Фамилия руководителя, Имя руководителя и Отчество руководителя. Для поля «Фамилия руководителя» задать условие отбора, например *Between «А\*» And «М\*».* Значение начальной и конечной буквы диапазона задать самостоятельно. Отсортировать список в алфавитном порядке.

#### «Телефонные переговоры»

1. Создать запрос на выборку используя *расширенный фильтр* (см. лаб. раб. № 3), задать ему имя *«Тариф разговора с городом»*. В запрос поместить следующие поля: Название города, куда звонил абонент, Тариф за 1 минуту разговора с указанным городом. Поле «Название города» отсортировать по возрастанию и задать условие фильтрации, например – *Like «Брест»*.

2. Создать простой запрос на выборку *«Личные данные абонентов»* с помощью *Мастера* построения простых запросов на основе базовой таблицы «Абоненты». В запрос поместить следующие поля: Фамилия абонента, Имя абонента, Отчество абонента, Телефонный номер абонента, Домашний адрес абонента.

3. *В режиме Конструктора* сформировать запрос *«Переговоры абонентов»*. В запрос поместить следующие поля: Фамилия абонента, Имя абонента, Отчество абонента, Телефонный номер абонента, Название города, куда звонил абонент, Дата разговора, Время разговора, Продолжительность разговора. Отсортировать записи по возрастанию значений даты разговора. Поле «Время разговора» и «Название города, куда звонил абонент» на экран не выводить.

4. *В режиме Конструктора* сформировать запрос *«Длительные разговоры»*. В запрос поместить следующие поля: Фамилия абонента, Название города, куда звонил абонент, Продолжительность разговора. Отсортировать абонентов в алфавитном порядке. Для поля «Продолжительность разговора» задать условие отбора, например «>10». Значение продолжительности разговора задать самостоятельно.

5. *В режиме Конструктора* сформировать запрос *«Список городов»*, отображающий информацию обо всех городах. В запрос поместить все поля из базовой таблицы «Города», отсортировать список в алфавитном порядке.

6. *В режиме Конструктора* сформировать запрос *«Фамилии абонентов на -вич»*. В запрос поместить следующие поля: Фамилия абонента, Имя абонента и Отчество абонента. Для поля «Фамилия абонента» задать условие отбора: *Like «\*вич»*. Отсортировать список в алфавитном порядке.

7. *В режиме Конструктора* на основе таблиц «Абоненты» и «Переговоры» сформировать запрос на выборку, который отображает информацию об абонентах, совершавших звонки в летние месяца. Запросу задать имя *«Звонки летом»*. В запрос поместить следующие поля: Фамилия абонента, Имя абонента, Отчество абонента, Дата разговора, Время разговора. Для поля «Дата разговора» задать сортировку по возрастанию и условие отбора: *Between #01.06.2008# And #31.08.2008#*. Значение года задать самостоятельно.

8. *В режиме Конструктора* сформировать запрос на выборку, позволяющий восстановить исходную информации о заданной предметной области. В запрос поместить все поля из таблиц «Абоненты», «Города» и «Переговоры», за исключением ключевых полей. Запросу задать имя *«Исходные данные».*

9. *В режиме Конструктора* на основе базовой таблицы «Города» сформировать запрос на выборку *«Самые дорогие звонки»*, отображающий информацию о 5 самых дорогих звонках. В запрос поместить следующие поля: Название города, куда звонил абонент, Тариф за 1 минуту разговора с указанным городом. Отсортировать записи по убыванию тарифа за 1 минуту разговора. В свойствах запроса установить *Набор значений* 5.

10. *В режиме Конструктора* сформировать запрос *«Список городов в буквенном диапазоне»*. В запрос поместить поле «Название города, куда звонил абонент». Для этого поля задать условие отбора, например *Between «А\*» And «М\*».* Значение начальной и конечной буквы диапазона задать самостоятельно. Отсортировать список городов в алфавитном порядке.

#### «Банковские вклады»

1. Создать запрос на выборку используя *расширенный фильтр* (см. лаб. раб. № 3), задать ему имя *«Валютные вклады»*. В запрос поместить следующие поля: Название вклада, Вид вклада, Условия вклада, Процентная ставка, Минимальный срок вклада. Поле «Название вклада» отсортировать по возрастанию. Для поля «Вид вклада» задать условие фильтрации, например – *Like «валютный»*.

2. Создать простой запрос на выборку *«Личные данные вкладчиков»* с помощью *Мастера* построения простых запросов. В запрос поместить следующие поля: Фамилия вкладчика, Имя вкладчика, Отчество вкладчика, Домашний адрес вкладчика, Номер счета в банке.

3. *В режиме Конструктора* сформировать запрос *«Операции вкладов»*. В запрос поместить следующие поля: Фамилия вкладчика, Название вклада, Вид вклада, Условия вклада, Дата посещения банка, Минимальный срок вклада, Процентная ставка. Отсортировать записи по убыванию значений даты посещения банка.

4. *В режиме Конструктора* сформировать запрос *«Пополнение вкладов»*. В запрос поместить следующие поля: Название вклада, Вид вклада, Условия вклада, Дата посещения банка. Отсортировать список вкладов в алфавитном порядке. Для поля «Условия вклада» задать условие отбора, *например Like «пополнение вклада»*. Поле «Дата посещения банка» на экран не выводить.

5. *В режиме Конструктора* сформировать запрос *«Алфавитный список вкладчиков»*, отображающий информацию обо всех вкладчиках. В запрос поместить все поля из базовой таблицы «Вкладчики», отсортировать список в алфавитном порядке.

6. *В режиме Конструктора* сформировать запрос *«Вкладчики, проживающие на улице»*. В запрос поместить следующие поля: Фамилия вкладчика, Имя вкладчика, Отчество вкладчика, Домашний адрес вкладчика. Для поля «Домашний адрес вкладчика» задать условие отбора, например: *Like «ул. Радужная\*»*. Значением улицы задаться самостоятельно. Отсортировать список в алфавитном порядке.

7. *В режиме Конструктора* на основе таблиц «Вклады» и «Операции» сформировать запрос на выборку, который отображает информацию о вкладах, помещенных в банк в январе. Запросу задать имя *«Январские вклады»*. В запрос поместить следующие поля: Название вклада, Вид вклада, Условия вклада, Минимальный срок вклада, Сумма взноса, Дата посещения банка. Для поля «Дата посещения банка» задать сортировку по возрастанию и условие отбора: *Between #01.01.2008# And #31.01.2008#*. Значение года задать самостоятельно.

8. *В режиме Конструктора* сформировать запрос на выборку, позволяющий восстановить исходную информации о заданной предметной области. В запрос поместить все поля из таблиц «Вкладчики», «Вклады» и «Операции», за исключением ключевых полей. Запросу задать имя *«Исходные данные».*

9. *В режиме Конструктора* на основе базовой таблицы «Вклады» сформировать запрос на выборку *«Самая низкая процентная ставка»*, отображающий информацию о самой низкой ставке процентов. В запрос поместить следующие поля: Название вклада, Процентная ставка. Отсортировать записи по возрастанию процентной ставки. В свойствах запроса установить *Набор значений* 1.

10. *В режиме Конструктора* сформировать запрос *«Список вкладчиков в буквенном диапазоне»*. В запрос поместить следующие поля: Фамилия вкладчика, Имя вкладчика и Отчество вкладчика. Для поля «Фамилия вкладчика» задать условие отбора, например *Between «А\*» And «К\*».* Значение начальной и конечной буквы диапазона задать самостоятельно. Отсортировать список в алфавитном порядке.

#### «Коммунальные услуги»

1. Создать запрос на выборку используя *расширенный фильтр* (см. лаб. раб. № 3), задать ему имя *«Стоимость подогрева воды»*. В запрос поместить следующие поля: Вид услуги, Стоимость услуги на 1 квадратный метр. Поле «Вид услуги» отсортировать по возрастанию и задать условие фильтрации, например – *Like «подогрев воды»*.

2. Создать простой запрос на выборку *«Личные данные квартиросъемиков»* с помощью *Мастера* построения простых запросов на основе базовой таблицы «Квартиросъемщики». В запрос поместить следующие поля: Фамилия квартиросъемщика, Имя квартиросъемщика, Отчество квартиросъемщика, Номер лицевого счета квартиросъемщика, Домашний адрес квартиросъемщика.

3. *В режиме Конструктора* сформировать запрос *«Оплаченные услуги»*. В запрос поместить следующие поля: Вид услуги, Дата оплаты, Время оплаты. Отсортировать записи по возрастанию значений даты оплаты. Поле «Время оплаты» на экран не выводить.

4. *В режиме Конструктора* сформировать запрос *«Список коммунальных услуг, по стоимости»*, отображающий на экране список услуг, стоимость которых не менее определенного значения, например «>5000». Величиной стоимости услуг задаться самостоятельно. В запрос поместить следующие поля: Вид услуги, Стоимость услуги на 1 жильца, Стоимость услуги на 1 квадратный метр. Отсортировать услуги в алфавитном порядке.

5. *В режиме Конструктора* сформировать запрос *«Список услуг»*, отображающий информацию обо всех услугах. В запрос поместить все поля из базовой таблицы «Услуги», отсортировать список услуг в алфавитном порядке.

6. *В режиме Конструктора* сформировать запрос *«Фамилии квартиросъемщиков на -ова»*. В запрос поместить следующие поля: Фамилия

квартиросъемщика, Имя квартиросъемщика и Отчество квартиросъемщика. Для поля «Фамилия квартиросъемщика» задать условие отбора: *Like «\*ова»*. Отсортировать список в алфавитном порядке.

7. *В режиме Конструктора* на основе таблиц «квартиросъемщики» и «Оплата» сформировать запрос на выборку, который отображает информацию о квартиросъемщиках, оплативших коммунальные услуги в марте. Запросу задать имя *«Квартплата за март»*. В запрос поместить следующие поля: Фамилия квартиросъемщика, Имя квартиросъемщика, Отчество квартиросъемщика, Дата оплаты, Время оплаты. Для поля «Дата оплаты» задать сортировку по возрастанию и условие отбора: *Between #01.03.2008# And #31.03.2008#*. Значение года задать самостоятельно.

8. *В режиме Конструктора* сформировать запрос на выборку, позволяющий восстановить исходную информации о заданной предметной области. В запрос поместить все поля из таблиц «Квартиросъемщики», «Услуги» и «Оплата», за исключением ключевых полей. Запросу задать имя *«Исходные данные».*

9. *В режиме Конструктора* на основе базовой таблицы «Услуги» сформировать запрос на выборку *«Самая дорогая услуга»*, отображающий информацию о самой дорогой услуге на 1 жильца. В запрос поместить следующие поля: Вид услуги, Стоимость услуги на 1 жильца. Отсортировать записи по убыванию стоимости услуги на 1 жильца. В свойствах запроса установить *Набор значений* 1.

10. *В режиме Конструктора* сформировать запрос *«Список квартиросъемщиков, проживающих по адресу»*. В запрос поместить поля: Фамилия квартиросъемщика, Имя квартиросъемщика, Отчество квартиросъемщика, Домашний адрес квартиросъемщика. Для поля «Домашний адрес квартиросъемщика» задать условие отбора, например: *Like «пр. Независимости\*»*. Значением улицы задать самостоятельно. Отсортировать квартиросъемщиков в алфавитном порядке.

#### «Доставка товаров на дом»

1. Создать запрос на выборку используя *расширенный фильтр* (см. лаб. раб. № 3), задать ему имя *«Товары фирмы Philips»*. В запрос поместить следующие поля: Название товара, Марка товара, Описание товара, Серийный номер товара, Стоимость товара. Поле «Название товара» отсортировать по возрастанию. Для поля «Марка товара» задать условие фильтрации, например – *Like «Philips»*.

2. Создать простой запрос на выборку *«Личные данные клиентов»* с помощью *Мастера* построения простых запросов. В запрос поместить следующие поля: Фамилия клиента, Имя клиента, Отчество клиента, Домашний адрес клиента, Телефон клиента.

3. *В режиме Конструктора* сформировать запрос *«Доставка товаров»*. В запрос поместить следующие поля: Фамилия клиента, Название товара, Стоимость товара, Количество доставленного товара, Метод доставки, Дата доставки плановая, Дата доставки фактическая, Время доставки плановое, Время доставки фактическое. Отсортировать записи по возрастанию значений даты доставки фактической.

4. *В режиме Конструктора* сформировать запрос *«Клиенты без товара»*, который отображает список клиентов, которым товар не был доставлен. В запрос поместить следующие поля: Фамилия клиента, Имя клиента, Отчество клиента, Код клиента (из таблицы «Доставка»). Для поля «Код клиента» задать условие отбора «Is Null» и на экран не выводить. Отсортировать список клиентов в алфавитном порядке.

5. *В режиме Конструктора* сформировать запрос *«Алфавитный список товаров»*, отображающий информацию обо всех товарах. В запрос поместить все поля из базовой таблицы «Товары», отсортировать список в алфавитном порядке.

6. *В режиме Конструктора* сформировать запрос *«Фамилии клиентов, начинающиеся на М»*. В запрос поместить следующие поля: Фамилия клиента, Имя клиента и Отчество клиента. Для поля «Фамилия клиента» задать условие отбора, например: *Like «М\*»*. Отсортировать список в алфавитном порядке.

7. *В режиме Конструктора* на основе таблиц «Товары» и «Доставка» сформировать запрос на выборку, который отображает информацию о товарах, доставленных после полудня. Запросу задать имя *«Доставка после полудня»*. В запрос поместить следующие поля: Название товара, Описание товара, Стоимость товара, Дата доставки фактическое, Время доставки фактическое. Для поля «Время доставки фактическое» задать сортировку по возрастанию и условие отбора, например: *>#12:00#*.

8. *В режиме Конструктора* сформировать запрос на выборку, позволяющий восстановить исходную информации о заданной предметной области. В запрос поместить все поля из таблиц «Клиенты», «Товар» и «Доставка», за исключением ключевых полей. Запросу задать имя *«Исходные данные».*

9. *В режиме Конструктора* на основе базовой таблицы «Товары» сформировать запрос на выборку *«Самые дорогие товары»*, отображающий информацию о 3 самых дорогих товарах. В запрос поместить следующие поля: Название товара, Стоимость товара. Отсортировать записи по убыванию стоимости товара. В свойствах запроса установить *Набор значений* 3.

10. *В режиме Конструктора* сформировать запрос *«Список клиентов, по фамилии»*, который отображает список трех клиентов по фамилии, например In(«Иванов»;«Петров»;«Сидоров»). Значения фамилий задать самостоятельно. В запрос поместить следующие поля: Фамилия клиента, Имя клиента, Отчество. Отсортировать список в алфавитном порядке.

«Резервирование железнодорожных билетов»

1. Создать запрос на выборку используя *расширенный фильтр* (см. лаб. раб. № 3), задать ему имя *«Скоростные поезда»*. В запрос поместить следующие поля: Номер поезда, Тип поезда. Поле «Номер поезда» отсортировать по возрастанию. Для поля «Тип поезда» задать условие фильтрации – *Like «скоростной»*.

2. Создать простой запрос на выборку *«Личные данные пассажиров»* с помощью *Мастера* построения простых запросов. В запрос поместить следующие поля: Фамилия пассажира, Имя пассажира, Отчество пассажира, Домашний адрес пассажира, Телефон пассажира, Серия и номер паспорта пассажира.

3. *В режиме Конструктора* сформировать запрос *«Резервирование билетов»*. В запрос поместить следующие поля: Фамилия пассажира, Номер поезда, Тип поезда, Пункт назначения, Дата резервирования билета, Дата отправления, Время отправления. Отсортировать записи по возрастанию значений даты резервирования билета.

4. *В режиме Конструктора* сформировать запрос *«Поезда в город N»*. В запрос поместить следующие поля: Номер поезда, Тип поезда, Дата прибытия, Время прибытия, Пункт назначения. Отсортировать список в порядке возрастания даты прибытия. Для поля «Пункт назначения» задать условие отбора, *например Like «Москва»*. Значение города N задать самостоятельно.

5. *В режиме Конструктора* сформировать запрос *«Список пунктов назначения»*, отображающий информацию обо всех пунктах назначения. В запрос поместить все поля из базовой таблицы «Пункты назначения», отсортировать список в алфавитном порядке.

6. *В режиме Конструктора* сформировать запрос *«Пассажиры, проживающие на улицах»*. В запрос поместить следующие поля: Фамилия пассажира, Имя пассажира, Отчество пассажира, Домашний адрес пассажира.

Для поля «Домашний адрес пассажира» задать первое условие в строке условие отбора, например: *Like «ул. Мясникова\*»* и второе условие в строке или (Or), например *Like «ул. Дружная\*»*. Значением улицы задаться самостоятельно. Отсортировать список в алфавитном порядке.

7. *В режиме Конструктора* на основе таблиц «Поезда» и «Резервирование» сформировать запрос на выборку, который отображает информацию о резервировании билетов на поезда совершающие поездки в летний период после полудня. Запросу задать имя *«Летние поездки»*. В запрос поместить следующие поля: Дата отправления, Время отправления, Дата резервирования билета, Номер поезда, Тип поезда, Номер вагона, Тип вагона. Для поля «Дата отправления» задать сортировку по возрастанию и условие отбора: *Between #01.06.2008# And #31.08.2008#*. Значение года задать самостоятельно. Для поля «Время отправления» задать условие отбора: *> #12:00#*.

8. *В режиме Конструктора* сформировать запрос на выборку, позволяющий восстановить исходную информации о заданной предметной области. В запрос поместить все поля из таблиц «Пассажиры», «Пункты назначения», «Поезда» и «Резервирование», за исключением ключевых полей. Запросу задать имя *«Исходные данные».*

9. *В режиме Конструктора* на основе базовой таблицы «Пункты назначения» сформировать запрос на выборку *«Самая низкая стоимость проезда»*, отображающий информацию о самой низкой стоимости проезда. В запрос поместить следующие поля: Пункт назначения, Расстояние до пункта назначения, Стоимость проезда до пункта назначения. Отсортировать записи по возрастанию стоимости проезда до пункта назначения. В свойствах запроса установить *Набор значений* 1.

10. *В режиме Конструктора* сформировать запрос *«Список пассажиров в буквенном диапазоне»*. В запрос поместить следующие поля: Фамилия пассажира, Имя пассажира и Отчество пассажира. Для поля «Фамилия пассажира» задать условие отбора, например *Between «А\*» And*
*«П\*».* Значение начальной и конечной буквы диапазона задать самостоятельно. Отсортировать список в алфавитном порядке.

## *Вариант № 7*

#### «Складские операции»

1. Создать запрос на выборку используя *расширенный фильтр* (см. лаб. раб. № 3), задать ему имя *«Штучный товар»*. В запрос поместить следующие поля: Название проданного товара, Описание товара, Единица измерения проданного товара, Стоимость единицы товара. Поле «Название проданного товара» отсортировать по убыванию. Для поля «Единица измерения проданного товара» задать условие фильтрации, например – *Like «*шт.*»* (т.е. товар, измеряемый в штуках).

2. Создать простой запрос на выборку *«Юридические данные фирмклиентов»* с помощью *Мастера* построения простых запросов. В запрос поместить следующие поля: Название фирмы-клиента, Фамилия руководителя, Имя руководителя, Отчество руководителя, Юридический адрес фирмы-клиента, Контактный телефон, Факс фирмы-клиента, Адрес электронной почты фирмы-клиента.

3. *В режиме Конструктора* сформировать запрос *«Продажа товаров»*. В запрос поместить следующие поля: Название фирмы-клиента, Фамилия руководителя, Название проданного товара, Стоимость единицы товара, Дата продажи товара, Условия оплаты, Скидка. Отсортировать записи по возрастанию значений даты продажи товара.

4. *В режиме Конструктора* сформировать запрос *«Наличие товаров»*. В запрос поместить следующие поля: Название проданного товара, Стоимость единицы товара, Наличие товара. Отсортировать товары в алфавитном порядке. Для поля «Наличие товара» задать условие отбора «Вкл» и на экран не выводить.

5. *В режиме Конструктора* сформировать запрос *«Алфавитный список товаров»*, отображающий информацию обо всех товарах. В запрос

поместить все поля из базовой таблицы «Товары», отсортировать список в алфавитном порядке.

6. *В режиме Конструктора* сформировать запрос *«Фамилии руководителей на -ов»*. В запрос поместить следующие поля: Фамилия руководителя, Имя руководителя и Отчество руководителя. Для поля «Фамилия руководителя» задать условие отбора (при помощи Построителя выражений): *Like «\*ов»*. Отсортировать список в алфавитном порядке.

7. *В режиме Конструктора* на основе таблиц «Товары» и «Продажа» сформировать запрос на выборку, который отображает информацию о товарах, проданных в 4 квартале. Запросу задать имя *«Продажи 4 квартала»*. В запрос поместить следующие поля: Название проданного товара, Описание товара, Стоимость единицы товара, Дата продажи товара. Для поля «Дата продажи товара» задать сортировку по возрастанию и условие отбора, например: *Between #01.10.2008# And #31.12.2008#*. Значение года задать самостоятельно.

8. *В режиме Конструктора* сформировать запрос на выборку, позволяющий восстановить исходную информации о заданной предметной области. В запрос поместить все поля из таблиц «Фирма-клиент», «Товар» и «Продажа», за исключением ключевых полей. Запросу задать имя *«Исходные данные».*

9. *В режиме Конструктора* на основе базовой таблицы «Товары» сформировать запрос на выборку *«Самые дорогие товары»*, отображающий информацию о 3 самых дорогих товарах. В запрос поместить следующие поля: Название проданного товара, Стоимость единицы товара. Отсортировать записи по убыванию стоимости единицы товара. В свойствах запроса установить *Набор значений* 3.

10. *В режиме Конструктора* сформировать запрос *«Список руководителей в буквенном диапазоне»*. В запрос поместить следующие поля: Фамилия руководителя, Имя руководителя и Отчество руководителя. Для поля «Фамилия руководителя» задать условие отбора, например *Between*  *«А\*» And «М\*».* Значение начальной и конечной буквы диапазона задать самостоятельно. Отсортировать список в алфавитном порядке.

## *Вариант № 8*

«Продажа музыкальных дисков»

1. Создать запрос на выборку используя *расширенный фильтр* (см. лаб. раб. № 3), задать ему имя *«Любимый жанр»*. В запрос поместить следующие поля: Название диска, Исполнитель, Жанр, Стоимость диска. Поле «Название диска» отсортировать по возрастанию. Для поля «Жанр» задать условие фильтрации, например – *Like «*blues*»* (т.е. диски, относящиеся по жанру к блюзу).

2. Создать простой запрос на выборку *«Личные данные покупателей»* с помощью *Мастера* построения простых запросов. В запрос поместить следующие поля: Фамилия покупателя, Имя покупателя, Отчество покупателя, Домашний адрес покупателя, Контактный телефон покупателя, Дата рождения покупателя.

3. *В режиме Конструктора* сформировать запрос *«Покупка дисков»*. В запрос поместить следующие поля: Фамилия покупателя, Название диска, Стоимость диска, Дата покупки диска, Время покупки диска, Количество купленных дисков, Скидка. Отсортировать записи по возрастанию значений даты покупки дисков.

4. *В режиме Конструктора* сформировать запрос *«Покупки со скидкой»*. В запрос поместить следующие поля: Название диска, Стоимость диска, Скидки, %. Отсортировать диски в алфавитном порядке. Для поля «Скидки» задать условие отбора «Not 0», т.е. отобрать все диски, скидка на которые не равна 0.

5. *В режиме Конструктора* сформировать запрос *«Алфавитный список дисков»*, отображающий информацию обо всех дисках. В запрос поместить все поля из базовой таблицы «Диски», отсортировать список в алфавитном порядке.

6. *В режиме Конструктора* сформировать запрос *«Фамилии покупателей на -вич»*. В запрос поместить следующие поля: Фамилия покупателя, Имя покупателя и Отчество покупателя. Для поля «Фамилия покупателя» задать условие отбора (при помощи Построителя выражений): *Like «\*вич»*. Отсортировать список в алфавитном порядке.

7. *В режиме Конструктора* на основе таблиц «Диски» и «Покупка» сформировать запрос на выборку, который отображает информацию о товарах, проданных во 2 квартале. Запросу задать имя *«Покупки 2-го квартала»*. В запрос поместить следующие поля: Название диска, Исполнитель, Жанр, Стоимость диска, Дата покупки диска, Количество купленных дисков. Для поля «Дата продажи товара» задать сортировку по возрастанию и условие отбора, например: *Between #01.04.2009# And #30.06.2009#*. Значение года задать самостоятельно.

8. *В режиме Конструктора* сформировать запрос на выборку, позволяющий восстановить исходную информации о заданной предметной области. В запрос поместить все поля из таблиц «Покупатель», «Диски» и «Покупка», за исключением ключевых полей. Запросу задать имя *«Исходные данные».*

9. *В режиме Конструктора* на основе базовой таблицы «Диски» сформировать запрос на выборку *«Самые дорогие диски»*, отображающий информацию о 2 самых дорогих дисках. В запрос поместить следующие поля: Название диска, Стоимость диска. Отсортировать записи по убыванию стоимости дисков. В свойствах запроса установить *Набор значений* 2.

10. *В режиме Конструктора* сформировать запрос *«Список покупателей в буквенном диапазоне»*. В запрос поместить следующие поля: Фамилия покупателя, Имя покупателя и Отчество покупателя. Для поля «Фамилия покупателя» задать условие отбора, например *Between «К\*» And «С\*».* Значение начальной и конечной буквы диапазона задать самостоятельно. Отсортировать список в алфавитном порядке.

# *Вариант № 9*

### «Прокат спортивного инвентаря»

1. Создать запрос на выборку используя *расширенный фильтр* (см. лаб. раб. № 3), задать ему имя *«Клиенты, проживающие по адресу»*. В запрос поместить следующие поля: Фамилия клиента, Имя клиента, Отчество клиента, Домашний адрес клиента. Поле «Фамилия клиента» отсортировать по возрастанию. Для поля «Домашний адрес клиента» задать условие фильтрации, например – *Like «*ул. Кирова\**»* (т.е. клиенты, проживающие по улице Кирова). Значением улицы задаться самостоятельно.

2. Создать простой запрос на выборку *«Личные данные клиентов»* с помощью *Мастера* построения простых запросов. В запрос поместить следующие поля: Фамилия клиента, Имя клиента, Отчество клиента, Домашний адрес клиента, Серия и номер паспорта, Контактный телефон клиента, Дата рождения клиента.

3. *В режиме Конструктора* сформировать запрос *«Прокат спортинвентаря»*. В запрос поместить следующие поля: Фамилия клиента, Наименование спортивного инвентаря, Описание спортивного инвентаря, Стоимость спортивного инвентаря, Количество заказанного спортинвентаря, Дата выдачи, Стоимость проката за сутки. Отсортировать записи по убыванию значений даты выдачи спортинвентаря.

4. *В режиме Конструктора* сформировать запрос *«Список спортинвентаря, по стоимости»*, отображающий на экране список спортинвентаря, стоимость которого не менее определенного значения, например «>=125000». Величиной стоимости услуг задаться самостоятельно. В запрос поместить следующие поля: Наименование спортивного инвентаря, Описание спортивного инвентаря, Стоимость спортивного инвентаря. Отсортировать наименование спортивного инвентаря в алфавитном порядке.

5. *В режиме Конструктора* сформировать запрос *«Алфавитный список спортинвентаря»*, отображающий информацию обо всем спортивном

инвентаре. В запрос поместить все поля из базовой таблицы «Спортинвентарь», отсортировать список в алфавитном порядке.

6. *В режиме Конструктора* сформировать запрос *«Спортивный инвентарь на Л\*»*. В запрос поместить следующие поля: Наименование спортивного инвентаря, Описание спортивного инвентаря. Для поля «Наименование спортивного инвентаря» задать условие отбора (при помощи Построителя выражений): *Like «Л\*»*. Отсортировать список в алфавитном порядке.

7. *В режиме Конструктора* на основе таблиц «Спортинвентарь» и «Прокат» сформировать запрос на выборку, который отображает информацию о спортинвентаре, взятом на прокат во 2 полугодии. Запросу задать имя *«Прокат спортинвентаря во 2-м полугодии»*. В запрос поместить следующие поля: Фамилия клиента, Наименование спортивного инвентаря, Дата выдачи. Для поля «Дата выдачи» задать сортировку по возрастанию и условие отбора, например: *Between #01.07.2008# And #31.12.2008#*. Значение года задать самостоятельно.

8. *В режиме Конструктора* сформировать запрос на выборку, позволяющий восстановить исходную информации о заданной предметной области. В запрос поместить все поля из таблиц «Клиент», «Спортинвентарь и «Прокат», за исключением ключевых полей. Запросу задать имя *«Исходные данные».*

9. *В режиме Конструктора* на основе базовой таблицы «Спортинвентарь» сформировать запрос на выборку *«Самый дешевый спортинвентарь»*, отображающий информацию об 1 самом дешевом спортинвентаре. В запрос поместить следующие поля: Наименование спортивного инвентаря, Стоимость спортивного инвентаря. Отсортировать записи по возрастанию стоимость спортивного инвентаря. В свойствах запроса установить *Набор значений* 1.

10. *В режиме Конструктора* сформировать запрос *«Список клиентов в буквенном диапазоне»*. В запрос поместить следующие поля: Фамилия

клиента, Имя клиента и Отчество клиента. Для поля «Фамилия клиента» задать условие отбора, например *Between «В\*» And «Л\*».* Значение начальной и конечной буквы диапазона задать самостоятельно. Отсортировать список в алфавитном порядке.

## *Вариант № 10*

«Научно-исследовательская работа студентов»

1. Создать запрос на выборку, используя *расширенный фильтр* (см. лаб. раб. № 3), задать ему имя *«Студенты факультета ММП»*. В запрос поместить следующие поля: Фамилия студента, Имя студента, Отчество студента, Факультет. Поле «Фамилия клиента» отсортировать по возрастанию. Для поля «Факультет» задать условие фильтрации, например – *Like «*ММП*»* (т.е. студенты, обучающиеся на факультете ММП). Значением факультета задаться самостоятельно.

2. Создать простой запрос на выборку *«Личные данные студентов»* с помощью *Мастера* построения простых запросов. В запрос поместить следующие поля: Фамилия студента, Имя студента, Отчество студента, Домашний адрес студента, Дата рождения студента, Факультет, Курс, Группа.

3. *В режиме Конструктора* сформировать запрос *«Научные работы студентов»*. В запрос поместить следующие поля: Фамилия студента, Имя студента, Отчество студента, Название работы, Оценка за актуальность, Оценка за креативность, Научный руководитель. Отсортировать поле Фамилия студента в алфавитном порядке.

4. *В режиме Конструктора* сформировать запрос *«Список работ, получивших отличные результаты»*, отображающий на экране список студентов, работы которых, получили отличные оценки, например «>=9». В запрос поместить следующие поля: Фамилия студента, Название работы, Оценка за актуальность, Оценка за креативность. Для полей «Оценка за актуальность» и «Оценка за креативность» задать условия отбора «>=9». Отсортировать список работ в алфавитном порядке.

5. *В режиме Конструктора* сформировать запрос *«Алфавитный список студентов»*, отображающий информацию обо всех студентах. В запрос поместить все поля из базовой таблицы «Студенты», отсортировать список в алфавитном порядке.

6. *В режиме Конструктора* сформировать запрос *«Фамилия студентов на -ова»*. В запрос поместить следующие поля: Фамилия студента, Имя студента, Отчество студента. Для поля «Фамилия студента» задать условие отбора (при помощи Построителя выражений): *Like «\*ова»*. Отсортировать список в алфавитном порядке.

7. *В режиме Конструктора* на основе таблиц «Студент» и «Выступление» сформировать запрос на выборку, который отображает информацию о дате выступления студентов с научной работой. Запросу задать имя *«Апрельская конференция»*. В запрос поместить следующие поля: Фамилия студента, Дата выступления. Для поля «Дата выступления» задать сортировку по возрастанию и условие отбора, например: *Between #01.04.2009# And #30.04.2009#*. Значение года задать самостоятельно.

8. *В режиме Конструктора* сформировать запрос на выборку, позволяющий восстановить исходную информации о заданной предметной области. В запрос поместить все поля из таблиц «Студент», «Научные работы» и «Выступление», за исключением ключевых полей. Запросу задать имя *«Исходные данные».*

9. *В режиме Конструктора* сформировать запрос на выборку *«Самая поздняя дата регистрации»*, отображающий информацию об самой поздней дате регистрации работы. В запрос поместить следующие поля: Фамилия студента, Название работы, Дата регистрации работы. Отсортировать записи по убыванию даты регистрации работы. В свойствах запроса установить *Набор значений* 1.

10. *В режиме Конструктора* сформировать запрос *«Список студентов в буквенном диапазоне»*. В запрос поместить следующие поля: Фамилия студента, Имя студента и Отчество студента. Для поля «Фамилия студента» задать условие отбора, например *Between «Д\*» And «К\*».* Значение начальной и конечной буквы диапазона задать самостоятельно. Отсортировать список в алфавитном порядке.

# *Вариант № 11*

## «Салон химчистки»

1. Создать запрос на выборку используя *расширенный фильтр* (см. лаб. раб. № 3), задать ему имя *«Клиенты, проживающие по адресу»*. В запрос поместить следующие поля: Фамилия клиента, Имя клиента, Отчество клиента, Домашний адрес клиента. Поле «Фамилия клиента» отсортировать по возрастанию. Для поля «Домашний адрес клиента» задать условие фильтрации, например – *Like «*ул. Сурганова\**»* (т.е. клиенты, проживающие по улице Сурганова). Значением улицы задаться самостоятельно.

2. Создать простой запрос на выборку *«Личные данные клиентов»* с помощью *Мастера* построения простых запросов. В запрос поместить следующие поля: Фамилия клиента, Имя клиента, Отчество клиента, Домашний адрес клиента, Контактный телефон клиента, Дата рождения клиента.

3. *В режиме Конструктора* сформировать запрос *«Срочные заказы»*. В запрос поместить следующие поля: Фамилия клиента, Наименование изделий, Дата заказа, Срочность, Доплата за срочность, %. Для поля «Срочность» задать условие отбора: *Да*. Отсортировать записи по убыванию значений даты заказа.

4. *В режиме Конструктора* сформировать запрос *«Список изделий, по стоимости»*, отображающий на экране список изделий, стоимость которых не менее определенного значения, например «>=250000». Величиной стоимости изделия задаться самостоятельно. В запрос поместить следующие поля: Наименование изделий, Единица измерения изделий, Стоимость изделий. Отсортировать наименование изделий в алфавитном порядке, поле «Единица измерения изделий» на экран не выводить.

5. *В режиме Конструктора* сформировать запрос *«Алфавитный список клиентов»*, отображающий информацию обо всех клиентах. В запрос поместить все поля из базовой таблицы «Клиенты», отсортировать список в алфавитном порядке.

6. *В режиме Конструктора* сформировать запрос *«Изделия на П\*»*. В запрос поместить следующие поля: Наименование изделий, Единица измерения изделий, Стоимость изделий, Группа изделий. Для поля «Наименование изделий» задать условие отбора (при помощи Построителя выражений): *Like «П\*»*. Отсортировать список в алфавитном порядке.

7. *В режиме Конструктора* на основе таблиц «Изделия» и «Заказ» сформировать запрос на выборку, который отображает информацию об изделиях, сданных в химчистку в апреле месяце. Запросу задать имя *«Апрельские заказы»*. В запрос поместить следующие поля: Наименование изделий, Единица измерения изделий, Стоимость изделий, Группа изделий, Дата заказа. Для поля «Дата заказа» задать сортировку по возрастанию и условие отбора, например: *Between #01.04.2009# And #30.04.2009#*. Значение года задать самостоятельно.

8. *В режиме Конструктора* сформировать запрос на выборку, позволяющий восстановить исходную информации о заданной предметной области. В запрос поместить все поля из таблиц «Клиент», «Изделия» и «Заказ», за исключением ключевых полей. Запросу задать имя *«Исходные данные».*

9. *В режиме Конструктора* на основе базовой таблицы «Спортинвентарь» сформировать запрос на выборку *«Самое дорогое изделие»*, отображающий информацию об 1 самом дорогом изделии. В запрос поместить следующие поля: Наименование изделий, Стоимость изделий. Отсортировать записи по убыванию стоимости изделий. В свойствах запроса установить *Набор значений* 1.

10. *В режиме Конструктора* сформировать запрос *«Список клиентов в буквенном диапазоне»*. В запрос поместить следующие поля: Фамилия

клиента, Имя клиента и Отчество клиента. Для поля «Фамилия клиента» задать условие отбора, например *Between «Б\*» And «О\*».* Значение начальной и конечной буквы диапазона задать самостоятельно. Отсортировать список в алфавитном порядке.

# *Вариант № 12*

#### «Фотосервис»

1. Создать запрос на выборку используя *расширенный фильтр* (см. лаб. раб. № 3), задать ему имя *«Проявка пленок»*. В запрос поместить следующие поля: Фамилия клиента, Наименование услуги, Описание услуги. Поле «Фамилия клиента» отсортировать по возрастанию. Для поля «Наименование услуги» задать условие фильтрации, например – *Like «*Проявка пленки*»*. Значением услуги задаться самостоятельно.

2. Создать простой запрос на выборку *«Личные данные клиентов»* с помощью *Мастера* построения простых запросов. В запрос поместить следующие поля: Фамилия клиента, Имя клиента, Отчество клиента, Домашний адрес клиента, Контактный телефон клиента.

3. *В режиме Конструктора* сформировать запрос *«Заказанные услуги»*. В запрос поместить следующие поля: Фамилия клиента, Наименование услуги, Описание услуги, Стоимость услуги, Количество единиц заказа, Дата приема, Срочность, Скидка, %, Дополнительные сведения. Отсортировать записи по возрастанию значений даты приема.

4. *В режиме Конструктора* сформировать запрос *«Список фотоуслуг по стоимости»*, отображающий на экране список услуг, стоимость которых не более определенного значения, например «<=700». Величиной стоимости услуг задаться самостоятельно. В запрос поместить следующие поля: Наименование услуги, Описание услуги, Стоимость услуги. Отсортировать наименование услуг в алфавитном порядке.

5. *В режиме Конструктора* сформировать запрос *«Алфавитный список услуг»*, отображающий информацию обо всех фотоуслугах. В запрос поместить все поля из базовой таблицы «Фотоуслуги», отсортировать список в алфавитном порядке.

6. *В режиме Конструктора* сформировать запрос *«Фотоуслуги на П\*»*. В запрос поместить следующие поля: Наименование услуги, Описание услуги. Для поля «Наименование услуги» задать условие отбора (при помощи Построителя выражений): *Like «П\*»*. Отсортировать список в алфавитном порядке.

7. *В режиме Конструктора* на основе таблиц «Клиенты» и «Заказы» сформировать запрос на выборку, который отображает информацию о клиентах, заказывавших фотоуслуги последние N месяцев. Запросу задать имя *«Заказы последних месяцев»*. В запрос поместить следующие поля: Фамилия клиента, Наименование услуги, Описание услуги, Дата приема. Для поля «Дата приема» задать сортировку по возрастанию и условие отбора, например: <= DATE() – 60, т.е последние два месяца. Значением месяцев задаться самостоятельно. Выполнить запрос (отобразить результирующую таблицу). Значение года задать самостоятельно.

8. *В режиме Конструктора* сформировать запрос на выборку, позволяющий восстановить исходную информации о заданной предметной области. В запрос поместить все поля из таблиц «Клиенты», «Фотоуслуги» и «Заказы», за исключением ключевых полей. Запросу задать имя *«Исходные данные».*

9. *В режиме Конструктора* на основе базовой таблицы «Фотоуслуги» сформировать запрос на выборку *«Самая дорогая фотоуслуга»*, отображающий информацию об 1 самой дорогой фотоуслуге. В запрос поместить следующие поля: Наименование услуги, Описание услуги, Стоимость услуги. Отсортировать записи по убыванию стоимости фотоуслуги. В свойствах запроса установить *Набор значений* 1.

10. *В режиме Конструктора* сформировать запрос *«Список клиентов в буквенном диапазоне»*. В запрос поместить следующие поля: Фамилия клиента, Имя клиента и Отчество клиента. Для поля «Фамилия клиента» задать условие отбора, например *Between «А\*» And «К\*».* Значение начальной и конечной буквы диапазона задать самостоятельно. Отсортировать список в алфавитном порядке.

# *Содержание отчета*

- 1. Название и цель работы.
- 2. Постановка задачи по варианту.

3. Макеты запросов в режиме Конструктора (при необходимости дополнительно привести окно Мастера запросов, окно Свойства поля, окно Свойства запроса).

- 4. Результаты выполнения запросов.
- 5. Окно БД, вкладка Запросы (список созданных запросов).
- 6. Список контрольных вопросов и ответов на них.
- 7. Выводы.
- 8. Список использованных источников.

### *Контрольные вопросы*

- 1. Назначение запросов. Типы запросов.
- 2. Виды запросов выбора и их особенности.
- 3. Режимы работы с запросами.
- 4. Способы создания запросов.
- 5. Условия отбора и их задание.

# *Лабораторная работа № 5*  **ФОРМИРОВАНИЕ ЗАПРОСОВ С ВЫЧИСЛЕНИЯМИ. ЗАПРОСЫ С ПАРАМЕТРАМИ**

## *Цель работы:*

1) изучить методы создания и построения выражений в запросах;

2) приобрести практические навыки создания запросов с вычислениями;

3) изучить назначение и особенности использования параметров в запросах на выборку;

4) приобрести практические навыки использования параметров в запросах на выборку.

#### *Порядок выполнения работы*

**1.** Открыть базу данных созданную по вариантам, например «Туристическая фирма».

**2.** *В режиме Конструктора* на основе базовой таблицы сформировать запрос на выборку с вычислениями, позволяющий рассчитать возраст клиента (сотрудника и т.д. в соответствии с вариантом). В запрос поместить поля Фамилия, Имя, Отчество и Дата рождения. Запросу задать имя *«Возраст клиентов»*. Установить сортировку по полю Фамилия, а поле Дата рождения на экран не выводить. В свойствах вычисляемого поля *(Вид | Свойства; КЗМ | Свойства)* установить Формат поля - фиксированный, Число десятичных знаков – 0, для того, чтобы определить число полных лет на текущую дату. Выполнить запрос (отобразить результирующую таблицу).

Для выполнения задания поместить в бланк запроса указанные поля и установить курсор в ячейку «Поле» следующего (пустого) столбца. Затем с помощью Построителя выражений задать выражение (рис. 5.1). В выражении используем функцию *Date()*, выбрав ее из папки «Встроенные функции». Функцию *Date()* возвращает текущую дату и не имеет аргументов.

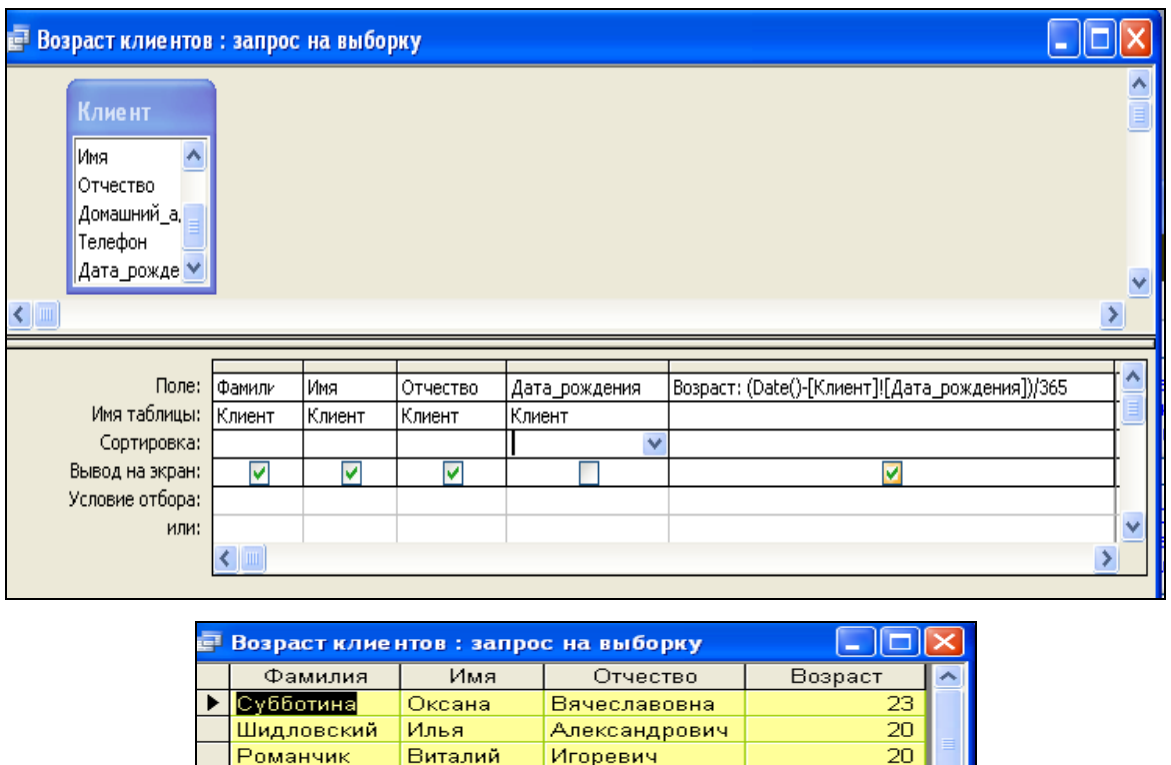

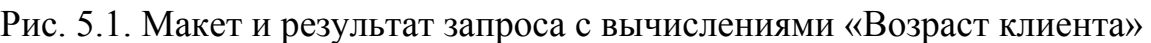

Сергеевна

Валерьевич

Викторович

Леонидовна

Васильевич

Сергеевна

Павлович

Владимирович

Владимировна

Юрьевна

 $\overline{20}$ 

20

 $\overline{31}$ 

33

21

20 29

35

20

30

20

 $19$ 

**3.** В *режиме Конструктора* сформировать запрос *«Клиенты работоспособного возраста»* (абоненты и т.д. в соответствии с вариантом) на основе запроса «Возраст клиентов». В запросе задать условие отбора «**>18 And <55»**. Выполнить запрос (отобразить результирующую таблицу).

Марцута

Юркевич

Курбыко

Харитонов

Романовская

Корнелович

Хомченко

Иодко

Рыбкин

Кисель

**Caneen** 

Запись:  $\boxed{1}$ 

Елена

Никита

Олька

Павел

Мария

Ленис

Андрей

Екатерина

Эдүард

Владислав

Анна

**4.** *В режиме Конструктора* на основе базовых таблиц (таблицы выбрать самостоятельно в соответствии с вариантом) сформировать запрос, включающий поля из базовых таблиц и вычисляемое поле (согласно варианту из табл. 5.1). Задать запросу имя *«Запрос с расчетами»*. Для вычисляемого поля задать формат поля – денежный, число десятичных знаков – два знака после запятой. Поле для сортировки выбрать самостоятельно. Выполнить запрос (отобразить результирующую таблицу).

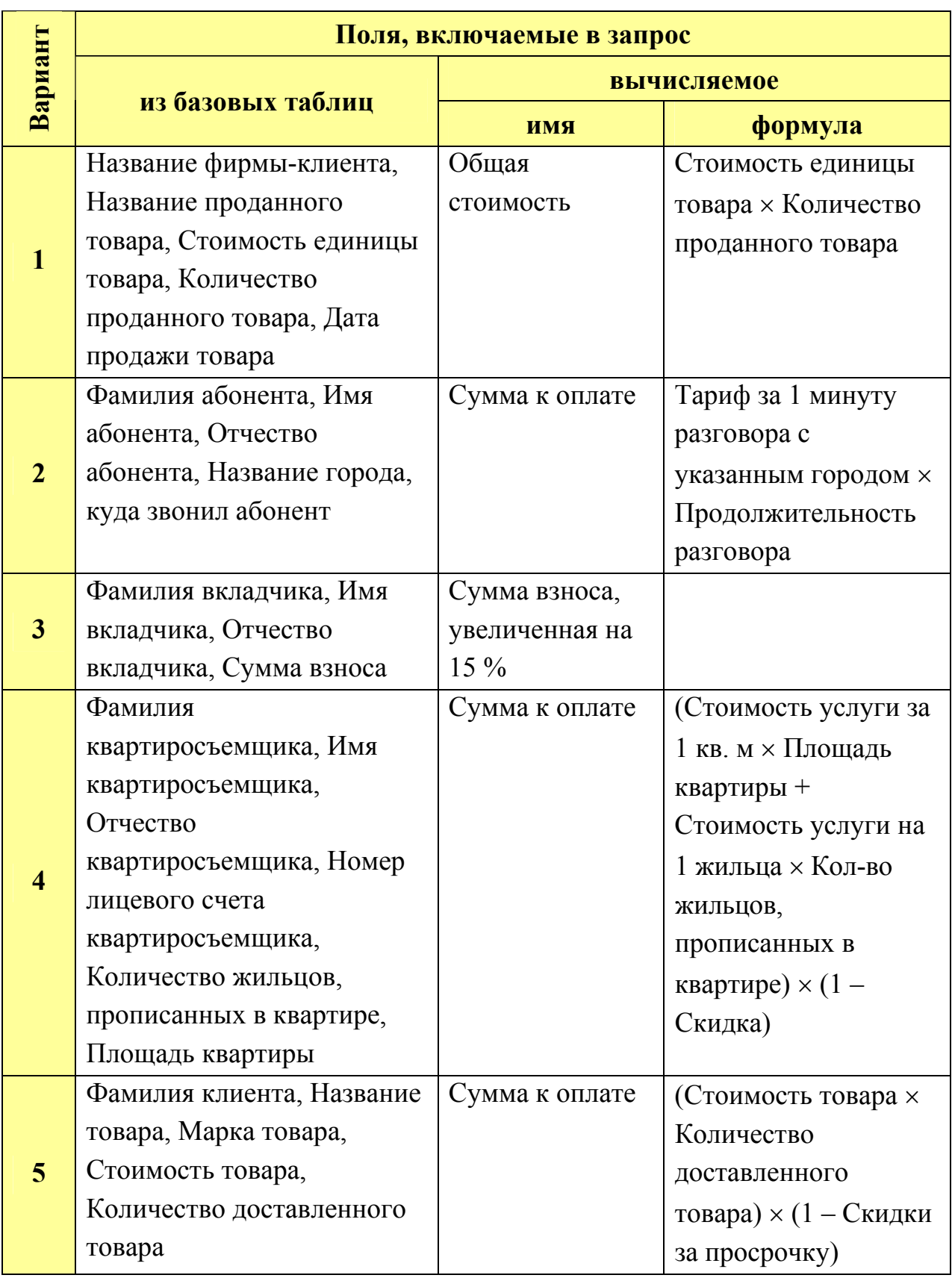

# Исходные данные для запроса с расчетами

# Продолжение табл. 5.1

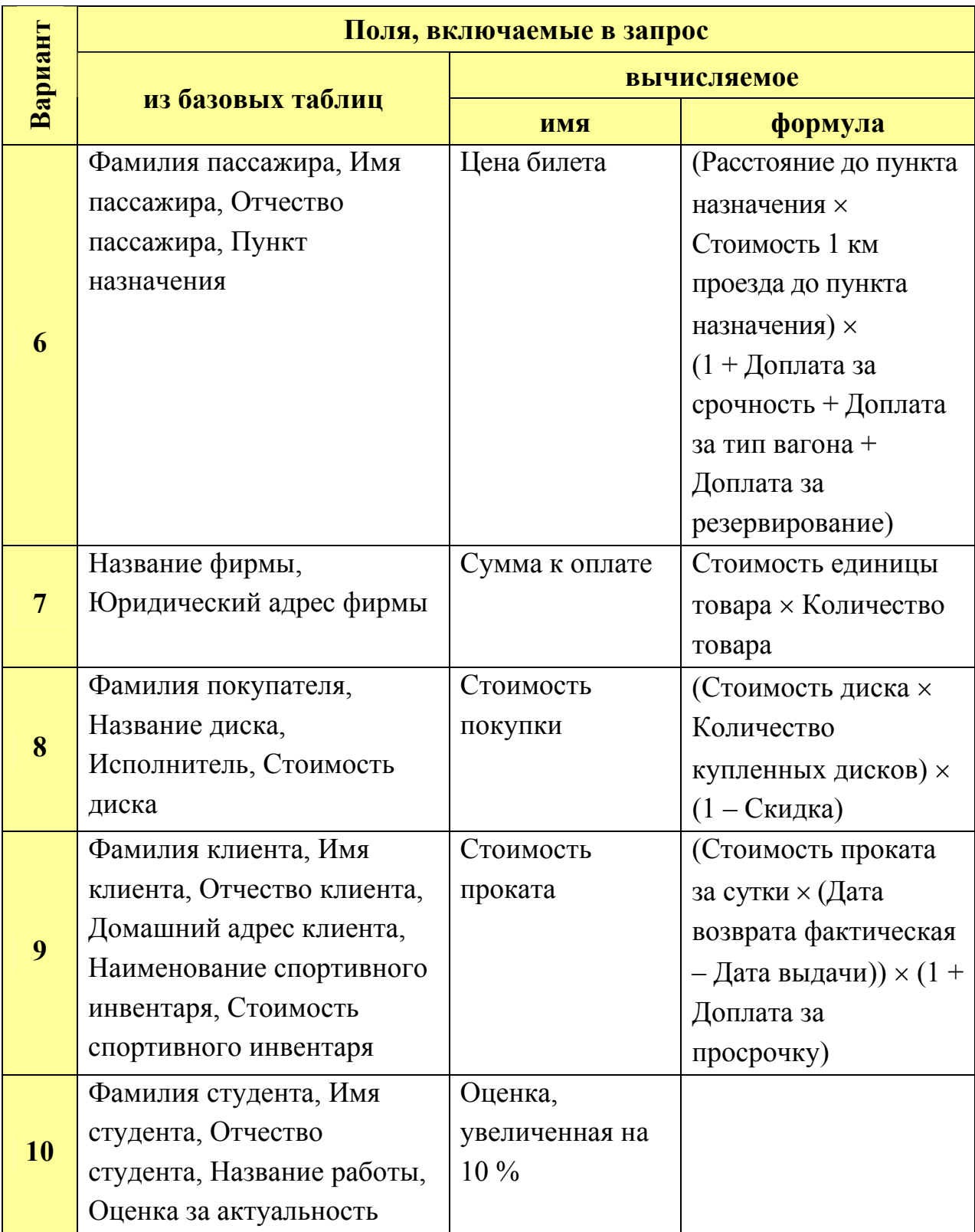

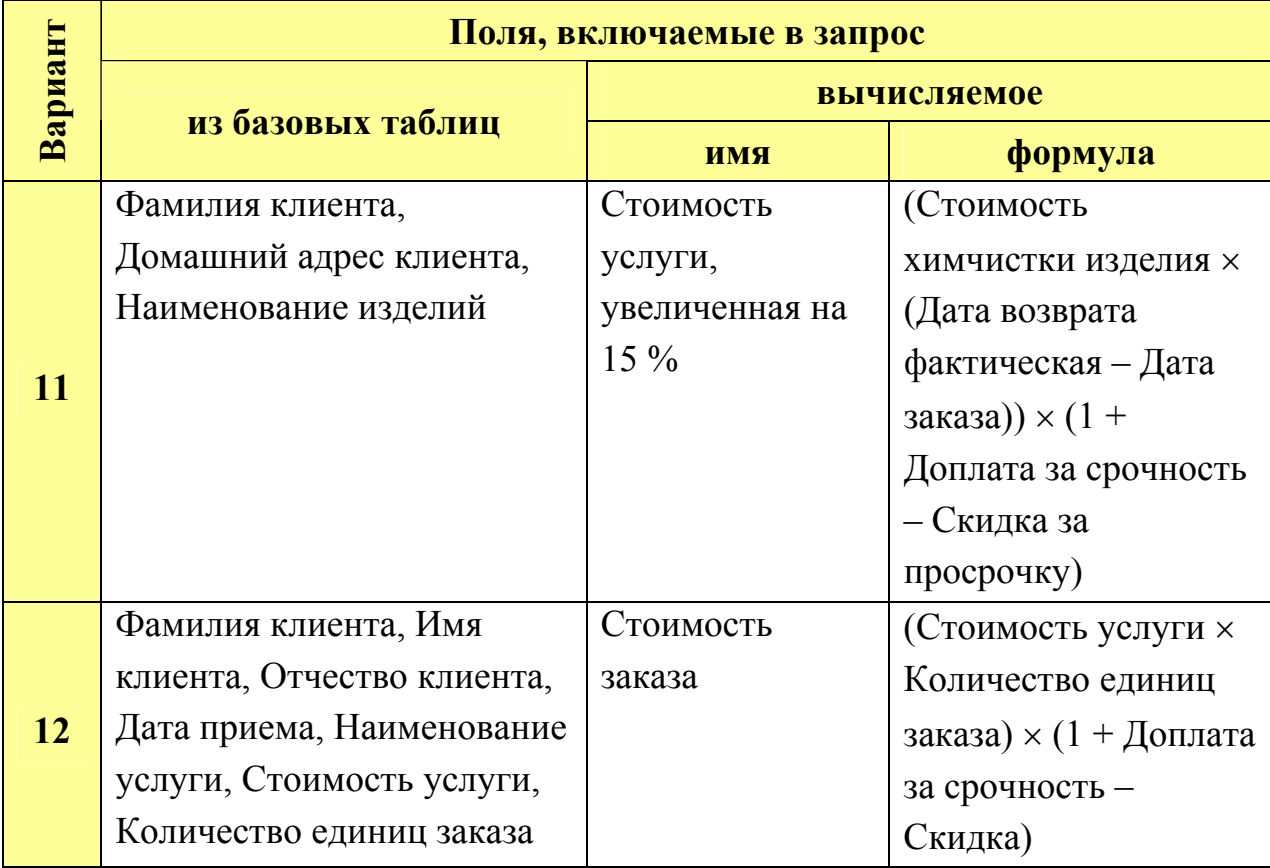

**5.** В *режиме Конструктора* сформировать запрос, который определит, в какие дни недели совершались заказы (продажи, покупки и т.д. в соответствии с вариантом). В запрос поместить следующие поля: Фамилия клиента, Дата заказа (в соответствии с вариантом). Для этого необходимо воспользоваться функцией *Weekday ( )* – целое число ( день недели ). Отсчет дней недели начинается с воскресенья – 1. Задать запросу имя *«Дни недели»*. Выполнить запрос (отобразить результирующую таблицу).

**6.** В *режиме Конструктора* сформировать запрос, который выдает на экране список фамилий и инициалов всех клиентов, которые заказали туры (купили определенные товары и т.д.) в определенную страну, значением страны и т.д. задаться самостоятельно. Для создания вычисляемого поля использовать функцию *Left* и оператор конкатенации строк & (рис. 5.2). В запрос поместить следующие поля Фамилия клиента, Имя клиента, Отчество клиента, Название тура. Поля Фамилия клиента, Имя клиента, Отчество клиента на экран не выводить, а для поля Название тура задать условие отбора, например *«Like "Италия\*"»*. Запросу задать имя *«Фамилия и инициалы»*. Выполнить запрос (отобразить результирующую таблицу).

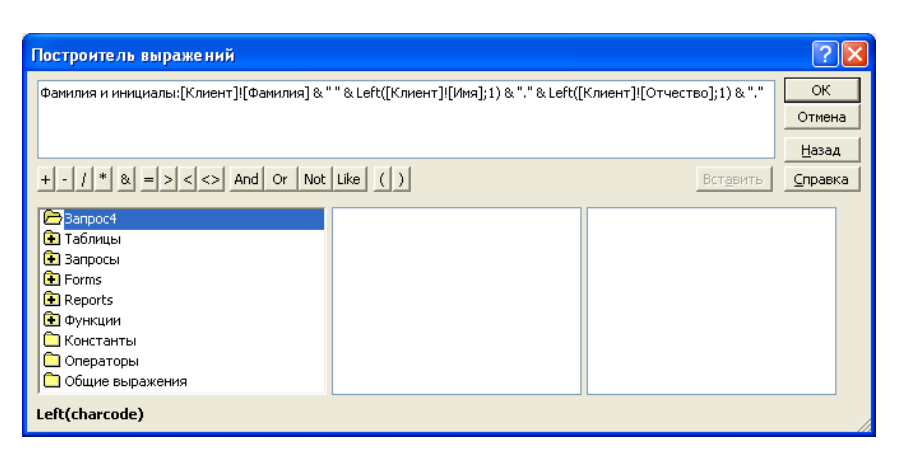

Рис. 5.2. Окно Построителя выражений

**7.** *Запросы с параметрами* позволяют пользователю задавать условия отбора при каждом запуске. Этот тип запроса не является обособленным, т.е. параметр можно добавить к запросу любого типа. При выполнении такого запроса выводится диалоговое окно *Введите значение параметра*, в котором пользователь может ввести конкретное значение и затем получить нужный результат. Для определения параметра запроса в строку условие отбора для какого-то столбца вместо конкретного значения вводится слово или фраза заключенные в квадратные скобки, например шаблон параметра названия страны в которую едет клиент имеет вид *[введите страну]*. Эта фраза будет выводиться в виде приглашения в диалоговом окне каждый раз при выполнении запроса. Для проверки данных, вводимых в качестве параметра запроса, нужно указать тип данных для этого параметра. Его можно установить, выбрав команду *Параметры* из *КЗМ* верхней панели запроса. В столбец *Параметр* вводится значение параметра точно так, как он определен в бланке запроса, только можно не вводить квадратные скобки, а в столбце *Тип данных* выбирается из раскрывающегося списка нужный тип данных. Допускается создание запросов с несколькими параметрами, для этого необходимо ввести несколько шаблонов в поле условие отбора для разных полей. При выполнении такого запроса для каждого из параметров будут поочередно выводиться диалоговые окна *Введите значение параметра* в том порядке, в котором они перечислены в бланке запроса.

В *режиме Конструктора* сформировать запрос с параметром, отображающий следующую информацию (табл. 5.2).

Таблица 5.2

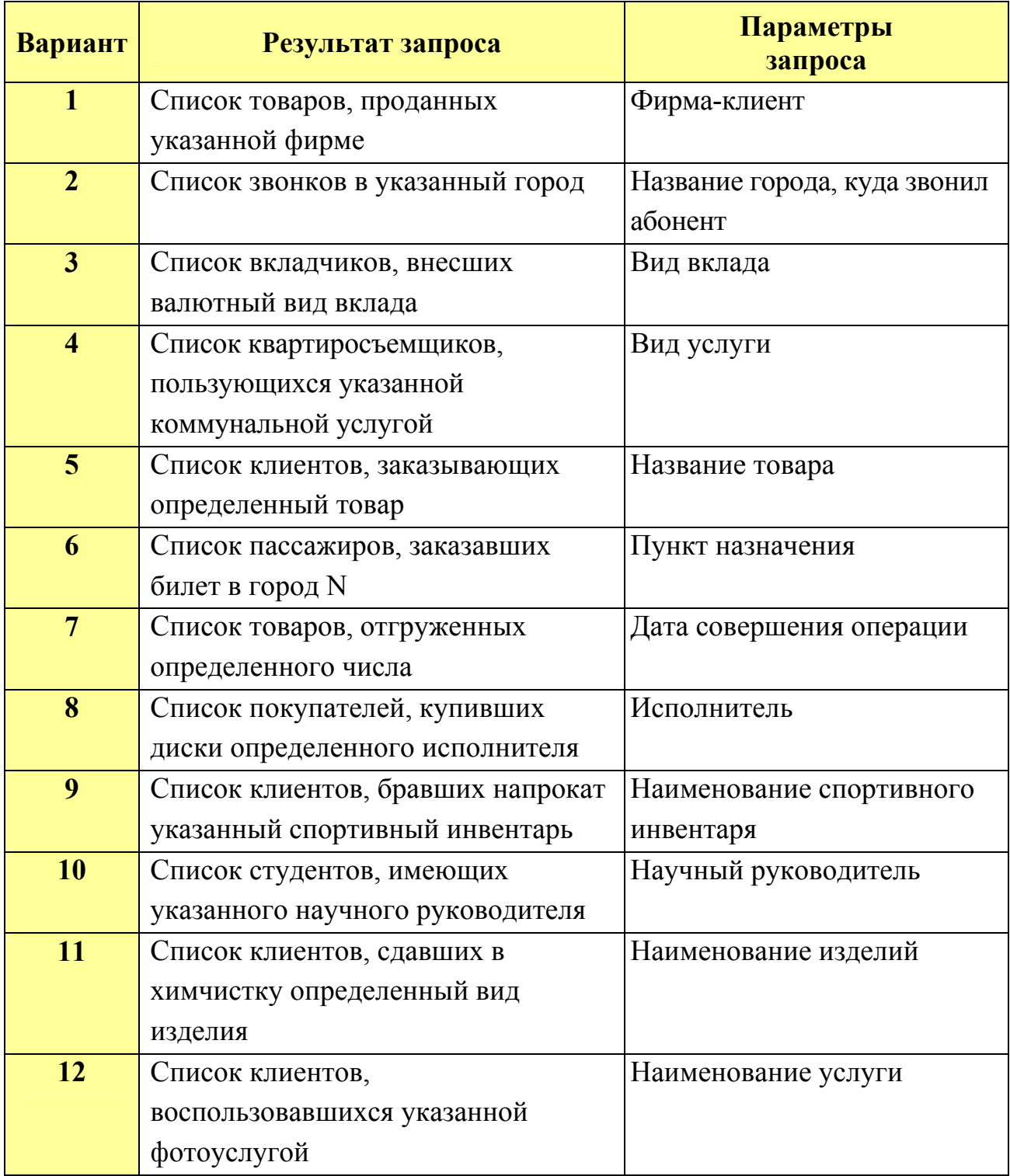

Исходные данные для запроса с параметром

Запросу задать имя *«Запрос с параметром»*.

Выполнить запрос (отобразить результирующую таблицу).

**8.** В *режиме Конструктора* сформировать запрос, включающий поля из базовых таблиц и вычисляемое поле. В запросе задать 2 параметра: одно для вычисляемого поля, а второе в условии отбора по полю в соответствии с вариантом из табл. 5.3.

В вычисляемом поле для расчета использовать параметр с именем *[Введите курс USD]*.

В условии отбора для поля по варианту использовать параметр с именем *[Введите …]* (вместо многоточия указать, например, название тура, название товара и т.п. согласно варианту).

Выделить вычисляемое поле, выбрать команду меню Вид | Свойства и создать пользовательский формат, для отображения значений с одним обязательным знаком после запятой и обозначением валюты, «##0,0 \$». Задать запросу имя *«Запрос с двумя параметрами»* 

Выполнить запрос (отобразить результирующую таблицу).

Таблица 5.3

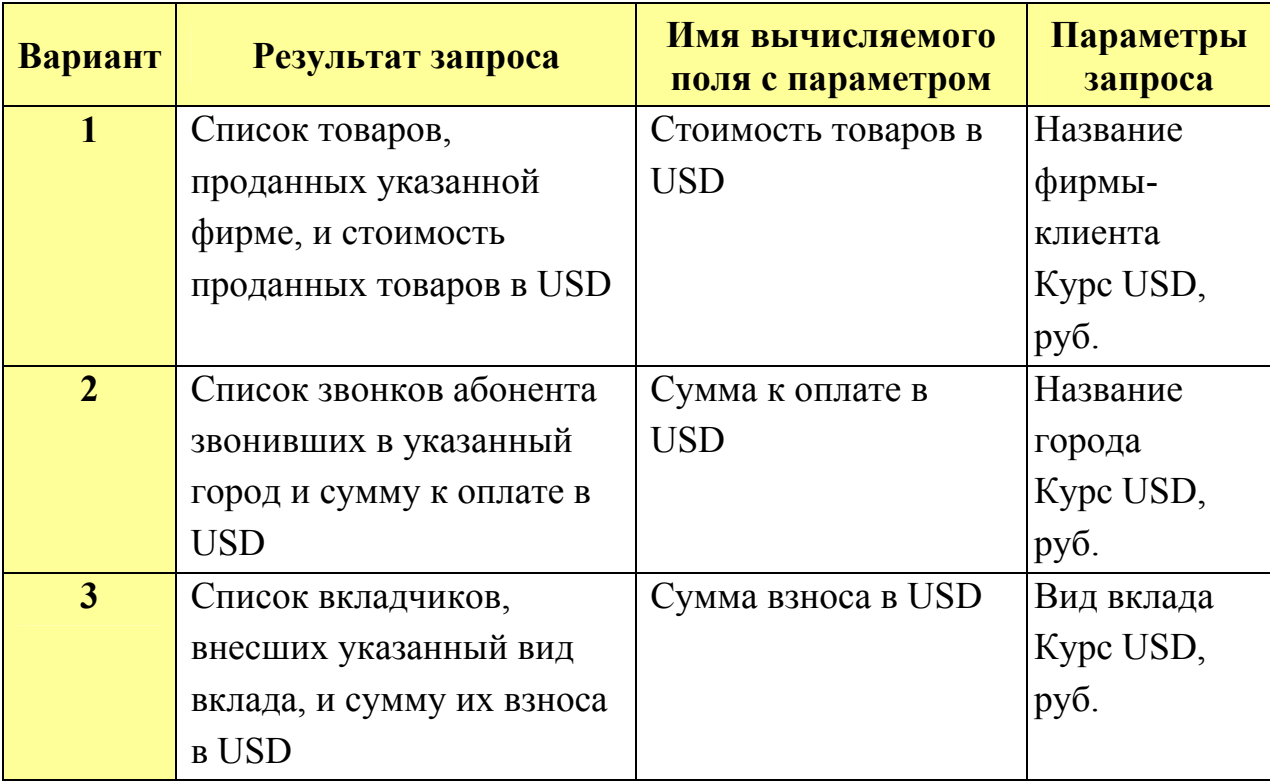

Исходные данные для запроса с параметрами

# Продолжение табл. 5.3

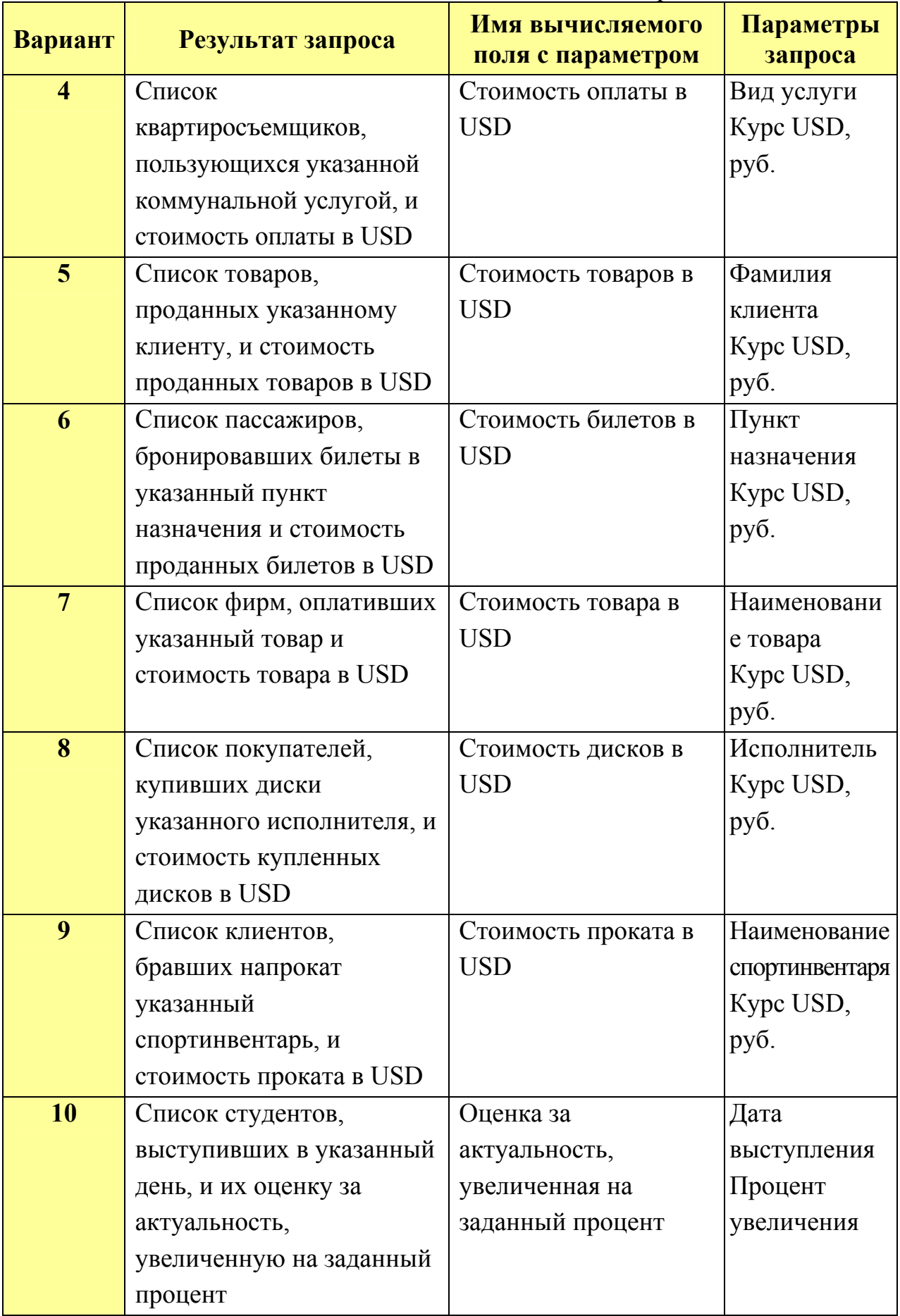

Окончание табл. 5.3

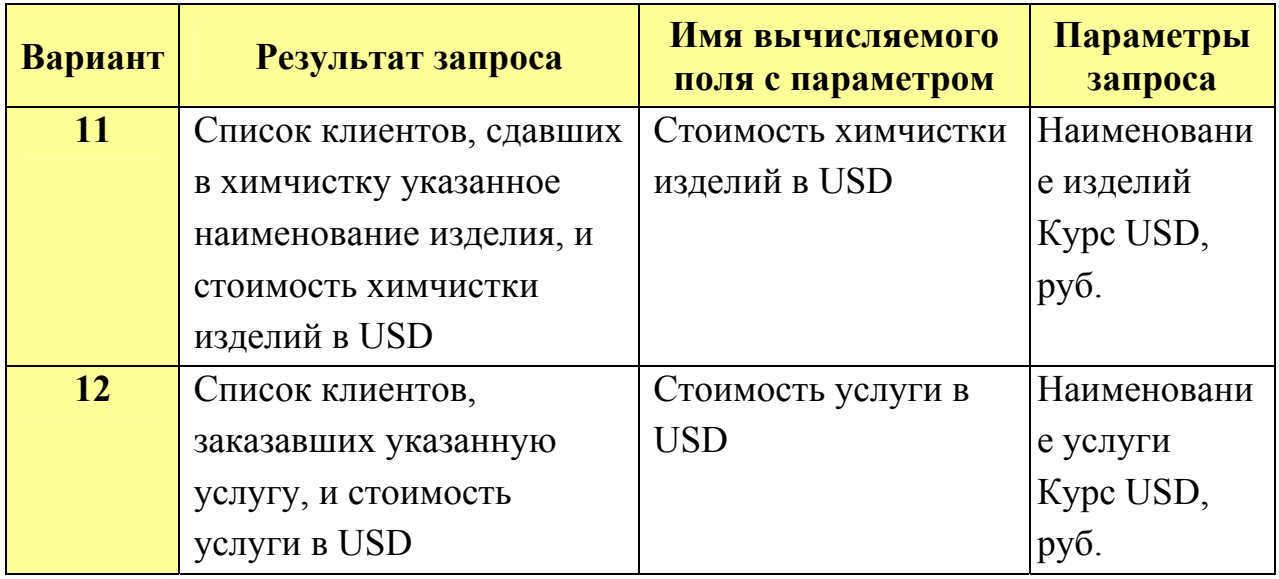

**9.** Подготовить для отчета распечатку окна БД, содержащую изображение вкладки *Запросы*.

**10.** Оформить отчет о выполнении работы.

# *Содержание отчета*

- 1. Титульный лист.
- 2. Название и цель работы.
- 3. Постановка задачи (согласно варианту).
- 4. Макеты запросов в режиме Конструктора**.**
- 5. Результаты выполнения запросов.
- 6. Распечатка окна базы данных.
- 7. Контрольные вопросы.
- 8. Ответы на контрольные вопросы.
- 9. Выводы.
- 10. Список использованной литературы.

# *Контрольные вопросы*

1. Использование выражений в запросах.

2. Виды операндов (константы, идентификаторы и функции) и операторов, используемых в выражениях.

3. Вычисляемые поля. Присвоение имен вычисляемым полям.

4. Назначение и порядок работы с Построителем выражений MS Access.

5. Свойства полей запросов.

- 6. Способы создания и использованиям запросов с параметрами.
- 7. Порядок формирования имен параметров.

# *Лабораторная работа № 6*  **ПЕРЕКРЕСТНЫЕ ЗАПРОСЫ. ИТОГОВЫЕ ЗАПРОСЫ. ЗАПРОСЫ НА ПОИСК ПОВТОРЯЮЩИХСЯ ЗАПИСЕЙ**

### *Цель работы:*

1) изучить способы анализа данных в БД;

2) приобрести практические навыки создания перекрестных запросов;

3) изучить назначение и особенности использования запросов с групповыми операциями;

4) приобрести практические навыки использования статистических функций в итоговых запросах;

5) приобрести практические навыки создания запросов на поиск повторяющихся записей.

### *Порядок выполнения работы*

**1.** Открыть базу данных созданную по вариантам, например «Туристическая фирма».

**2.** Перекрестные запросы – это запросы, в которых происходит статистическая обработка данных. Результаты обработки выводятся в виде таблицы похожей на сводную таблицу Excel.

Перекрестные запросы можно создавать как в режиме Мастера перекрестных запросов, так и в режиме Конструктора выбирая соответствующий вид запроса. Особенностью технологии построения перекрестного запроса в режиме Мастера перекрестных запросов является возможность использования только одного источника данных – одного запроса или одной таблицы.

Чтобы создать перекрестный запрос с помощью Мастера, нужно на вкладке Запросы нажать кнопку Создать, выбрать строку Перекрестный запрос и нажать ОК. Мастер перекрестных запросов состоит из нескольких

диалоговых окон. В первом диалоговом окне необходимо выбрать источник данных (таблицу или запрос) (рис. 6.1). Если запрос должен включать поля из разных таблиц, то предварительно создают запрос на выборку, объединяющий эти поля и в Мастере перекрестных запросов выбирают этот запрос.

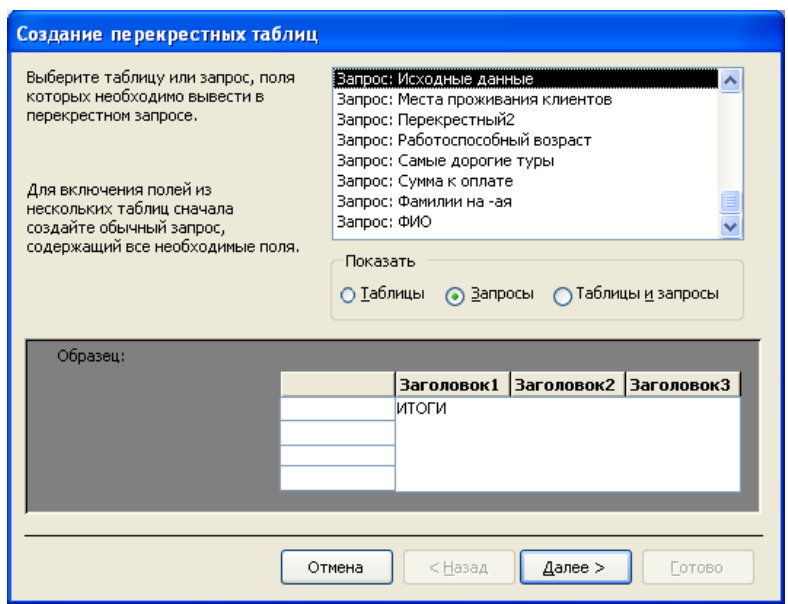

Рис. 6. Первое диалоговое окно Мастера перекрестных запросов

Во втором диалоговом окне выбирают поля (не более 3), по которым будут группироваться строки (рис. 6.2).

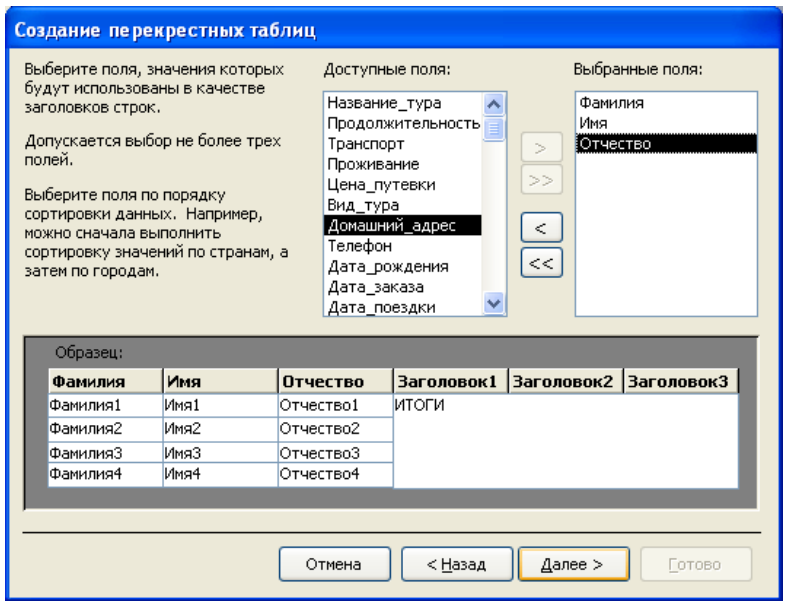

Рис.6.2. Второе диалоговое окно Мастера перекрестных запросов

В третьем диалоговом окне выбирается поле, по которому будут группироваться столбцы (рис. 6.3).

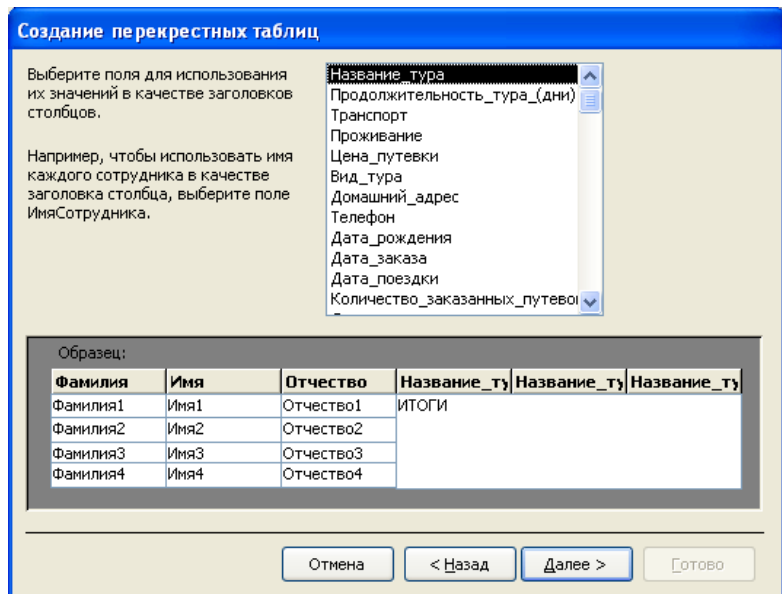

Рис. 6.3. Третье диалоговое окно Мастера перекрестных запросов

В четвертом диалоговом окне выбираются поле и функция, по которым будут производиться вычисления в ячейках на пересечении строк и столбцов (рис. 6.4).

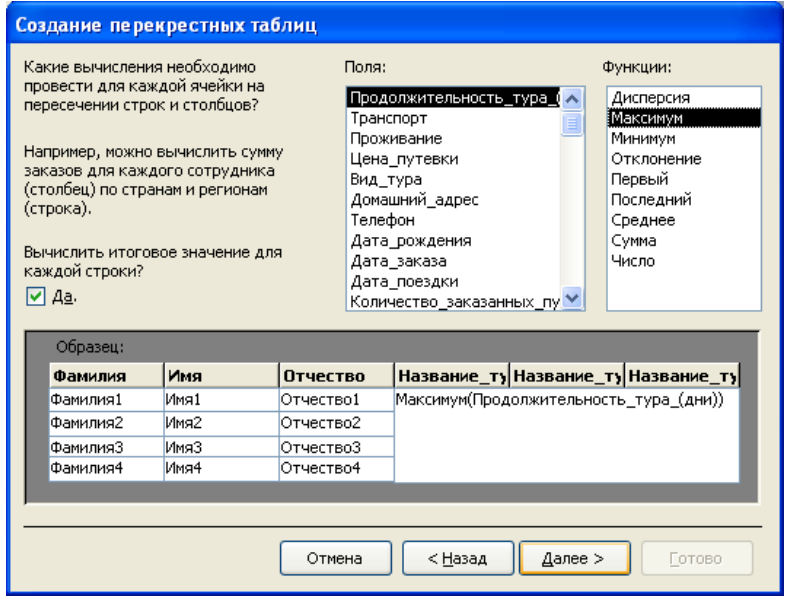

Рис. 6.4. Четвертое диалоговое окно Мастера перекрестных запросов

В пятом диалоговом окне задается имя запроса и режим отображения (просмотр или корректировка) (рис. 6.5).

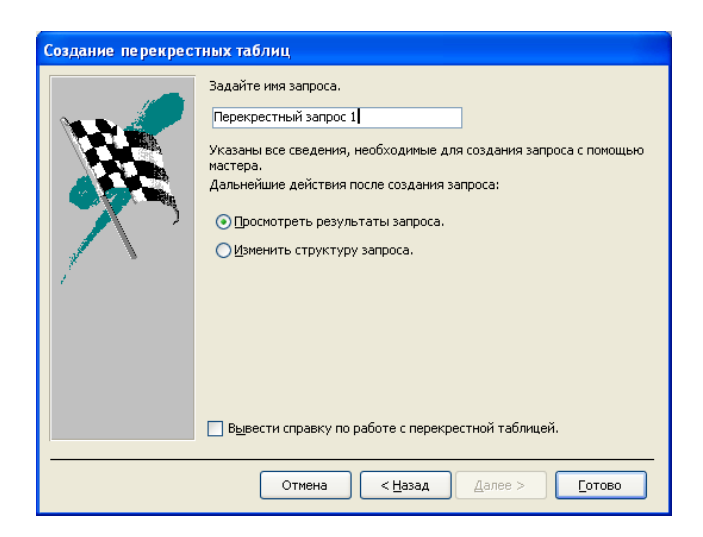

Рис. 6.5. Пятое диалоговое окно Мастера перекрестных запросов

С помощью *Мастера перекрестного запроса*, сформировать перекрестный запрос, содержащий поля в соответствии с вариантом (табл. 6.1). В качестве источника использовать запрос **«Исходные данные».** Запрос должен вычислять итоговые значения для каждой строки. Запросу задать имя *«Перекрестный запрос 1»*.

Выполнить запрос (отобразить результирующую таблицу).

Таблица 6.1

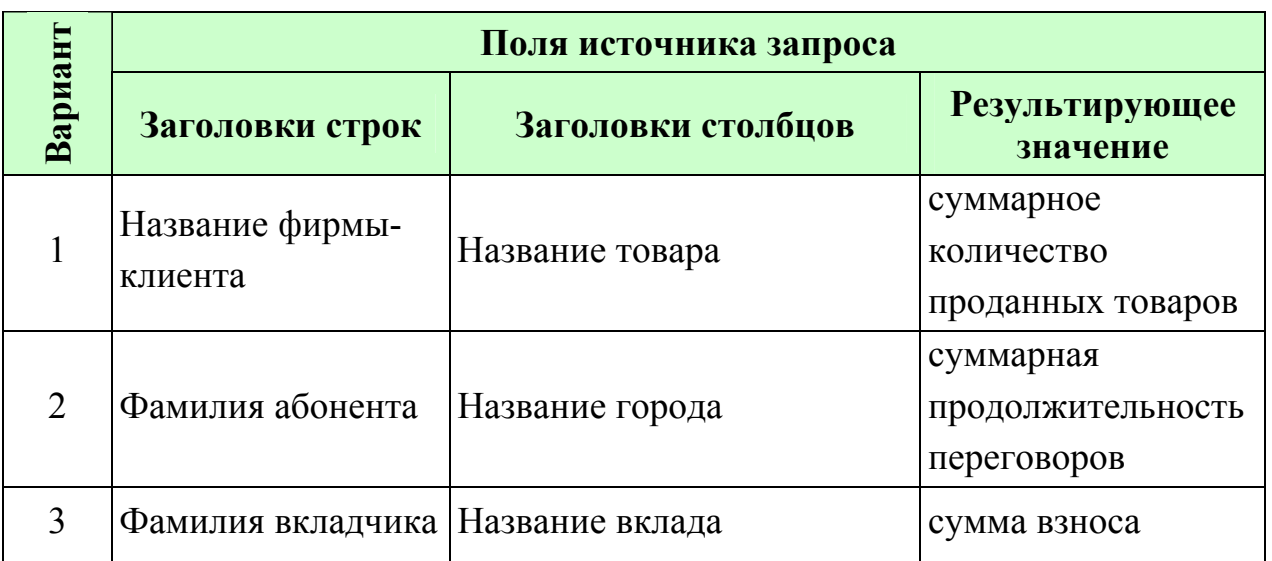

Исходные данные для перекрестного запроса

# Окончание табл. 6.1

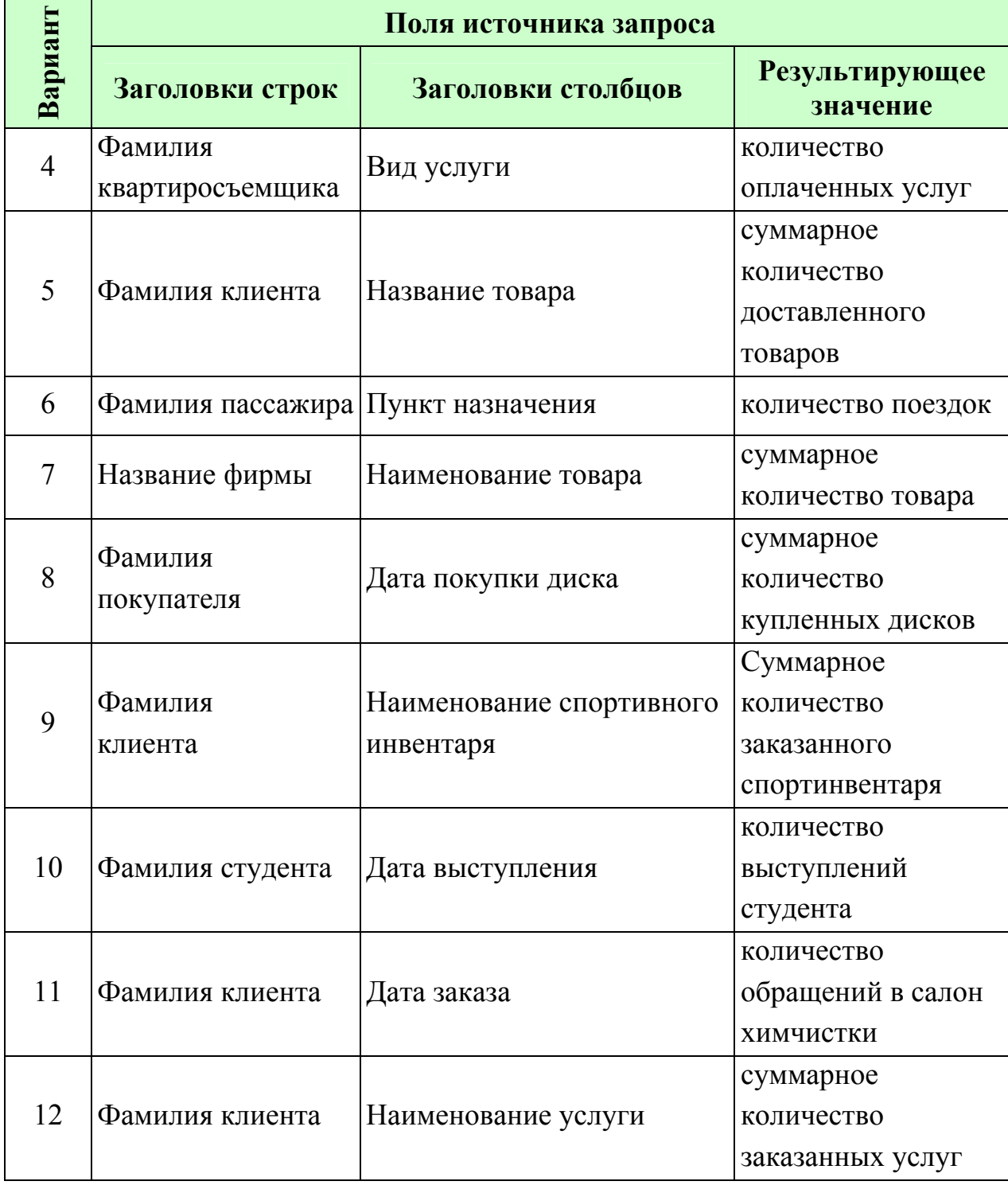

**3.** Перекрестный запрос можно создавать и в режиме Конструктора. Для этого необходимо создать новый запрос в режиме Конструктора и добавить в него нужные таблицы или запросы. Затем поместить указанные в задании поля в бланк запроса. Выбрать команду меню *Запрос | Перекрестный*, при этом в бланк запроса будет добавлена *строка* *Перекрестная таблица* и *строка Групповая операция*, в которую во всех столбцах автоматически вводится *операция Группировка*. Затем в списке ячейки Перекрестная таблица задать поля, которые являются заголовками строк и столбцов, а также условие, определяющее значения в столбцах в соответствии с рис. 6.6.

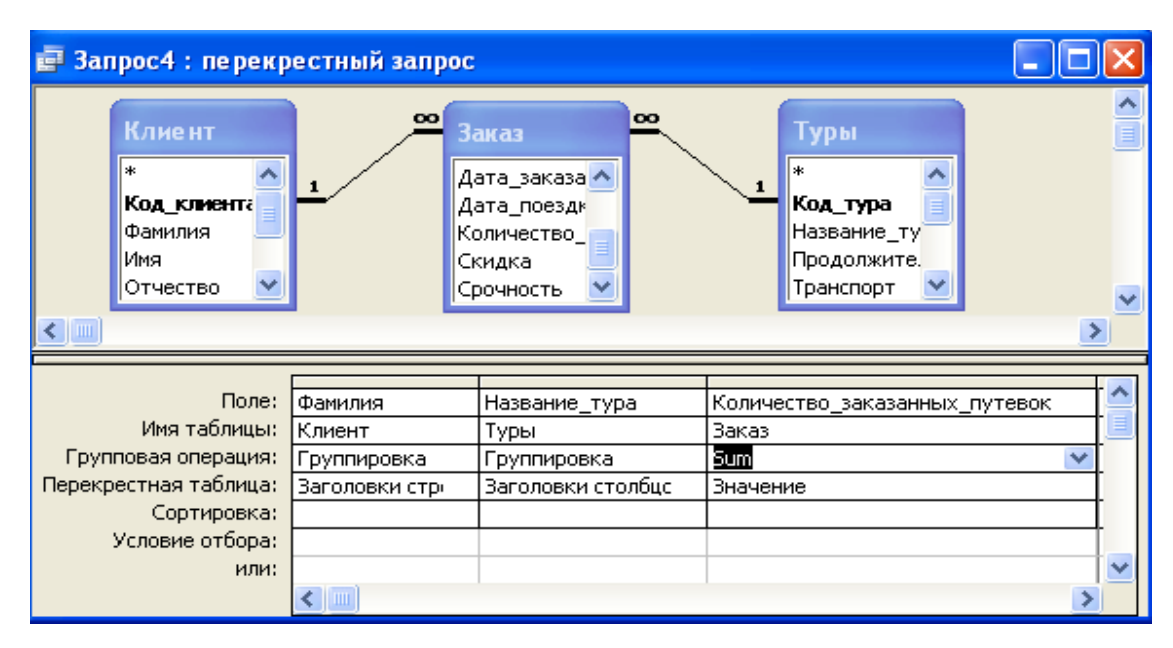

Рис. 6.6. Окно Перекрестного запроса в режиме Конструктора

*В режиме Конструктора* сформировать перекрестный запрос, содержащий поля (табл. 6.2). В качестве источника использовать запрос **«Исходные данные».** Для создания вычисляемого поля в области столбцов использовать функцию *Format(),* которая возвращает три первые буквы месяца от значения даты в столбце, например *«Дата заказа»* (в соответствии с вариантом). Для поля *«Дата заказа»* выбрать в списке Групповая операция значение *Условие*. В ячейке *Условие отбора* этого столбца введите выражение, например *Between #01.01.2008# And #31.12.2008#* (рис. 6.7). Значением года задаться самостоятельно.

Запросу задать имя *«Перекрестный запрос 2»*.

Выполнить запрос (отобразить результирующую таблицу).

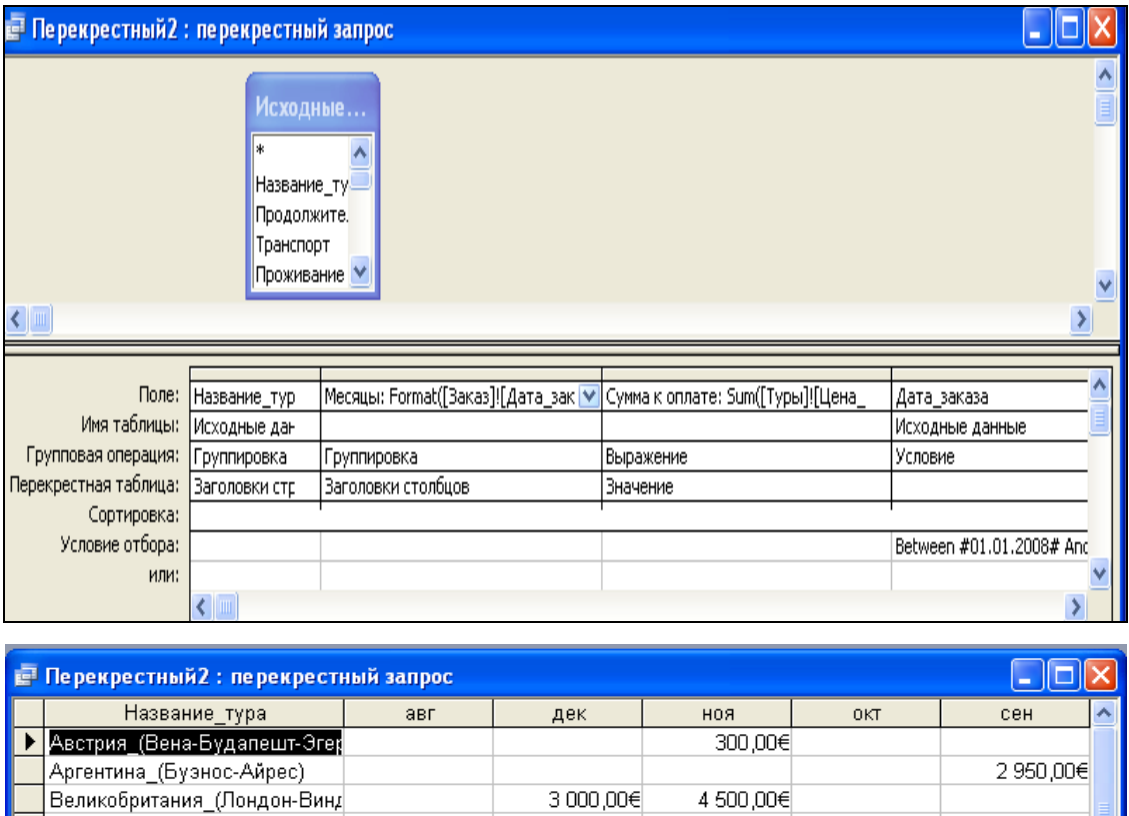

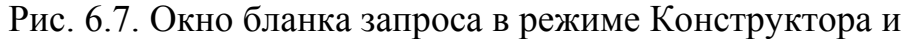

5 005,00€

2 950,00€

8 600,00€

 $2\,250,00 \in$ 

100,00€

520,00€

2 145,00€

5 900,00€  $5250,006$ 

1 350,00€

600 OO€

715,00€

1 750,00€

2 700,00€

3 780,00€

ann nn∉

результирующая таблица

745,00€

Германия\_(Мюнхен,\_Берлин,\_

Помилянлия (Хельсинки-Тулку-)<br>Запись: [14] 4 П — 1 [ D D D D № из 16

Египет\_(Шарм\_Эль\_Шейх)

Испания\_(Мадрид)

Колумбия\_(Богота)

Куба\_(Варадеро)

Марокко\_(Агадир)

Мексика\_(Канун) Перу\_(Лима,\_Пуно,\_Ика)

Турция\_(Алания)

Китай\_(Пекин)

# Таблица 6.2

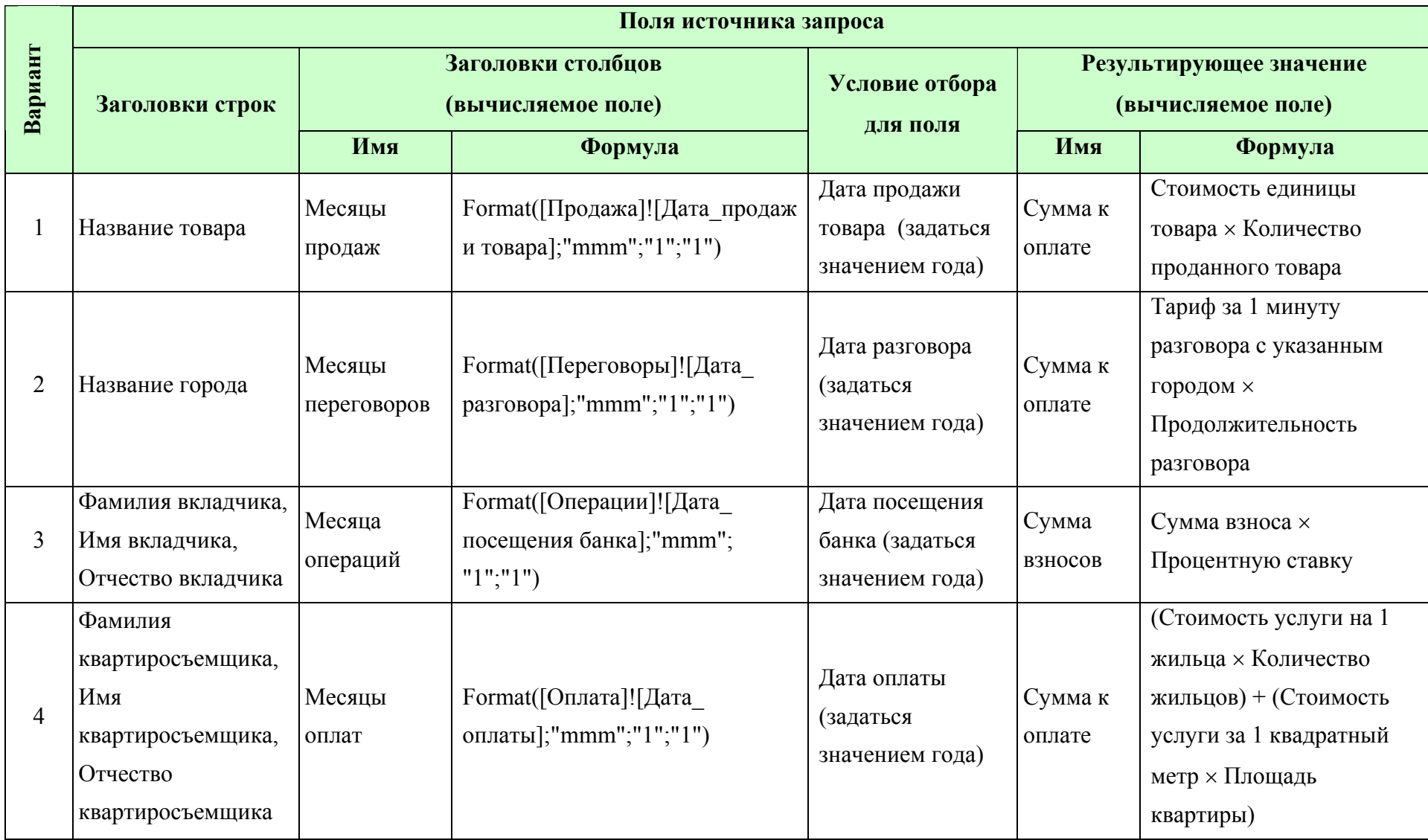

# Исходные данные для перекрестного запроса

# Продолжение табл. 6.2

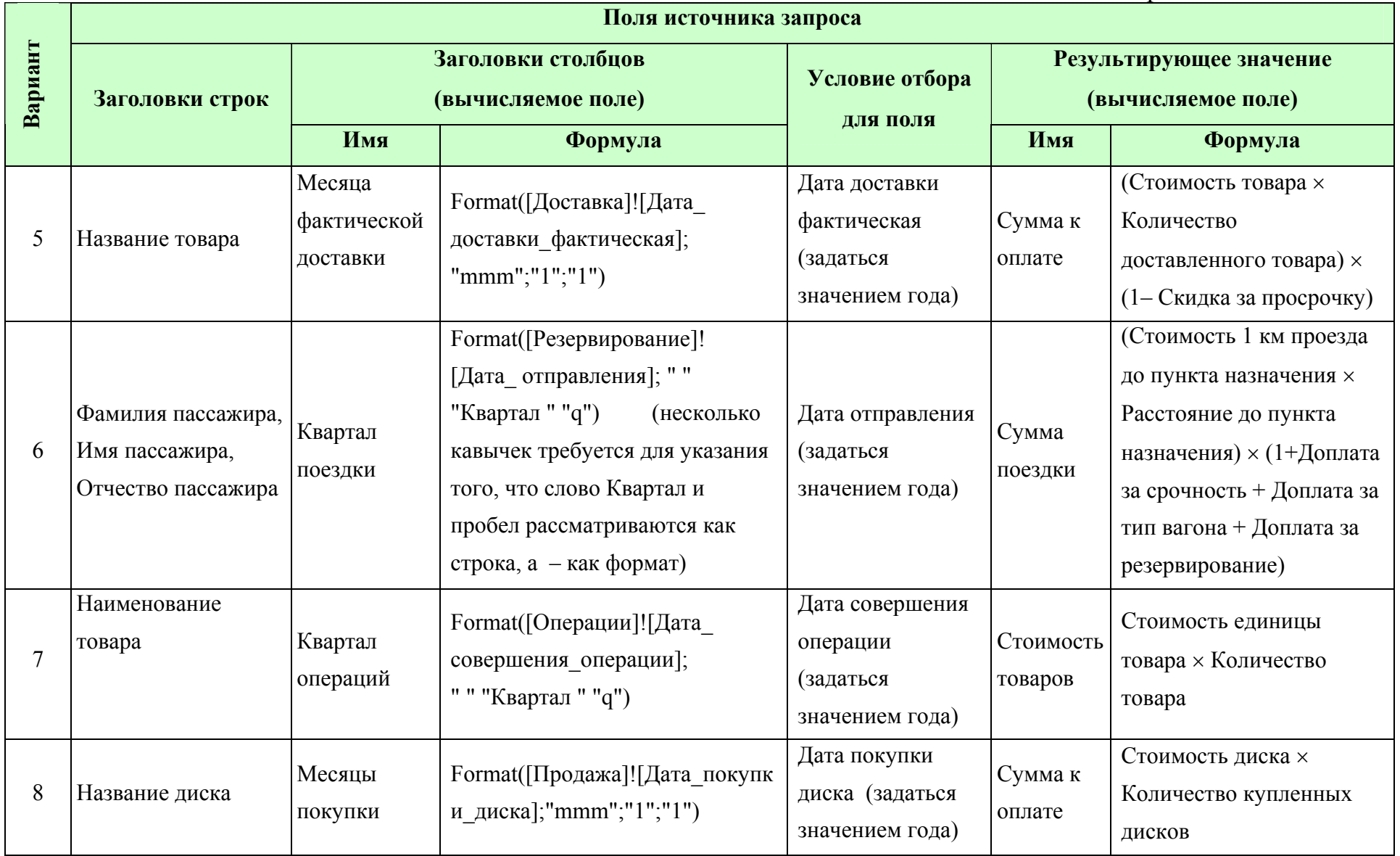

# Окончание табл. 6.2

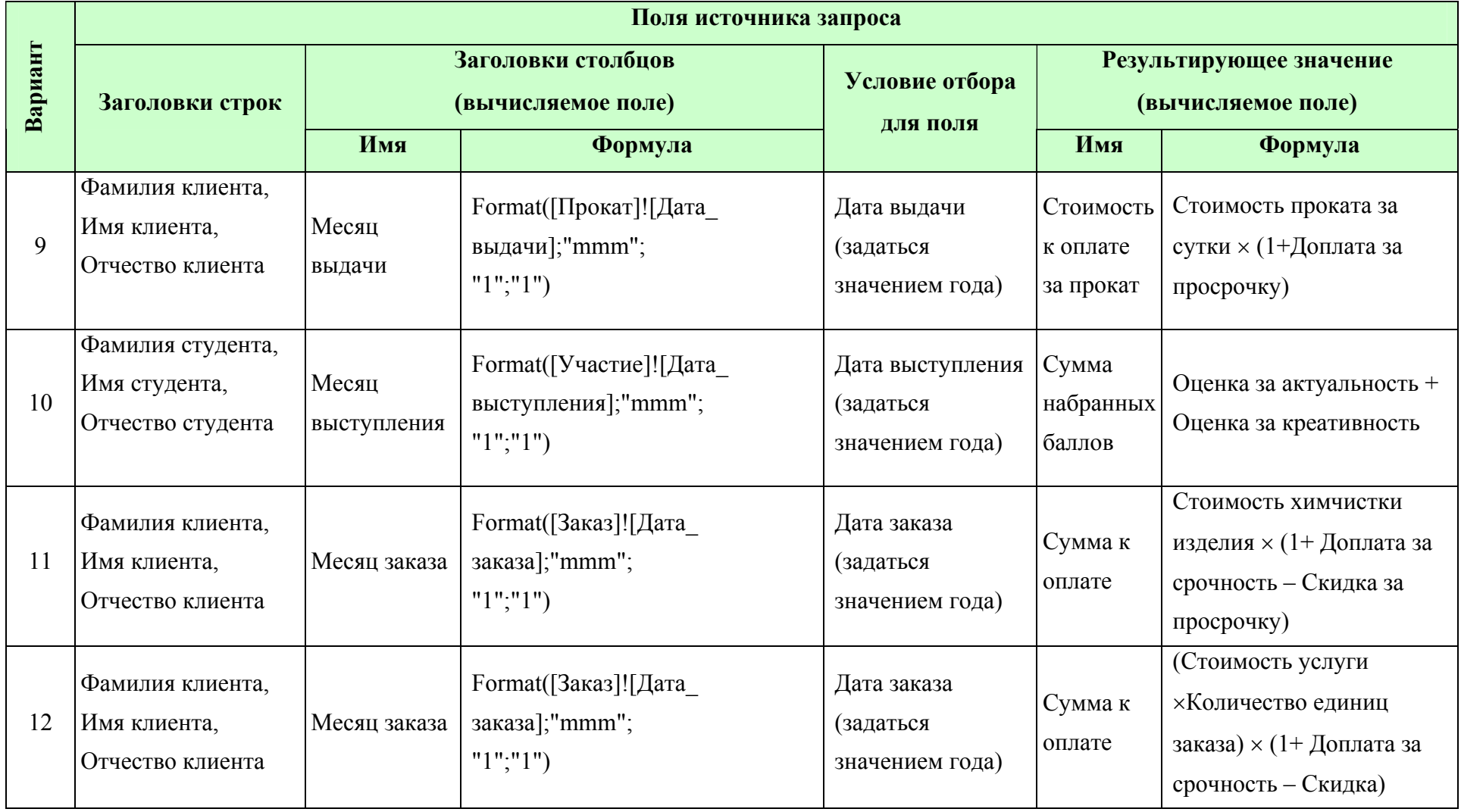

**4.** Групповые операции позволяют выделить группы записей с одинаковыми значениями в указанных полях и использовать для других полей этих групп определенную функцию (табл. 6.3).

Таблица 6.3

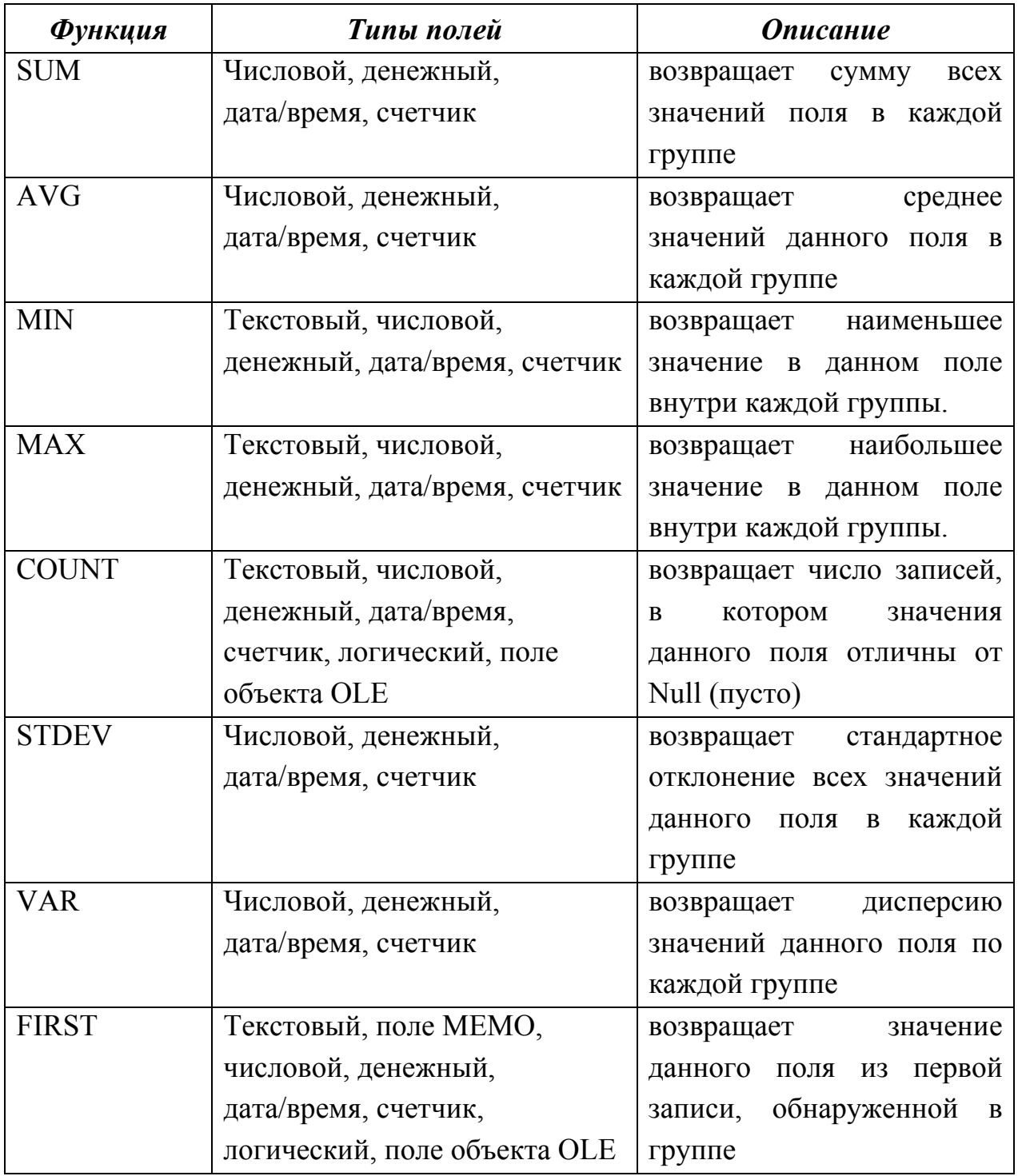

# Статистические функции и их назначение

Окончание табл. 6.3

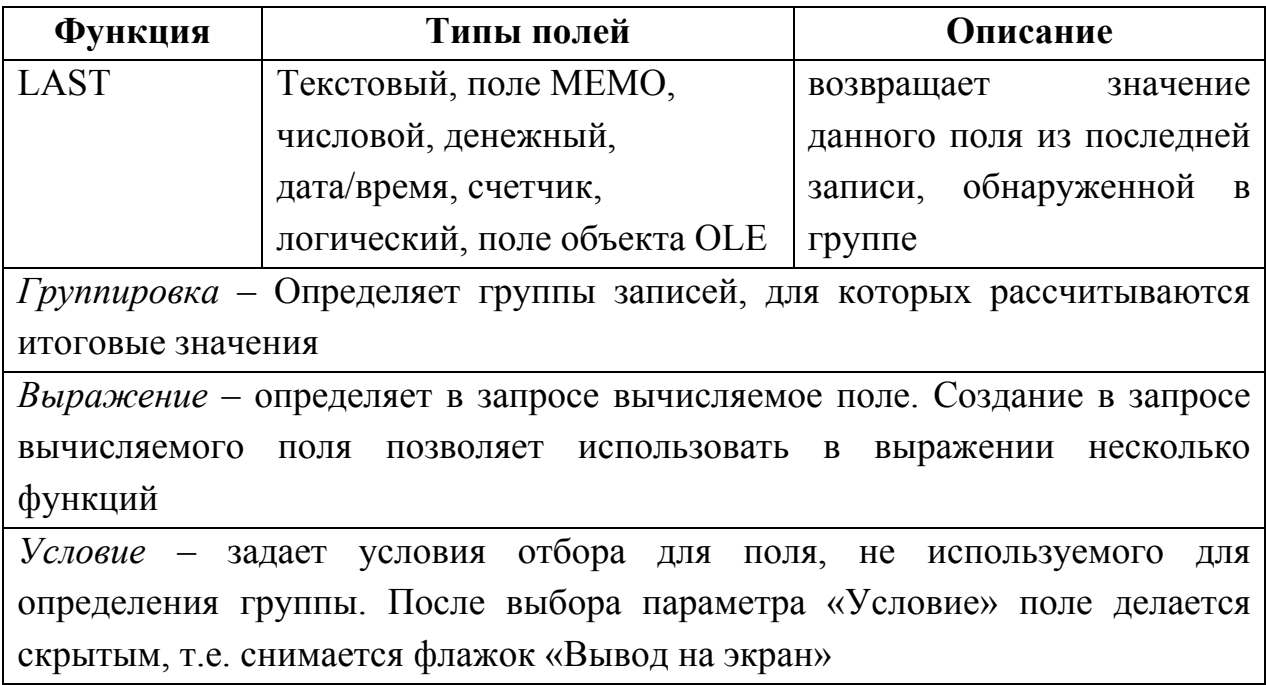

Результат запроса содержит по одной записи для каждой группы.

В запрос включаются поля, по которым производится группировка, и поля, для которых выполняются групповые функции. Затем выполняется команда **Вид | Групповые операции** или нажимается соответствующая кнопка на панели инструментов. В бланке запроса появляется соответствующая строка. В этой строке для полей, по которым должны выполняться вычисления, вместо **Группировка** следует выбрать нужную функцию. Можно также изменить свойства этих полей: подпись, формат и число десятичных знаков. Для этого нужно вызвать **КЗМ** нужного поля в бланке запроса и выбрать команду **Свойства**.

*В режиме Конструктора* на основе базовой таблицы и одного поля из нее сформировать запрос на выборку, который позволяет определить максимальное, минимальное или среднее значение (по варианту) с использованием функций **Min**, **Max**, **Avg.**

Для поля изменить свойство Подпись поля.

Выполнить запрос (отобразить результирующую таблицу).

Запросу задать имя *«Итоговый запрос 1»*.
*Пример.* Сформировать список сотрудников и общее число товаров, проданных каждым из них (рис. 6.8).

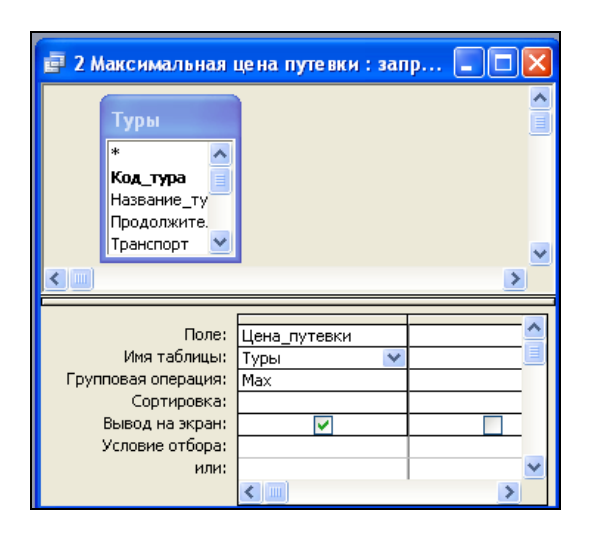

Рис. 6.8. Макет запроса с использованием функции **Max** 

**Вариант 1.** Определить максимальное количество проданного товара.

**Вариант 2.** Определить минимальный тариф за 1 минуту разговора с указанным городом.

**Вариант 3.** Определить минимальную сумму взноса.

**Вариант 4.** Определить минимальную площадь квартиры.

**Вариант 5.** Определить среднюю стоимость товара.

**Вариант 6.** Определить максимальное расстояние до пункта назначения.

**Вариант 7.** Определить минимальное количество товара.

**Вариант 8.** Определить максимальную стоимость диска.

**Вариант 9.** Определить среднюю стоимость проката за сутки.

**Вариант 10.** Определить максимальную оценку за актуальность.

**Вариант 11.** Определить среднюю стоимость химчистки изделия.

**Вариант 12.** Определить среднюю стоимость услуги.

**5.** *В режиме Конструктора* на основе базовых таблиц (или запроса с расчетами) сформировать запрос на выборку, с групповой операцией **SUM**, который позволяет подвести общие итоги по группам согласно варианту.

Для поля изменить свойство Подпись поля.<br>109

Выполнить сортировку по полю со статистической функцией. Выполнить запрос (отобразить результирующую таблицу). Запросу задать имя *«Итоговый запрос 2»*.

*Пример.* Сформировать список клиентов и общее число туров, заказанных каждым из них (рис. 6.9).

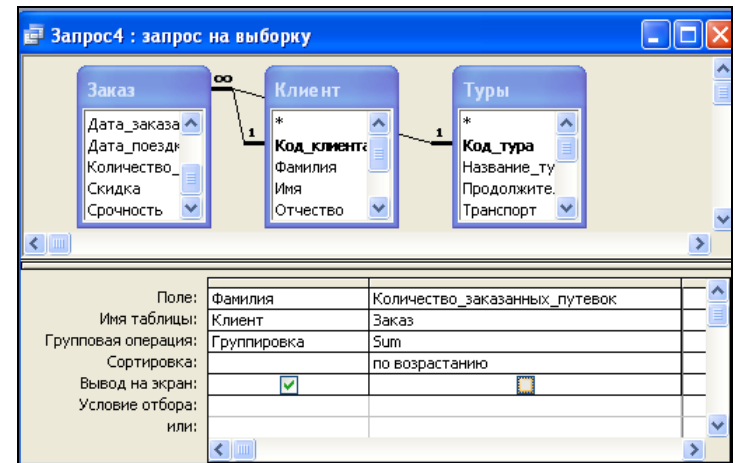

Рис. 6.9. Макет запроса с групповой операцией **SUM** 

**Вариант 1.** Вывести список фирм-клиентов и суммарное количество товаров, проданных каждой фирмой.

**Вариант 2.** Вывести список абонентов и суммарную продолжительность разговоров для каждого из них.

**Вариант 3.** Вывести список вкладчиков и сумму взносов, сделанных каждым из них.

**Вариант 4.** Вывести список квартиросъемщиков и суммарную стоимость оплаченных коммунальных услуг для каждого из них.

**Вариант 5.** Вывести список клиентов и суммарную стоимость доставленных товаров.

**Вариант 6.** Вывести список пассажиров и суммарное расстояние, проведенное в пути.

**Вариант 7.** Вывести список фирм и суммарное количество товаров на складе для каждого из них.

**Вариант 8.** Вывести список клиентов и суммарную стоимость купленных дисков.

**Вариант 9.** Вывести список клиентов и суммарную стоимость спортивного инвентаря, выданного напрокат каждому из них.

**Вариант 10.** Вывести список студентов и суммарную оценку за креативность работ для каждого из них.

**Вариант 11.** Вывести список клиентов и суммарную стоимость химчистки изделий, заказанной каждым из них.

**Вариант 12.** Вывести список клиентов и суммарную стоимость фотоуслуг, заказанных каждым из них.

**6.** *В режиме Конструктора* на основе базовых таблиц сформировать запрос на выборку, с групповой операцией **COUNT**, который позволяет подвести общие итоги по группам согласно варианту.

Для поля изменить свойство Подпись поля.

Выполнить сортировку по полю со статистической функцией.

Выполнить запрос (отобразить результирующую таблицу).

Запросу задать имя *«Итоговый запрос 3»*.

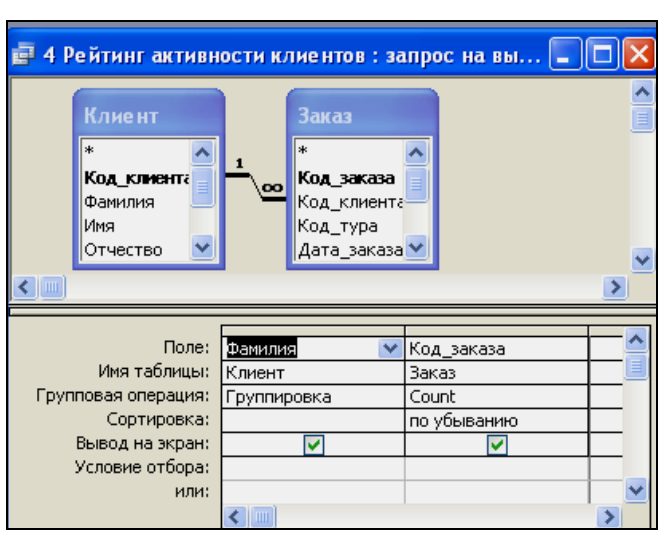

*Пример.* Сформировать рейтинг активности клиентов (рис. 6.10).

Рис. 6.10. Макет запроса с групповой операцией **COUNT**

**Вариант 1.** Определить число продаж, сделанных каждой фирмой.

**Вариант 2.** Определить число звонков, сделанных каждым абонентом.

**Вариант 3.** Определить количество взносов, сделанных каждым вкладчиком.

**Вариант 4.** Определить количество коммунальных услуг, оплаченных каждым квартиросъемщиком.

**Вариант 5.** Определить количество обращений по доставке товаров каждым клиентом.

**Вариант 6.** Определить количество зарезервированных поездок, сделанных каждым пассажиром.

**Вариант 7.** Определить количество складских операций сделанных каждой фирмой.

**Вариант 8.** Определить количество покупок, сделанных каждым покупателем.

**Вариант 9.** Определить количество обращений в салон проката каждым клиентом.

**Вариант 10.** Определить рейтинг активности студентов.

**Вариант 11.** Определить количество обращений в салон химчистки каждым клиентом.

**Вариант 12.** Определить число заказов, сделанных каждым клиентом.

**7.** *Запрос на поиск повторяющихся записей* напоминает операцию сортировки, а также предоставляет дополнительные возможности. Запрос на поиск повторяющихся записей выполняется при помощи Мастера и для его запуска необходимо нажать кнопку **Создать** на вкладке **Запросы**, затем выбрать команду **Повторяющиеся записи** и нажать **ОК**.

Первый шаг Мастера позволяет определить источник данных для запроса. На втором шаге необходимо выбрать поле, в котором будет проводиться поиск повторяющихся записей. При необходимости можно выбрать и несколько полей. На третьем шаге Мастера необходимо выбрать

поля, которые должны быть показаны в таблице запроса. И на четвертом, последнем шаге Мастера необходимо задать имя нового запроса (рис. 6.11-6.15).

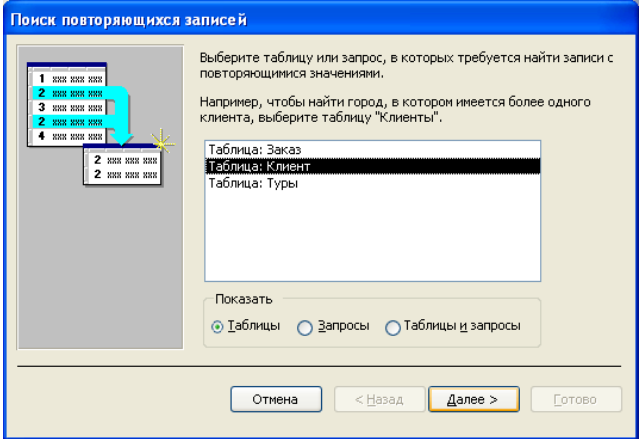

Рис. 6.11. Первый шаг Мастера (запрос на поиск повторяющихся записей)

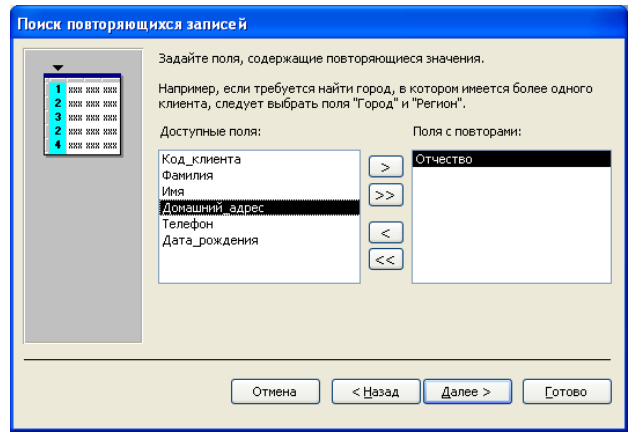

Рис. 6.12. Второй шаг Мастера (запрос на поиск повторяющихся записей)

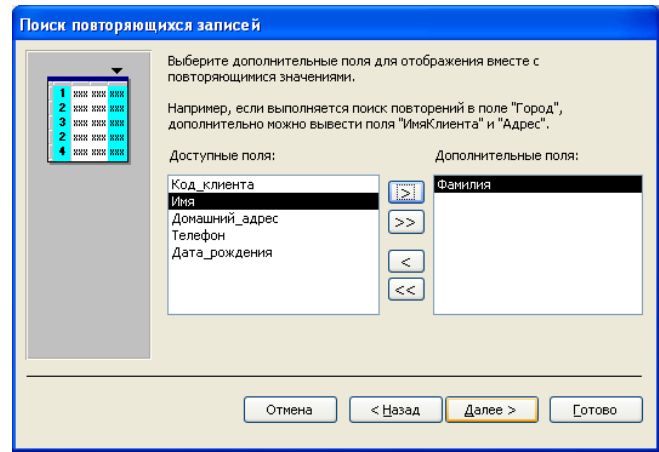

Рис. 6.13. Третий шаг Мастера (запрос на поиск повторяющихся записей)

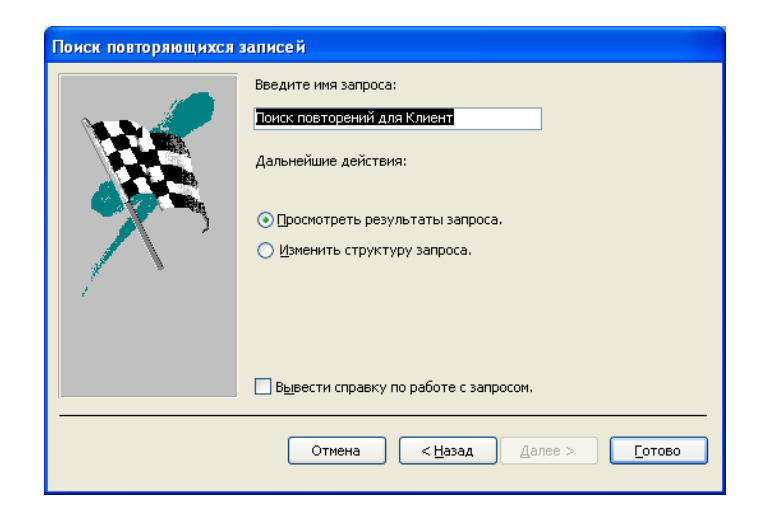

Рис. 6.14. Четвертый шаг Мастера (запрос на поиск повторяющихся записей)

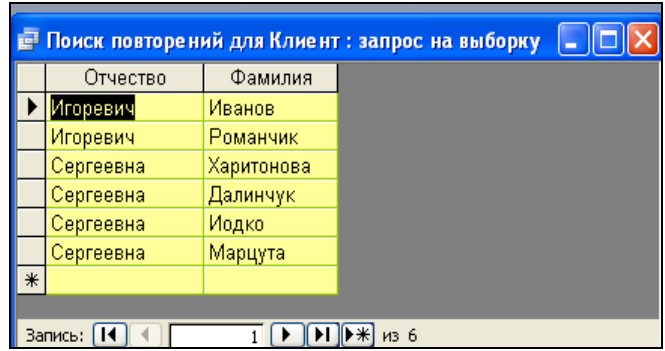

Рис. 6.15. Результат запроса по поиску повторяющихся записей

Существует второй вариант использования Мастера повторяющихся записей. Если на третьем шаге Мастер не указывать ни одного поля в списке Дополнительные поля, то программа автоматически создаст в запросе поле Повторы, в котором укажет, сколько раз встречается запись с тем или иным значением. В полученном запросе уже не будет повторяющихся записей – каждое значением поля повторов будет приведено в запросе один раз. Размер таблицы-запроса будет заведомо меньше, чем размер исходной таблицы. Т.е. можно получить таблицу-сводку, которая обладает особенностью: в ней не указываются записи, которые не имеют дублей по значению заданного поля. Это значит, что в столбце Повторы значения единицы не будет (рис. 6.16).

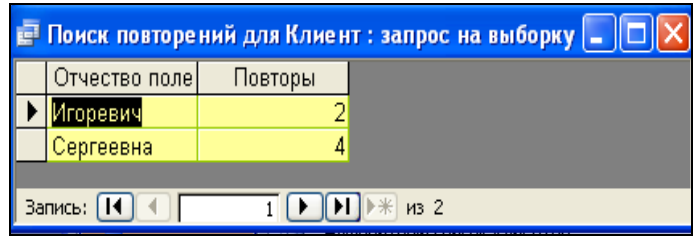

Рис. 6.16. Таблица-сводка

*Создайте запрос по поиску повторяющихся записей* в соответствии с вариантом.

**Вариант 1.** Определить наличие повторяющихся фирм в таблице «Фирмы».

**Вариант 2.** Определить наличие повторяющихся городов в таблице «Город».

**Вариант 3.** Определить наличие повторяющихся видов вкладов в таблице «Вклады».

**Вариант 4.** Определить наличие повторяющихся площадей квартир в таблице «Квартиросъемщик».

**Вариант 5.** Определить наличие повторяющихся марок товаров в таблице «Товары».

**Вариант 6.** Определить наличие повторяющихся пассажироводнофамильцев в таблице «Пассажиры».

**Вариант 7.** Определить наличие повторяющихся фирм совершивших складские операции в таблице «Фирмы».

**Вариант 8.** Определить наличие повторяющихся дисков в таблице «Диски».

**Вариант 9.** Определить наличие повторяющегося спортивного инвентаря в салоне проката в таблице «Спортинвентарь».

**Вариант 10.** Определить наличие повторяющихся видов работ в таблице «Научные работы».

**Вариант 11.** Определить наличие повторяющихся клиентоводнофамильцев в таблице «Клиенты».

115

**Вариант 12.** Определить наличие повторяющихся наименований услуг в таблице «Услуги».

8. Подготовить для отчета распечатку окна БД, содержащую изображение вкладки **Запросы** (список созданных запросов в режиме таблицы – **Вид/Таблица**).

9. Оформить отчет о выполнении работы.

### *Содержание отчета*

- 1. Титульный лист.
- 2. Название и цель работы.
- 3. Постановка задачи (согласно варианту).

4. Макеты запросов в режиме Конструктора (при необходимости дополнительно привести окно Параметров запросов, окно Свойства поля, окно Свойства запроса).

- 5. Результаты выполнения запросов.
- 6. Окно БД, вкладка Запросы (список созданных запросов)
- 7. Контрольные вопросы.
- 8. Ответы на контрольные вопросы.
- 9. Выводы.
- 10. Список использованной литературы.

### *Контрольные вопросы*

1. Назначение перекрестных запросов. Режимы работы с перекрестными запросами.

2. Способы создание перекрестных запросов (алгоритмы).

- 3. Отличия структуры перекрестного запроса от запроса на выборку.
- 4. Свойства поля запроса.
- 5. Назначение и создание запросов с групповыми операциями.

6. Каковы особенности использования в запросах статистических функций?

7. Назначение и создание запросов на поиск повторяющихся записей.

# *Лабораторная работа № 7*  **ФОРМИРОВАНИЕ ЗАПРОСОВ НА ИЗМЕНЕНИЕ**

### *Цель работы:*

1) изучить назначение и особенности запросов на изменение;

2) приобрести практические навыки создания запросов на изменение объектов БД;

#### *Порядок выполнения работы*

**1.** Открыть базу данных созданную по вариантам, например «Туристическая фирма».

**Внимание!** Перед выполнением запроса на изменение обязательно создайте резервную копию таблицы, которая подвергается модификации. Исправления, вносимые в таблицы запросами не исправимы, а ошибка может привести к тому, что таблицу нельзя будет использовать.

Запросы на изменения позволяют создавать новые таблицы и обновить данные в имеющихся. Существует 4 типа запросов на изменение:

− запросы на создание создают вне таблицы на основе данных, содержащихся в результирующем множестве запроса. Используется для копирования таблиц в другие БД, др. приложения.

− запросы на обновление изменяют значения существующих полей в соответствии с записями результирующего множества.

− запросы на добавление позволяют добавить в таблицу создаваемые запросом записи.

− запросы на удаление удаляют из таблицы записи, соответствующие данным результата запроса.

117

**2.** Первым шагом для *создания новой таблицы* является разработка запроса на выборку. Затем необходимо изменить тип запроса на запрос на создание таблицы выбрав команду Запрос **|** Создание таблицы либо кнопка «Тип запроса» на панели инструментов **|** Создание таблицы. Результатом выполнения этой операции будет вывод на экран окна «Создание таблицы» (рис. 7.1).

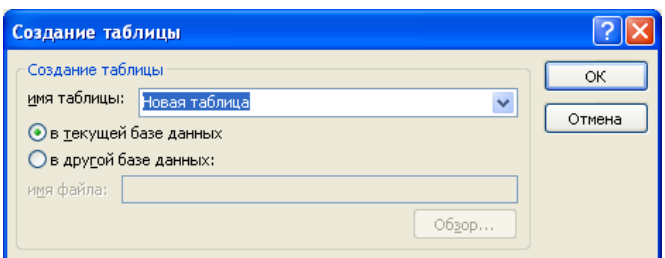

Рис. 7.1. Окно «Создание таблицы»

В поле «имя таблицы» необходимо ввести название новой таблицы, например «Новая таблица», затем установить переключатель в положение «в текущей базе данных» и нажать ОК. В заголовке данного окна будет указан новый тип запроса – запрос на создание таблицы (рис. 7.2).

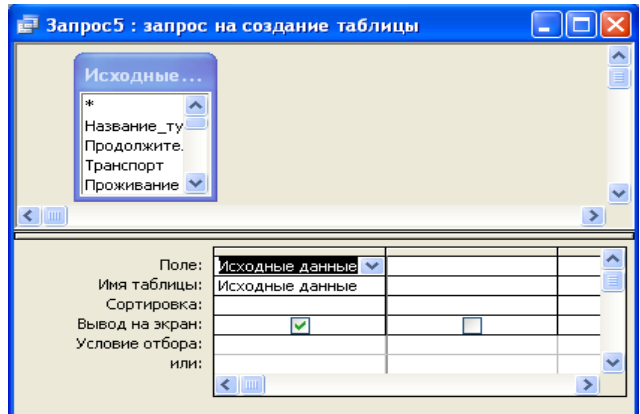

Рис. 7.2. Запрос на создание таблицы в режиме Конструктора

После запуска запроса «Новая таблица» будет создана. Проверить выполнение данного запроса можно, перейдя на вкладку объектов «Таблицы», где в списке объектов появится «Новая таблица» (рис. 7.3).

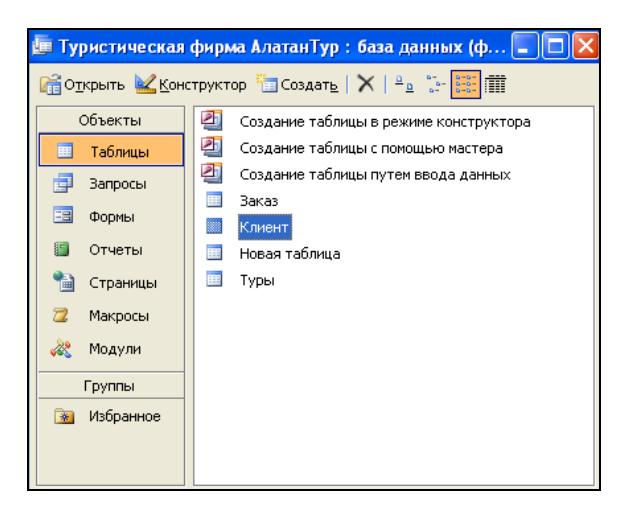

Рис. 7.3. Объект Новая таблица в окне БД

# Содержимое объекта **Новая таблица** в режиме таблицы (рис. 7.4).

| Название тура                          | Продолжительность<br>Транспорт                                                                                                    |                                            | Проживание Примечание к Цена путевки |           | Вид_тура | Фото                                               | Фамилия | Имя          | Отчество                    | Домашний ад ^   |
|----------------------------------------|----------------------------------------------------------------------------------------------------|--------------------------------------------|--------------------------------------|-----------|----------|----------------------------------------------------|---------|--------------|-----------------------------|-----------------|
| • Перу_(Лима,_Пуно,_                   | 19 авиа Москва                                                                                                    | Отель 3*                                   | Туристы увидя                        | 3780,00p. |          | индивидуальні ечный рисунок Марцута                |         | Елена        | Сергеевна                   | үл. Мельникайт  |
| Марокко (Агадир)                       | 8 авиа                                                                                                    |                                            | Отель "ROYAL Есть причина,           |           |          | 350,00р.   экскурсионный ечный рисунок Харитонов.  |         | Никита       | Валерьевич                  | ул. Вильямса, 4 |
| Колумбия (Богота)                      | 9 авиа Москва                                                                                                    | Отель 4*                                   | Богота-это инт                       |           |          | 1750,00р.   экскурсионный ечный рисунок Хомченко   |         | Павел        | Владимирович ул. Дружная 5- |                 |
| Турция (Алания)                        | 10 авиа Киев                                                                                                    | Отель 5*                                   | Цена_на_одно                         |           |          | 745,00р. отдых_на_морі ечный рисунок Далинчук      |         | Владимир     | Романович                   | ул.Голубева,&   |
| Австрия (Вена-Буда                     |                                                                                                    | 5 автобус Минсі Отель "ОРАТС Отель располо |                                      |           |          | 300,00р.   экскурсионный ечный рисунок Кисель      |         | Екатерина    | Владимировна ул. Ломоносов: |                 |
| Китай (Пекин)                          | 14 авиа                                                                                                    | Отель 3-5*                                 | Столица Среді                        |           |          | 2 950,00р.   экскурсионный ечный рисунок Иодко-    |         | Мария        | Сергеевна                   | пр. Фанипольсі  |
| Аргентина (Буэнос-А                    | 14 авиа Москва                                                                                                    | Отель 3*                                   | Уникальное пу                        |           |          | 2 950 00р. развлечения и ечный рисунок Сенченко    |         | Дарья        | Дмитриевна                  | үл. Күнцевщин   |
| Финляндия (Хельсин                     | 4 автобус СПб                                                                                                    | Отель 3-4*                                 | Замечательная                        |           |          | 300,00р. экскүрсионный ечный рисунок Маркович      |         | Ирина        | Анатольевна                 | ул. Автозаводс  |
| Перу (Лима, Пуно,                      | 19 авиа Москва                                                                                                    | Отель 3*                                   | Туристы_увидя                        |           |          | 3 780 00р. индивидуальні ечный рисунок Романовская |         | Олька        | Леонидовна                  | үл. Ромашишкі   |
| Египет (Шарм Эль L                     | 8 авиа Киев                                                                                                    |                                            | Отель "SUN F Двухместное р           |           |          | 715,00р. отдых на моргечный рисунок Кисель         |         | Екатерина    | Владимировна ул. Ломоносов: |                 |
| Konvuhus (Borota)<br>Запись: <b>14</b> | 9 agus Mockes<br>$   \blacktriangleright    \blacktriangleright \nparallel    \blacktriangleright \nparallel    \blacktriangleright \nightharpoonup    \blacktriangleleft   $ | $\bigcap$ тель $\Lambda^*$                 | Богота-это инт                       |           |          | 750 00n I экскулсионный ечный лисунок Малшута      |         | <b>Епена</b> | Сепгеевна                   | ул Мельникайт   |

Рис. 7.4. Записи объекта **Новая таблица**

*В режиме Конструктора* сформировать запрос на создание новой таблицы, используя в качестве источника запрос на выборку **Исходные данные**.

В запрос включить все поля из источника (выбрать \*).

Тип запроса – выбрать в меню **Запрос | Создание таблицы.**

Название результирующей таблицы – **Новая таблица**.

Расположение таблицы – **в текущей базе данных**.

Сохранить запрос с именем **Создание новой таблицы**.

Выполнить запрос на создание таблицы.

После выполнения запроса отследить изменения на вкладке БД **Таблицы**.

## **3.** *Запрос на создание таблицы во внешней БД*.

**Внимание!** До формирования запроса **создать новую пустую БД** (например, **NEW1.MDB** в корневом каталоге на диске D:), в которую будет выполнен экспорт данных из текущей БД.

*В режиме Конструктора* сформировать запрос на создание новой таблицы, используя в качестве источника запрос на выборку **Исходные данные**.

В запрос включить все поля из источника.

Тип запроса – выбрать в меню **Запрос | Создание таблицы.**

Название результирующей таблицы – **Архивная таблица**.

Расположение таблицы – **в другой базе данных**, указав имя созданной пустой БД, например, **D:\NEW1.MDB** (рис.7.5).

Сохранить запрос с именем **Создание архивной таблицы**.

Выполнить запрос на создание архивной таблицы в новой БД.

После выполнения запроса отследить изменения на вкладке **Таблицы** в новой БД.

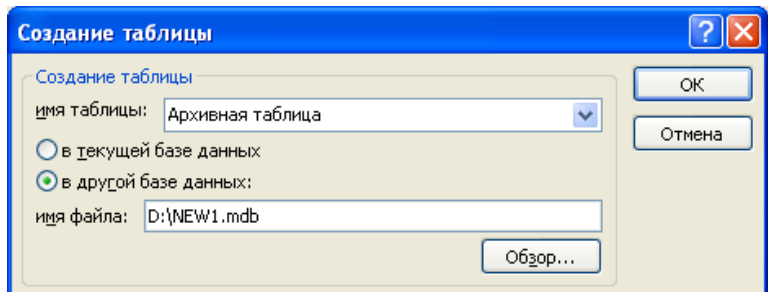

Рис. 7.5. Параметры запроса на создание таблицы в новой БД

**4.** *Запрос на обновление* используется для обновления значения полей при помощи одного общего выражения. Например, может понадобиться модернизировать телефонный номер клиента, увеличить или уменьшить цену на товар на фиксированный процент и т.д.

Как и во всех предыдущих случаях, предварительно необходимо создать запрос на выборку, затем преобразовать запрос на выборку в запрос на обновление (меню **Запрос | Обновление**). В строку Обновление записывается выражение для модификации данных, затем запрос запускается и сохраняется.

*Пример:* В результате модернизации телефонные номера клиентов, начинающиеся на 276- преобразовываются на 222-. В данном случае создание запроса на обновление позволить автоматизировать эту операцию (рис. 7.6).

Функция Right([Клиент]![Телефон];4) возвращает справа из текстовой строки (указанной в качестве первого аргумента) количество символов (указанных в качестве второго аргумента), т.е. в данном случае четыре последние цифры номера телефона, которые не будут изменены.

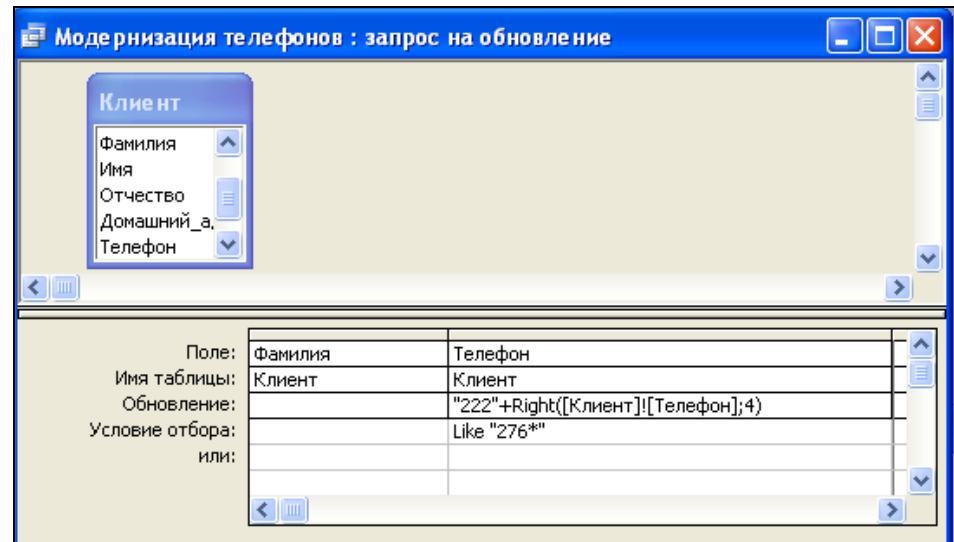

Рис. 7.6. Запрос на обновление данных в режиме Конструктора

Итогом выполнения данного запроса будет внесение изменений в таблицу «Клиенты» (рис. 7.7).

| Ш Клиент: таблица                                                                                                    |             |               |           |                 |                          |           |                   |  |
|----------------------------------------------------------------------------------------------------|-------------|---------------|-----------|-----------------|--------------------------|-----------|-------------------|--|
|                                                                                                    | Код клиента | Фамилия.      | Имя       | <b>Отчество</b> | Домашний адрес           | Телефон   | Дата рождения   А |  |
|                                                                                                    |             | 1 Субботина   | Оксана    | Вячеславовна    | ул. Автозаводская, 20-56 | 222-48-98 | 07.10.1985        |  |
|                                                                                                    |             | 2 Шидловский  | Илья      | Александрович   | ул. Васильковая, 76-354  | 284-00-95 | 13.06.1989        |  |
|                                                                                                    |             | 3 Романчик    | Виталий   | Игоревич        | ул. Берута, 6-78         | 209-67-05 | 15.03.1989        |  |
|                                                                                                    |             | 4 Марцута     | Елена     | Сергеевна       | ул. Мельникайте, 2-3     | 282-06-30 | 22.09.1989        |  |
|                                                                                                    |             | 5 Юркевич     | Анна      | Юрьевна         | ул. Одоевского , 56-87   | 252-20-88 | 14.02.1978        |  |
|                                                                                                    |             | 6 Харитонов   | Никита    | Валерьевич      | ул. Вильямса, 4-34       | 238-67-45 | 31.12.1975        |  |
|                                                                                                    |             | 7 Курбыко     | Владислав | Викторович      | ул. Голубева, 98-51      | 287-59-03 | 08.11.1987        |  |
|                                                                                                    |             | 8 Романовская | Олька     | Леонидовна      | ул. Ромашишкина, 2-8     | 293-75-44 | 04.04.1989        |  |
|                                                                                                    |             | 9 Корнелович  | Эдуард    | Васильевич      | пр. Волочаевский, 67-87  | 298-45-65 | 30.08.1980        |  |
|                                                                                                    |             | 10 Хомченко   | Павел     | Владимирович    | ул. Дружная, 5-75        | 265-43-78 | 06.04.1974        |  |
|                                                                                                    |             | 11 Иодко      | Мария     | Сергеевна       | пр. Фанипольский, 90-3.  | 287-60-04 | 20.04.1989        |  |
|                                                                                                    |             | 12 Рыбкин     | Андрей    | Павлович        | пр. Енисейский, 67-45    | 245-34-56 | 12.09.1979        |  |
|                                                                                                    |             | 13 Кисель     | Екатерина | Владимировна    | ул. Ломоносова, 98-36    | 205-44-44 | 02.06.1989        |  |
|                                                                                                    |             | 14 Фадеев     | Денис     | Егорович        | ул. Зеленая, 45-98       | 285-76-49 | 12.05.1990        |  |
|                                                                                                    |             | 15 Рублевский | Антон     | Андреевич       | пр. Любимова, 2-50.      | 222-54-93 | 30.10.1981        |  |
| 40.00, 4000<br>$$ T. $$ $$ $F.$ $O7$<br>222.25.20.<br>$101 \text{ m} - \cdots$<br>$102 - 10$<br>$\mathbf{H}$<br>M <sub>3</sub> 25<br>Запись: |             |               |           |                 |                          |           |                   |  |

Рис. 7.7. Результат модернизации данных в таблице «Клиенты»

*В режиме Конструктора* сформировать запрос на обновление данных в соответствующей базовой таблице согласно варианту (табл. 7.1).

В запрос включить 2 поля из базовой таблицы.

Тип запроса – выбрать в меню **Запрос | Обновление**.

Сохранить запрос с именем **Обновление данных 1**.

Выполнить запрос на обновление данных.

Отследить изменения в базовой таблице после выполнения запроса на обновление данных.

Таблица 7.1

## Исходные данные для запроса на обновление 1

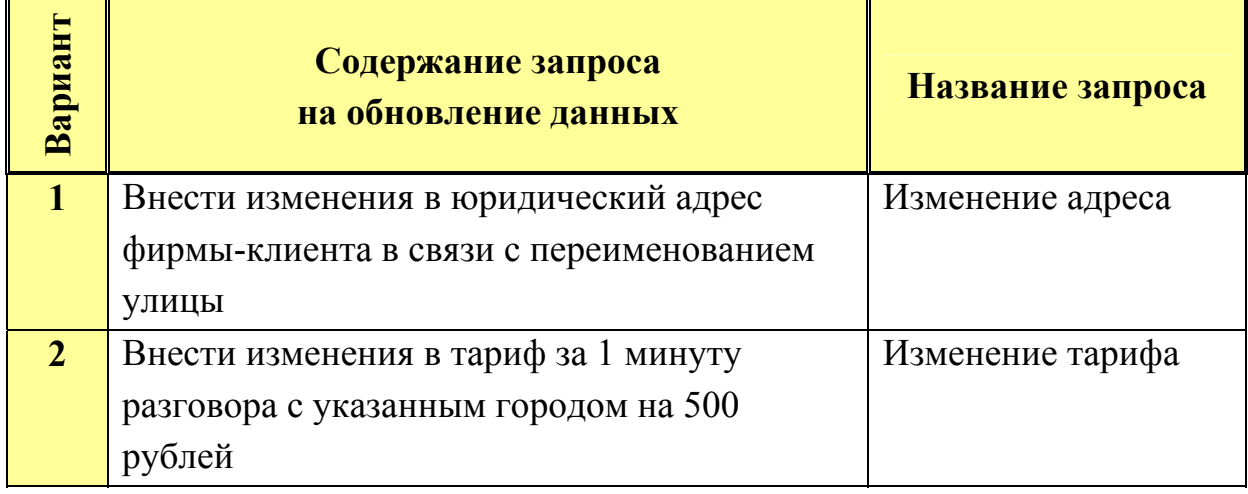

# Окончание табл. 7.1

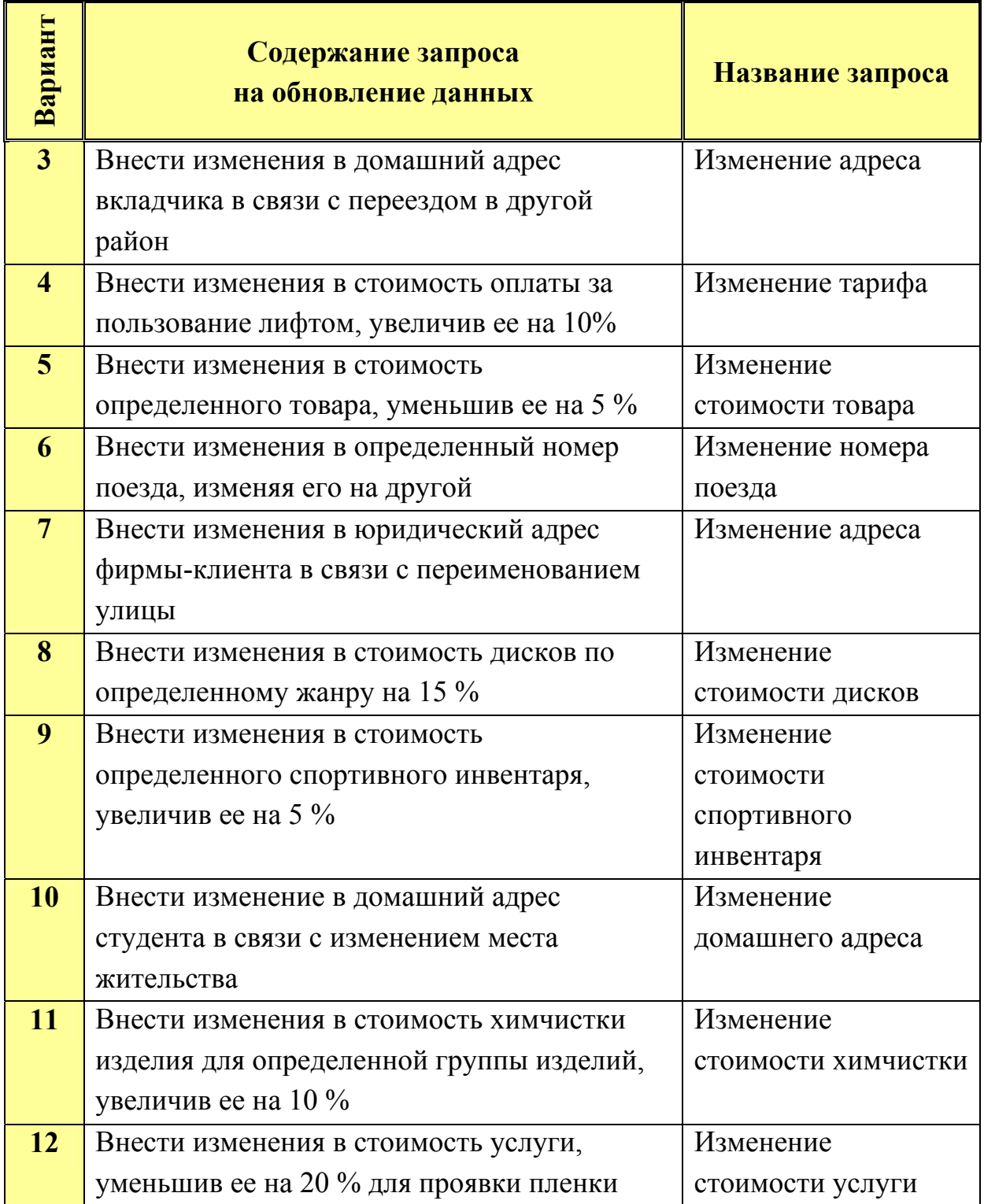

**5.** *В режиме Конструктора* сформировать запрос на обновление данных в соответствующей базовой таблице согласно варианту (табл. 7.2).

# Исходные данные для запроса на обновление

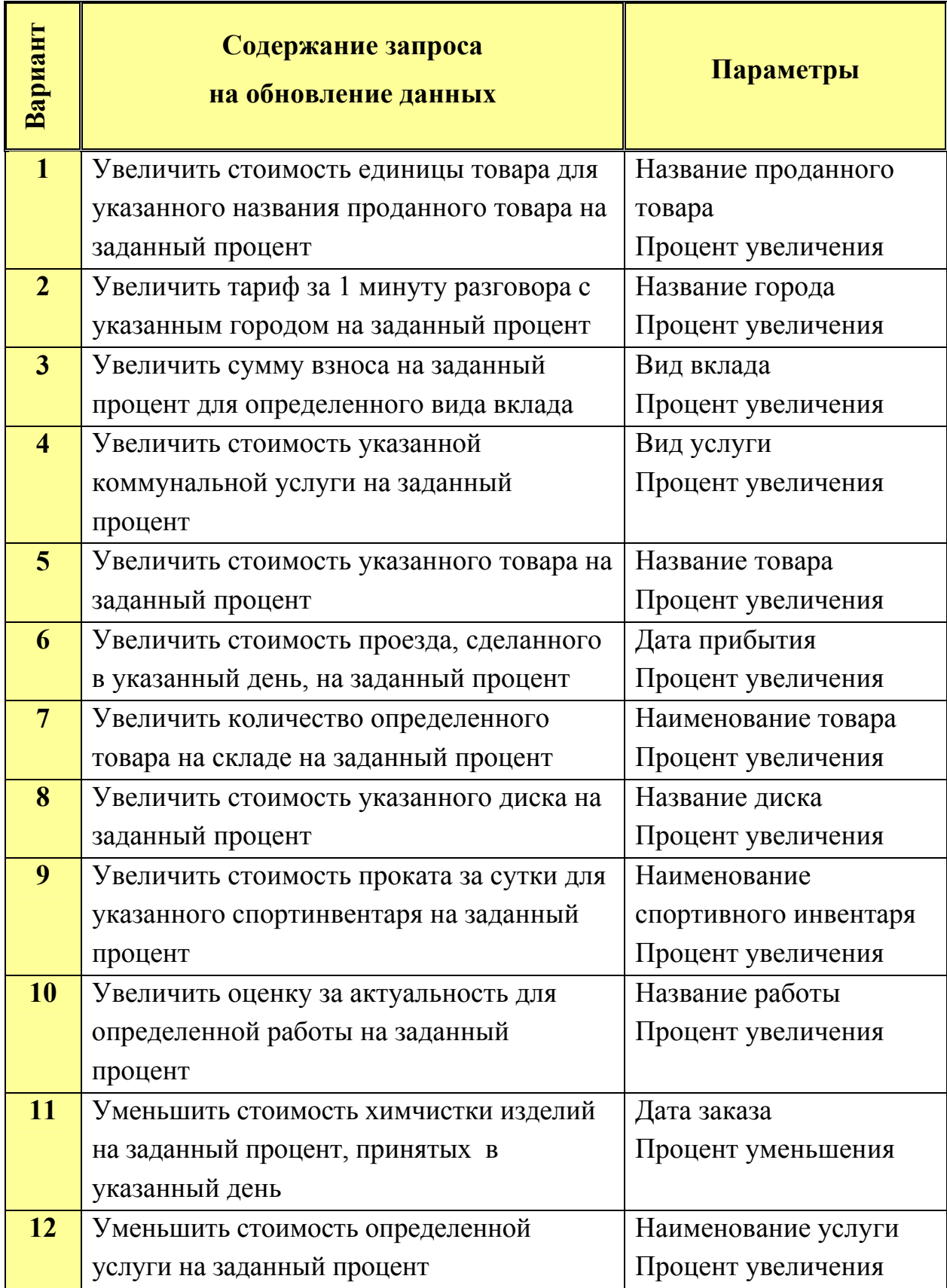

В запрос включить 2 поля из базовой таблицы.

Тип запроса – выбрать в меню **Запрос | Обновление**.

В **Условии отбора** и в поле **Обновление** использовать параметры (**[Введите …]**).

Сохранить запрос с именем **Обновление данных 2**.

Выполнить запрос на обновление данных.

При выполнении запроса ввести в диалоговых окнах значения параметров. Значения параметров зафиксировать в отчете (для использования в запросе 6).

Отследить изменения в базовой таблице после выполнения запроса на обновление данных.

*Пример***.** Увеличить цену путевки для указанного тура на заданный процент (рис. 7.7).

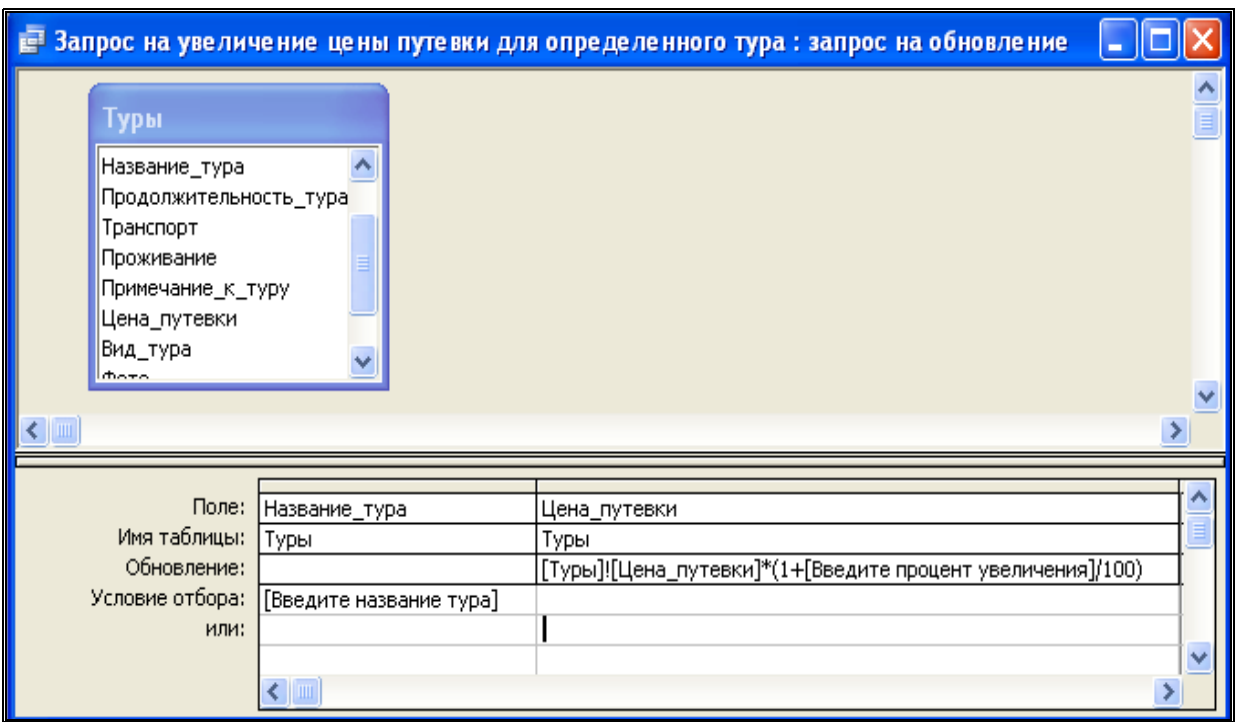

Рис. 7.7. Макет запроса на обновление

При выполнении запроса будут запрошены значения двух параметров.

**6.** *Запрос на добавление* не создаёт структуры таблицы и может заполнять не все поля имеющейся таблицы.

*Пример***.** Добавить в **Новую таблицу** все записи, связанные с наименованием тура, цена которого была увеличена в запросе «Обновление данных 2» (рис. 7.8).

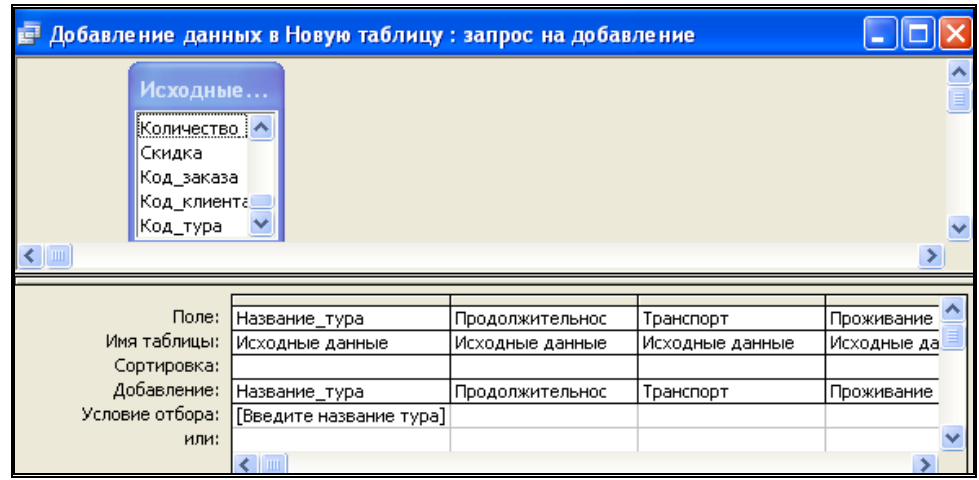

Рис. 7.8. Макет запроса на добавление

При выполнении запроса подтвердить добавление данных в **Новую таблицу** (рис. 7.9).

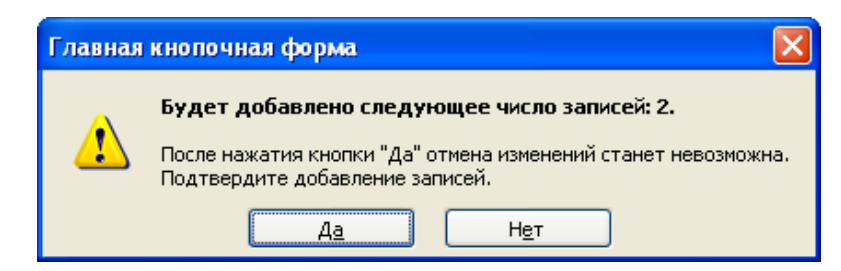

Рис. 7.9. Подтверждение запроса на добавление

Изменения в таблице **Новая таблица** после выполнения запроса на добавление представлены ниже (рис. 7.10).

| <b>■ Новая таблица: таблица</b> |                    |                   |              |              |                                         |  |                           |       |
|---------------------------------|--------------------|-------------------|--------------|--------------|-----------------------------------------|--|---------------------------|-------|
|                                 | Название тура      | Продолжительность | Транспорт    |              | Проживание   Примечание к  Цена путевки |  | Вид тура                  |       |
|                                 | Шри-Ланка_(Коломбс |                   | 8 авиа       |              | Отель_"BLUE_ Звоните_уже_d              |  | 2 560,00р.   отдых_на_мор |       |
|                                 | Гурция_(Алания).   |                   | 10 авиа Киев | Отель_5*     | Цена_на_одно                            |  | 745,00р. отдых_на_морф    |       |
|                                 | Гурция_(Алания)    |                   | 10 авиа Киев | Отель 5*     | (Цена_на_одно)                          |  | 745,00р. отдых_на_морф    |       |
|                                 |                    |                   |              |              |                                         |  |                           |       |
|                                 |                    |                   |              |              |                                         |  |                           | اامدا |
|                                 | Вапись:            | из 33<br>33       |              | <b>TITLE</b> |                                         |  |                           |       |

Рис. 7.10. Записи, добавленные в Новую таблицу

*В режиме Конструктора* сформировать запрос на добавление данных, который добавляет в таблицу **Новая таблица** записи.

В качестве источника использовать запрос на выборку **Исходные данные**.

Параметры запроса и исключаемые поля – согласно варианту (табл. 7.3).

Тип запроса – выбрать в меню **Запрос | Добавление**.

Сохранить запрос с именем **Добавление данных**.

Выполнить запрос на добавление данных по условию.

Отследить изменения в таблице **Новая таблица** после выполнения запроса на добавление данных.

Таблица 7.3

Исходные данные для запроса на добавление

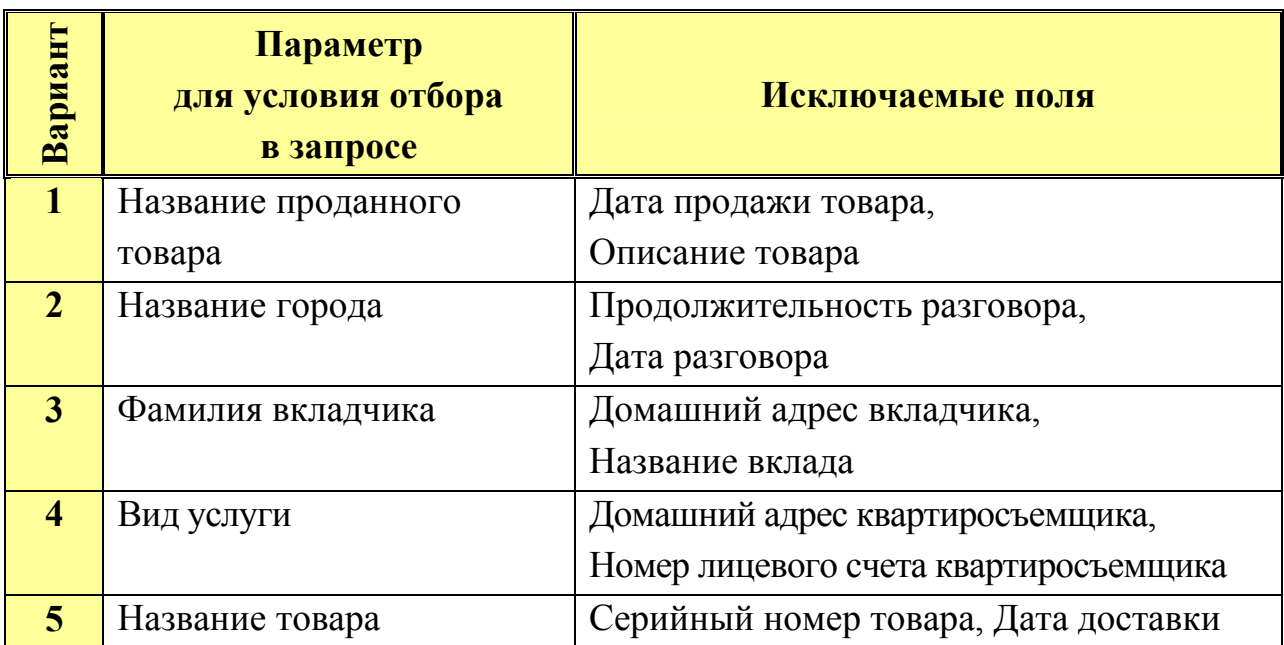

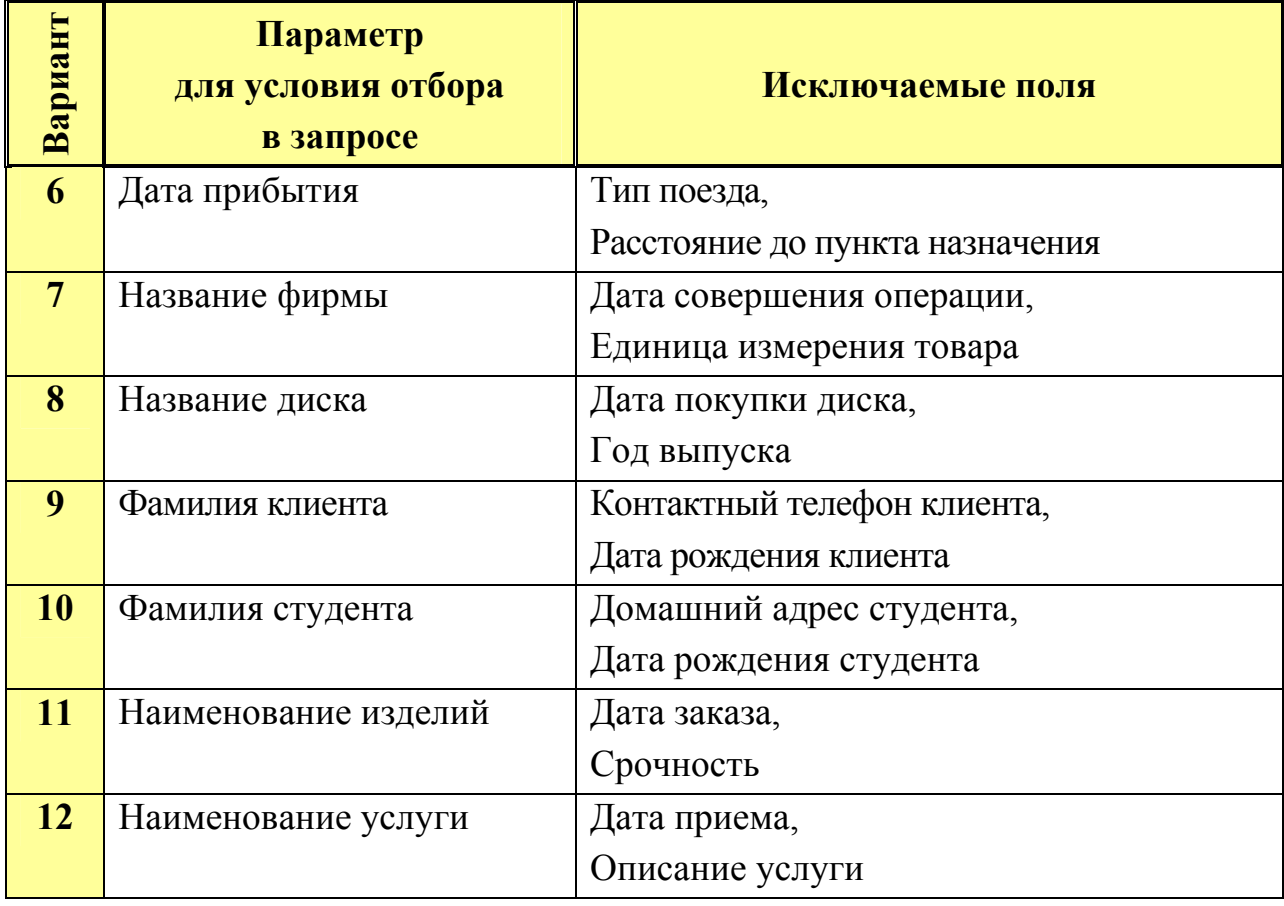

# **7.** *Запрос на удаление данных***.**

**Внимание!** Перед выполнением запроса проверить наличие копии БД.

*Пример***.** Удалить информацию о клиенте по фамилии (рис. 7.11).

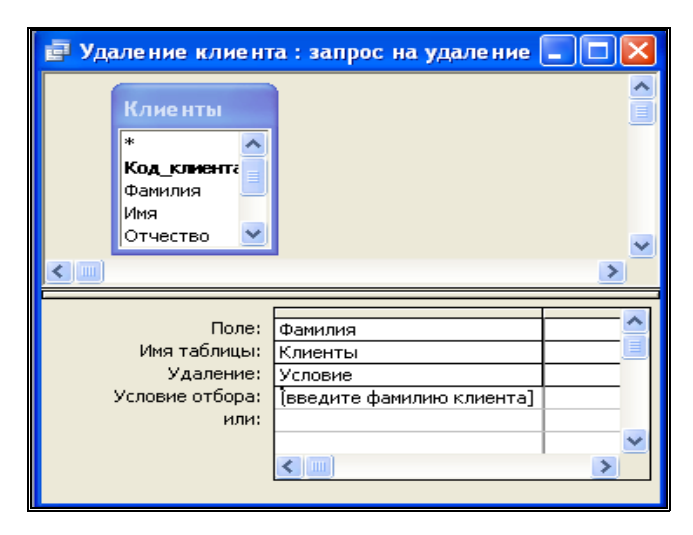

Рис.7.11. Макет запроса на удаление данных

При выполнении запроса ввести в диалоговом окне значение параметра (рис. 7.12).

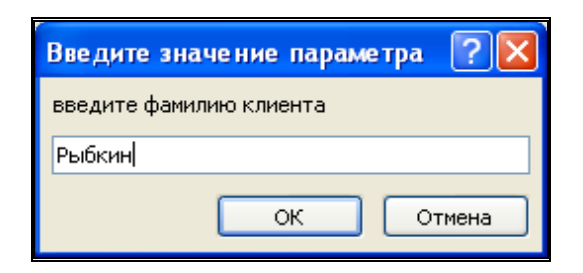

Рис. 7.12. Параметр запроса на удаление

Подтвердить удаление записи из таблицы (рис. 7.13).

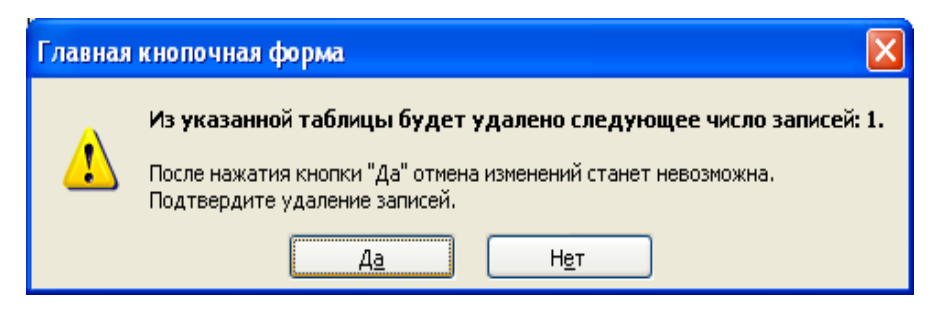

Рис. 7.13. Подтверждение запроса на удаление

*В режиме Конструктора* сформировать запрос на выборку данных, подлежащих удалению из соответствующей базовой таблицы согласно варианту.

Тип запроса – выбрать в меню **Запрос | Удаление**.

Сохранить запрос с именем **Удаление данных**.

Выполнить запрос на удаление данных по заданному условию.

Отследить изменения в базовой таблице после выполнения запроса на удаление.

*Вариант 1.* Удалить информацию о товарах по определенной стоимости единицы товара.

*Вариант 2.* Удалить информацию об абоненте по номеру телефона (параметр).

*Вариант 3.* Удалить информацию о вкладе по определенному названию вклада.

*Вариант 4.* Удалить информацию о квартиросъемщике по фамилии (параметр).

*Вариант 5.* Удалить информацию о товаре по определенной марке.

*Вариант 6.* Удалить информацию о пассажире по фамилии (параметр).

*Вариант 7.* Удалить информацию о фирме по названию (параметр).

*Вариант 8.* Удалить информацию о дисках выпущенных в 2008 году.

*Вариант 9.* Удалить информацию о наименовании спортинвентаря по его определенной стоимости.

*Вариант 10.* Удалить информацию о студенте по фамилии (параметр).

*Вариант 11.* Удалить информацию о клиенте по определенной фамилии.

*Вариант 12.* Удалить информацию об услуге по ее стоимости (параметр).

**8.** Подготовить для отчета распечатку окна БД, содержащую изображение вкладки **Запросы** (список созданных запросов в режиме таблицы – **Вид/Таблица**).

**9.** Оформить отчет о выполнении работы.

#### *Содержание отчета*

- 1. Титульный лист.
- 2. Название и цель работы.
- 3. Постановка задачи (согласно варианту).
- 4. Макеты запросов в режиме Конструктора.
- 5. Результаты выполнения запросов.
- 6. Окно БД, вкладка Запросы (список созданных запросов)
- 7. Контрольные вопросы.
- 8. Ответы на контрольные вопросы.
- 9. Выводы.
- 10. Список использованной литературы.

# *Контрольные вопросы*

- 1. Виды запросов на изменение объектов БД, их назначение.
- 2. Режимы работы с запросами на изменение и их особенности.
- 3. Технология создания запросов на изменение.
- 4. Создание запроса на создание таблицы.
- 5. Создание запроса на обновление данных.
- 6. Создание запроса на добавление данных.
- 7. Создание запросов на удаление данных.

8. Установление и обеспечение целостности данных в СУБД MS Access. Каскадное удаление и Каскадное обновление записей.

# Лабораторная работа № 8 **СОЗДАНИЕ SQL-ЗАПРОСОВ**

### Цель работы:

- 1) изучить виды SQL-запросов;
- 2) приобрести практические навыки создания SQL-запросов;
- 3) изучить назначение и особенности использования SQL-запросов.

### Порядок выполнения работы

1. Изучить виды, назначение и особенности SQL-запросов.

С помощью языка структурированных запросов SQL, можно составить любое число сложных запросов. Этот язык позволяет также управлять обработкой запросов. SQL-запрос представляет собой последовательность инструкций, в которую могут входить выражения и статистические функции SQL. Язык SQL (Structured Query Language) используется при создании запросов, а также для обновления и управления реляционными базами данных, такими как базы данных Microsoft Access.

Примерами SQL-запросов являются запросы на объединение, запросы к серверу, управляющие и подчиненные запросы. Некоторые запросы не могут быть сформированы  $\mathbf{B}$ окне QBE-запроса. Разработка запросов на объединение, запросов к серверу и управляющих запросов осуществляется только в окне запроса в режиме SQL.

SQL-запросы могут служить не только для извлечения информации из базы данных, но и для получения сведений для формы и отчета, а также для заполнения полей списков в формах.

При создании в режиме Конструктора спецификации запроса, Access одновременно строит соответствующий SQL-запрос. Изменения в SQLзапросе автоматически отображаются и в спецификации ОВЕ-запроса. Чтобы отобразить на экране или исправить SQL-запрос, следует вызвать команду **Режим SQL** из меню Вид (в режиме Конструктора запроса).

SOL-запрос составляется из последовательности SOL-инструкций. указывающих, что нужно сделать с входным набором данных (таблицей или запросом) для генерации выходного набора. Посредством аргументов (параметров) этих инструкций конкретизируют выполняемое действие, т.е. задают имена полей, имена таблиц, условия, отношения и т.п. Извлеченная из базы информация (выходной набор) обрабатывается с помощью специальных статистических функций ріаіп. При такой обработке можно определить, например, минимальное и максимальное значения, сумму и среднее значение.

Первым и основным синтаксическим правилом языка SQL является то, что он нечувствителен к регистру букв. Все фразы и предложения могут быть написаны как прописными, так и строчными буквами. Второе то, что в любом месте, где согласно синтаксису языка должен стоять пробел, можно использовать любое количество пробелов и табуляций, а также начинать новую строку. Третье - в конце каждого SQL предложения ставят точку с запятой.

### SQL-инструкиии

## Инструкция SELECT

В основе большинства SQL-запросов лежит инструкция SELECT, важнейшие параметры которой приведены в следующем списке:

SELECT {\* | [DISTINCT | ALL список выражений выбора]

**INTO список переменных** 

FROM список спецификаций таблиц

[WHERE условие]

IN Имя базы данных

[[START WITH условие спецификации корня]

CONNECT BY условие рекурсивной связи 1

**[GROUP BY список выражений группировки** 

[HAVING групповое условие]]

[ORDER BY список выражений упорядочивания];

С целью повышения наглядности каждая инструкция в примерах помещена в отдельную строку. Однако при оформлении SQL-запроса Access требует, чтобы все SQL-инструкции находились в одной строке. Если последовательность инструкций не помещается в одной строке, для перехода на следующую строку следует нажимать не клавишу [Enter], а комбинацию клавиш [Ctrl+Enter].

При выполнении запроса из таблиц, заданных параметром FROM, извлекаются записи, удовлетворяющие условию WHERE, а из отобранных записей — поля, которые перечислены в инструкции SELECT. Приступая к работе с инструкцией SELECT, необходимо принимать во внимание следующее:

1. Обычно SELECT является первой командой SQL-запроса.

2. Между именами полей следует ставить запятые. Порядок имен полей в списке соответствует порядку их обработки и отображения в результирующем наборе данных.

3. Имя поля, содержащее пробел или разделитель, необходимо заключать в квадратные скобки.

4. При наличии одноименных полей в обрабатываемых таблицах надлежит приводить полную спецификацию поля: Имя таблицы. Имя поля.

#### Параметр FROM

Посредством параметра FROM определяют, какие таблицы или запросы содержат поля, приведенные в инструкции SELECT, т.е. составляют список обрабатываемых таблиц и запросов.

 $\mathbf{1}$ FROM задается как параметр для инструкции SELECT и всегда следует за ней.

 $2.$ В списке таблиц сначала указывается меньшая.

Используя символ \* в качестве заменителя имени поля в инструкции SELECT, из таблицы можно отобрать все поля:

### *Параметр WHERE*

Параметр WHERE не обязателен, но если он присутствует в инструкции, то должен следовать за параметром FROM. Если параметр WHERE не задан, SQL-запрос выберет все записи.

Параметр WHERE позволяет определить, какие записи таблиц, указанных в списке FROM, появятся в результирующем наборе данных запроса. Access выбирает записи, которые соответствуют критериям, установленным с помощью параметра WHERE. Эти критерии идентичны критериям, вводимым в QBE-области.

### *Параметр IN*

Данный параметр используется при работе с базами данных другого формата, с которыми может работать Access (например, dBASE или Paradox), а также для отбора данных из неактивной базы.

1. Пользователь может обращаться только к одной внешней (любой другой исключая активную) базе данных.

2. Указывая тип базы данных, созданной не в Access, следует добавлять точку с запятой (;), а также кавычки или апострофы: 'dBASE;', "dBASE;".

### *Предикат ALL*

С помощью параметра WHERE определяется критерий отбора записей из входного набора. Но в таблице могут присутствовать дубликаты (например, в таблицу клиентов ошибочно может быть дважды занесена запись об одном и том же клиенте). По умолчанию в выходном наборе, генерируемом при выполнении SQL-запроса, присутствуют все дубликаты. Управлять включением дубликатов в выходной набор можно с помощью специальных параметров — предикатов. По умолчанию команде SELECT соответствует предикат ALL (его можно явно не указывать), который задает включение в выходной набор всех дубликатов, отобранных по критерию WHERE. В

команде SELECT предикат ALL следует за ключевым словом SELECT (перед именами отбираемых полей).

#### **Пример:**

SELECT ALL \* FROM Клиенты;

Выполняя такой запрос, Access выберет из таблицы клиентов все записи со всеми полями. Если в таблице есть одинаковые записи, они будут присутствовать в выходном наборе в том же количестве, что и в обрабатываемой таблице. Для борьбы с дубликатами применяются предикаты DISTINCT и DISTINCTROW.

#### *Предикат DISTINCT*

Предикат DISTINCT следует применять в тех случаях, когда необходимо исключить записи, которые содержат повторяющиеся данные в *выбранных полях*. При использовании этого предиката значения указанных в инструкции SELECT полей должны быть уникальными, чтобы содержащая их запись вошла в выходной набор.

Результат запроса, в котором применен предикат DISTINCT, нельзя актуализировать. Действие команды с этим предикатом то же, что и в случае установки значения Да для опции **Уникальные значения** в диалоговом окне **Свойства запроса.**

#### *Предикат DISTINCTROW*

Этот предикат используется для исключения дубликатов из всех полей, а также для исключения повторяющихся записей.

#### *Операция INNER JOIN*

С помощью операции INNER JOIN создается специальное объединение таблиц. Объединение производится при условии равенства содержимого полей, приведенных после ключевого слова ON в записях таблиц, указанных в операции INNER JOIN. Записи из двух таблиц объединятся при обнаружении совпадающих значений в указанных полях. Такое объединение записей используется наиболее часто.

Операция INNER JOIN является необязательной частью инструкции SELECT. Она оформляется как часть параметра FROM:

### Параметр GROUP BY

При использовании параметра GROUP BY все записи, содержащие в заданном поле идентичные значения, объединяются в один элемент выходного набора. В нашем примере повторяющиеся имена фирм будут включены в выходной набор только один раз. Используя параметр GROUP BY, учитывайте, что:

1. Параметр GROUP BY является уточняющим (необязательным) параметром при использовании параметров FROM и WHERE.

2. Имя поля, содержащее пробел или разделитель, следует заключать в квадратные скобки.

### Параметр HAVING

**SELECT** Потенциальные покупатели].\* **FROM** Потенциальные покупатели] GROUP BY Фирма HAVING Фирма Like "\*Ltd;"

Access рассортирует данные о потенциальных покупателях по названиям фирм, сведет повторяющиеся записи воедино и укажет в выходном наборе только те фирмы, названия которых содержат аббревиатуру Ltd.

В результате объединения записей с помощью параметра GROUP ВУ и применения параметра HAVING отображаются записи, соответствующие условиям, заданным в параметре HAVING. Это дополнительная возможность фильтрации выходного набора. Используя параметр HAVING, принимайте во внимание следующее:

1. HAVING — необязательный параметр, но если он задан, то должен следовать за параметром GROUP BY.

2. У параметра HAVING те же функции, что и у параметра WHERE, но область их действия ограничена выходным набором. WHERE определяет записи, которые должны быть выбраны. HAVING устанавливает, какие записи, сгруппированные посредством параметра GROUP BY, должны отображаться на экране.

#### Параметр ORDER BY

SELECT Фамилия FROM Клиент ORDER BY Фамилия DESC;

Фамилии клиентов будут рассортированы в обратном алфавитном порядке.

Посредством параметра ORDER ВУ выполняется сортировка данных выходного набора в заданной последовательности. Сортировка может осуществляться по нескольким полям, которые в этом случае перечисляются через запятую после ключевого слова ORDER BY. Способ сортировки определяется ключевым словом, которое указывается в рамках параметра ORDER BY и следует за названием поля, по которому сортируются данные. Сортировка может выполняться для каждого поля из списка параметра ORDER BY. Используя параметр ORDER BY, принимайте во внимание следующее:

Параметр ORDER ВУ не является обязательным параметром; если  $1.$ он не задан, данные не сортируются и приводятся в том порядке, в котором они извлечены из входного набора.

2. По умолчанию выполняется сортировка по возрастанию. Явно она задается ключевым словом ASC.

3. Для выполнения сортировки в обратном порядке (от Я до А) или сортировки по убыванию необходимо после имени поля, по которому сортируются данные, ввести ключевое слово DESC.

4. Параметр ORDER BY обычно является последним элементом SQLинструкции.

#### Статистические функции

Статистические функции позволяют проводить статистические исследования среди значений выходного набора. Эти функции можно применять в выражениях, которые используются в запросах и в вычисляемых полях форм или отчетов. В макросах или модулях применяют статистические функции по подмножеству (domain aggregate function).

Пользователю доступны следующие статистические функции SQL:

— Count — определяет количество записей, возвращаемых запросом;

- First/Last — определяют значение первой и последней записи;

— Min/Max — определяют минимальное или максимальное значение;

- Avg - определяет среднее арифметическое в указанном поле запроса;

— StDev/StDevP — определяют смещенную и несмещенную оценки стандартного среднеквадратичного отклонения для значений в указанном поле запроса;

- Var/VarP - определяют смещенную и несмещенную оценки дисперсии для значений, содержащихся в указанном поле запроса.

#### Запросы на изменение с помощью SQL

Запросы на изменение используются для добавления, удаления и обновления записей, а также для сохранения результирующего набора записей запроса в виде таблицы. Посредством макрокоманды **RunSQL** (Запуск запроса SQL) эти запросы можно выполнить непосредственно из макроса.

Существует четыре вида запросов на изменение, каждому из которых соответствует определенная SQL-инструкция (рис. 8.1).

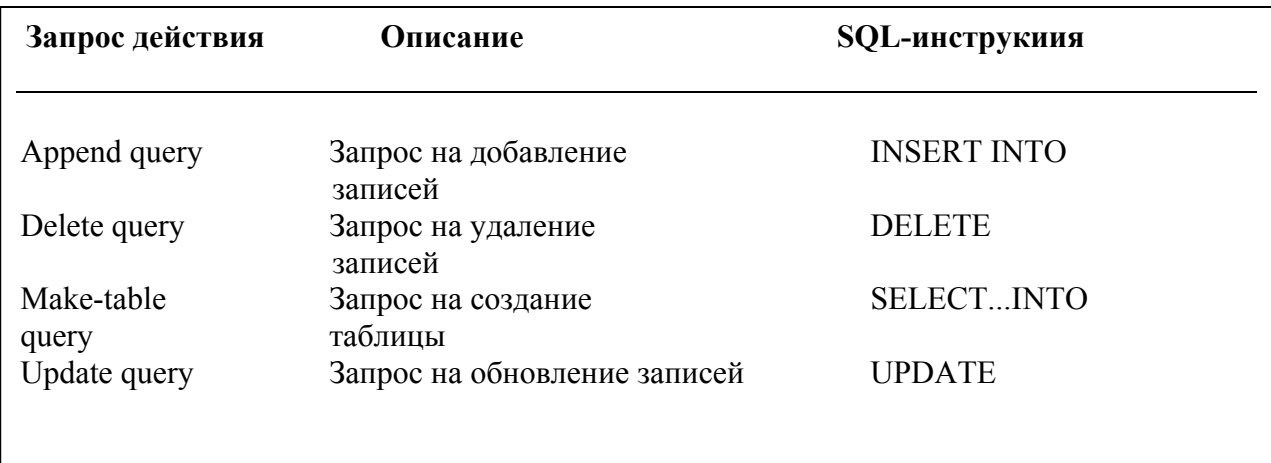

Рис 8.1. SQL-инструкции для запросов действия

### Преобразование QBE-запроса в SQL-запрос

Если возникнет необходимость создать SQL-запрос, то следует спроектировать QBE-запрос, а затем преобразовать его в SQL-запрос. Ниже описана последовательность операций, которую необходимо при этом выполнить.

1. В окне проектирования QBE-запроса создайте QBE-запрос, который нужно преобразовать в SQL-запрос.

2. В меню Вид выберите команду Режим SQL. На экране появится OKHO SOL.

В окне SQL индицируется SQL-запрос, соответствующий QBE-запросу, составленному в окне конструктора.

SQL-запрос можно отредактировать в окне SQL. После закрытия окна изменения автоматически отображаются и в QBE-запросе.

#### Ввод SOL-выражения

В SQL-окно можно непосредственно вводить команды, составляющие SQL-запрос Проектирование SQL-запроса начинается с создания нового QBEзапроса. После открытия окна конструктора QBE-запроса следует сразу активизировать команду Режим SQL из меню Вид. На экране появится окно SQL. В окне SQL введите инструкции, составляющие SQL-запрос. При вводе текста в этом окне слишком длинные строки разрываются. Для повышения наглядности инструкций каждую командную строку SQL можно начинать с новой строки, используя комбинацию клавиш [Ctrl+Enter].

#### Задание параметров в SQL-запросах

Параметром называют прототип значения, которое вводится при запуске запроса. Например, если требуется найти в таблице «Клиент» всех клиентов с одним отчеством, то можно создать следующую инструкцию SQL SELECT:

**SELECT \* FROM Клиенты** 

WHERE Отчество =  $@$ Введите отчество

Знак @ перед параметром «Введите отчество» сообщает Access, что следует открыть диалоговое окно «Введите значение параметра», в которое пользователь ВВОДИТ название страны, например «Викторович» или «Петровна», которое потом используется как значение в предложении WHERE.

Параметры используют как прототипы для текстовых или числовых значений. Обычно параметры используют как прототипы в условиях поиска отдельных строк или групп в предложениях WHERE или HAVING инструкции SOL.

Допускается также использование комбинации параметров для указания диапазона дат. Например, можно создать два параметра, @Начальная дата и @Конечная дата, в предложении WHERE в запросе, а затем указать диапазон дат, как в следующем примере.

SELECT \* FROM Заказ WHERE Дата заказа BETWEEN @ Начальная дата AND @ Конечная дата

Параметры можно использовать как прототипы в выражениях. Например, для расчета цен со скидками можно создать запрос, в который каждый раз подставляется новое значение скидки. Для этого следует создать следующую инструкцию SQL – SELECT Цена\_путевки \* @Введите\_скидку:

SELECT Название тура, Цена путевки, (Цена\_путевки \* @Введите\_скидку) AS Цена\_со\_скидкой FROM Туры

**2.** Выбрать названия туров и цены путевок из таблицы «Туры» (рис. 8.2- 8.3).

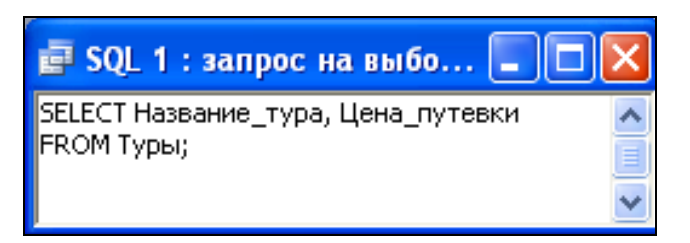

Рис. 8.2. SQL–инструкция для выполнения запроса «SQL 1»

| <b>EP SQL 1 : запрос на выборку</b> |              |  |
|-------------------------------------|--------------|--|
| Название_тура                       | Цена_путевки |  |
| Аргентина (Буэнос-Айрес)            | 2950€        |  |
| Великобритания (Лондон-Винд         | 1500€        |  |
| Германия_(Мюнхен,_Берлин,_          | 100€         |  |
| Греция_(Халкидики)                  | 320€         |  |
| Египет_(Шарм_Эль_Шейх)              | 715€         |  |
| Индия_(Гоа)                         | 2 000€       |  |
| Испания_(Мадрид)                    | 520月         |  |
| Италия_(Рим)                        | 530€         |  |
| Запись:                             | OFA          |  |

Рис. 8.3. Результат отображения запроса «SQL 1»

Создать SQL-запрос в соответствии с вариантом (табл. 8.1). Задайте имя «SQL 1».

# Таблица 8.1

# Исходные данные для выполнения задания 2

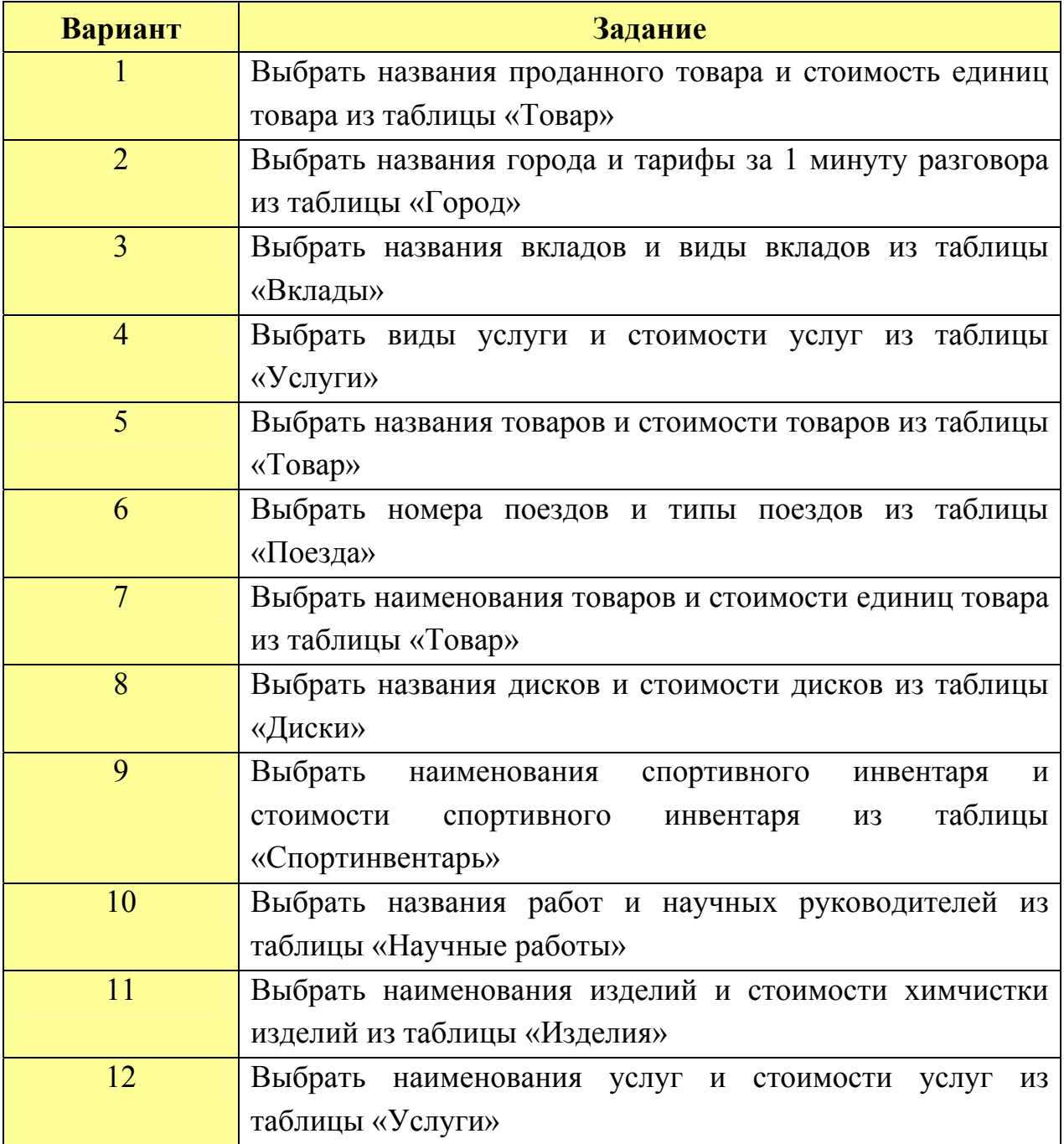

**3.** Привести список клиентов и их домашний адрес, отсортируйте их по фамилии в порядке возрастания (рис. 8.4 – 8.5).

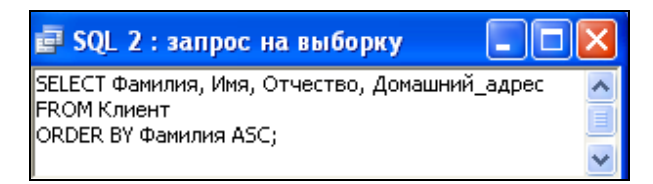

Рис. 8.4. SQL-инструкция для выполнения запроса «SQL 2»

| <b>ET SQL 2 : запрос на выборку</b> |                  |           |              |                          |  |  |  |  |
|-------------------------------------|------------------|-----------|--------------|--------------------------|--|--|--|--|
|                                     | Фамилия          | Имя       | Отчество     | Домашний_адрес           |  |  |  |  |
|                                     | Далинчук         | Юлия      | Сергеевна    | ул. Тимошенко,5-87       |  |  |  |  |
|                                     | Далинчук         | Владимир  | Романович    | ул. Голубева, 65-235.    |  |  |  |  |
|                                     | Иванов           | Никита    | Игоревич     | үл. Берүта, 6-48         |  |  |  |  |
|                                     | Иодко            | Мария     | Сергеевна    | пр. Фанипольский, 90-3.  |  |  |  |  |
|                                     | Кисель           | Екатерина | Владимировна | ул. Ломоносова, 98-36    |  |  |  |  |
|                                     | Кличко           | Владимир  | Анатольевич  | ул. Вильямса, 8-98       |  |  |  |  |
|                                     | Корнелович       | Эдуард    | Васильевич   | пр. Волочаевский, 67-87  |  |  |  |  |
|                                     | Курбыко          | Владислав | Викторович   | ул. Голубева, 98-51      |  |  |  |  |
|                                     | Курбыко          | Валерия   | Аркадьевна   | ул. Голубева, 9-89       |  |  |  |  |
|                                     | Маркович         | Ирина     | Анатольевна  | ул. Автозаводская ,6-487 |  |  |  |  |
|                                     | Марцута          | Елена     | Сергеевна    | ул. Мельникайте, 2-3     |  |  |  |  |
|                                     | Мигун            | Валерия   | Викторовна   | ул. Берута, 9-786        |  |  |  |  |
|                                     | из 25<br>Запись: |           |              |                          |  |  |  |  |

Рис. 8.5. Результат отображения запроса «SQL 2»

Создать SQL-запрос в соответствии с вариантом (табл. 8.2). Задайте имя «SQL 2».

# Таблица 8.2

Исходные данные для выполнения задания 3

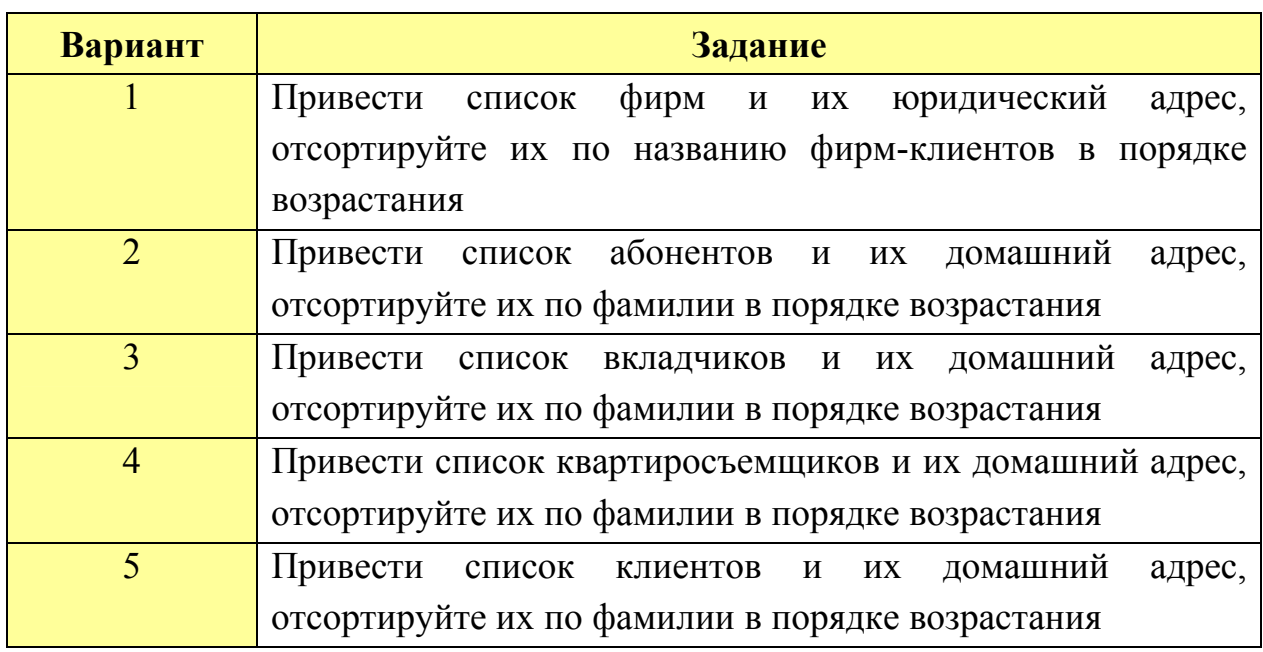
Окончание табл. 8.2

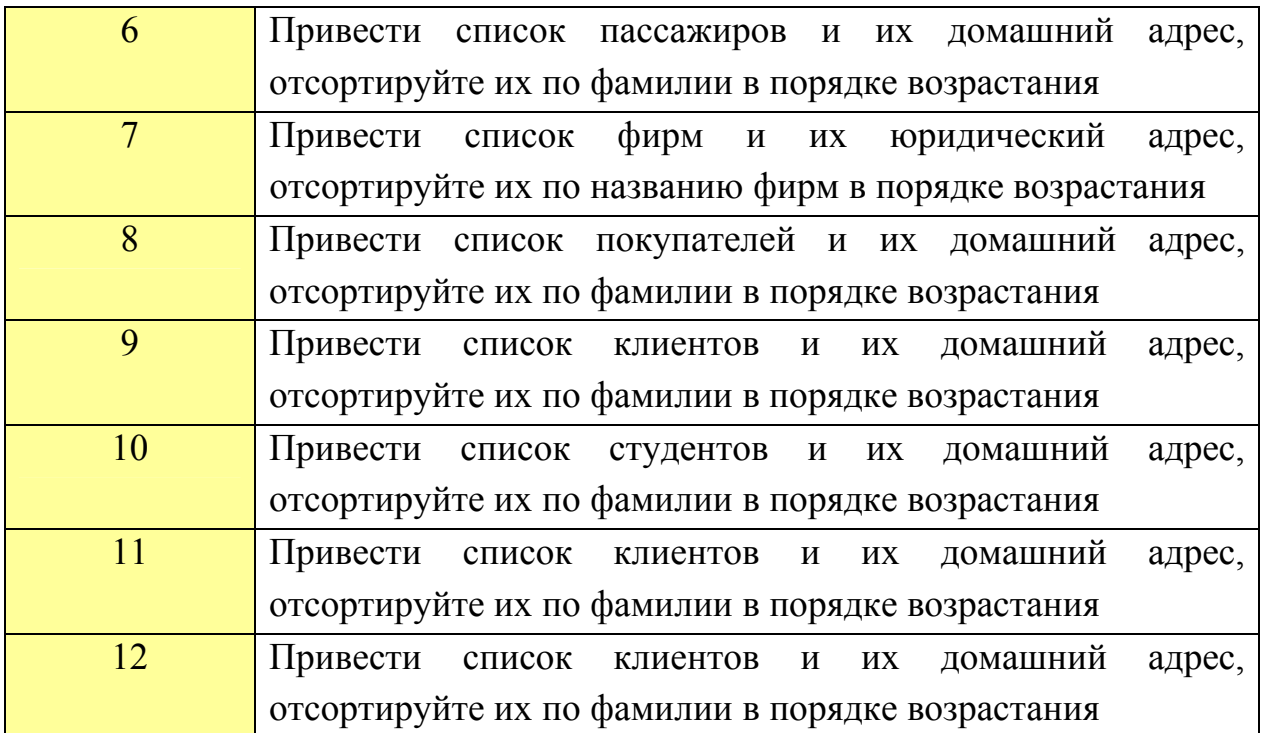

**4.** Привести полную информацию о турах (рис. 8.6 – 8.7).

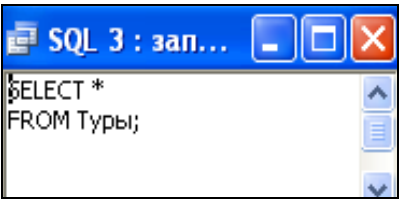

Рис. 8.6. SQL–инструкция для выполнения запроса «SQL 3»

| SQL 3 : запрос на выборку |                                                                                                    |                   |                |                  |                     |                                        |                  |
|---------------------------|----------------------------------------------------------------------------------------------------|-------------------|----------------|------------------|---------------------|----------------------------------------|------------------|
| Код_тура                  | Название_тура                                                                                                    | Продолжительность | Транспорт      |                  | Проживание          | Примечание_к_туру                      | Цена_путеі∧      |
|                           | 2 Аргентина_(Буэнос-Айрес)                                                                                                    |                   | 14 авиа Москва | Отель 3*         |                     | Уникальное путешестви                  | 295              |
|                           | 3 Великобритания_(Лондон-Винд                                                                                                    |                   | 8 авиа Минск   |                  |                     | Отель_"NORFOLK_PL Aвиатур_на_Новый_год | 50 <sub>l</sub>  |
|                           | 4 Германия (Мюнхен, Берлин,                                                                                                    |                   | 2 по запросу   | по_запросу       |                     | Тур_выходного_дня                      | 10               |
|                           | 5 Греция (Халкидики)                                                                                                    |                   | 14 авиа Минск  |                  | Отель "DE LUXE"***  | В_стоимость_входит_при                 | 32               |
|                           | 6 Египет (Шарм Эль Шейх)                                                                                                    |                   | 8 авиа Киев    |                  | Отель "SUN RISE"*** | Двухместное_размещен                   |                  |
|                           | 7 Индия (Гоа)                                                                                                    |                   | 121 авиа       |                  |                     | Отель_"SVELTON_MA Возможно_оформление_ | 200              |
|                           | 8 Испания (Мадрид)                                                                                                    |                   | 51 авиа        | Отель 4*         |                     | Незабываемый week-en                   | -52              |
|                           | 9 Италия (Рим)                                                                                                    |                   | 8 авиа Минск   | Отель 2*         |                     | Римские каникулы-изящ                  | 53               |
| иск <sup>.</sup> Н.       | $10$ Varsa (Banua)<br>$\overline{1}$ $\overline{1}$ $\overline{$ |                   | $11$ cours     | $O_{TOM}$ $2E$ * |                     | Crossing Cooperations to               | 200 <sup>2</sup> |

Рис. 8.7. Результат отображения запроса «SQL 3»

Создать SQL-запрос в соответствии с вариантом (табл. 8.3). Задайте имя «SQL 3».

Таблица 8.3

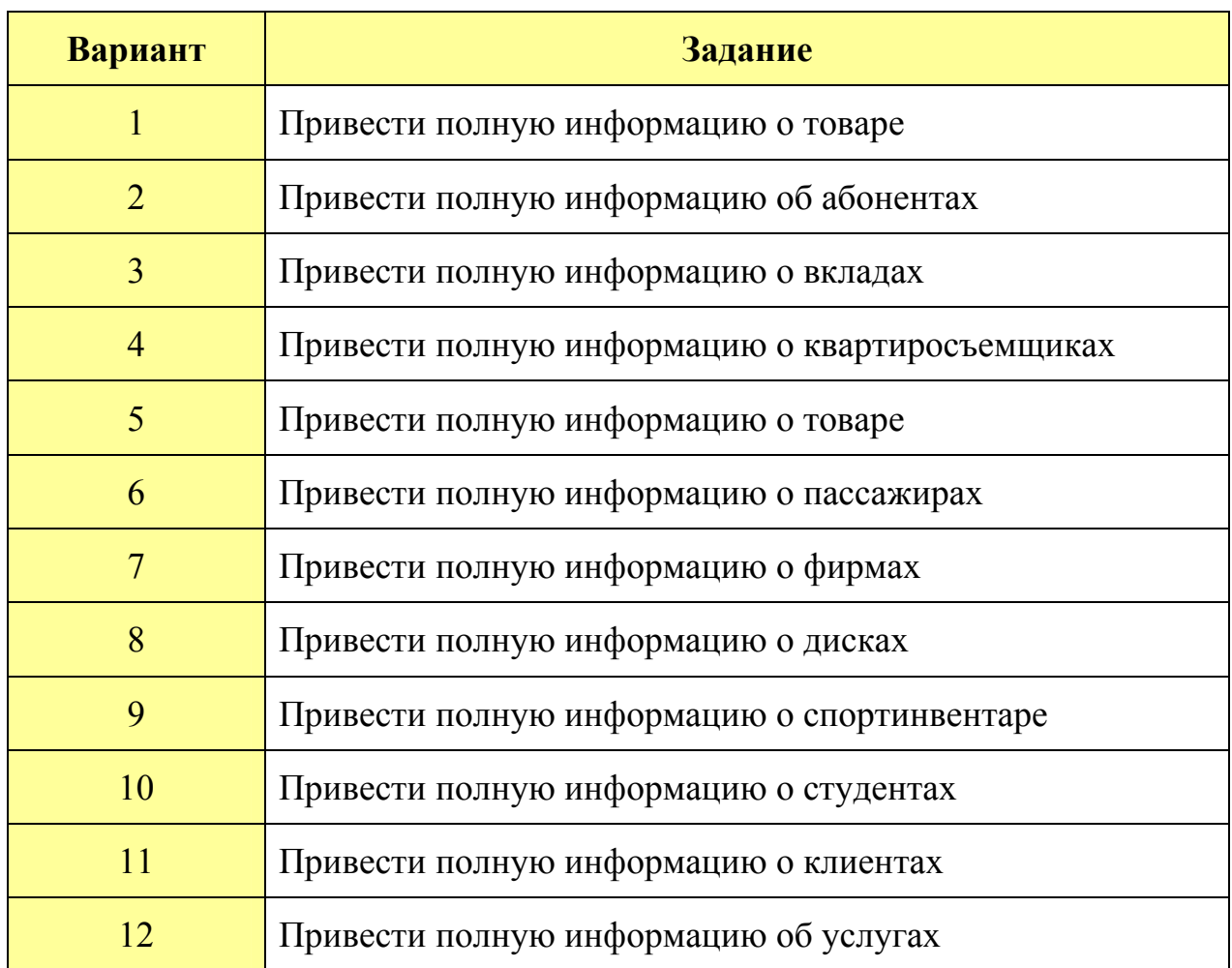

# Исходные данные для выполнения задания 4

**5.** Выбрать по одному туру из табл. «Заказы» (рис. 8.8 – 8.9).

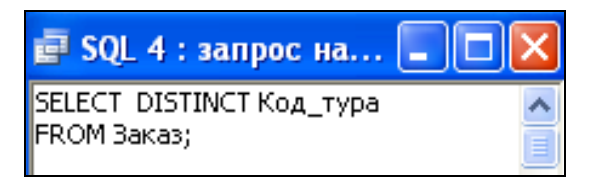

Рис. 8.8. SQL-инструкция для выполнения запроса «SQL 4»

| <b>ET SQL 4 : запрос на выборку</b>                                                                                                    |
|----------------------------------------------------------------------------------------------------|
| Код_тура                                                                                                    |
| Аргентина (Буэнос-Айрес)                                                                                                    |
| Великобритания_(Лондон-Виндзор)                                                                                                    |
| Германия_(Мюнхен,_Берлин,_Кельн)                                                                                                    |
| Египет_(Шарм_Эль_Шейх)                                                                                                    |
| Испания (Мадрид)                                                                                                    |
| Китай (Пекин)                                                                                                    |
| Колумбия_(Богота)                                                                                                    |
| Марокко_(Агадир)                                                                                                    |
| Мексика_(Канун)                                                                                                    |
| Перу_(Лима,_Пуно,_Ика)                                                                                                    |
| Турция_(Алания)                                                                                                    |
| Финляндия_(Хельсинки-Турку-Тампере)                                                                                                    |
| Шри-Ланка_(Коломбо                                                                                                    |
| Франция_(Париж)                                                                                                    |
| Куба_(Варадеро)                                                                                                    |
| Запись: [14]<br>$\blacksquare$ $\blacktriangleright$ $\frac{1}{2}$ $\blacksquare$ $\blacksquare$<br>1 |

Рис. 8.9. Результат отображения запроса «SQL 4»

Создать SQL-запрос в соответствии с вариантом (табл. 8.4). Задайте имя «SQL 4».

Таблица 8.4

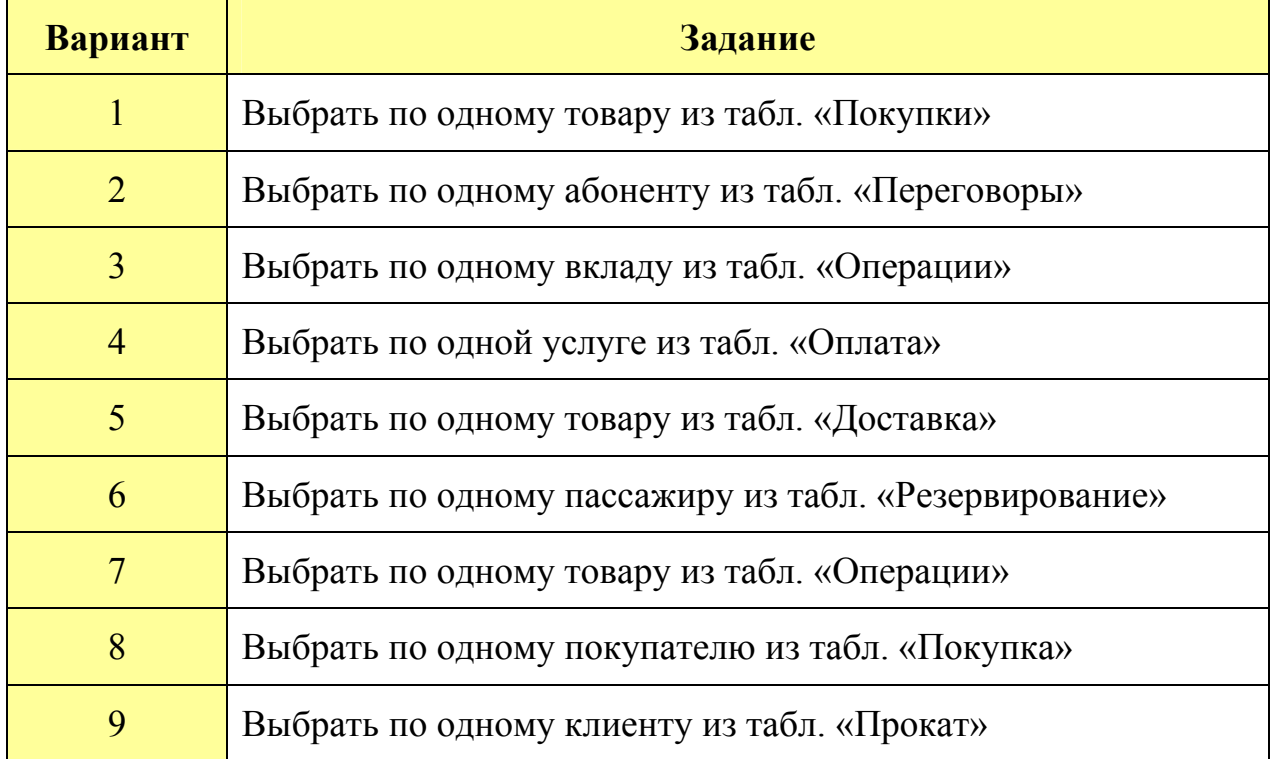

# Исходные данные для выполнения задания 5

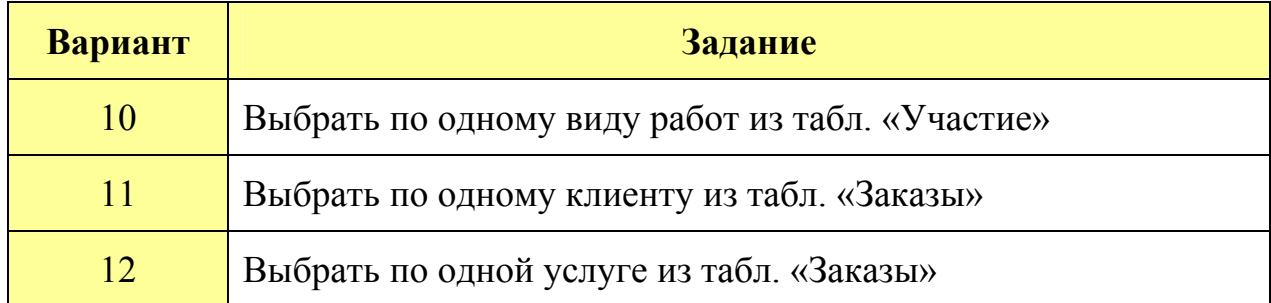

**6.** Выбрать даты заказов, места туров и упорядочить в убывающем порядке по дате (рис. 8.10 – 8.11).

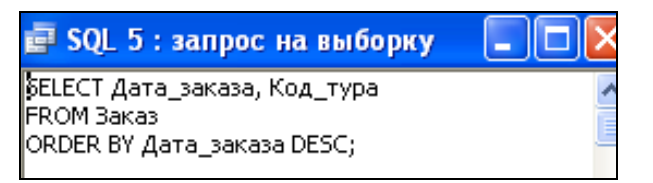

Рис. 8.10 – SQL–инструкция для выполнения запроса «SQL 5»

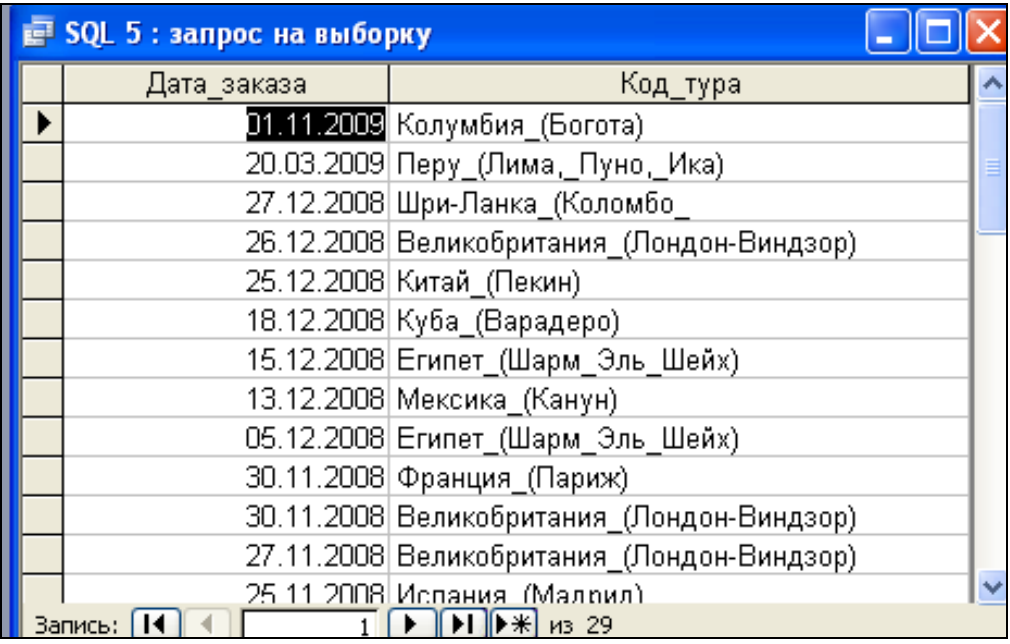

Рис. 8.11. Результат отображения запроса «SQL 5»

Создайте SQL-запрос в соответствии с вариантом (табл. 8.5). Задайте имя «SQL 5».

## Исходные данные для выполнения задания 6

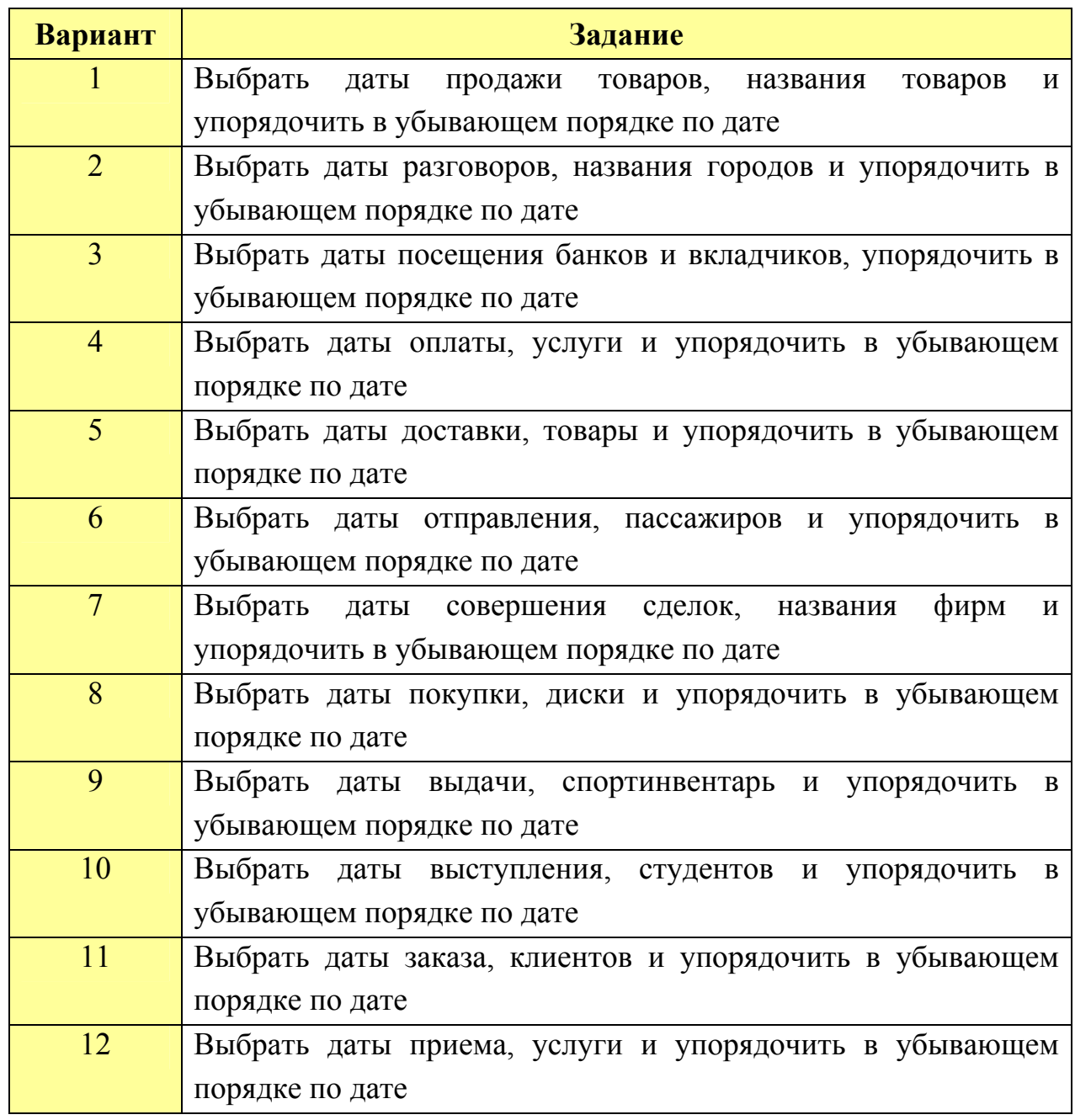

**7.** На основе базовой таблицы (по выбору) создайте SQL-запрос с параметром (рис. 8.12 – 8.14). Задайте имя «SQL 6».

| <b>E</b> SQL Запрос с параметром : за                                   |  |
|-------------------------------------------------------------------------|--|
| SELECT *<br>ROM Туры<br>  WHERE Название_тура=[@Введите_Название_тура]; |  |

Рис. 8.12. SQL–инструкция для выполнения запроса «SQL 6»

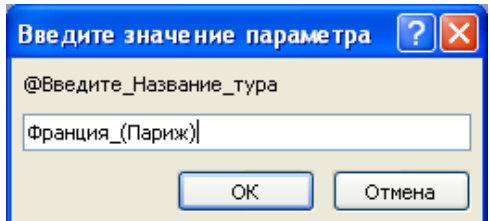

Рис.8.13. Задание параметра для запроса «SQL 6»

|           | SQL Запрос с параметром : запрос на выборку |                   |               |                                     |                 |  |
|-----------|---------------------------------------------|-------------------|---------------|-------------------------------------|-----------------|--|
| Код_тура  | Название түра                               | Продолжительность | Транспорт     | Проживание                          | Примечание_к_ту |  |
|           | 19 Франция_(Париж)                          |                   | 8 авиа Москва | Отель "APOLLO OPE Интереснейшие эко |                 |  |
| (Счетчик) |                                             |                   | 21 авиа       | Отель                               |                 |  |
| апись:    | $ ** $ $n31$                                |                   | - IIII        |                                     |                 |  |

Рис. 8.14. Результат отображения запроса «SQL 6»

**8.** На основе таблицы-связки создайте SQL-запрос, отображающий заказы (оплаты, доставки, операции и т.д.) определенного года, значением года задаться самостоятельно (рис. 8.15 – 8.16). Задайте имя «SQL 7».

|                   |      |        |                                                                                        |                   |        |      | • 2 Туристическая фирма "АлатанТур" - [Заказы в 2008 году  -  □ |  |
|-------------------|------|--------|----------------------------------------------------------------------------------------|-------------------|--------|------|-----------------------------------------------------------------|--|
|                   | Файл | Правка | — Вид — Вст <u>а</u> вка                                                               | — Зап <u>р</u> ос | Сервис | Окно | Справка                                                         |  |
| <b>FROM Bakas</b> |      |        | <b>SELECT DISTINCTROW Заказ. Код_заказа</b><br>  WHERE Year (Заказ. Дата_заказа)=2008; |                   |        |      |                                                                 |  |

Рис.8.15. SQL–инструкция для выполнения запроса «SQL 7»

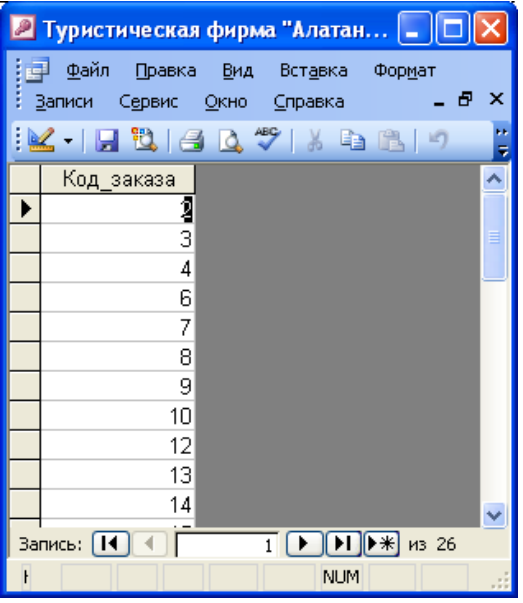

Рис. 8.16. Результат отображения запроса «SQL 7»

**9.** Для запросов к серверу, управляющих запросов и запросов на объединение необходимо создавать инструкции SQL непосредственно в окно запроса в режиме SQL.

Запрос на объединение объединяет поля из двух или нескольких таблиц или запросов в одно поле в результатах запроса. Такие запросы обычно используют для объединения данных из двух таблиц. Например, может потребоваться объединение сведений из таблиц «Туры» и «Заказ» о турах, которые заказаны во Францию\_(Париж) (рис. 8.17, рис. 8.18). После этого можно на основе запроса на объединение создать запрос на создание таблицы, генерирующий новую таблицу.

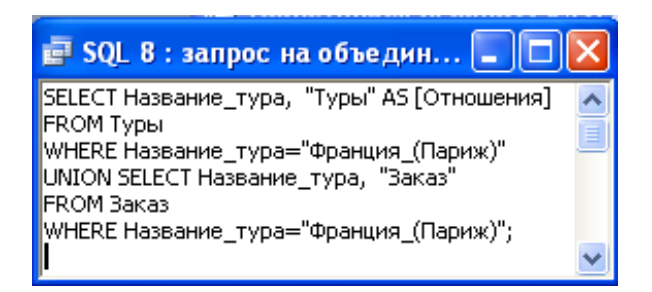

Рис. 8.17. SQL–инструкция для выполнения запроса «SQL 8»

| <b>E</b> SQL 8 : запрос на объединение |           |
|----------------------------------------|-----------|
| Название_тура                          | Отношения |
| Франция_(Париж)                        | Заказ     |
| Франция_(Париж)                        | Туры      |
|                                        |           |
| Запись:                                | * из 2    |

Рис. 8.18. Результат отображения запроса «SQL 8»

На основе имеющихся таблиц, например «Клиенты» и «Заказы» (выбрать в соответствии с вариантом) создайте SQL-запрос на объединение данных. Задайте имя «SQL 8».

**10.** Управляющий запрос создает, удаляет или изменяет таблицы или создает индексы в таблице базы данных. Например, в следующем управляющем запросе инструкция CREATE TABLE используется для создания таблицы «Новые\_клиенты» (рис. 8.19, рис. 8.20). Приведенная инструкция определяет имена и типы данных для полей таблицы и создает для поля «Код» индекс, делающий это поле ключевым.

*CREATE TABLE Новые\_клиенты ([Код] integer, [Фамилия] text, [Имя] text, [Дата рождения] date, [Телефон] text, CONSTRAINT [Индекс1] PRIMARY KEY ([Код]));* 

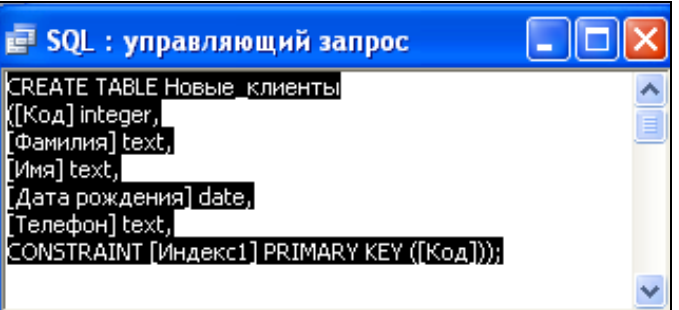

Рис. 8.19. SQL–инструкция для выполнения запроса «SQL 9»

| <b>Е Новые клиенты: таблица</b> |         |                 |                 |         |  |
|---------------------------------|---------|-----------------|-----------------|---------|--|
| Код                             | Фамилия | Имя             | Дата рождения ' | Телефон |  |
|                                 |         |                 |                 |         |  |
| Запись: [ 14                    |         | M3 <sub>1</sub> |                 |         |  |

Рис. 8.20. Результат отображения запроса «SQL 9»

На основе базовой таблицы создайте управляющий SQL-запрос на создание таблицы «Новые\_клиенты» («Новые\_товары», «Новые\_абоненты» и т.д.) (рис.). Задайте имя «SQL 9».

## *Содержание отчета*

- 1. Название и цель работы.
- 2. Постановка задачи по варианту.
- 3. Макеты запросов в режиме SQL.
- 4. Результаты выполнения запросов.
- 5. Окно БД, вкладка Запросы (список созданных запросов).
- 6. Список контрольных вопросов и ответов на них.
- 7. Выводы.
- 8. Список использованных источников.

## *Контрольные вопросы*

- 1. Основные виды, назначение и особенности SQL–запросов
- 2. Основные SQL-инструкиии (параметры, перикаты, операции)
- 3. Ввод SQL-выражений
- 4. Задание параметров в SQL-запросах
- 5. Создание управляющих запросов
- 6. Создание запросов на объединение

# *Лабораторная работа № 9*  **ПРОЕКТИРОВАНИЕ И ИСПОЛЬЗОВАНИЕ ТАБЛИЧНЫХ ФОРМ**

#### *Цель работы:*

1) изучить назначение и особенности создания табличных форм;

2) приобрести практические навыки создания табличных форм для ввода информации в базовые таблицы БД;

3) приобрести практические навыки использования и форматирования элементов управления в формах.

#### *Порядок выполнения работы*

**1.** *Форма* — объект MS Access для наглядного представления данных из таблиц, их ввода, вывода, редактирования и удаления, а также управления объектами БД.

Существует 2 вида форм:

− табличные;

− кнопочные.

На основе одного источника можно построить несколько форм. Источниками для создания форм являются таблицы и запросы.

Самым простым способом создания форм является использование автоформ. Для создания автоформы нужно в окне БД выбрать вкладку *Формы*, нажать кнопку *Создать* и выбрать *вид автоформы*. Затем выбрать таблицу или запрос, на основе которых будет создаваться автоформа и нажать кнопку ОК. В результате появится форма выбранного вида. Автоформа включает все поля в выбранном источнике данных. Если выбранный источник записей имеет связанные таблицы или запросы, то в форме также будут присутствовать все поля и записи этих источников записей.

Существует три стандартных вида форм, которые программа может построить автоматически: *Автоформа: в столбец; Автоформа: ленточная; Автоформа: табличная*.

*В режиме Автоформа: в столбец* (рис. 9.1) создать табличную форму для работы с информацией из соответствующей базовой таблицы по варианту (табл. 9.1).

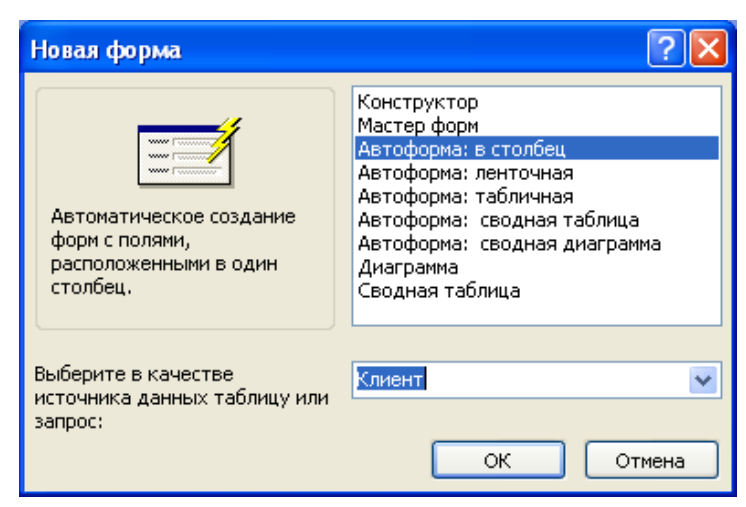

Рис. 9.1. Создание Автоформы: в столбец

Таблица 9.1

# Исходные данные для построения **Автоформы: в столбец**

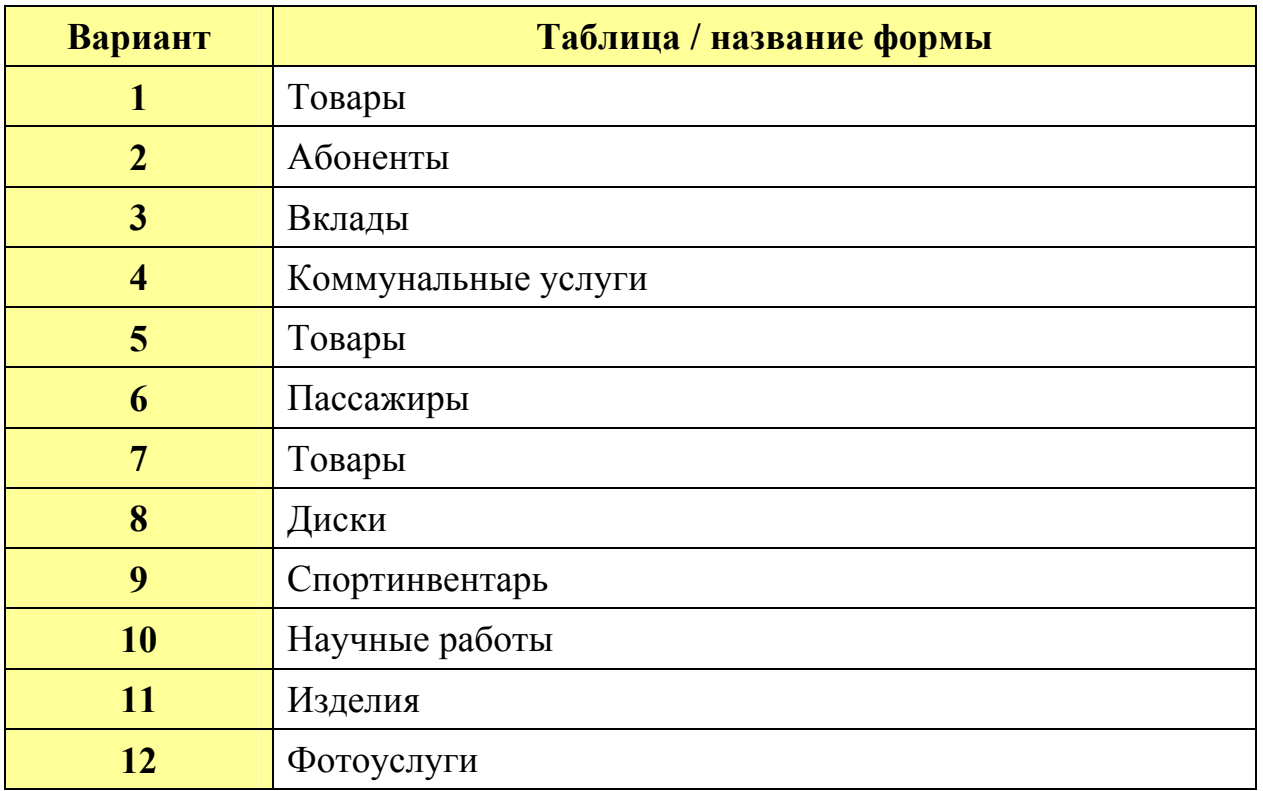

Сохранить форму с именем, соответствующим названию таблицы (см. табл. 9.1).

*В режиме Формы* (**Вид/Форма,** рис. 9.2) добавить в базовую таблицу новую запись с помощью разработанной **Автоформы**.

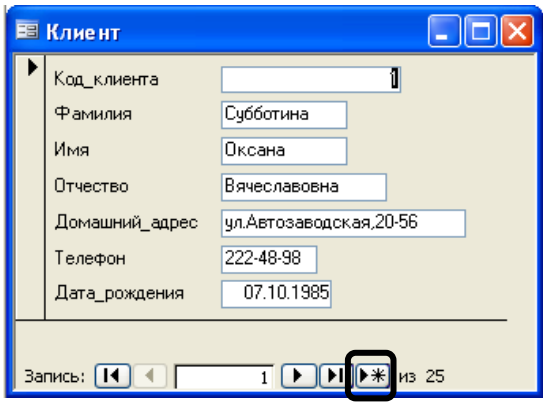

Рис. 9.2. Автоформа в столбец в режиме Формы

*В режиме Конструктора* (**Вид/Конструктор**) изучить структуру **Автоформы** (рис. 9.3).

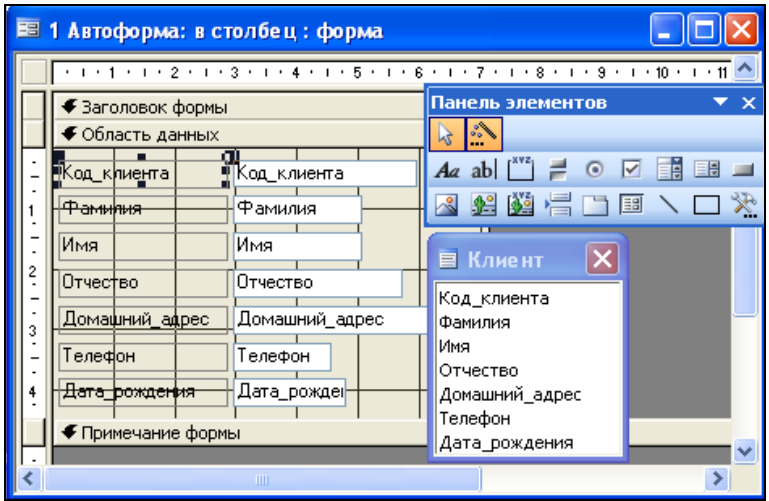

Рис. 9.3. Автоформа в столбец в режиме Конструктора

**2.** Вторым удобным способом является *создание форм с использованием Мастера форм*. Он позволяет создать простые (на основе одной таблицы или запроса) и сложные (несколько таблиц или запросов) формы.

Удобнее создавать формы с помощью Мастера, а затем корректировать их структуру в режиме Конструктора.

*В режиме Мастера форм* создать форму для ввода информации в подчиненную базовую таблицу (таблицу-связку).

В форму включить все поля из таблицы.

Выбрать внешний вид формы – выровненный.

Выбрать самостоятельно наиболее подходящий стиль формы.

Задать имя формы – название таблицы-связки.

Выполнить ввод двух новых записей в таблицу-связку при помощи формы (ввод данных в поля внешних ключей из соответствующих связанных таблиц должен выполняться с использованием элемента управления **Поле со списком**).

*Пример:* Построить форму с помощью Мастера форм для таблицы Заказ (рис. 9.4-9.8).

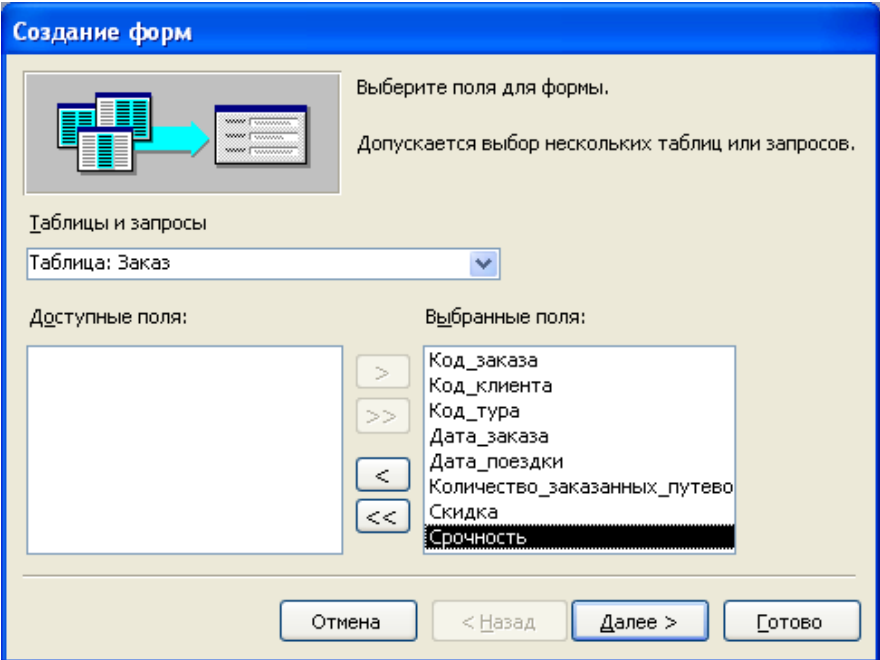

Рис. 9.4. Первый шаг Мастера форм (выбор полей)

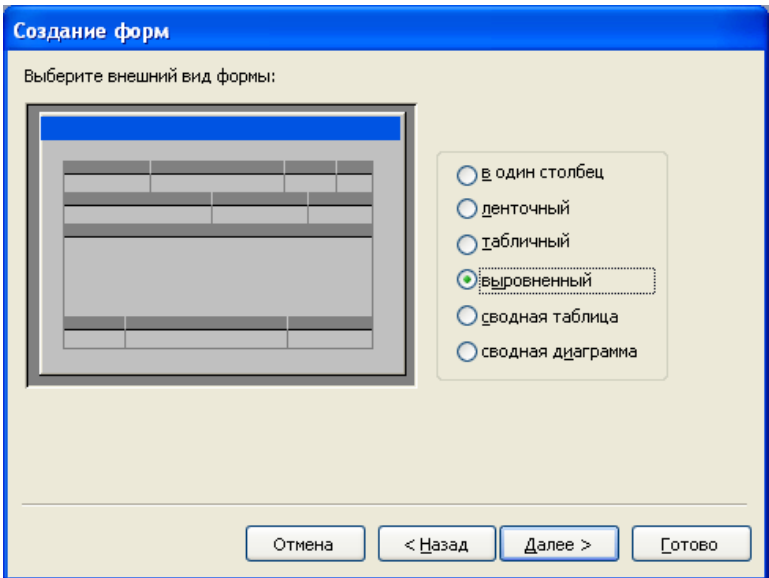

Рис. 9.5. Второй шаг Мастера форм (вид формы)

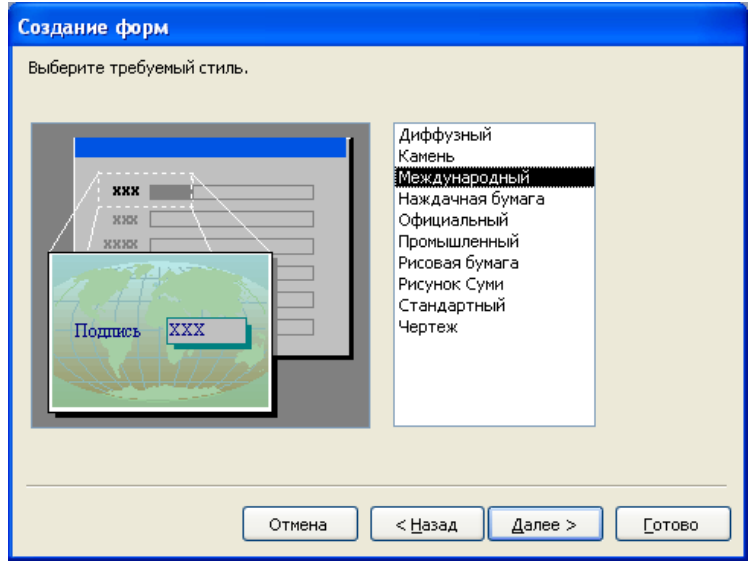

Рис. 9.6. Третий шаг Мастера форм (стиль формы)

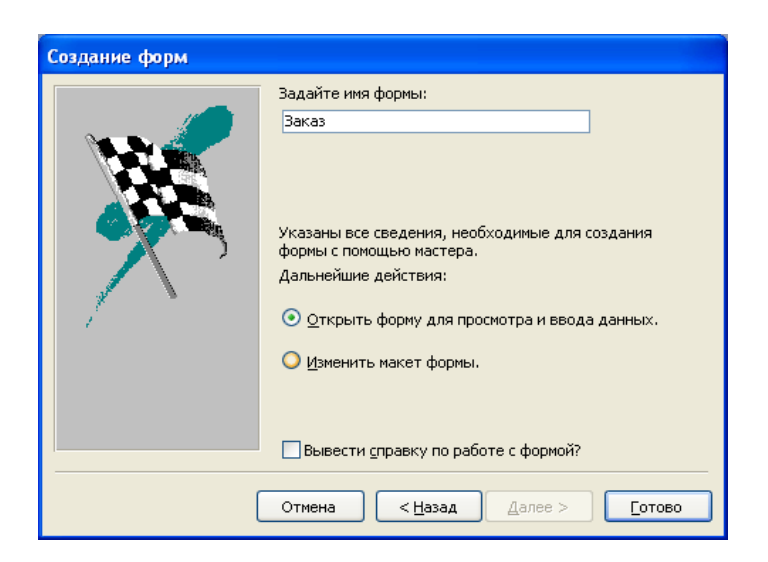

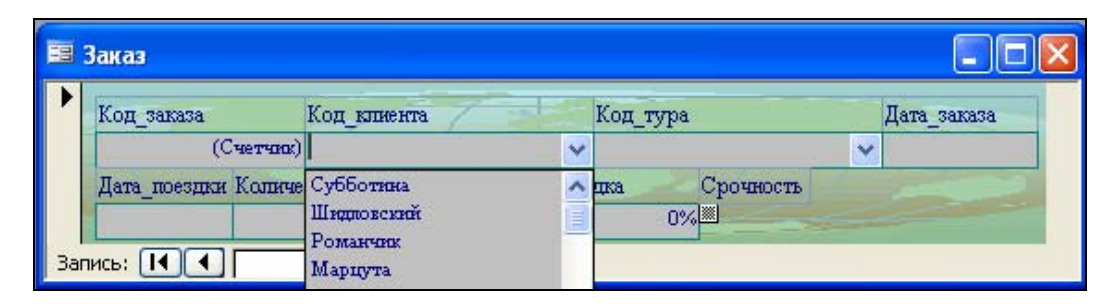

Рис. 9.7. Четвертый шаг Мастера форм (задание имени)

Рис. 9.8. Форма, созданная Мастером форм

**3.** *Создание структуры формы* выполняется последовательно в несколько этапов:

## *1 этап: Проектирование заголовка формы*

Добавьте запись, содержащую текст заголовка формы — «Описание туров». Для этого щелкните на панели элементов кнопку *Надпись*, указатель мыши изменит форму. Установите указатель мыши на место предполагаемого расположения названия формы *в области заголовка*, нажмите левую кнопку мыши и, не отпуская ее, растяните рамку надписи, чтобы задать поле для текста. Отпустите кнопку мыши и введите текст, нажмите клавишу *ENTER*. Поле текста окажется выделенным (рис. 9.9).

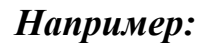

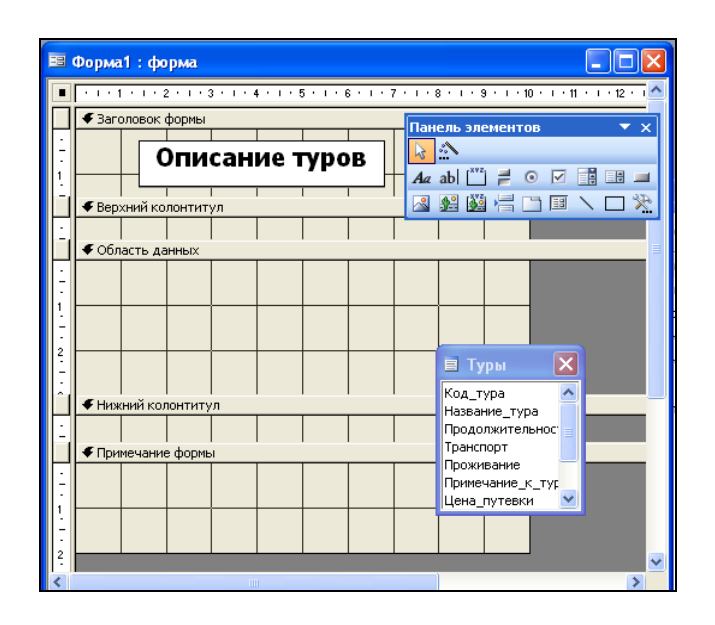

Рис. 9.9. Пример задания заголовка формы в режиме Конструктора *2 этап: Заполнение области данных*

В области данных размещают поля из таблицы-источника или запросаисточника, а также дополнительные, например, вычисляемые поля.

Поля из таблиц и запросов называются *присоединенными элементами управления*, а вновь создаваемые поля (не присутствующие в источнике данных) — *свободными элементами управления.* 

#### *3 этап: Размещение элементов управления*

Для размещения присоединенных элементов управления нужно вызвать список полей (*Вид/Список полей* или *панель инструментов/Список полей*).

В списке полей выделить одно или несколько полей и перетащить его с помощью мыши из списка полей в область данных формы. В *области данных* появятся элементы управления. Для каждого выделенного в источнике данных поля создается два элемента управления в форме: левый элемент называется *Подпись*, правый элемент — это *Поле данных*. Оба элемента связаны между собой, и при перемещении одного из них перемещается другой. Для раздельного перемещения элементов надо передвигать за левый верхний угол.

*Для создания вычисляемых элементов управления* щелкните мышью кнопку *Поле* на панели элементов. Указатель мыши изменит форму. Выберите в форме место для размещения нового поля и щелкните по нему мышью — в форме появится свободный элемент управления. Выделите его и вызовите КЗМ, выполните команду свойства.

В окне *Свойства* выберите вкладку *Данные*, и в строке *Данные* нажать кнопку *Построитель* — откроется окно *Построитель выражений*. Постройте выражение (формулу, функцию и т.п.) и нажмите кнопку *ОК* для возврата в окно свойств. В строке *Данные* появится составленное выражение.

Выделите *Надпись*, нажмите правую кнопку мыши и с помощью КЗМ выполните команду *Свойства*. Откроется окно свойств для этого элемента, выберите вкладку *Макет* и в строке *Подпись* введите текст надписи к полю. Закройте окно свойств. В форме в *Надписи* появится введенный текст.

### *4этап: Настройка формы*

Настройка формы выполняется в окне *Конструктора форм* таким образом:

1) Определите стиль формы с помощью команды *Формат/Автоформат* или кнопки *Автоформат* на панели инструментов.

2) Установите размеры формы: путем перемещения нижнего правого угла формы.

3) Перейдите в настройку остальных параметров формы с помощью команды *Вид/Свойства*. На экране появится окно свойств со значениями свойств формы по умолчанию. Откройте вкладку *Макет* и установите нужные вам параметры окна формы.

4) Выберите вкладку *Данные*. В этой группе свойств важным является свойство *Источник записей*. Оно определяет, из какой таблицы или запроса заносятся данные в создаваемую форму. Если при открытии окна *Конструктора форм* источник данных не был указан, то необходимо щелкнуть мышью кнопку списка поля в конце строки *Источник записей* и из раскрывающегося списка выбрать нужную таблицу или запрос.

5) Для изменения стиля элементов управления в бланке *Конструктора форм* можно воспользоваться панелью инструментов *Форматирования* (изменить тип шрифта, цвет фона, цвет текста и т.д.).

6) Для изменения размеров любого элемента управления в *бланке Конструктора* указатель мыши устанавливается на середину горизонтальной или вертикальной границы объекта, указатель должен принять форму двунаправленной стрелки, затем, не отпуская левую кнопку мыши перетянуть границу элемента управления в необходимое место.

7) Для перемещения объекта указатель мыши устанавливается в левый верхний угол объекта или в любом месте на его горизонтальной или вертикальной границе. Указатель мыши при правильной установке принимает

форму указательного пальца (в первом случае) или форму ладони (во втором случае).

8) Изменение взаимного расположения элементов управления в форме выполняется с помощью команд меню *Формат/Выровнять, Интервал по горизонтали, Интервал по вертикали, Размер* и др.

#### *5этап: Добавление рисунка или другого объекта в форму*

Добавление выполняется *в режиме Конструктора форм*. Добавляемый объект может быть *свободным* или *присоединенным*. Свободный объект не изменяется при просмотре записей в форме, например фирменный знак или логотип. Присоединенный объект хранится в таблице в поле типа OLE. При переходе к новой записи в форме в этом поле отображается другой объект, например фото авто.

#### *Добавление рисунка*

Щелкните мышью кнопку *Рисунок* на панели элементов. Переместите указатель мыши в ту область формы, где предполагается вставка рисунка, и вычертите рамку для его размещения. После отпуска кнопки мыши откроется окно *Выбор Рисунка*, в котором необходимо выполнить поиск графического файла. Найдя файл, нажмите кнопку *ОК*. Рисунок разместится в форме в заготовленной рамке. Отредактируйте размеры рисунка.

### *Добавление объекта типа OLE*

Щелкните мышью кнопку *Присоединенная рамка объекта* на панели элементов. Переместите указатель мыши в ту область формы, где предполагается вставка объекта, и вычертите рамку для его создания. Откройте окно свойств созданного объекта, щелкнув правой кнопкой мыши. Выберите *вкладку Данные* и *свойство Данные*, затем из раскрывающегося списка в конце строки выберите поле типа OLE. Просмотрите форму в режиме форм. Если объект не помещается в рамке полностью, вернитесь в режим *Конструктора* и увеличьте размер поля.

*Внимание!* До построения формы добавить в соответствующую базовую таблицу дополнительное поле с типом данных **поле Объекта OLE** согласно варианту (табл. 9.2).

В режиме **Конструктора форм** создать табличную форму для работы с базовой таблицей с учетом дополнительного поля (**Создать/Конструктор**, указать источник формы – базовую таблицу согласно варианту (см. табл. 9.2).

Таблица 9.2

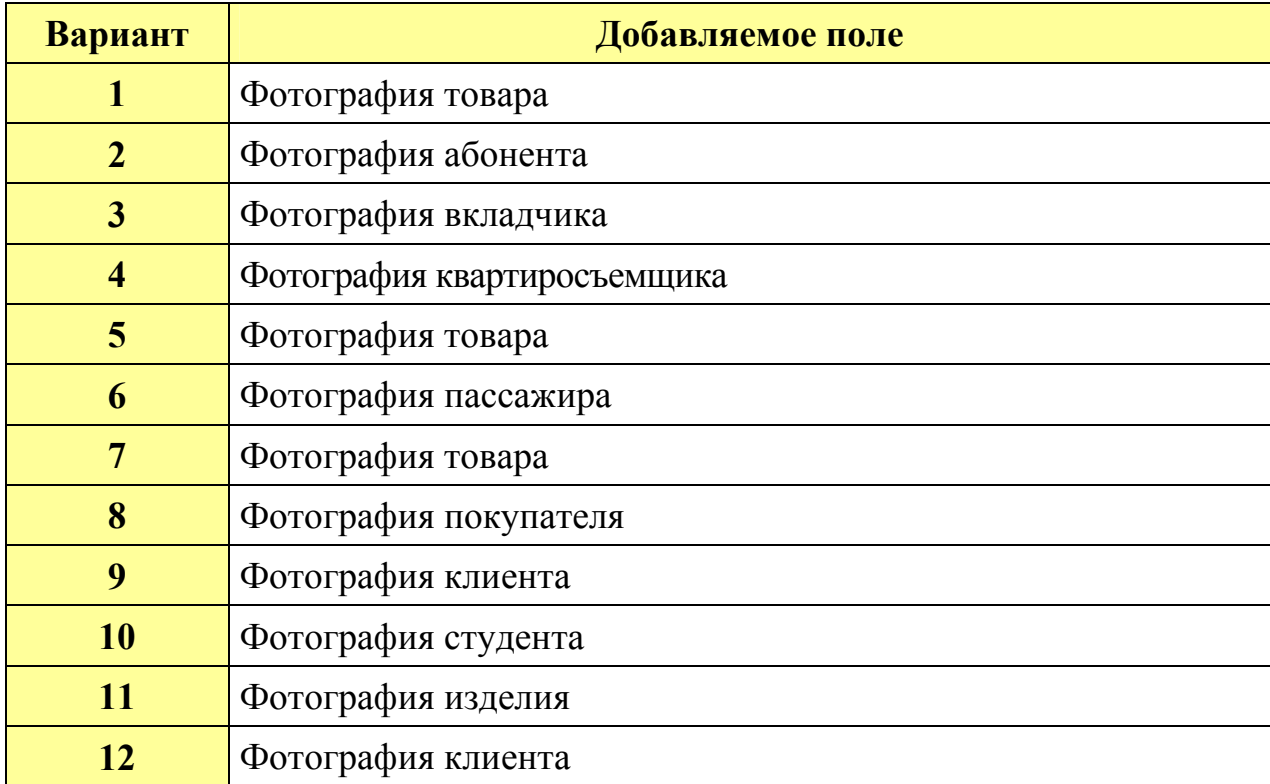

Исходные данные для построения **Формы с объектом OLE**

Установить первоначальный размер формы 12×12 см (при необходимости размер можно изменить перетаскиванием границ формы).

Для вывода списка полей в режиме **Конструктора формы** использовать меню **Вид/Список полей**.

Размещение полей таблицы в области данных формы осуществить путем перетаскивания из списка полей.

Для позиционирования и форматирования элементов управления в области данных формы использовать меню **Формат/Выровнять**, **Формат/Размер** и маркеры элементов управления.

Для изменения шрифта и начертания символов, границ полей и их значений использовать панель инструментов **Формат** (**Форма/отчет**).

Изменить **Свойства формы** (рис. 9.10):

- подпись формы название базовой таблицы;
- запретить режим таблицы;
- убрать кнопку контекстной справки;

Заполнить в режиме **Формы** поле объекта OLE для 1-й записи базовой таблицы.

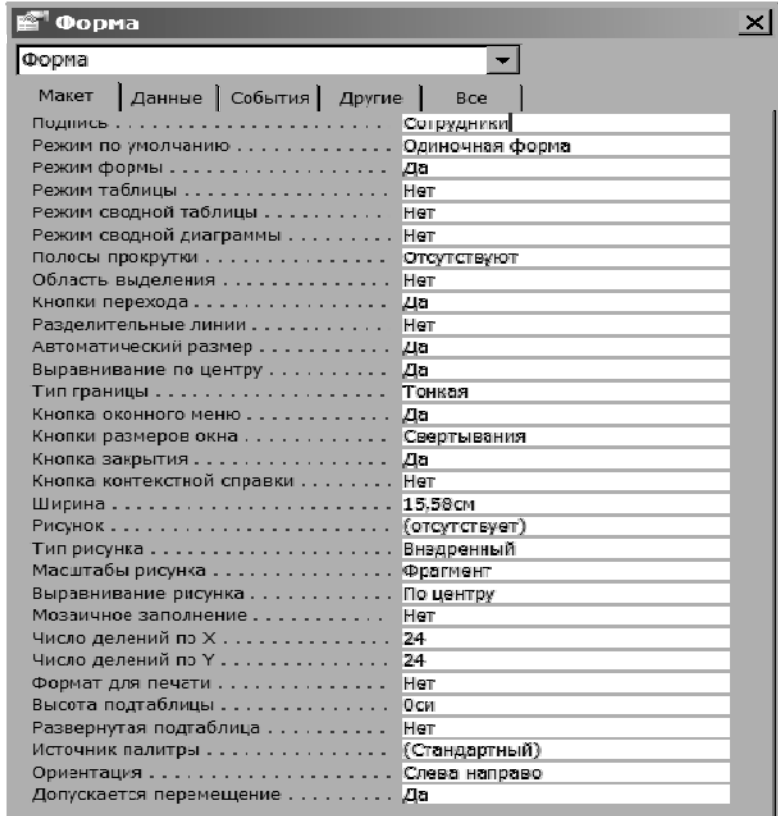

Рис. 9.10. Свойства табличной формы

# **4.** *Форма с диаграммой.*

*Пример:* построить форму с диаграммой, выбрав в качестве источника запрос «Возраст клиентов» (рис. 9.16).

На первом шаге формы с диаграммой необходимо выбрать поля, которые будут помещены в форму (рис. 9.11). На втором шаге выбирается тип диаграммы (рис. 9.12). На третьем шаге – поле «фамилия перетаскивается мышью в области «Оси», а поле «Выражение 1», которое вычисляет возраст – в область «Данные» (рис. 9.13). На этом шаге можно задать итоговые значения для вычисляемого поля (рис. 9.14). На последнем шаге указывается имя формы (рис. 9.15).

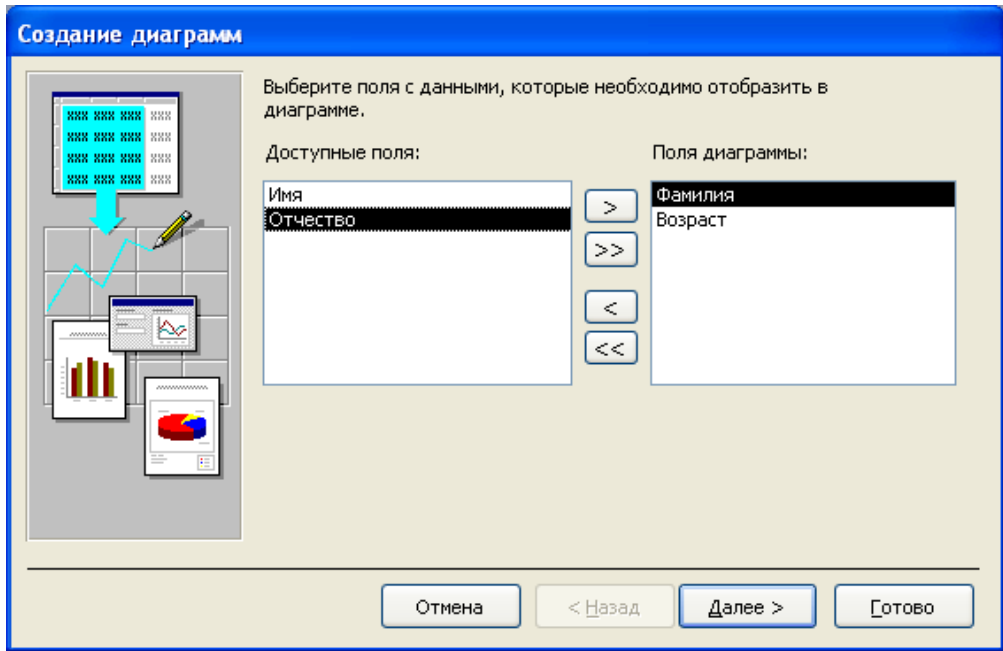

Рис. 9.11. Первый шаг создания формы с диаграммой

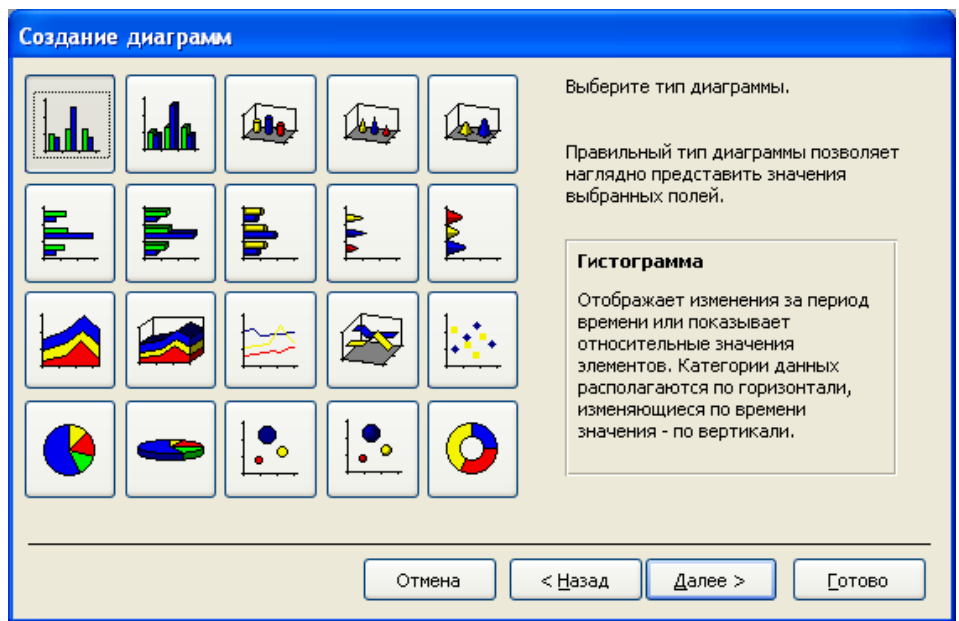

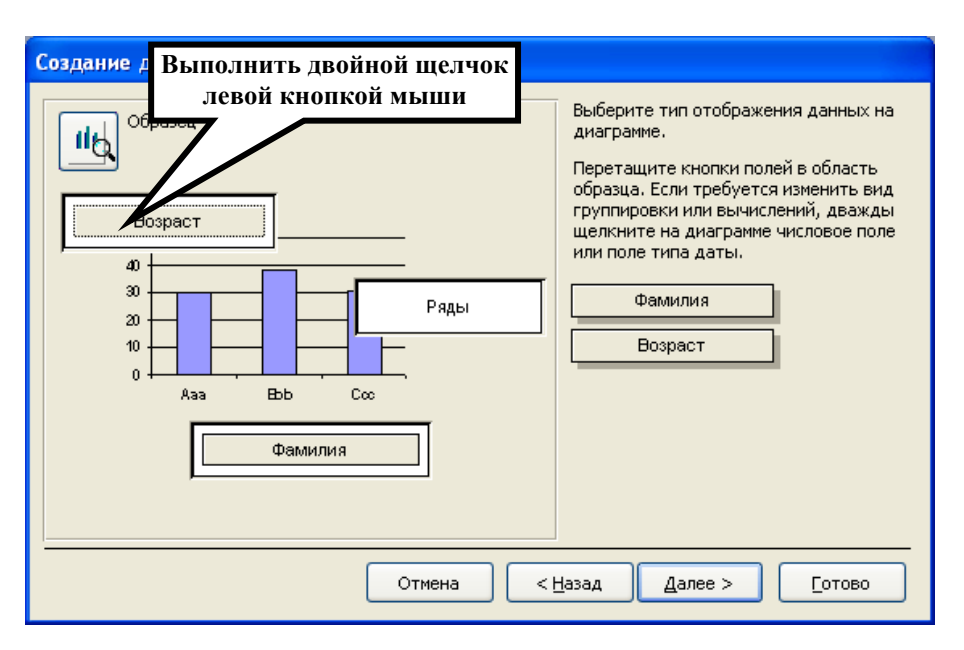

# Рис. 9.12. Второй шаг создания формы с диаграммой

Рис. 9.13. Третий шаг создания формы с диаграммой

| <b>Е Вычисление итоговых значений</b> |                      |        |  |  |
|---------------------------------------|----------------------|--------|--|--|
|                                       | Итоги для "Возраст": | ОК     |  |  |
|                                       | Этсутствует          |        |  |  |
|                                       | <b>Sum</b>           | Отмена |  |  |
|                                       | Avg                  |        |  |  |
|                                       | Min                  |        |  |  |
|                                       | Max                  |        |  |  |
|                                       | Count                |        |  |  |
|                                       |                      |        |  |  |

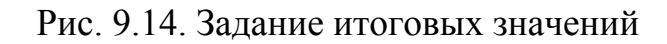

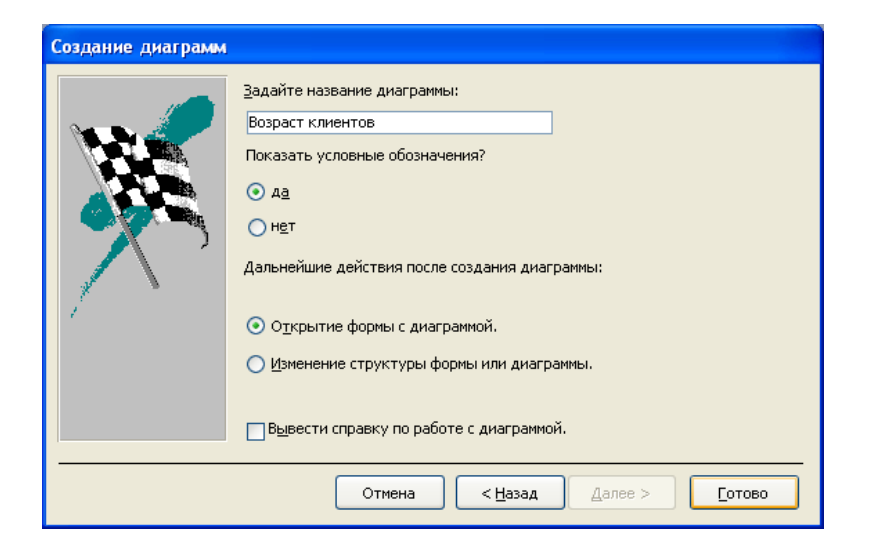

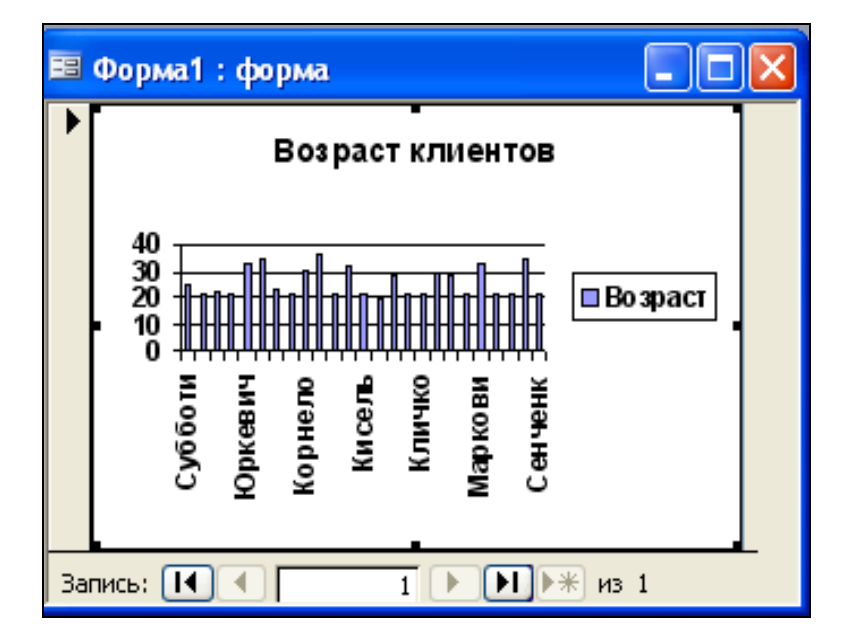

Рис. 9.15. Третий шаг создания формы с диаграммой

Рис. 9.16. Форма с диаграммой в режиме формы

*В режиме Мастера диаграммы* создать форму с диаграммой на основе запроса с групповой операцией **SUM**.

Выбрать все поля для отображения на диаграмме.

Тип диаграммы выбрать самостоятельно**.** 

В окне построения диаграммы **отменить итоги** по числовому полю со статистической операцией.

Задать имя формы – «Форма с диаграммой».

При необходимости отредактировать диаграмму при помощи **MS Graph**, выполнив двойной щелчок по диаграмме или контекстно-зависимом меню, вызываемом правой кнопкой мыши выбрать **Объект диаграмма/Изменить**.

**5.** *Создание главной и подчиненной форм с помощью Мастера автоформ.*

Применение подчиненных форм обеспечивает более компактное представление на экране данных из нескольких таблиц, чем использование разных форм для каждой таблицы. Для создания главной и подчиненной форм с помощью Мастера автоформ необходимо перейти на вкладку объектов окна

БД, выбрать главную таблицу, например «Клиенты» и нажать стрелку вниз на кнопке Новый объект панели инструментов, затем из открывшегося списка выбрать объект Автоформа. Чтобы открыть вторую подчиненную форму, просто щелкнуть мышью по квадратику с крестом с левой стороны подчиненной формы. В этой форме главная форма отображает одну запись о клиенте, а в подчиненной форме отображаются только те записи из таблицысвязки,(«Заказы»), которые связаны с текущее записью в главной форме.

**Пример:** Создайте главную и подчиненную формы, отображающие заказы текущего клиента (рис. 9.17).

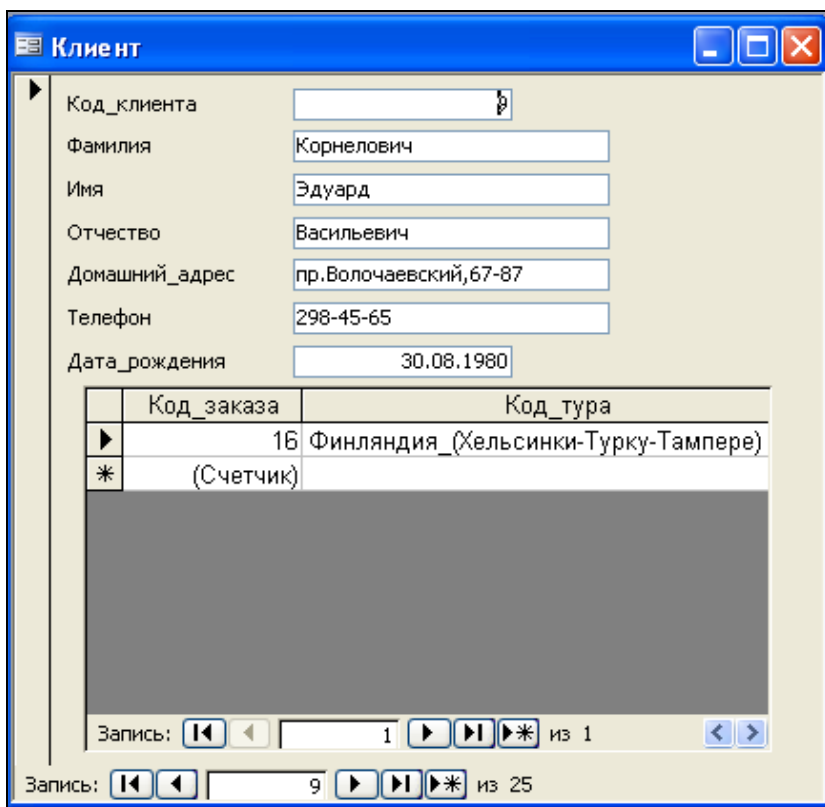

Рис. 9.17. Составная форма, созданная Мастером автоформ

*В режиме Мастера автоформ* создать составную форму в соответствии с вариантом (табл.9.3). Задать имя формы – «Составная форма 1».

# Таблица 9.3

## Исходные данные для построения **Составной формы**

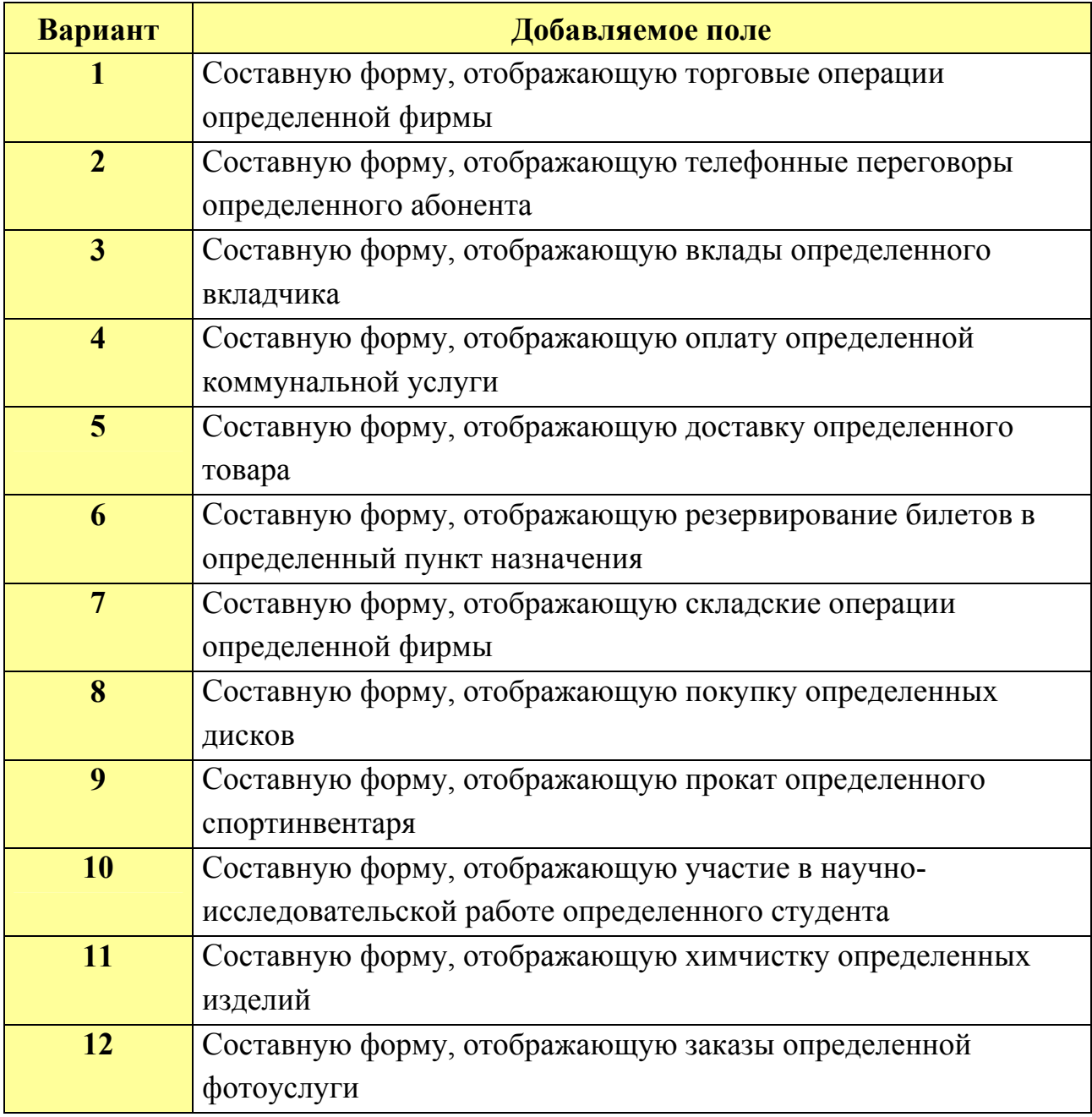

**6.** *В режиме Мастера форм* создать составную форму в соответствии с вариантом (табл. 9.3). Задать имя формы – «Составная форма 2».

*Пример:* создать составную форму при помощи Мастера форм, отображающую информацию о количестве заказанных путевок каждым клиентом (рис. 9.18–9.23).

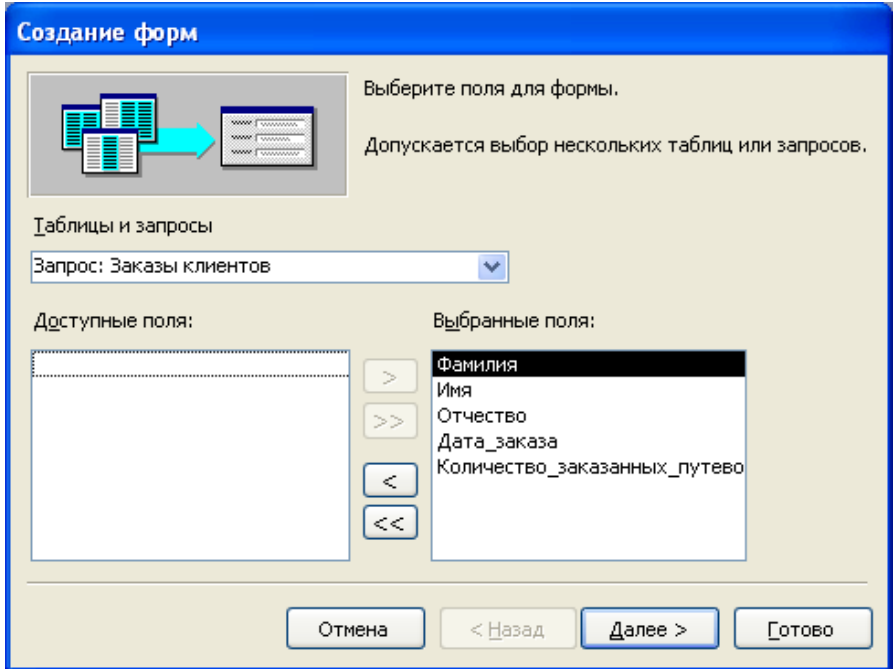

Рис. 9.18. Первый шаг создания составной формы

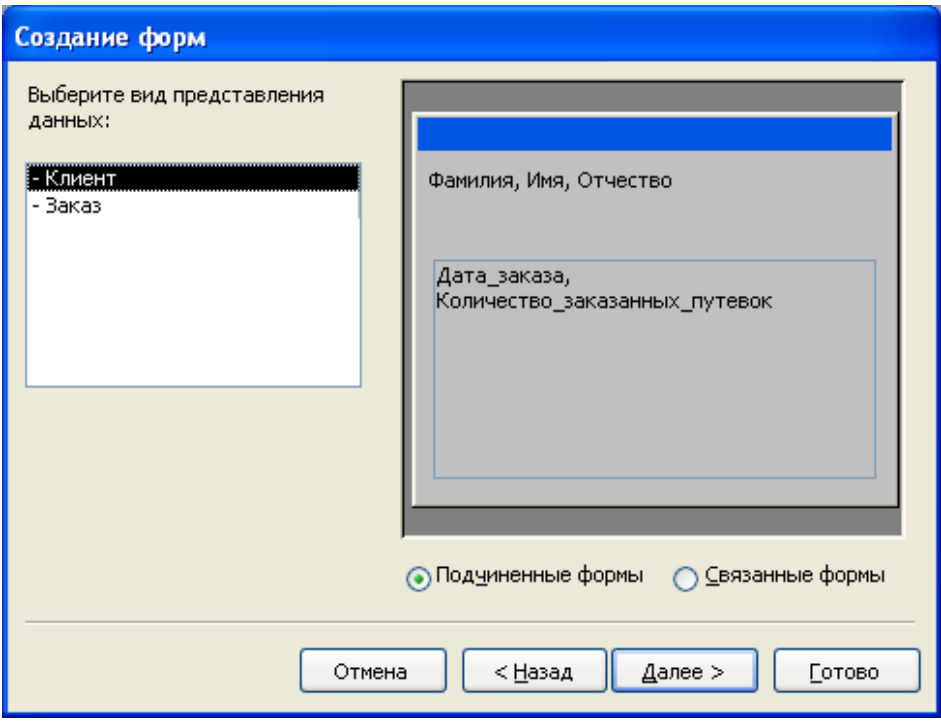

Рис. 9.19. Второй шаг создания составной формы

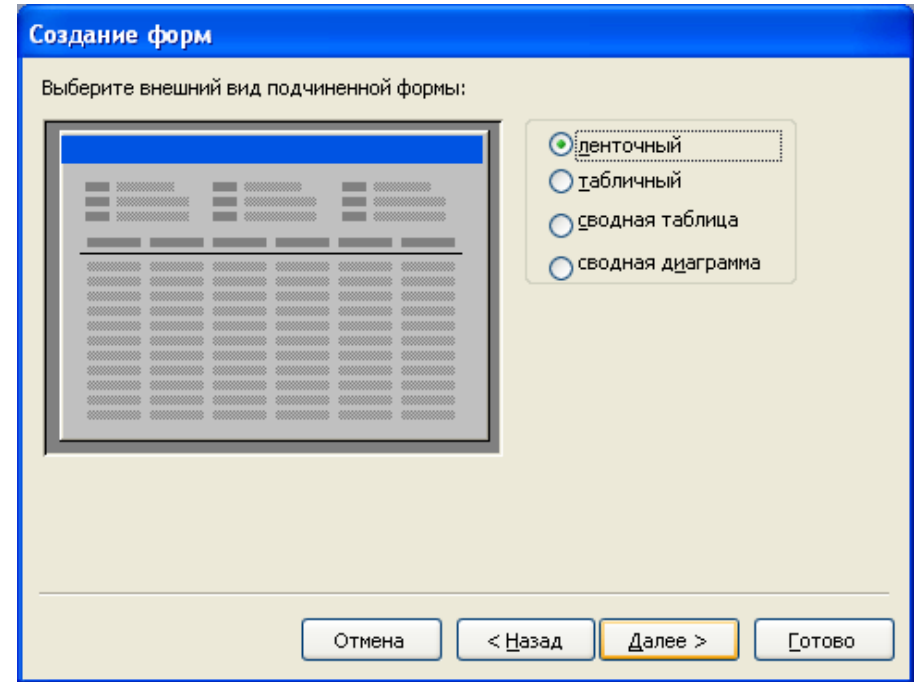

Рис. 9.20. Третий шаг создания составной формы

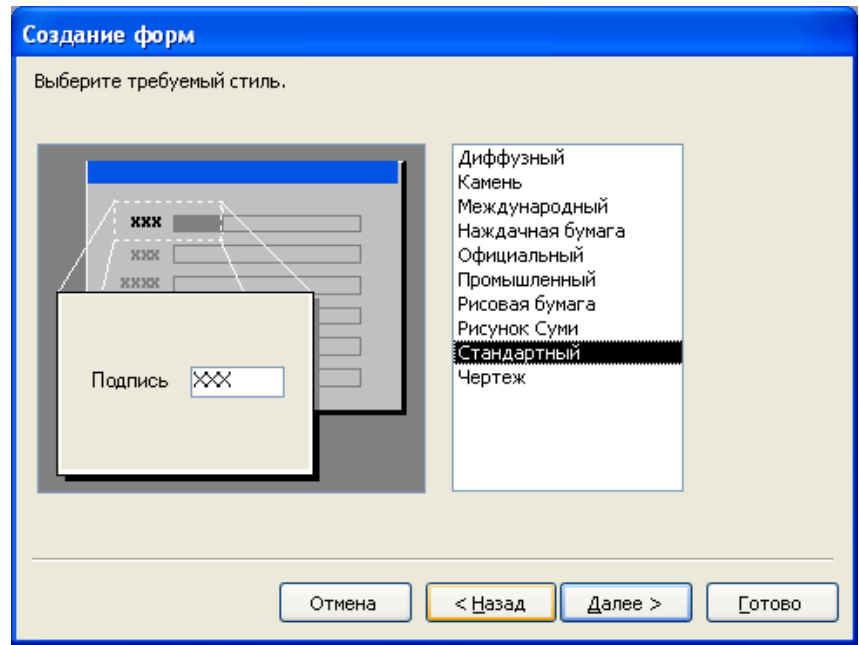

Рис. 9.21. Четвертый шаг создания составной формы

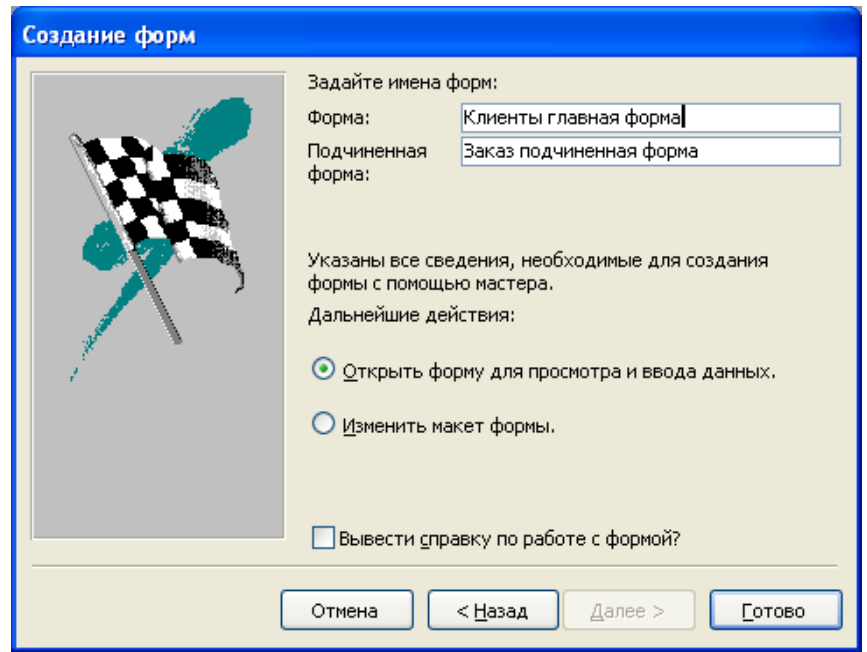

Рис. 9.22. Пятый шаг создания составной формы

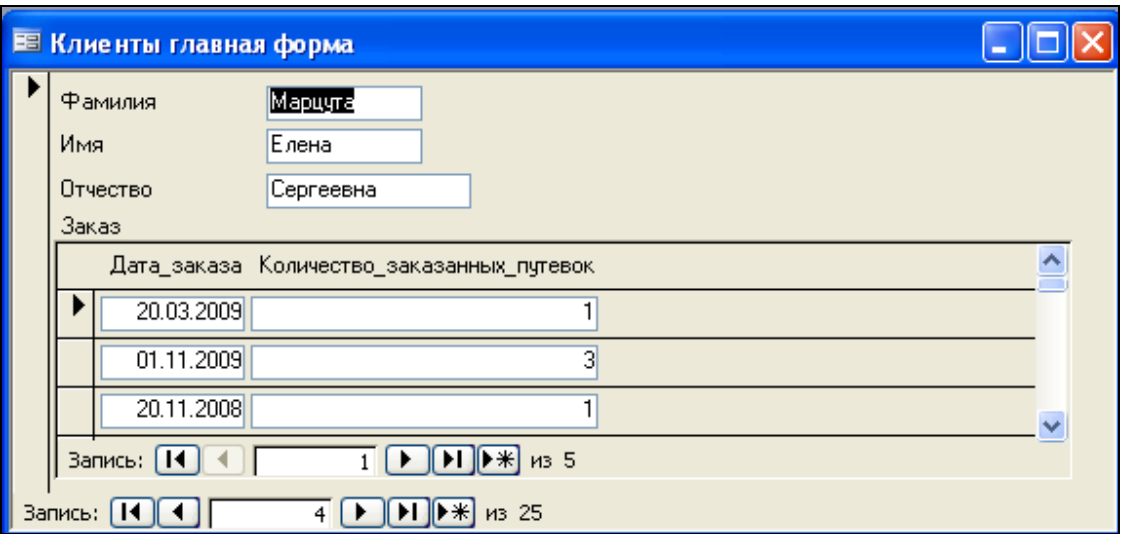

Рис. 9.23. Составная форма, созданная Мастером форм

В составную форму *в режиме Конструктора* добавить вычисляемое поле, содержащее текущую дату в полном формате времени.

*Пример:* для создания вычисляемого поля необходимо создать свободный элемент управления типа *Поле* в нужном месте формы, затем прямо в поле ввести выражение *=Date()* (знак равенства обязателен) (рис.9.24– 9.25). Открыть окно *Свойства* для этого элемента и задать в свойстве *Формат* поля желаемый формат, например *Длинный формат даты*.

| <b>EE Клиенты главная форма: форма</b>                    |                                              |                                                      |  |  |  |  |
|-----------------------------------------------------------|----------------------------------------------|------------------------------------------------------|--|--|--|--|
|                                                           |                                              | . 1 2 3 4 5 8 7 8 9 10 11 12 13 14 15 16             |  |  |  |  |
| • Заголовок формы                                         |                                              |                                                      |  |  |  |  |
| <b>∉</b> Область данных                                   |                                              |                                                      |  |  |  |  |
| Фамићия                                                   | Фамилия<br>l∏oлe8i                           | $\Box$ =Date()                                       |  |  |  |  |
| ₩мя                                                       | Имя                                          |                                                      |  |  |  |  |
| Отчество                                                  | Отчество                                     | <b>ВТ</b> Поле: Поле 8                               |  |  |  |  |
| 2<br>Заказі                                               |                                              | Поле8                                                |  |  |  |  |
|                                                           | $+1+1+1+2+1+3+1+4+1+5+$                      |                                                      |  |  |  |  |
| <b>€</b> Заголовок формы                                  |                                              | Макет<br>События<br>Данные<br>Другие<br>Bce          |  |  |  |  |
|                                                           | Дата  заказа  Количество  заказанных         | Формат поля Длинный формат даты                      |  |  |  |  |
| • Область данных                                          |                                              | Число десятичных знаков, , Авто<br>Вывод на экран Да |  |  |  |  |
|                                                           |                                              | Режим вывода <mark>Всегда</mark>                     |  |  |  |  |
|                                                           | Дата_заказа Количество_заказанных            | Полосы прокрутки Отсутствуют                         |  |  |  |  |
| $\rm HII$ .<br>Панель элементов                           |                                              |                                                      |  |  |  |  |
|                                                           |                                              | СжатиеHeт                                            |  |  |  |  |
|                                                           |                                              | От левого края 8,099см                               |  |  |  |  |
| <b>Contract</b><br>hò                                     |                                              | От верхнего края 0,3см                               |  |  |  |  |
| $A\alpha$ ab $\begin{bmatrix} x & y \\ z \end{bmatrix}$ = | $\bullet$ $\triangledown$<br><b>EN ER JO</b> |                                                      |  |  |  |  |
|                                                           |                                              | Высота0,698см                                        |  |  |  |  |
| 8 光幽岩口画                                                   |                                              |                                                      |  |  |  |  |
|                                                           |                                              |                                                      |  |  |  |  |
|                                                           |                                              |                                                      |  |  |  |  |
|                                                           |                                              | Цвет границы 0                                       |  |  |  |  |
|                                                           |                                              | Ширина границы Сверхтонкая                           |  |  |  |  |
|                                                           |                                              |                                                      |  |  |  |  |
|                                                           |                                              |                                                      |  |  |  |  |
|                                                           |                                              |                                                      |  |  |  |  |
|                                                           | $\mathop{\rm Hilb}\nolimits$                 |                                                      |  |  |  |  |

Рис. 9.24. Режим Конструктора, создание вычисляемого поля

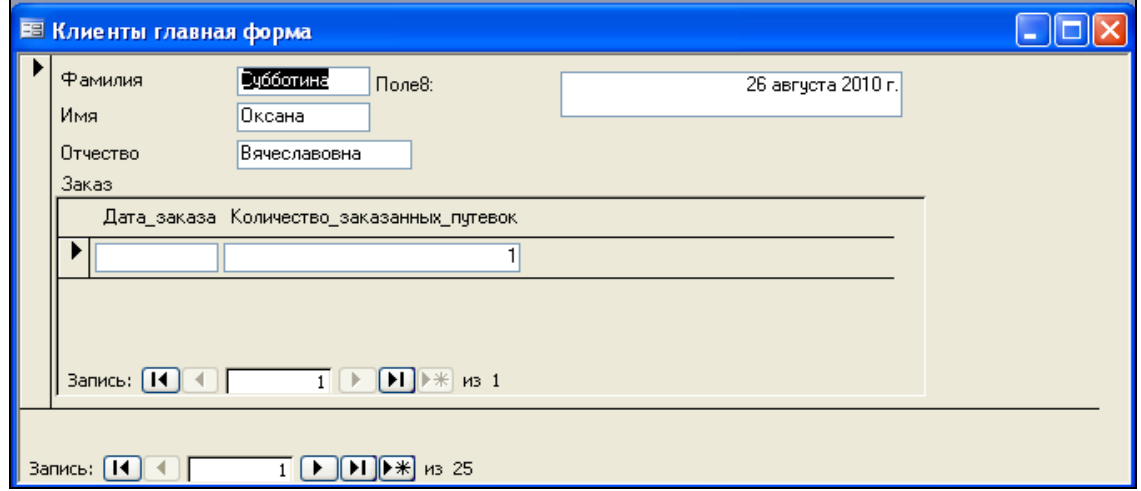

Рис. 9.25. Составная форма с вычисляемым полем

**7.** Подготовить для отчета распечатку окна БД, содержащую изображение вкладки **Формы** (список созданных форм в режиме таблицы – **Вид/Таблица**).

**8.** Оформить отчет о выполнении работы.

## *Содержание отчета*

- 1. Титульный лист.
- 2. Название и цель работы.
- 3. Постановка задачи (согласно варианту).

4. Макеты запросов в режиме Конструктора (перечень и свойства используемых элементов управления).

- 5. Вид каждой формы в режиме **Формы**.
- 6. Окно БД, вкладка **Формы** (список созданных табличных форм).
- 7. Контрольные вопросы.
- 8. Ответы на контрольные вопросы.
- 9. Выводы.
- 10. Список использованной литературы.

## *Контрольные вопросы*

- 1. Назначение и виды табличных форм, их отличие от таблиц.
- 2. Структура форм.
- 3. Режимы создания форм, их особенности.

4. Основные элементы управление в формах, их позиционирование и форматирование.

5. Использование связанных и внедренных графических объектов в формах.

6. Настройка свойств формы, разделов формы и элементов управления.

# *Лабораторная работа № 10*  **ПРОЕКТИРОВАНИЕ И ИСПОЛЬЗОВАНИЕ КНОПОЧНЫХ ФОРМ**

# *Цель работы:*

1) изучить назначение и особенности создания кнопочных форм;

2) приобрести практические навыки разработки кнопочных форм для управления БД;

3) приобрести практические навыки настройки параметров запуска БД в MS Ассеss.

# *Порядок выполнения работы*

1. Разработать проект **Главной кнопочной формы** в соответствии с вариантом для управления индивидуальной БД (рис. 10.1).

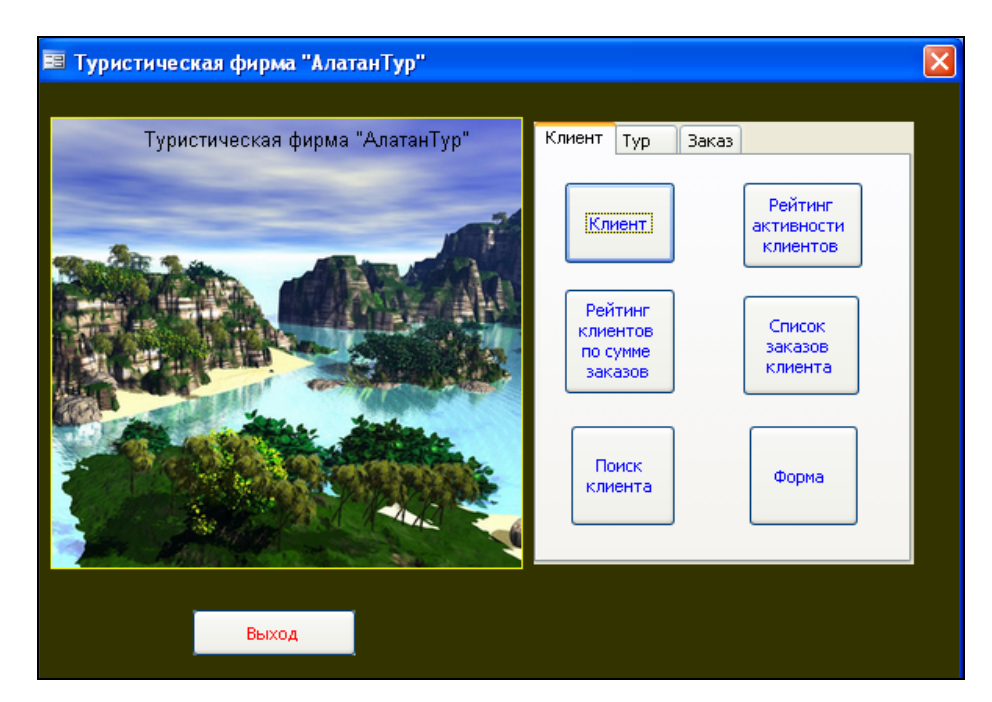

Рис. 10.1. Пример проекта вкладки **Главной кнопочной формы**

Проект формы должен содержать:

- логотип БД (рисунок по теме БД);
- кнопку выхода из БД;

• вкладки с кнопками для анализа данных по срезам (количество вкладок в форме соответствует количеству срезов для анализа в соответствии с вариантом, например, **Клиент**, **Тур**, **Заказ**);

• на каждой вкладке – не менее 4 кнопок для вызова объектов БД по срезам анализа в соответствии с вариантом:

- кнопка просмотра базовой таблицы по срезу;

- кнопка открытия запроса (запросов);

- кнопка открытия табличной формы по срезу;

- кнопка открытия формы с диаграммой.

**2.** При необходимости разработать дополнительно запросы и формы для анализа данных по срезам.

**3.** В режиме **Конструктора форм** разработать **Главную кнопочную форму** в соответствии с проектом для управления индивидуальной БД (на вкладке БД Формы, **Создать/Конструктор**, не указывать источник формы).

**4.** Используя **Панель элементов**, расположить в области данных формы необходимые элементы управления (рисунок с логотипом БД, вкладки, кнопки) и выполнить настройку свойств.

Пример настройки свойств кнопки (меню **Вид/Свойства**) приведен на рис. 10.2.

Свойство кнопки **Рисунок** позволяет разместить на кнопке один из стандартных рисунков MS Access (рис. 10.3).

Свойство кнопки **Подпись** позволяет разместить на кнопке текст, если не задан рисунок.

Настройка действия при нажатии кнопки выполняется двумя способами: командой **Обработка событий** из контекстно-зависимого меню или кнопкой Построить **N**, т.е. с использованием Мастера. При использовании команды **Обработка события** в диалоговом окне необходимо из предлагаемых вариантов выбрать **Макросы**, задать имя макроса в соответствии с его назначением (рис. 10.4).

Назначить макрос созданной кнопке можно другим способом. Необходимо выполнить команду **Свойства**, перейти на вкладку **События** и в строке **Нажатие кнопки** вызвать **Мастер создания макросов**.

В окне **Конструктора макросов** выбрать из списка необходимые макрокоманды и задать аргументы (рис. 10.5).

Проверить или изменить настройку действия при нажатии кнопки можно на вкладке **События** окна **Свойств кнопки** (рис. 10.6).

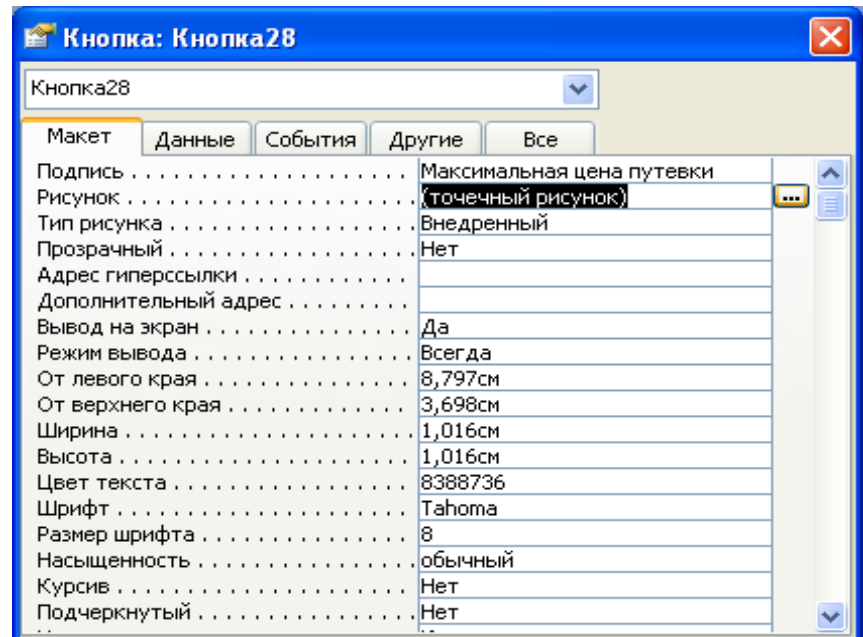

Рис. 10.2. Настройка свойств кнопки

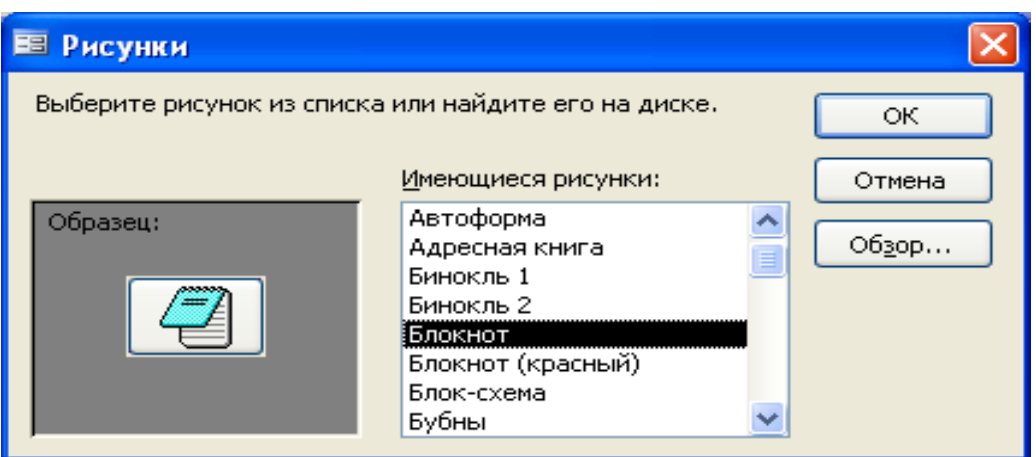

Рис. 10.3. Выбор рисунка для кнопки

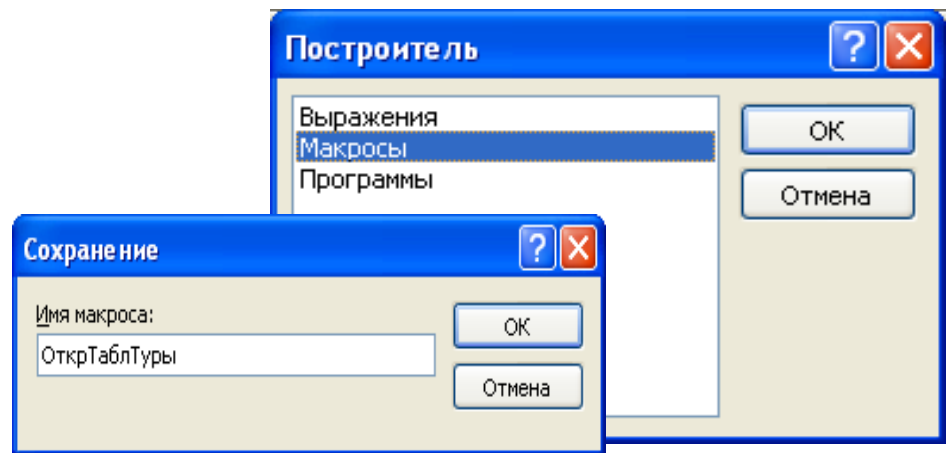

Рис. 10.4. Настройка действия при нажатии кнопки

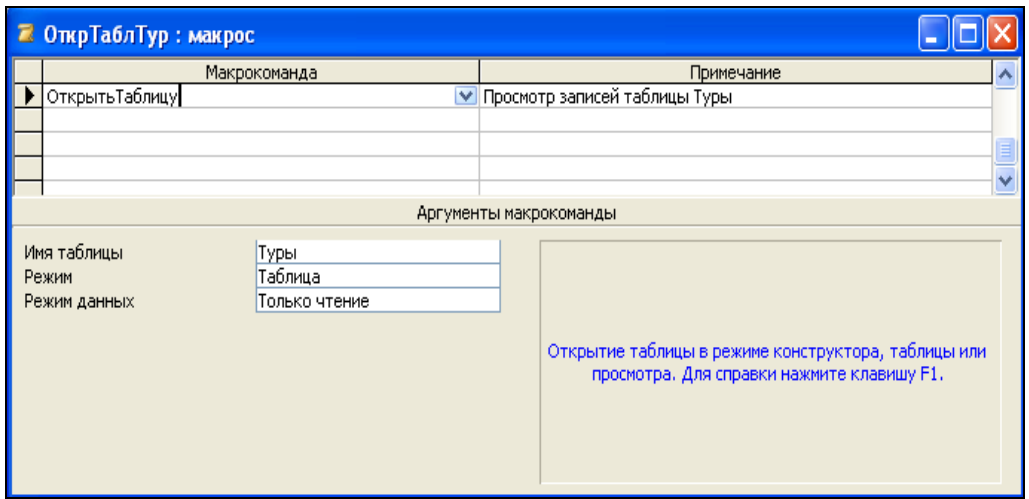

Рис. 10.5. Создание макроса для кнопки

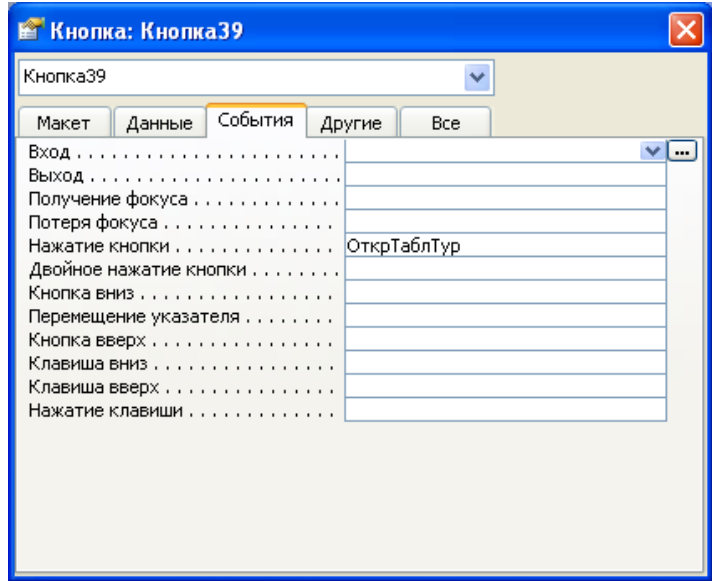

Рис. 10.6. Настройка свойства Нажатие кнопки

Пример макета кнопочной формы с текстом на кнопках приведен на рис. 10.7.

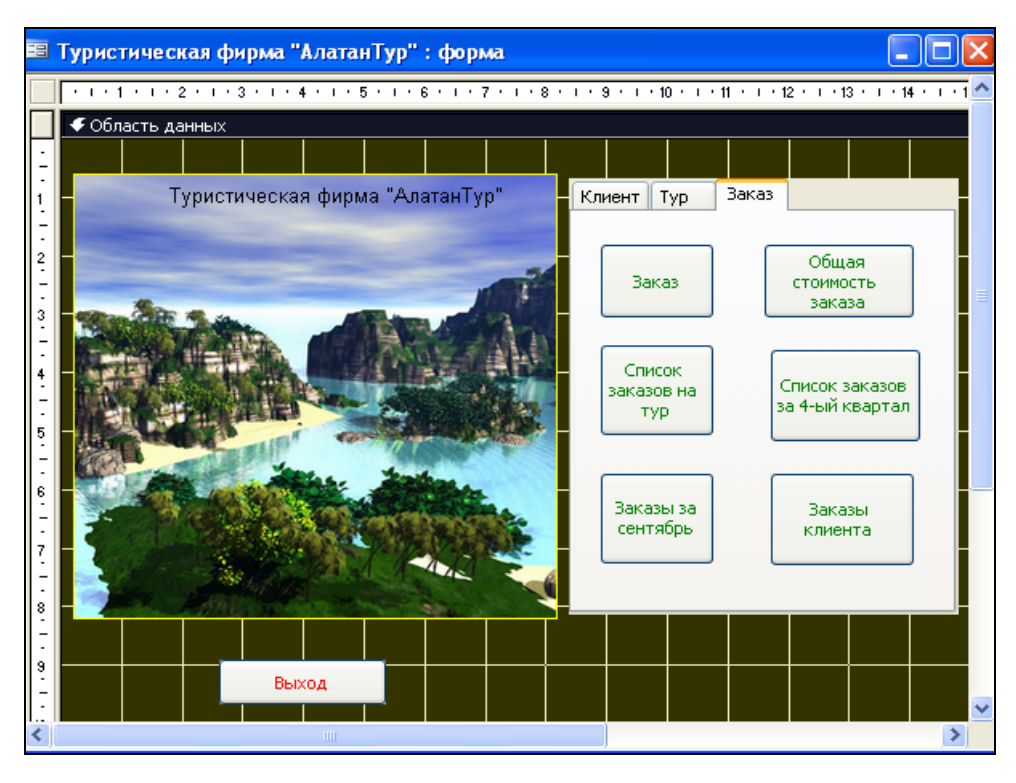

Рис. 10.7. Пример макета **Главной кнопочной формы** (кнопки с текстом)

При использовании **Мастера** для разработки кнопок на панели инструментов **Панель элементов** должна быть нажата кнопка **Мастера** в режиме **Конструктора форм**, затем обрисовывается мышью контур будущей кнопки. При этом действии начинает работать Мастер, который **на первом шаге** содержит фиксированный набор кнопок разбитых на категории (рис. 10.8). **На втором шаге Мастера** необходимо определить изображение на кнопке (рис. 10.9). Это может быть произвольный текст или рисунок. Мастер предлагает набор стандартных рисунков, но можно выбрать любой графический файл, нажав кнопку Обзор. **На третьем шаге Мастера** надо определить имя кнопки (рис. 10.10). Имя кнопки представляет собой переменную, которую нельзя путать с подписью – текстом, изображенным на кнопке.

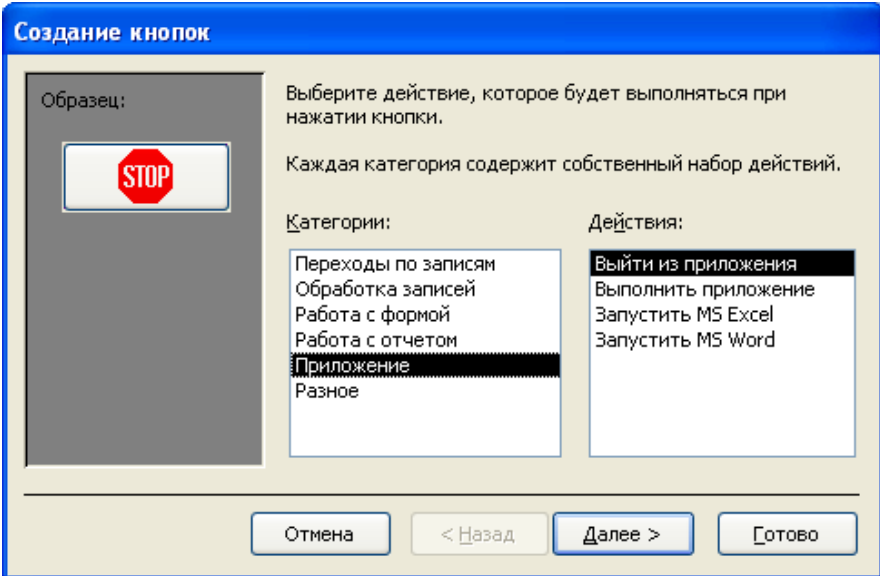

Рис. 10.8. Первый шаг Мастера по созданию кнопок

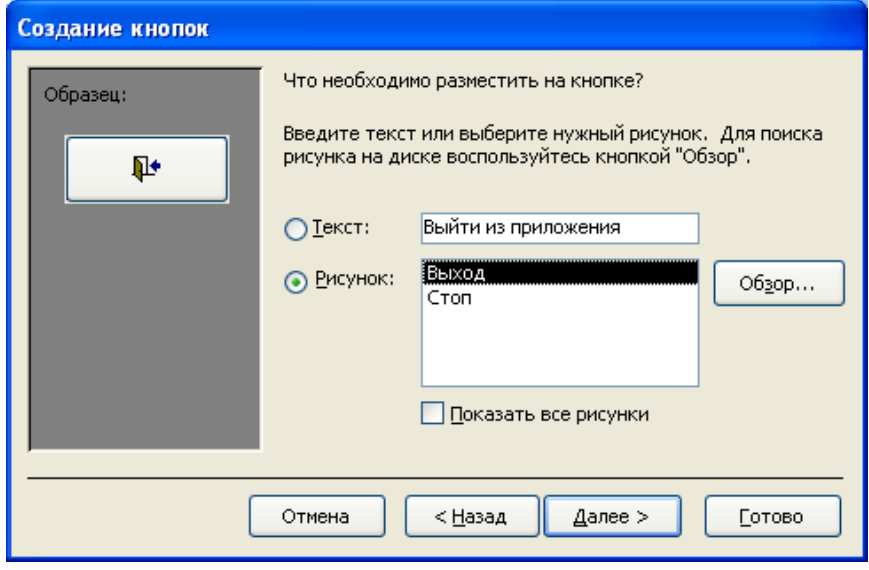

Рис. 10.9. Второй шаг Мастера по созданию кнопок

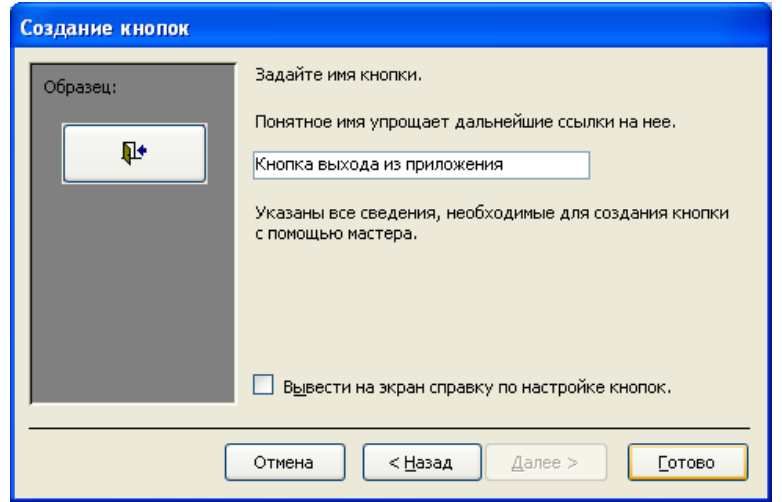

Рис. 10.10. Третий шаг Мастера по созданию кнопок
**5.** Сохранить форму с именем **Главная кнопочная форма**.

**6.** В режиме **Конструктора форм** настроить свойства **Главной кнопочной формы** (рис. 10.11). Заголовок окна формы должен совпадать с названием индивидуальной БД.

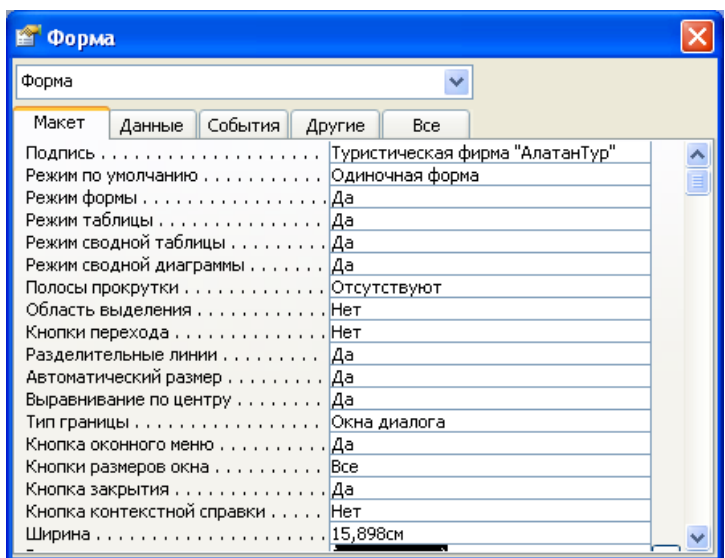

Рис. 10.11. Свойства кнопочной формы

**7.** Настроить параметры запуска БД (**Сервис/Параметры запуска**) таким образом, чтобы **Главная кнопочная форма** автоматически выводилась на экран при открытии БД (рис. 10.12).

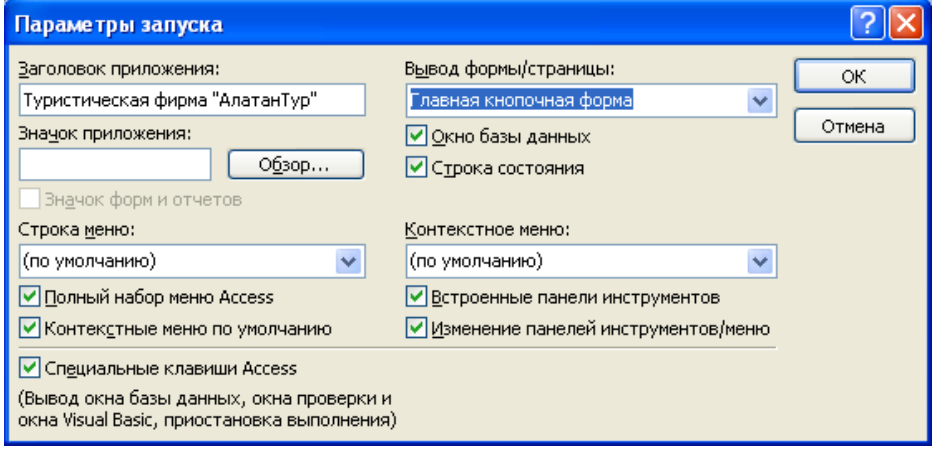

Рис. 10.12. Настройка параметров запуска БД

**8.** Проверить выполненные настройки, открыв БД (рис. 10.13).

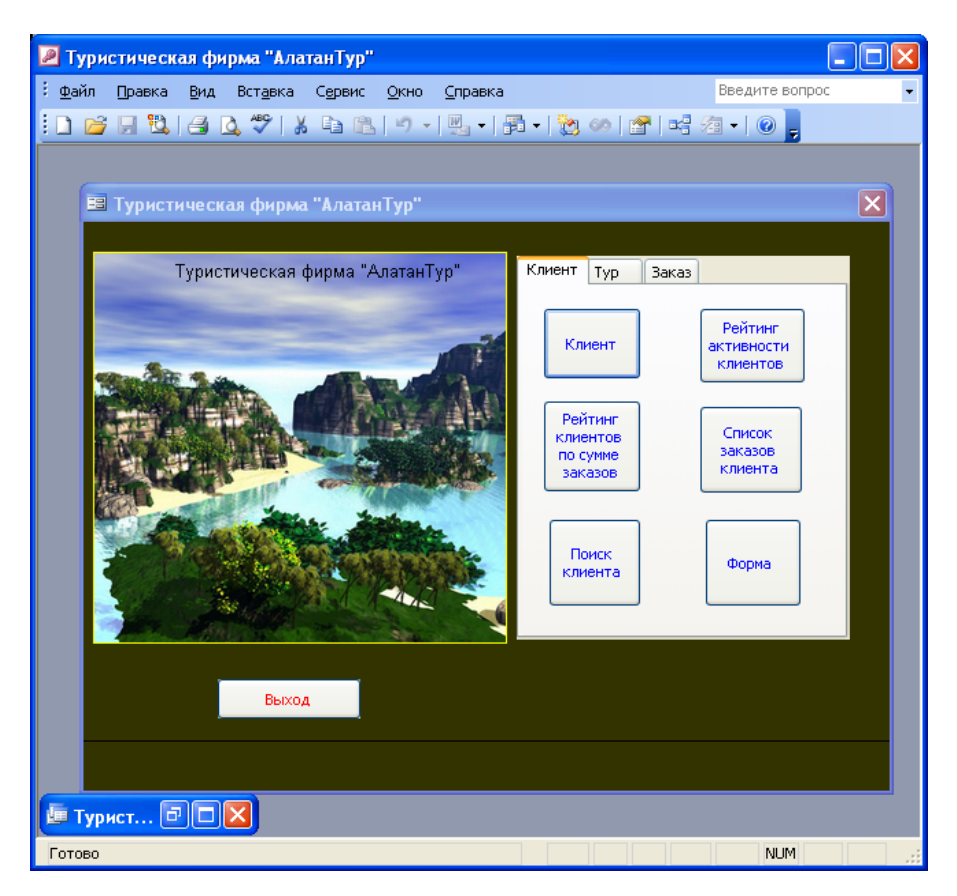

Рис. 10.13. Вывод **Главной кнопочной формы** при открытии БД

**9.** Вторым способом создания главных кнопочных форм является использование **Диспетчера кнопочных форм**.

Для создания такой формы необходимо выбрать команду *Сервис* **|**  *Настройки* **|** *Диспетчер кнопочных форм*. В окне *Диспетчера кнопочных форм* необходимо нажать кнопку *Изменить*. В результате откроется окно *Изменение страницы кнопочной формы*, где определяются элементы кнопочной формы. Далее необходимо нажать кнопку *Создать* и откроется окно *Изменение элемента кнопочной формы*. Затем выбрать форму, например форму **«Заказ»** и команду, например **«Открытие формы для изменения»**, затем нажать ОК (рис. 10.14).

Затем необходимо определить остальные элементы кнопочной формы для всех форм БД, нажимая кнопку *Создать* в окне *Изменение страницы кнопочной формы*. При необходимости перейти в режим конструктора формы и отредактировать.

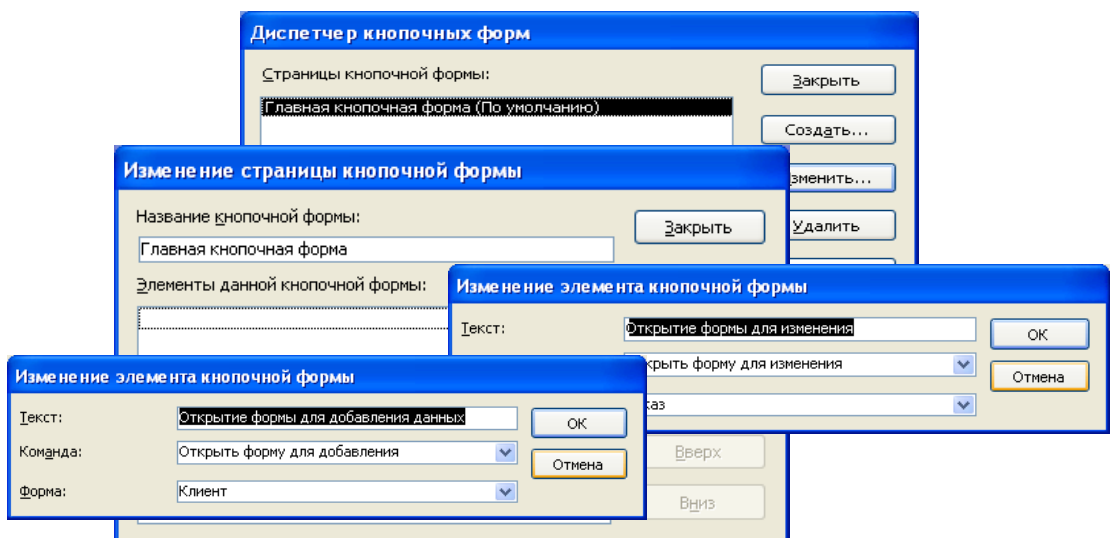

Рис. 10.14. Определение элемента кнопочной формы

Разработать **Главную кнопочную форму 1** в соответствии с проектом для управления индивидуальной БД с использованием *Диспетчера кнопочных форм* (рис.10.15).

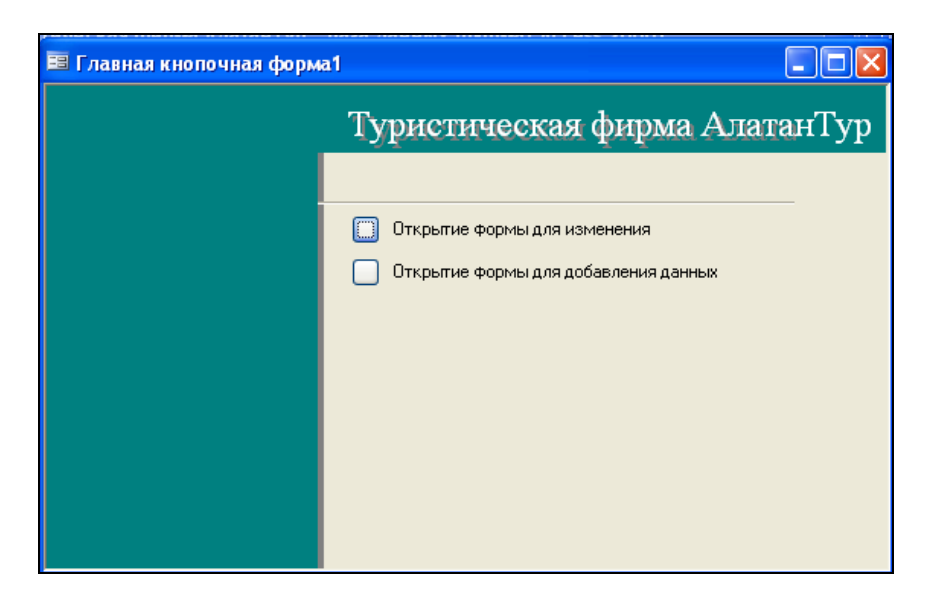

Рис. 10.15. Пример кнопочной формы

**10.** Подготовить для отчета распечатку окна БД, содержащую изображение вкладки **Формы** (список созданных форм в режиме таблицы – **Вид/Таблица**).

**11.** Оформить отчет о выполнении работы.

## *Содержание отчета*

- 1. Титульный лист.
- 2. Название и цель работы.
- 3. Постановка задачи (согласно варианту).

4. Макеты запросов **в режиме Конструктора** (перечень и свойства используемых элементов управления, процедуры обработки событий).

- 5. Вид каждой формы в режиме **Формы**.
- 6. Окно БД, вкладка **Формы** (список созданных кнопочных форм).
- 7. Контрольные вопросы.
- 8. Ответы на контрольные вопросы.
- 9. Выводы.
- 10. Список использованной литературы.

## *Контрольные вопросы*

- 1. Назначение кнопочных форм.
- 2. Способы создания кнопочных форм в MS Ассеss.

3. Порядок создания кнопок и назначение соответствующих им процедур обработки событий.

4. Особенности создания макросов для кнопок. Задание параметров макроса.

5. Настройка параметров запуска БД.

## *Лабораторная работа № 11*  **ПОДГОТОВКА ОТЧЕТОВ СРЕДСТВАМИ MS ACCESS**

## *Цель работы:*

1) изучить назначение и особенности создания отчетов;

2) приобрести практические навыки разработки отчетов для вывода данных из таблиц;

3) приобрести практические навыки использования сортировки и группировки данных в отчетах, получения требуемой детализации данных в конечном документе.

## *Порядок выполнения работы:*

**1.** На основе запроса *Исходные данные* сформировать **Автоотчет в столбец (**на вкладке *Отчеты***,** кнопка *Создать/Автоотчет в столбец*, указать источник – запрос *Исходные данные*) (рис. 11.1).

В режиме *Конструктора* отчета выполнить дополнительное форматирование (рис. 11.2):

• заголовок отчета *Автоотчет в столбец* **(**использовать элемент управления **надпись)**;

• названия полей написать шрифтом **Times New Roman Cyr**, **11 пт**, зеленым цветом;

• данные вывести шрифтом **Courier New Суr**, **10 пт**, синим цветом.

Выровнять данные по левому краю.

Сохранить отчет с именем **Автоотчет в столбец**.

Отобразить отчет в режиме **Предварительного просмотра**.

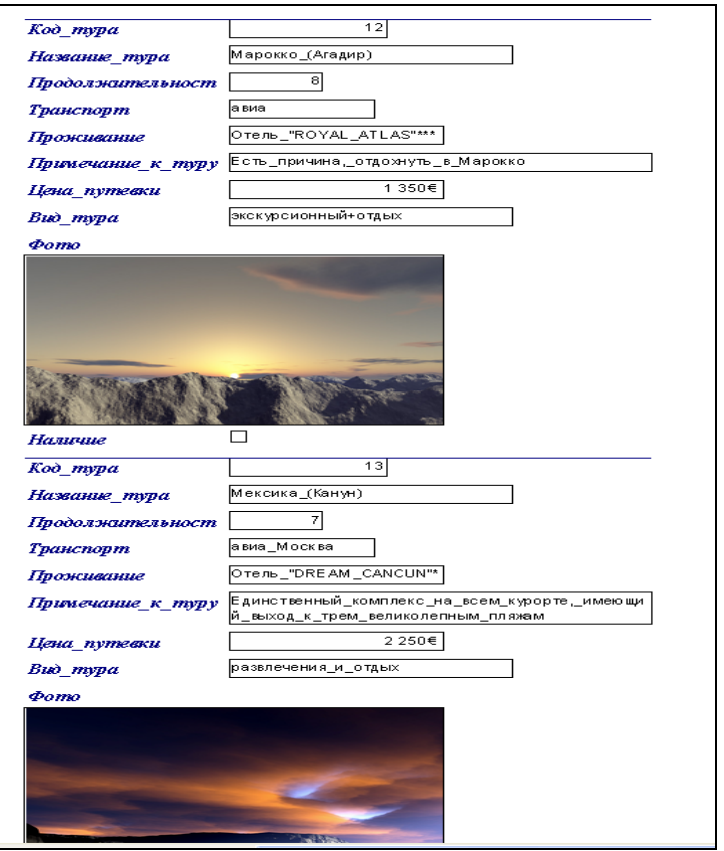

Рис. 11.1. Пример **Автоотчета в столбец**

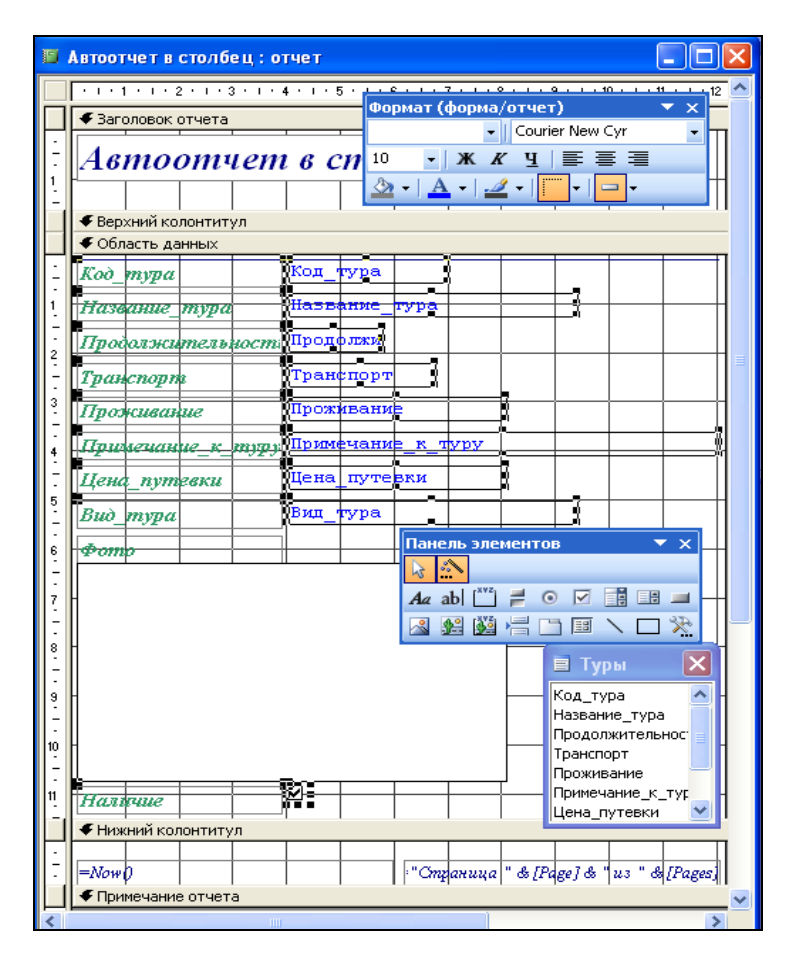

Рис. 11.2. Форматирование **Автоотчета** в режиме **Конструктора**

**2.** На основе *Запроса с расчетами* сформировать **Автоотчет ленточный**.

В режиме *Конструктора* выполнить дополнительное форматирование (рис. 11.3):

• заголовок отчета – **Автоотчет ленточный**;

• для названий полей использовать шрифт **Arial Cyr**, **10 пт**, полужирный, синего цвета;

• данные вывести шрифтом **Arial Cyr**, **9 пт**, курсив, красного цвета.

Сохранить отчет с именем **Автоотчет ленточный**.

Отобразить отчет в режиме **Предварительного просмотра**.

| ₩ Отчет1: отчет                                     |  |                                               |  |  |               |  |  |                                |                                          |                                            |               |  |               |  |                                         |  |                               |               | E                                                                                                    |
|-----------------------------------------------------|--|-----------------------------------------------|--|--|---------------|--|--|--------------------------------|------------------------------------------|--------------------------------------------|---------------|--|---------------|--|-----------------------------------------|--|-------------------------------|---------------|----------------------------------------------------------------------------------------------------|
|                                                     |  | $+1+1+1+2+1+3+1+4+1+5+1+6$                    |  |  | $7 + 1 + 8 +$ |  |  |                                |                                          |                                            |               |  |               |  |                                         |  |                               |               | 1 + 9 + 1 + 10 + 1 + 11 + 1 + 12 + 1 + 13 + 1 + 14 + 1 + 15 + 1 + 16 + 1 + 17 + 1 + 18 + 1 + 19 + 1 + 220 + 1 + 22 + 11 + 22 + 11 + 2 |
| Ваголовок отчета                                    |  | Формат (форма/отчет)<br>▼<br>Панель элементов |  |  |               |  |  |                                |                                          | $\mathbf{v} \times$                        |               |  |               |  |                                         |  |                               |               |                                                                                                    |
|                                                     |  |                                               |  |  |               |  |  |                                | Arial Cyr<br>$\mathbf{r}$<br>l m         |                                            |               |  |               |  |                                         |  |                               |               |                                                                                                    |
| Автоотчет ленточный                                 |  |                                               |  |  |               |  |  |                                | 圖<br>青青<br>9<br>Ж<br>K<br>$\bullet$<br>Ч |                                            |               |  |               |  | E<br>$\bullet$<br>$Aa$ ab<br>EH.<br>륟   |  |                               |               |                                                                                                    |
|                                                     |  |                                               |  |  |               |  |  |                                | $\mathbf{v}$<br>$\bullet$                | $\mathbf{A}$<br>$\mathcal{L}_{\text{c}}$ . | $\frac{1}{2}$ |  |               |  | $\mathbb{R}$                            |  |                               |               |                                                                                                    |
| <u> 劉 信 □ Переключатель</u><br>• Верхний колонтитул |  |                                               |  |  |               |  |  |                                |                                          |                                            |               |  |               |  |                                         |  |                               |               |                                                                                                    |
| Фамилия                                             |  | Название_тура                                 |  |  |               |  |  | Количество заказанных путевок  |                                          |                                            |               |  |               |  | Цена_путевки                            |  |                               | Сумма коплате |                                                                                                    |
| • Область данных                                    |  |                                               |  |  |               |  |  |                                |                                          |                                            |               |  |               |  |                                         |  |                               |               |                                                                                                    |
| Фамилия                                             |  | <b>ПНазвание_тура</b>                         |  |  |               |  |  | Пколичество_заказанных_путевок |                                          |                                            |               |  | ∭Цена_путевки |  |                                         |  | ПСумма к оп <mark>пате</mark> |               | 1                                                                                                    |
| • Нижний колонтитул                                 |  |                                               |  |  |               |  |  |                                |                                          |                                            |               |  |               |  |                                         |  |                               |               |                                                                                                    |
|                                                     |  |                                               |  |  |               |  |  |                                |                                          |                                            |               |  |               |  |                                         |  |                               |               |                                                                                                    |
| $=Now$                                              |  |                                               |  |  |               |  |  |                                |                                          |                                            |               |  |               |  | ="Θηρακικλα" & [Page] & "us " & [Pages] |  |                               |               |                                                                                                    |
| • Примечание отчета                                 |  |                                               |  |  | Ш             |  |  |                                |                                          |                                            |               |  |               |  |                                         |  |                               |               |                                                                                                    |

Рис. 11.3. Форматирование **Автоотчета** в режиме **Конструктора**

**3.** В режиме **Мастера отчетов** на основе *Запроса с расчетами* сформировать подробный итоговый отчет. В отчет включить все поля запроса. Группировать данные по полю **Фамилия** (для вариантов 1, 7 – **Название фирмы**, рис. 11.4).

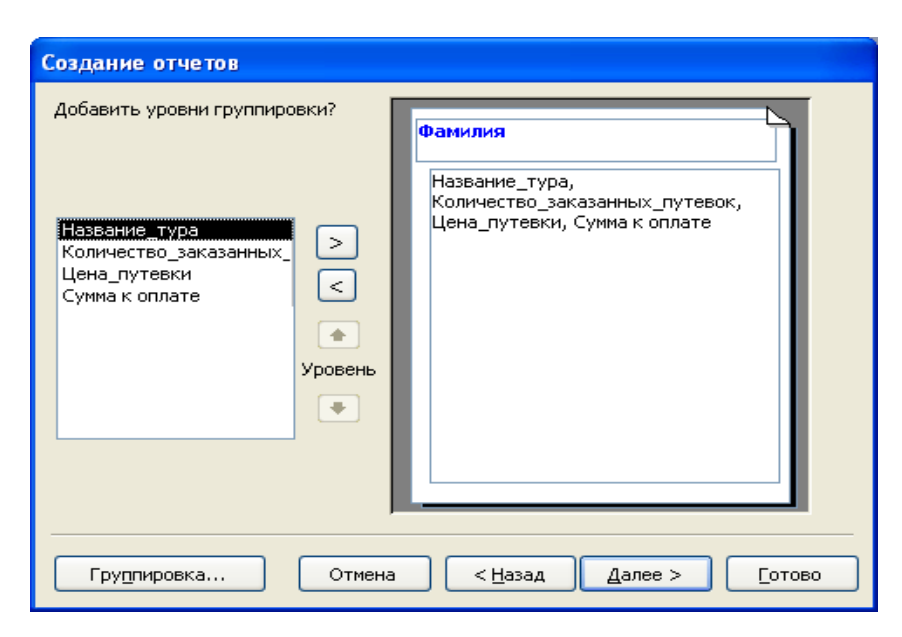

Рис. 11.4. Группировка по полю **Фамилия**

Подсчитать сумму и среднее по группам, а также общий итог и среднее значение по всем группам (рис. 11.5).

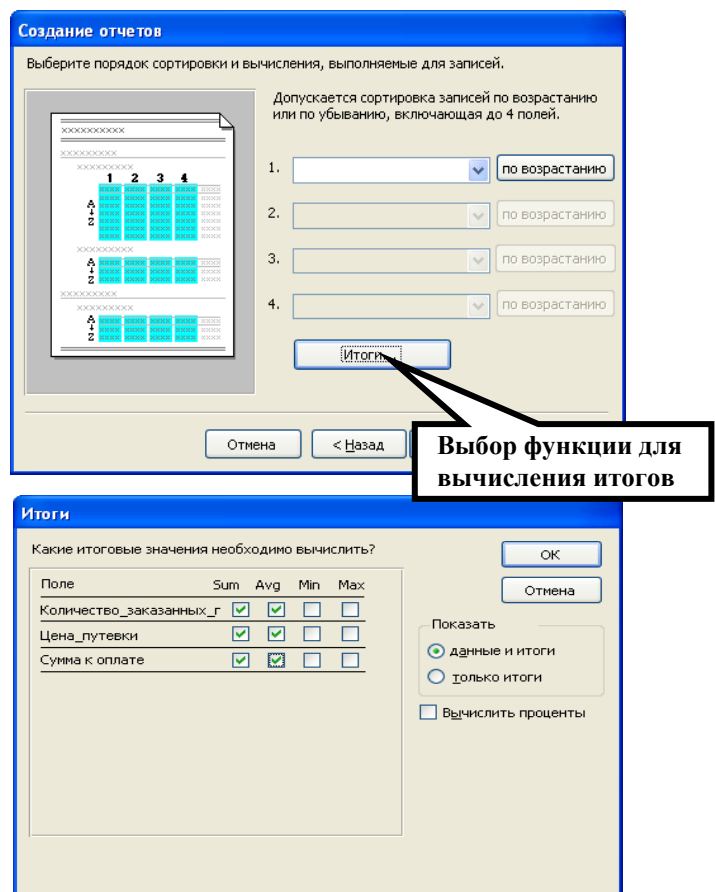

Рис. 11.5. Итоги по полям *Количество, Цена* и *Сумма*

Выбрать ступенчатый макет отчета (рис. 11.6).

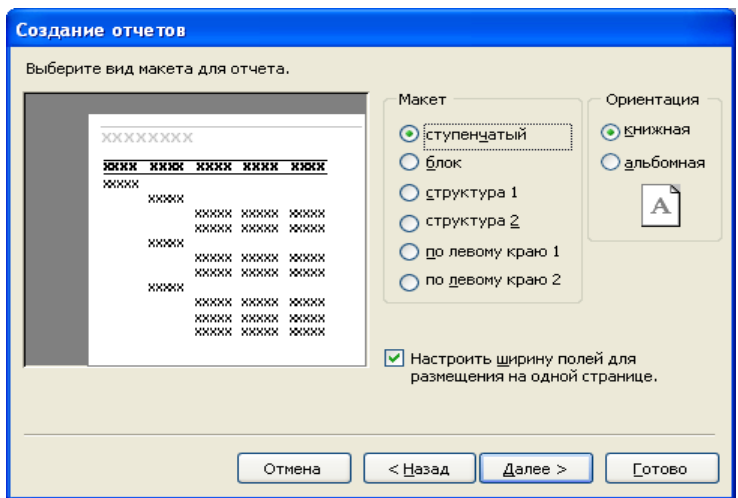

Рис. 11.6. Ступенчатый макет отчета

Стиль отчета выбрать самостоятельно из вариантов, предлагаемых *Мастером отчетов*. Сохранить отчет с именем *«Подробный итоговый отчет».*

В режиме *Конструктора* выполнить форматирование элементов раздела *Примечание группы Фамилия*, задав шрифт **Arial**, **9 пт**, курсив, красного цвета (рис. 11.7).

Отобразить отчет в режиме *Предварительного просмотра* (рис. 11.8).

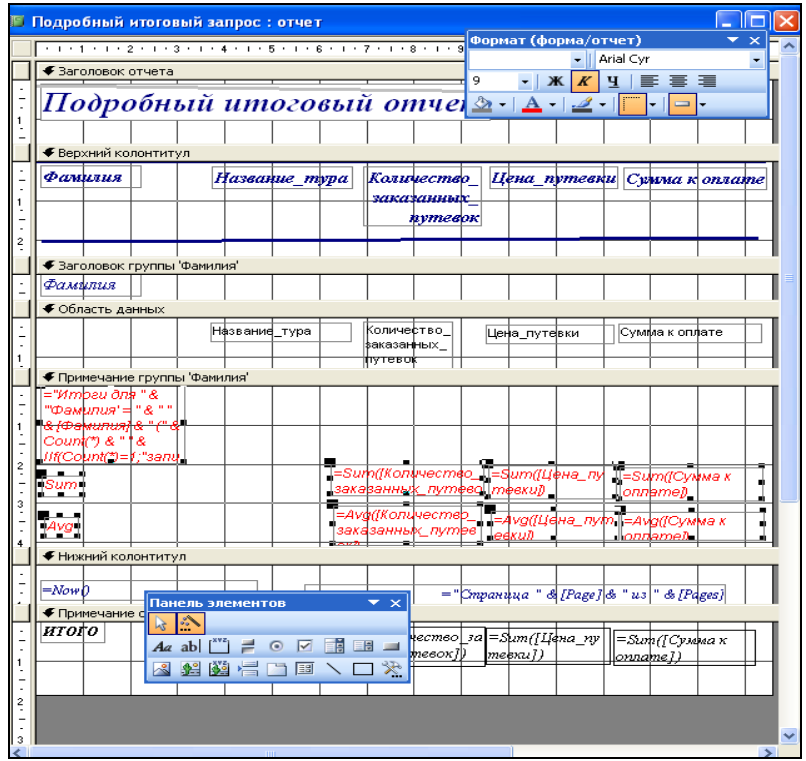

Рис. 11.7. Форматирование элементов отчета

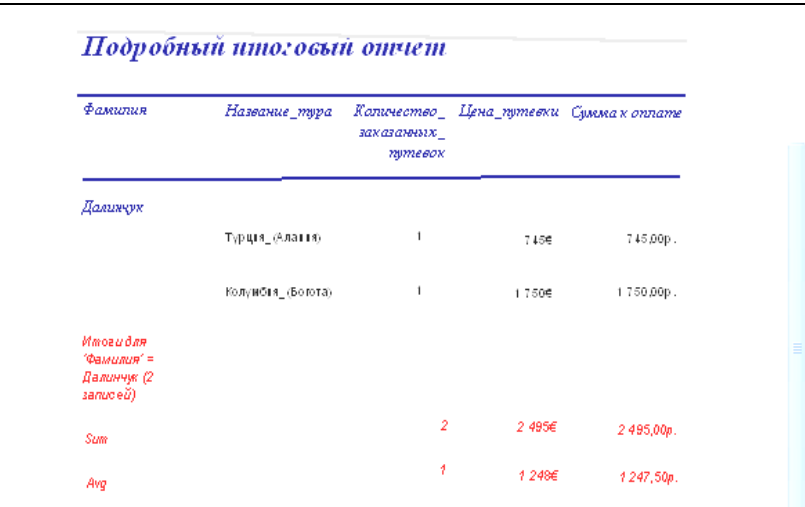

Рис. 11.8. Подробный итоговый отчет (режим **Предварительного просмотра**)

**4.** В режиме *Конструктора* на основе *«Итогового запроса 2»* создайте отчет, который будет содержать список клиентов и общее число туров, заказанных каждым из них. Для этого разместите надписи, содержащие заголовки столбцов отчета, в разделе *Верхний колонтитул*, а все текстовые поля для заголовков строк и значений столбцов – *в области данных*. Определите в окне *Сортировка и группировка* группировку по полю, например «Фамилия клиента» (рис. 11.9). Сохранить отчет с именем *«Количество туров для каждого клиента».* 

|                            |                             |           | © Количество туров для каждого клиента : отчет |                                      |                                         |  |  |  |  |  |  |
|----------------------------|-----------------------------|-----------|------------------------------------------------|--------------------------------------|-----------------------------------------|--|--|--|--|--|--|
|                            |                             |           |                                                |                                      | . 1 2 3 4 5 8 8 8 9 10 11 12 13 14 15 . |  |  |  |  |  |  |
|                            | ◆ Заголовок отчета          |           |                                                |                                      |                                         |  |  |  |  |  |  |
|                            |                             |           |                                                |                                      |                                         |  |  |  |  |  |  |
|                            |                             |           |                                                | Количество туров для каждого клиента |                                         |  |  |  |  |  |  |
|                            | <b>€</b> Верхний колонтитул |           |                                                |                                      |                                         |  |  |  |  |  |  |
|                            | ІФамилия:                   | Имя:      | От чествф:                                     | ™Дата_заказа:                        | ¶Количество_заказанных_пу†евок:         |  |  |  |  |  |  |
| ٠                          | Свободный                   | Свободный | Свободный                                      | Ŧ.<br>∣Свободный                     | Свободный                               |  |  |  |  |  |  |
|                            |                             |           |                                                |                                      |                                         |  |  |  |  |  |  |
|                            | ІФамилия                    | Имя       | <b>Отчество</b>                                | Дата_заказа                          | Количество_заказан⊦                     |  |  |  |  |  |  |
| <b>• Нижний колонтитул</b> |                             |           |                                                |                                      |                                         |  |  |  |  |  |  |
|                            |                             |           |                                                |                                      |                                         |  |  |  |  |  |  |
|                            | ∲ Примечание отчета         |           |                                                |                                      |                                         |  |  |  |  |  |  |
|                            |                             |           |                                                |                                      |                                         |  |  |  |  |  |  |
|                            |                             |           | ШL                                             |                                      |                                         |  |  |  |  |  |  |

Рис. 11.9. Отчет «Количество туров для каждого клиента» в режиме

Просмотрите полученный отчет в режиме Предварительного просмотра (рис. 11.10).

|           | <b>• Количество туров для каждого клиента: отчет</b> |                     |                                      |                                             |
|-----------|------------------------------------------------------|---------------------|--------------------------------------|---------------------------------------------|
|           |                                                      |                     | Количество туров для каждого клиента |                                             |
|           |                                                      |                     |                                      |                                             |
| Фамилия:  | Имя:                                                 | Отчество:           |                                      | Дата_заказа: Количество_заказанных_путевок: |
|           |                                                      |                     |                                      |                                             |
| Далинчук  | <b>Владимир</b>                                      | Романович           | 05.08.2008                           | 1                                           |
| Далинчук  | Юлия                                                 | Сергеевна           | 01.09.2008                           | 1                                           |
| Иодко     | Мария                                                | Сергеевна           | 03.11.2008                           | 2                                           |
| Иодко     | Мария                                                | Сергеевна           | 30.11.2008                           | 2                                           |
| Кисель    | Екатерина                                            | <b>Владимировна</b> | 13.10.2008                           | 1                                           |
| Страница: |                                                      | к                   | $\rm{HII}$                           |                                             |

Рис. 11.10. Отчет «Количество туров для каждого клиента» (режим **Предварительного просмотра**)

**5.** Подготовить для отчета распечатку окна БД, содержащую изображение вкладки **Отчеты** (список созданных отчетов в режиме таблицы – **Вид/Таблица**).

**6.** Оформить отчет о выполнении работы.

## *Содержание отчета*

- 1. Титульный лист.
- 2. Название и цель работы.
- 3. Постановка задачи (согласно варианту).

4. Описание построения отчета (режим, уровни группировки, вид макета, итоги, стиль).

5. Вид отчета (в режиме Конструктора и Предварительного просмотра).

6. Окно БД, вкладка Отчеты (список созданных отчетов)

- 7. Контрольные вопросы.
- 8. Ответы на контрольные вопросы.
- 9. Выводы.
- 10. Список использованной литературы.

## *Контрольные вопросы*

- 1. Назначение отчетов, их отличия от форм и таблиц.
- 2. Виды и особенности стандартных отчетов.
- 3. Структура отчета в Microsoft Ассеss.
- 4. Изменение свойств элементов отчета.
- 5. Группировка и сортировка записей в отчетах.

# *Лабораторная работа № 12*  **РАЗРАБОТКА ПРЕЗЕНТАЦИИ БАЗЫ ДАННЫХ СРЕДСТВАМИ MICROSOFT POWERPOINT**

### *Цель работы:*

1) изучить функциональные возможности программы подготовки презентаций MS PowerPoint;

2) приобрести практические навыки разработки презентации информационного продукта (базы данных) средствами MS PowerPoint.

### *Порядок выполнения работы*

**1.** Средствами MS PowerPoint подготовить презентацию базы данных, разработанной в предыдущих лабораторных работах.

Для автоматизации работы при подготовке презентации можно воспользоваться **Мастером автосодержания** или выбрать один из стандартных шаблонов презентаций MS PowerPoint.

Презентация должна включать 10–15 слайдов со следующей информацией (рис. 12.1):

1) титульный слайд (1 слайд) – название БД, автор-разработчик;

2) краткое описание информационного продукта (2 слайда) – назначение, область применения, отличительные особенности (достоинства) разработанной БД;

3) подробное описание БД (10 слайдов) – структура таблиц (поля и типы данных), логическая схема БД, запросы, формы, отчеты;

4) выводы (1 слайд) – выгоды от применения разработанной БД;

5) слайд с контактными данными разработчика (1 слайд).

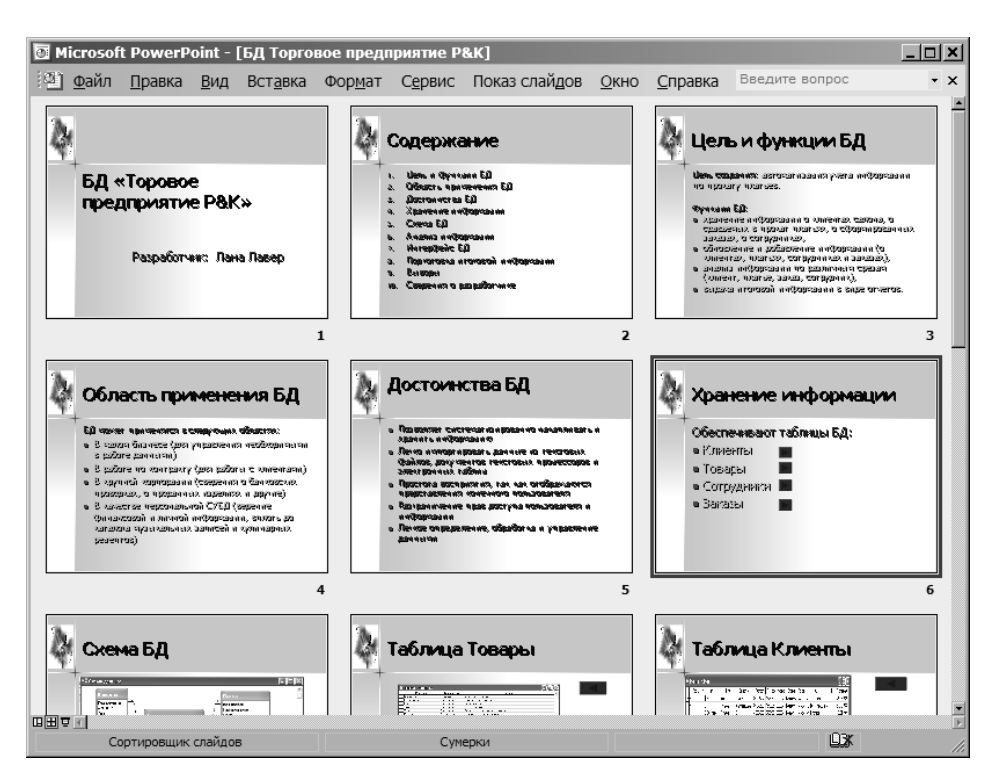

Рис. 12.1. Слайды презентации БД (в режиме сортировщика)

Для добавления новых слайдов использовать команду **Вставка/Создать слайд** или **Вставка/Дублировать слайд.** 

Для изменения взаимного расположения объектов на слайдах использовать команду **Формат/Разметка слайда.** 

Для изменения оформления слайдов использовать команду **Формат/Оформление слайда** (при необходимости можно поменять цветовую схему) или **Формат/Фон.** 

**2.** Настроить анимацию текста и объектов на слайдах по команде **Показ слайдов/Настройка анимации** (рис. 12.2).

Эффекты назначаются по времени после предыдущего объекта (автоматически, не по щелчку мыши).

Для упрощения работы с настройкой анимации объектов на слайдах и обеспечения совместимости с различными версиями MS PowerPoint можно выполнить отключение новых эффектов анимации в меню **Сервис/Параметры, вкладка Правка** (рис. 12.3).

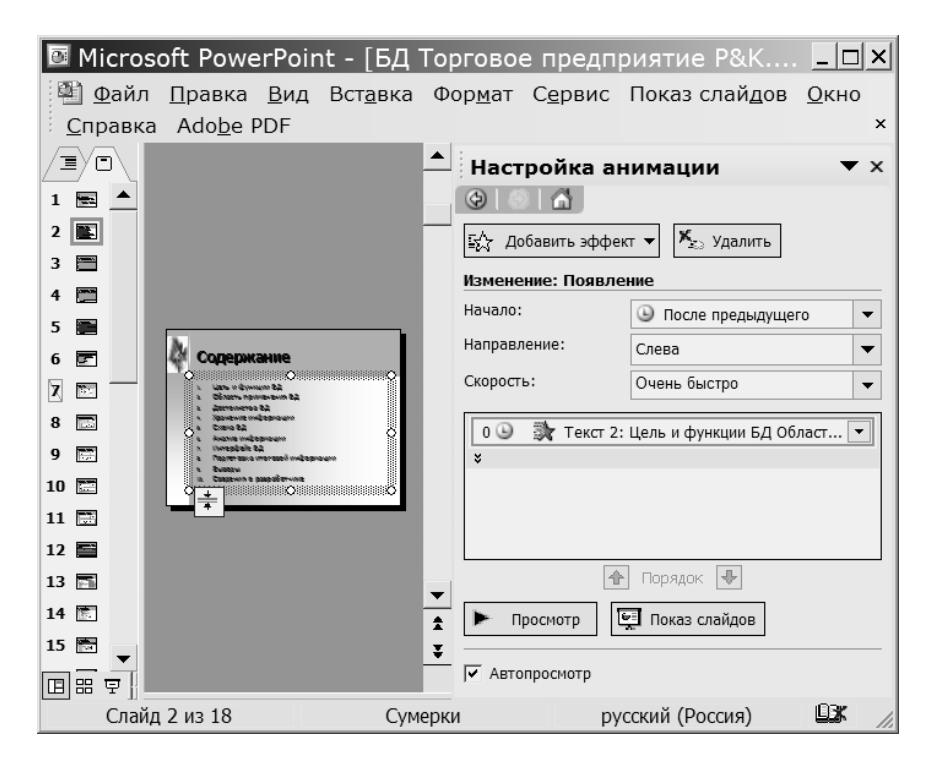

Рис. 12.2. Параметры настройки анимации объектов

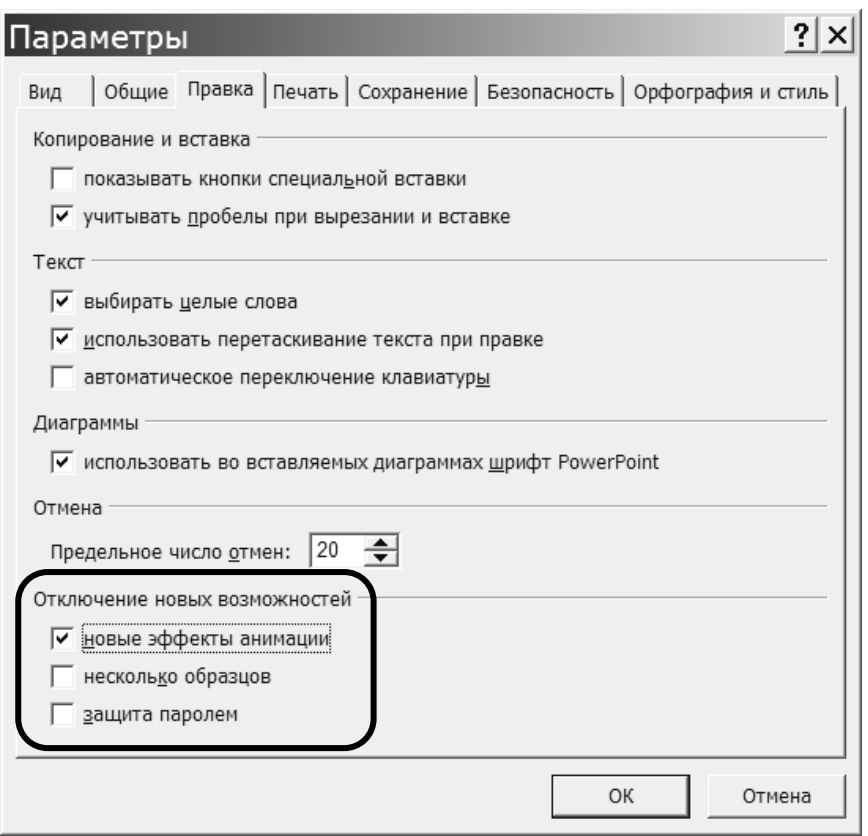

Рис. 12.3. Отключение новых эффектов анимации объектов

После отключения новых эффектов анимации команда **Показ слайдов/Настройка анимации** выводит на экран диалоговое окно**,** в котором 195

автоматический порядок анимации задается на вкладке **Порядок и время** (рис. 12.4), а выбор эффекта выполняется на вкладке **Видоизменение** (рис. 12.5).

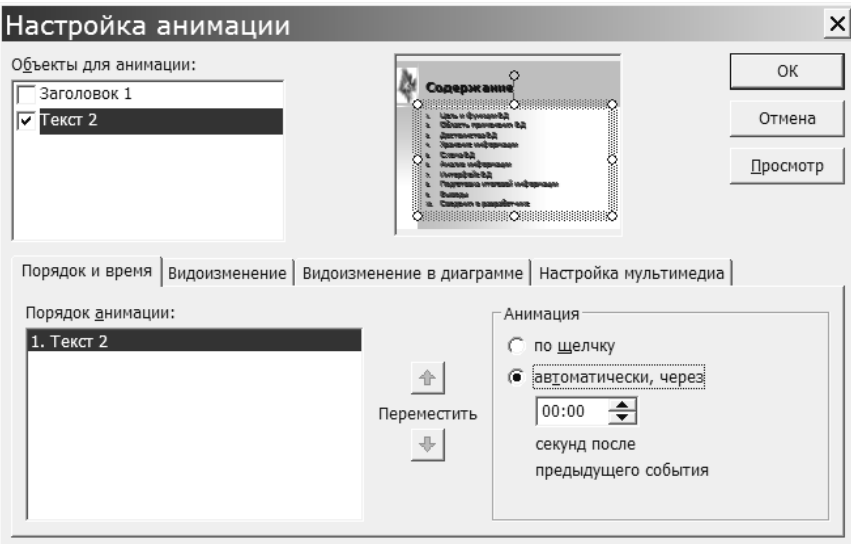

Рис. 12.4. Параметры настройки анимации объектов (автоматически)

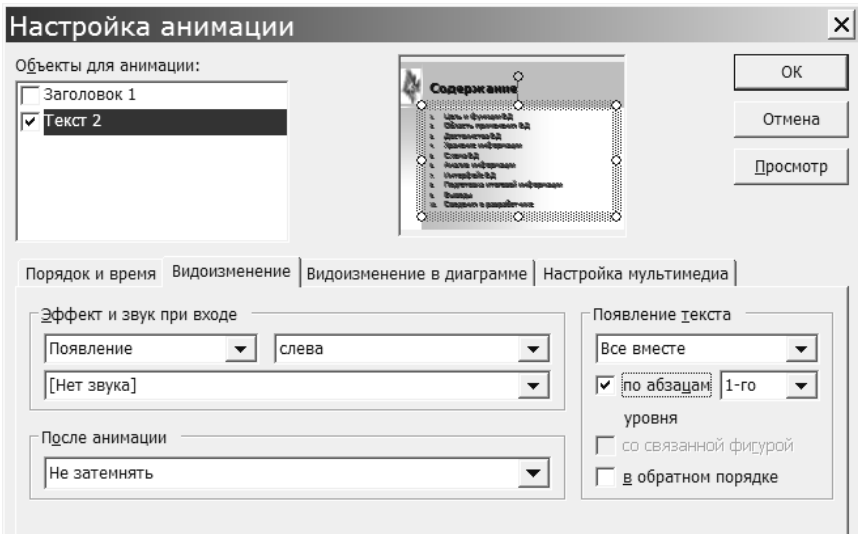

Рис. 12.5. Выбор эффекта анимации

**3.** Настроить параметры смены слайдов в меню **Показ слайдов/Смена слайдов** (скорость перехода – быстро, смена слайдов – по щелчку и по времени, рис. 12.6).

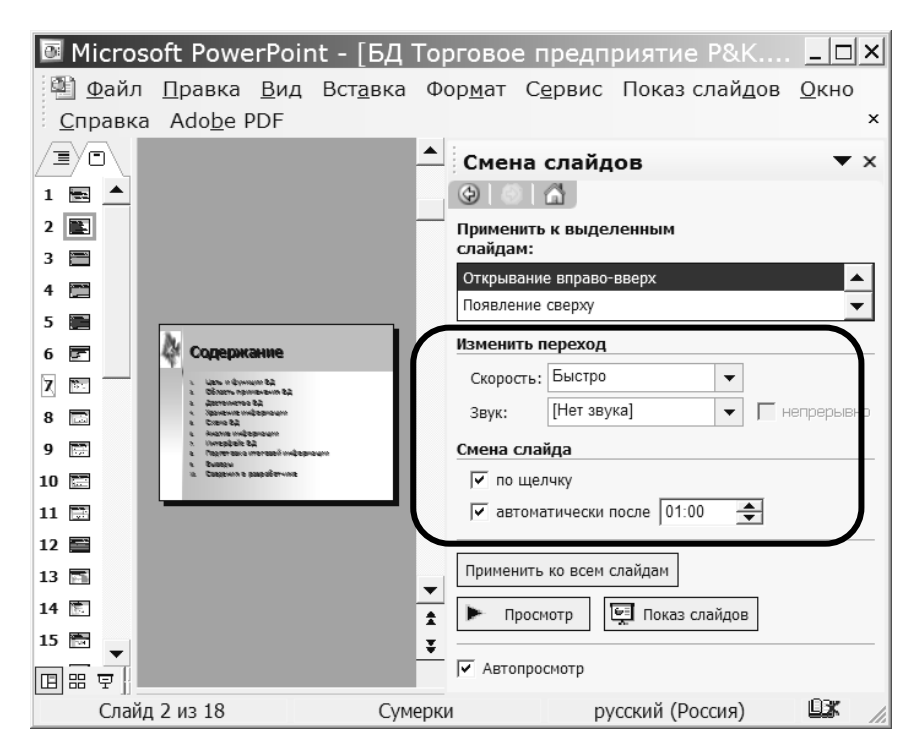

Рис. 12.6. Параметры настройки смены слайдов

**4.** Настроить параметры показа презентации в режиме непрерывного цикла (до нажатия **Esc**) – **Показ слайдов/Настройка презентации** (рис. 12.7).

**5.** Сохранить презентацию как демонстрацию MS PowerPoint в рабочей папке – **Файл/Сохранить как…**, в диалоговом окне выбрать тип файла **Демонстрация (\*.pps)**.

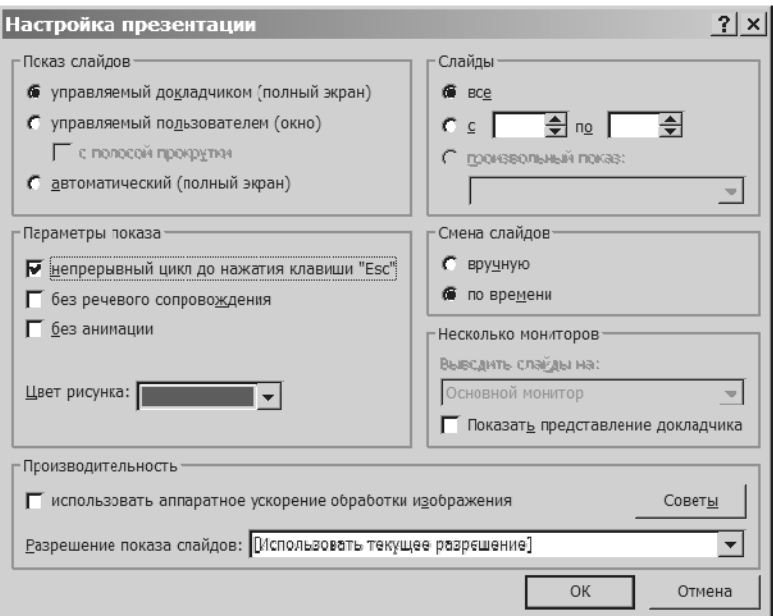

Рис. 12.7. Параметры показа презентации

**6.** Для отчета слайды презентации можно подготовить двумя способами:

• распечатать в виде **выдач по 6 слайдов на странице** по команде **Файл/Печать**;

• поместить слайды в документ MS Word по команде **Файл/Отправить/В Microsoft Office Word** (форматирование слайдов в тексте отчета произвести самостоятельно).

**7.** Оформить отчет о выполнении работы.

### *Содержание отчета*

- 1. Титульный лист.
- 2. Название и цель работы.
- 3. Постановка задачи (согласно варианту).
- 4. Описание выполнения задания (включая распечатки созданных слайдов).
- 7. Краткие ответы на контрольные вопросы.
- 8. Выводы.
- 9. Список использованной литературы.

### *Контрольные вопросы*

1. Понятие «Презентация». Способы создания презентации в MS PowerPoint.

2. Основные форматы файлов MS PowerPoint и их особенности.

3. Назначение и особенности режимов просмотра MS PowerPoint. Способы переключения между ними.

4. Понятие «слайд». Виды слайдов. Способы создания (добавления), удаления, перемещения слайда.

5. Краткая характеристика атрибутов слайда: макет (разметка) слайда, шаблон оформления, цветовая схема слайда, фон слайда. Способы их изменения.

6. Как добавить мультимедийный объект на один слайд презентации? На каждый слайд презентации?

7. Как выполняется настройка анимации объектов слайда, порядок анимации? Особенности автоматической анимации и анимации по щелчку.

8. Как настроить смену слайдов для выделенной группы слайдов? Для всех слайдов презентации? Какие параметры при этом задаются?

9. Настройка перехода к следующему слайду по щелчку мыши и по истечении определенного интервала времени.

10. Как настроить время показа отдельных слайдов? В каком режиме работы с презентацией можно отследить время показа отдельных слайдов?

11. Как добавить на слайд управляющие кнопки и настроить переходы? Как настроить презентацию для управления только кнопками?

12. Как скрыть слайд при показе презентации? Как в процессе показа презентации выполнить переход к скрытому слайду?

### **ЛИТЕРАТУРА**

1. Бекаревич, Ю.Б. Самоучитель Microsoft Access 2002 / Ю.Б. Бекаревич. – СПб.: БХВ-Санкт-Петербург, 2002. – 718 с.

2. Блюттман, К. Access. Трюки: оригинальные решения задач по обработке данных / К. Блютман. – СПб.: Питер, 2006. – 331 с.

3. Вейскас, Дж. Эффективная работа с Microsoft Office Access 2003 / Дж. Вейкас; / пер. с англ. – СПб.: Питер, 2005. – 1167 с.

4. Гетц, К. Access: сборник рецептов для профессионалов / К. Гетц, П. Литвин., Э. Бэрон. – 2-е изд. – СПб.: Питер, 2005. – 779 с.

5. Дженнингс, Р. Использование Microsoft Access 2002. Специальное издание / Р. Дженнингс. – М.: Изд. дом «Вильямс», 2002. – 1012 с.

6. Дженнингс, Р. Эффективная работа с Microsoft Access / Р. Дженнингс. – СПб.: Питер, 1999.

7. Диго, С.М. Базы данных: проектирование и использование: учебник для вузов по специальности «Прикладная информатика (по областям)» / С.М. Диго. – М.: Финансы и статистика, 2005. – 591 с.

8. Дубнов, П.Ю. Самоучитель Access 2002 / П.Ю. Дубнов. – М.: ДМК Пресс, 2004. – 313 с.

9. Информатика. Базовый курс: учебник для вузов / под ред. С.В. Симоновича. – СПб.: Питер, 2001. – 640 с.

10. Кузнецов, А. Microsoft Access 2003. Русская версия. Учебный курс / А. Кузнецов. – СПб.: Питер, 2006. – 364 с.

11. Лавренова, О.А. Основы проектирования реляционных баз данных в среде СУБД MS ACCESS / Лабораторный практикум по дисциплине «Информационные технологии» для студентов специальности 1-26 02 01 «Бизнес-администрирование» / О.А. Лавренова, С.М. Козлов– Минск: ВУЗ-ЮНИТИ, 2009. – 88 с.

12. Михеева, В.Д. Microsoft Access 2002 / В.Д. Михеева. – СПб.: BHV-Санкт-Петербург, 2002. – 1021 с.

13. Основы экономической информатики: учебное пособие / А.Н. Морозевич [и др.]; под общ. ред. А.Н. Морозевича. – Минск: БГЭУ, 1998.  $-438$  c.

14. Официальный учебный курс Microsoft: Microsoft Office Access 2003 / пер. Л. Сазонова – М.: ЭКОМ, БИНОМ. Лаборатория знаний, 2006. – 526 с.

15. Сагман, С. Эффективная работа с Microsoft PowerPoint 2000 / С. Сагман. – СПб.: Питер, 2001. – 512 с.

16. Сеннов, А.С. Access 2007. Учебный курс / А.С. Сеннов. – СПб.: Питер, 2008. – 266 с.

17. Сеннов, А.С. Access 2003. Практическая разработка баз данных. Учебный курс / А.С. Сеннов. – СПб.: Питер, 2006. – 255 с.

18. Сергеев, А.В. Access 2007. Новые возможности / А.В. Сергеев. – СПб.: Питер, 2008. – 175 с.

19. Чекалов, А.П. Базы данных: от проектирования до разработки приложений / А.П.Чекалов. – СПб.: БХВ-Петербург, 2003. – 380 с.

20. Шевченко, Н.А. Access 2003: искусство создания базы данных. Просто о сложном / Н.А. Шевченко. – М.: NT Press, 2005. – 151 с.

21. Экономическая информатика: учебник для вузов / под ред. В.В. Евдокимова. – СПб.: Питер Паблишинг, 1997. – 592 с.